# **Latitude 3140/Latitude 3140 2-in-1**

Service-Handbuch

**Vorschriftenmodell: P32T/P33T Vorschriftentyp: P32T002/P33T002 Februar 2023 Rev. A00**

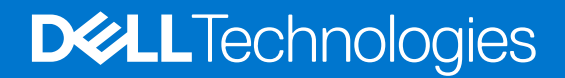

#### Anmerkungen, Vorsichtshinweise und Warnungen

**ANMERKUNG:** HINWEIS enthält wichtige Informationen, mit denen Sie Ihr Produkt besser nutzen können.

**VORSICHT: ACHTUNG deutet auf mögliche Schäden an der Hardware oder auf den Verlust von Daten hin und zeigt, wie Sie das Problem vermeiden können.**

**WARNUNG: WARNUNG weist auf ein potenzielles Risiko für Sachschäden, Verletzungen oder den Tod hin.** 

© 2023 Dell Inc. oder Ihre Tochtergesellschaften. Alle Rechte vorbehalten. Dell Technologies, Dell und andere Marken sind Marken von Dell Inc. oder ihren Tochtergesellschaften. Andere Marken können Marken ihrer jeweiligen Inhaber sein.

# Inhaltsverzeichnis

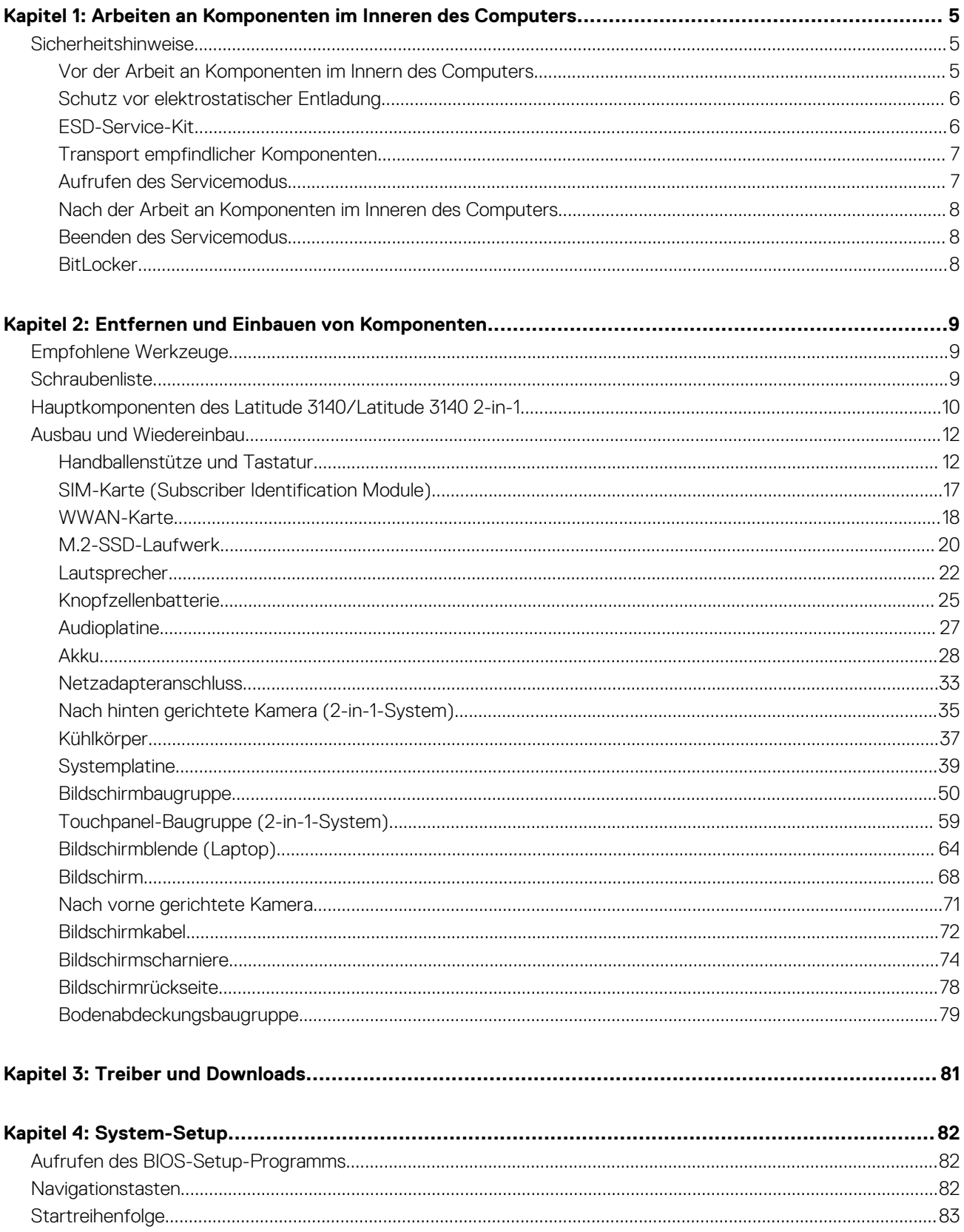

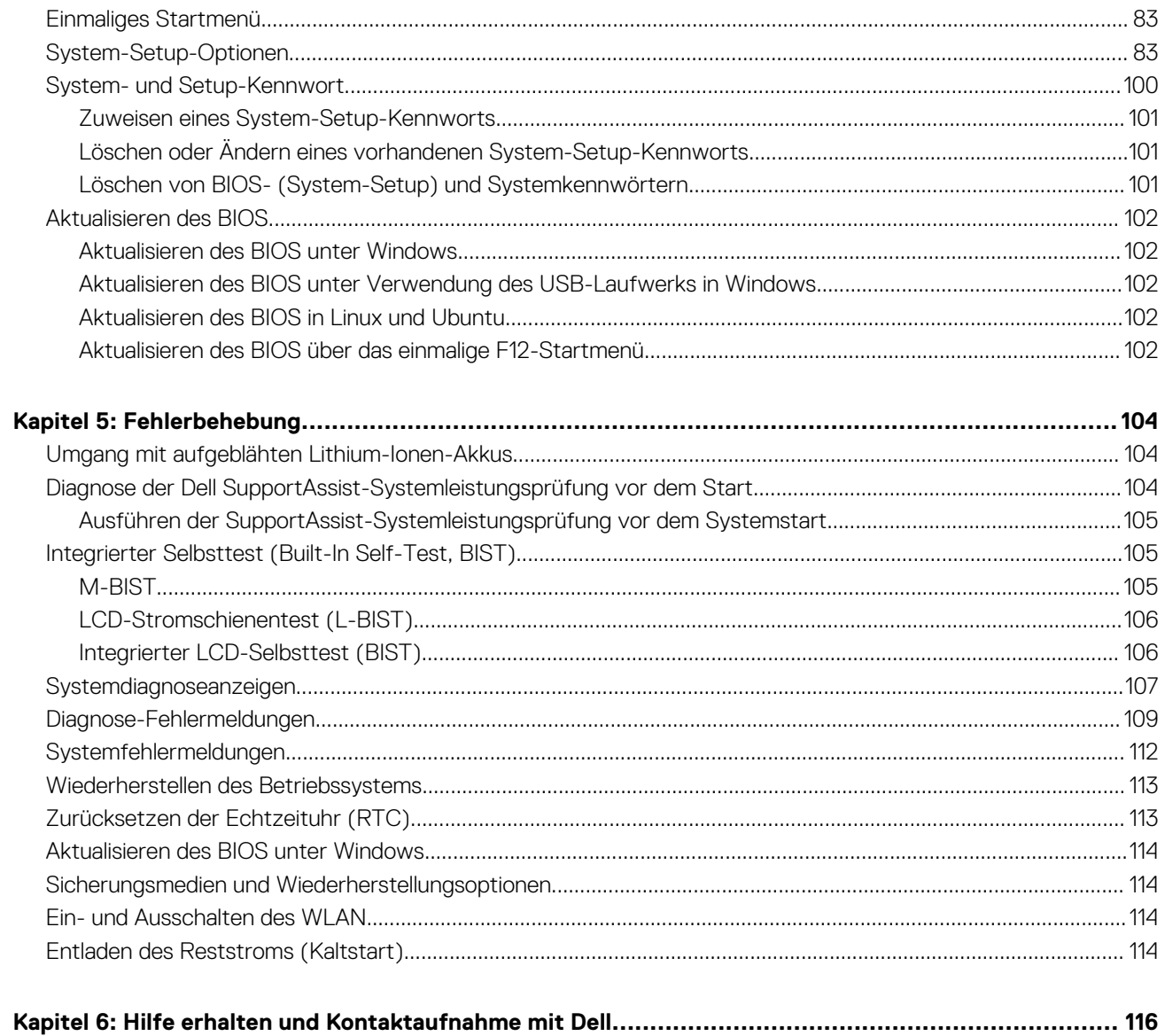

# <span id="page-4-0"></span>**Arbeiten an Komponenten im Inneren des Computers**

## **Sicherheitshinweise**

Beachten Sie folgende Sicherheitsrichtlinien, damit Ihr Computer vor möglichen Schäden geschützt und Ihre eigene Sicherheit sichergestellt ist. Wenn nicht anders angegeben, wird bei jedem in diesem Dokument enthaltenen Verfahren davon ausgegangen, dass Sie die im Lieferumfang des Computers enthaltenen Sicherheitshinweise gelesen haben.

- **WARNUNG: Bevor Sie Arbeiten im Inneren des Computers ausführen, lesen Sie zunächst die im** ∕N **Lieferumfang des Computers enthaltenen Sicherheitshinweise. Weitere Informationen zur bestmöglichen Einhaltung der Sicherheitsrichtlinien finden Sie auf der Homepage zur Richtlinienkonformität unter [www.dell.com/](https://www.dell.com/regulatory_compliance) [regulatory\\_compliance](https://www.dell.com/regulatory_compliance).**
- **WARNUNG: Trennen Sie den Computer von sämtlichen Stromquellen, bevor Sie die Computerabdeckung oder** ∕Ւ **Verkleidungselemente entfernen. Bringen Sie nach Abschluss der Arbeiten innerhalb des Computers wieder alle Abdeckungen, Verkleidungselemente und Schrauben an, bevor Sie den Computer erneut an das Stromnetz anschließen.**
- **VORSICHT: Achten Sie auf eine ebene, trockene und saubere Arbeitsfläche, um Schäden am Computer zu vermeiden.**
- **VORSICHT: Greifen Sie Bauteile und Karten nur an den Außenkanten und berühren Sie keine Steckverbindungen oder Kontakte, um Schäden an diesen zu vermeiden.**
- **VORSICHT: Sie dürfen nur Fehlerbehebungsmaßnahmen durchführen und Reparaturen vornehmen, wenn Sie durch das Dell Team für technische Unterstützung dazu autorisiert oder angeleitet wurden. Schäden durch nicht von Dell genehmigte Wartungsversuche werden nicht durch die Garantie abgedeckt. Lesen Sie die Sicherheitshinweise, die Sie zusammen mit dem Produkt erhalten haben bzw. die unter [www.dell.com/regulatory\\_compliance](https://www.dell.com/regulatory_compliance) bereitgestellt werden.**
- **VORSICHT: Bevor Sie Komponenten im Innern des Computers berühren, müssen Sie sich erden. Berühren Sie dazu eine nicht lackierte Metalloberfläche, beispielsweise Metallteile an der Rückseite des Computers. Berühren Sie regelmäßig während der Arbeiten eine nicht lackierte metallene Oberfläche, um statische Aufladungen abzuleiten, die zur Beschädigung interner Komponenten führen können.**
- **VORSICHT: Ziehen Sie beim Trennen eines Kabels nur am Stecker oder an der Zuglasche und nicht am Kabel selbst. Einige Kabel verfügen über Anschlussstecker mit Sperrzungen oder Fingerschrauben, die vor dem Trennen des Kabels gelöst werden müssen. Ziehen Sie die Kabel beim Trennen möglichst gerade ab, um die Anschlussstifte nicht zu beschädigen bzw. zu verbiegen. Stellen Sie beim Anschließen von Kabeln sicher, dass die Anschlüsse korrekt orientiert und ausgerichtet sind.**
- **VORSICHT: Drücken Sie auf im Medienkartenlesegerät installierte Karten, um sie auszuwerfen.**
- **VORSICHT: Seien Sie vorsichtig beim Umgang mit Lithium-Ionen-Akkus in Laptops. Geschwollene Akkus dürfen nicht verwendet werden und sollten ausgetauscht und fachgerecht entsorgt werden.**
- **ANMERKUNG:** Die Farbe Ihres Computers und bestimmter Komponenten kann von den in diesem Dokument gezeigten Farben abweichen.

### **Vor der Arbeit an Komponenten im Innern des Computers**

**ANMERKUNG:** Die Abbildungen in diesem Dokument können von Ihrem Computer abweichen, je nach der von Ihnen bestellten Œ Konfiguration.

- <span id="page-5-0"></span>1. Speichern und schließen Sie alle geöffneten Dateien und beenden Sie alle geöffneten Programme.
- 2. Fahren Sie den Computer herunter. Klicken Sie auf **Start** > **Ein/Aus** > **Herunterfahren**.

**ANMERKUNG:** Wenn Sie ein anderes Betriebssystem benutzen, lesen Sie bitte in der entsprechenden Betriebssystemdokumentation nach, wie der Computer heruntergefahren wird.

- 3. Trennen Sie Ihren Computer sowie alle daran angeschlossenen Geräte vom Stromnetz.
- 4. Trennen Sie alle angeschlossenen Netzwerkgeräte und Peripheriegeräte wie z. B. Tastatur, Maus und Monitor vom Computer.

#### **VORSICHT: Wenn Sie ein Netzwerkkabel trennen, ziehen Sie es zuerst am Computer und dann am Netzwerkgerät ab.**

5. Entfernen Sie alle Medienkarten und optische Datenträger aus dem Computer, falls vorhanden.

#### **Schutz vor elektrostatischer Entladung**

Die elektrostatische Entladung ist beim Umgang mit elektronischen Komponenten, insbesondere empfindlichen Komponenten wie z. B. Erweiterungskarten, Prozessoren, Speicher-DIMMs und Systemplatinen, ein wichtiges Thema. Sehr leichte Ladungen können Schaltkreise bereits auf eine Weise schädigen, die eventuell nicht offensichtlich ist (z. B. zeitweilige Probleme oder eine verkürzte Produktlebensdauer). Da die Branche auf geringeren Leistungsbedarf und höhere Dichte drängt, ist der ESD-Schutz von zunehmender Bedeutung.

Aufgrund der höheren Dichte von Halbleitern, die in aktuellen Produkten von Dell verwendet werden, ist die Empfindlichkeit gegenüber Beschädigungen durch elektrostatische Entladungen inzwischen größer als bei früheren Dell-Produkten. Aus diesem Grund sind einige zuvor genehmigte Verfahren zur Handhabung von Komponenten nicht mehr anwendbar.

Es gibt zwei anerkannte Arten von Schäden durch elektrostatische Entladung (ESD): katastrophale und gelegentliche Ausfälle.

- **Katastrophal:** Katastrophale Ausfälle machen etwa 20 Prozent der ESD-bezogenen Ausfälle aus. Der Schaden verursacht einen sofortigen und kompletten Verlust der Gerätefunktion. Ein Beispiel eines katastrophalen Ausfalls ist ein Speicher-DIMM, das einen elektrostatischen Schock erhalten hat und sofort das Symptom "No POST/No Video" (Kein POST/Kein Video) mit einem Signaltoncode erzeugt, der im Falle von fehlendem oder nicht funktionsfähigem Speicher ertönt.
- Gelegentlich: Gelegentliche Ausfälle machen etwa 80 Prozent der ESD-bezogenen Ausfälle aus. Die hohe Rate gelegentlicher Ausfälle bedeutet, dass auftretende Schäden in den meisten Fällen nicht sofort zu erkennen sind. Das DIMM erhält einen elektrostatischen Schock, aber die Ablaufverfolgung erfolgt nur langsam, sodass nicht sofort ausgehende Symptome im Bezug auf die Beschädigung erzeugt werden. Die Verlangsamung der Ablaufverfolgung kann Wochen oder Monate andauern und kann in der Zwischenzeit zur Verschlechterung der Speicherintegrität, zu zeitweiligen Speicherfehlern usw. führen.

Gelegentliche Ausfälle (auch bekannt als latente Ausfälle oder "walking wounded") sind deutlich schwieriger zu erkennen und zu beheben.

Führen Sie die folgenden Schritte durch, um Beschädigungen durch elektrostatische Entladungen zu vermeiden:

- Verwenden Sie ein kabelgebundenes ESD-Armband, das ordnungsgemäß geerdet ist. Die Verwendung von drahtlosen antistatischen Armbändern ist nicht mehr zulässig; sie bieten keinen ausreichenden Schutz. Das Berühren des Gehäuses vor der Handhabung von Komponenten bietet keinen angemessenen ESD-Schutz auf Teilen mit erhöhter Empfindlichkeit auf ESD-Schäden.
- Arbeiten Sie mit statikempfindlichen Komponenten ausschließlich in einer statikfreien Umgebung. Verwenden Sie nach Möglichkeit antistatische Bodenmatten und Werkbankunterlagen.
- Beim Auspacken einer statikempfindlichen Komponente aus dem Versandkarton, entfernen Sie die Komponente erst aus der antistatischen Verpackung, wenn Sie bereit sind, die Komponente tatsächlich zu installieren. Stellen Sie vor dem Entfernen der antistatischen Verpackung sicher, dass Sie statische Elektrizität aus Ihrem Körper ableiten.
- Legen Sie eine statikempfindliche Komponente vor deren Transport in einen antistatischen Behälter oder eine antistatische Verpackung.

#### **ESD-Service-Kit**

Das nicht kontrollierte Service-Kit ist das am häufigsten verwendete Service-Kit. Jedes Service-Kit beinhaltet drei Hauptkomponenten: antistatische Matte, Armband, und Bonddraht.

#### Komponenten eines ESD-Service-Kits

ESD-Service-Kits enthalten folgende Komponenten:

● **Antistatische Matte:** Die antistatische Matte ist ableitfähig. Während Wartungsverfahren sollten Sie Teile darauf ablegen. Wenn Sie mit einer antistatischen Matte arbeiten, sollte Ihr Armband fest angelegt und der Bonddraht mit der Matte und mit sämtlichen blanken Metallteilen im System verbunden sein, an denen Sie arbeiten. Nach ordnungsgemäßer Bereitstellung können Ersatzteile aus dem

<span id="page-6-0"></span>ESD-Beutel entnommen und auf der Matte platziert werden. ESD-empfindliche Elemente sind nur in Ihrer Hand, auf der ESD-Matte, im System oder innerhalb des Beutels sicher geschützt.

- **Armband und Bonddraht:** Das Armband und der Bonddraht können entweder direkt zwischen Ihrem Handgelenk und blankem Metall auf der Hardware befestigt werden, falls die ESD-Matte nicht erforderlich ist, oder mit der antistatischen Matte verbunden werden, sodass Hardware geschützt wird, die vorübergehend auf der Matte platziert wird. Die physische Verbindung zwischen dem Armband bzw. dem Bonddraht und Ihrer Haut, der ESD-Matte und der Hardware wird als Bonding bezeichnet. Verwenden Sie nur Service-Kits mit einem Armband, einer Matte und Bonddraht. Verwenden Sie niemals kabellose Armbänder. Bedenken Sie immer, dass bei den internen Kabeln eines Erdungsarmbands die Gefahr besteht, dass sie durch normale Abnutzung beschädigt werden, und daher müssen Sie regelmäßig mit einem Armbandtester geprüft werden, um versehentliche ESD-Hardwareschäden zu vermeiden. Es wird empfohlen, das Armband und den Bonddraht mindestens einmal pro Woche zu überprüfen.
- **ESD Armbandtester:** Die Kabel innerhalb eines ESD-Armbands sind anfällig für Schäden im Laufe der Zeit. Bei der Verwendung eines nicht kontrollierten Kits sollten Sie das Armband regelmäßig vor jeder Wartungsanfrage bzw. mindestens einmal pro Woche testen. Ein Armbandtester ist für diese Zwecke die beste Lösung. Wenn Sie keinen eigenen Armbandtester besitzen, fragen Sie bei Ihrem regionalen Büro nach, ob dieses über einen verfügt. Stecken Sie für den Test den Bonddraht des Armbands in den Tester (während das Armband an Ihrem Handgelenk angelegt ist) und drücken Sie die Taste zum Testen. Eine grüne LED leuchtet auf, wenn der Test erfolgreich war. Eine rote LED leuchtet auf und ein Alarmton wird ausgegeben, wenn der Test fehlschlägt.
- **Isolatorelemente**: Es ist sehr wichtig, ESD-empfindliche Geräte, wie z. B. Kunststoff-Kühlkörpergehäuse, von internen Teilen fernzuhalten, die Isolatoren und oft stark geladen sind.
- **Arbeitsumgebung:** Vor der Bereitstellung des ESD-Service-Kits sollten Sie die Situation am Standort des Kunden überprüfen. Zum Beispiel unterscheidet sich die Bereitstellung des Kits für eine Serverumgebung von der Bereitstellung für eine Desktop-PC- oder mobile Umgebung. Server werden in der Regel in einem Rack innerhalb eines Rechenzentrums montiert. Desktop-PCs oder tragbare Geräte befinden sich normalerweise auf Schreibtischen oder an Arbeitsplätzen. Achten Sie stets darauf, dass Sie über einen großen, offenen, ebenen und übersichtlichen Arbeitsbereich mit ausreichend Platz für die Bereitstellung des ESD-Kits und mit zusätzlichem Platz für den jeweiligen Systemtyp verfügen, den Sie reparieren. Der Arbeitsbereich sollte zudem frei von Isolatoren sein, die zu einem ESD-Ereignis führen können. Isolatoren wie z. B. Styropor und andere Kunststoffe sollten vor dem physischen Umgang mit Hardwarekomponenten im Arbeitsbereich immer mit mindestens 12" bzw. 30 cm Abstand von empfindlichen Teilen platziert werden.
- **ESD-Verpackung:** Alle ESD-empfindlichen Geräte müssen in einer Schutzverpackung zur Vermeidung von elektrostatischer Aufladung geliefert und empfangen werden. Antistatische Beutel aus Metall werden bevorzugt. Beschädigte Teile sollten Sie immer unter Verwendung des gleichen ESD-Beutels und der gleichen ESD-Verpackung zurückschicken, die auch für den Versand des Teils verwendet wurde. Der ESD-Beutel sollte zugefaltet und mit Klebeband verschlossen werden und Sie sollten dasselbe Schaumstoffverpackungsmaterial verwenden, das in der Originalverpackung des neuen Teils genutzt wurde. ESD-empfindliche Geräte sollten aus der Verpackung nur an einer ESD-geschützten Arbeitsfläche entnommen werden und Ersatzteile sollte nie auf dem ESD-Beutel platziert werden, da nur die Innenseite des Beutels abgeschirmt ist. Legen Sie Teile immer in Ihre Hand, auf die ESD-Matte, ins System oder in einen antistatischen Beutel.
- **Transport von empfindlichen Komponenten**: Wenn empfindliche ESD-Komponenten, wie z. B. Ersatzteile oder Teile, die an Dell zurückgesendet werden sollen, transportiert werden, ist es äußerst wichtig, diese Teile für den sicheren Transport in antistatischen Beuteln zu platzieren.

#### ESD-Schutz – Zusammenfassung

Es wird empfohlen, dass Servicetechniker das herkömmliche verkabelte ESD-Erdungsarmband und die antistatische Matte jederzeit bei der Wartung von Dell Produkten verwenden. Darüber hinaus ist es äußerst wichtig, dass Techniker während der Wartung empfindliche Teile separat von allen Isolatorteilen aufbewahren und dass sie einen antistatischen Beutel für den Transport empfindlicher Komponenten verwenden.

#### **Transport empfindlicher Komponenten**

Wenn empfindliche ESD-Komponenten, wie z. B. Ersatzteile oder Teile, die an Dell zurückgesendet werden sollen, transportiert werden, ist es äußerst wichtig, diese Teile für den sicheren Transport in antistatischen Beuteln zu platzieren.

### **Aufrufen des Servicemodus**

Der **Servicemodus** ermöglicht es Nutzern, die Stromversorgung des Computers sofort zu unterbrechen und Reparaturen durchzuführen, ohne das Akkukabel von der Hauptplatine zu trennen.

So rufen Sie den **Servicemodus** auf:

- 1. Fahren Sie Ihren Computer herunter und trennen Sie den Netzadapter.
- 2. Halten Sie die **<B>**-Taste auf der Tastatur gedrückt und drücken Sie dann den Netzschalter 3 Sekunden lang oder bis das Dell Logo auf dem Bildschirm angezeigt wird.
- <span id="page-7-0"></span>3. Press any key to continue.
	- **ANMERKUNG:** Wenn der Netzadapter nicht getrennt wurde, wird eine Meldung angezeigt, die Sie dazu auffordert, den Netzadapter zu entfernen. Entfernen Sie den Netzadapter und drücken Sie eine beliebige Taste, um den **Servicemodus**-Vorgang fortzusetzen.
	- **ANMERKUNG:** Im **Servicemodus**-Vorgang wird der folgende Schritt automatisch übersprungen, wenn die **Eigentumskennnummer** des Computers nicht vorab vom Hersteller eingerichtet wurde.
- 4. Wenn die Meldung über das mögliche Fortsetzen des Vorgangs auf dem Bildschirm angezeigt wird, drücken Sie eine beliebige Taste, um fortzufahren. Der Computer sendet drei kurze Pieptöne und fährt sofort herunter.

Nach dem Herunterfahren des Computers können Sie den Austausch vornehmen, ohne das Akkukabel von der Hauptplatine zu trennen.

### **Nach der Arbeit an Komponenten im Inneren des Computers**

#### **VORSICHT: Im Inneren des Computers vergessene oder lose Schrauben können den Computer erheblich beschädigen.**

- 1. Bringen Sie alle Schrauben wieder an und stellen Sie sicher, dass sich im Inneren des Computers keine losen Schrauben mehr befinden.
- 2. Schließen Sie alle externen Geräte, Peripheriegeräte oder Kabel wieder an, die Sie vor dem Arbeiten an Ihrem Computer entfernt haben.
- 3. Setzen Sie alle Medienkarten, Laufwerke oder andere Teile wieder ein, die Sie vor dem Arbeiten an Ihrem Computer entfernt haben.
- 4. Schließen Sie den Computer sowie alle daran angeschlossenen Geräte an das Stromnetz an.
- 5. Schalten Sie den Computer ein.

#### **Beenden des Servicemodus**

Der **Servicemodus** ermöglicht es Nutzern, die Stromversorgung des Computers sofort zu unterbrechen und Reparaturen durchzuführen, ohne das Akkukabel von der Hauptplatine zu trennen.

So beenden Sie den **Servicemodus**:

- 1. Schließen Sie den Netzadapter an den Netzteilanschluss des Computers an.
- 2. Drücken Sie den Betriebsschalter, um den Computer einzuschalten. Der Computer wechselt automatisch in den Normalbetrieb zurück.

### **BitLocker**

- **VORSICHT: Wenn BitLocker vor der Aktualisierung des BIOS nicht ausgesetzt wird, wird beim nächsten Neustart des Systems der BitLocker-Schlüssel nicht erkannt. Sie werden dann aufgefordert, den Wiederherstellungsschlüssel einzugeben, um fortfahren zu können, und das System fordert Sie bei jedem Neustart erneut dazu auf. Wenn der Wiederherstellungsschlüssel nicht bekannt ist, kann dies zu Datenverlust oder einer unnötigen Neuinstallation des Betriebssystems führen. Weitere Informationen zum Aktualisieren des BIOS mit aktiviertem BitLocker finden Sie in der Wissensdatenbank unter [www.dell.com/support](https://www.dell.com/support).**
- **VORSICHT: Wenn BitLocker nicht angehalten wird, löst der Austausch von Teilen wie Hauptplatine oder Speicherlaufwerke auf einem System mit aktivierter BitLocker- oder Geräteverschlüsselung auch die Verschlüsselung aus und sperrt den Benutzer aus. Ein Wiederherstellungsschlüssel ist erforderlich, um wieder Zugriff auf Windows zu erhalten. Der Wiederherstellungsschlüssel wird automatisch im Microsoft-Konto (MSA) des Benutzers gespeichert, wenn das Gerät verschlüsselt ist und kann von [https://account.microsoft.com/devices/recoverykey](HTTPS://ACCOUNT.MICROSOFT.COM/DEVICES/RECOVERYKEY) abgerufen werden.**

Weitere Informationen finden Sie im Windows Support-Artikel: [Finding your BitLocker recovery key in Windows](HTTPS://SUPPORT.MICROSOFT.COM/EN-US/WINDOWS/FINDING-YOUR-BITLOCKER-RECOVERY-KEY-IN-WINDOWS-6B71AD27-0B89-EA08-F143-056F5AB347D6).

# <span id="page-8-0"></span>**Entfernen und Einbauen von Komponenten**

**ANMERKUNG:** Die Abbildungen in diesem Dokument können von Ihrem Computer abweichen, je nach der von Ihnen bestellten Konfiguration.

## **Empfohlene Werkzeuge**

Für die in diesem Dokument beschriebenen Arbeitsschritte können die folgenden Werkzeuge erforderlich sein:

- Kreuzschlitzschraubendreher Nr. 0 und Nr. 1
- T6-Torx-Schraubendreher (für 2-in-1-Systeme mit WWAN-Unterstützung)
- Kunststoffstift

## **Schraubenliste**

- **ANMERKUNG:** Beim Entfernen der Schrauben von einer Komponente wird empfohlen, sich den Schraubentyp und die Menge der Schrauben zu notieren und die Schrauben anschließend in einer Box aufzubewahren. So wird sichergestellt, dass die richtige Anzahl der Schrauben und der richtige Schraubentyp wieder angebracht werden, wenn die Komponente ausgetauscht wird.
- **ANMERKUNG:** Manche Computer verfügen über magnetische Oberflächen. Stellen Sie sicher, dass die Schrauben nicht an solchen Oberflächen befestigt bleiben, wenn Sie eine Komponente austauschen.

**ANMERKUNG:** Die Farbe der Schraube kann je nach bestellter Konfiguration variieren.

#### **Tabelle 1. Schraubenliste**

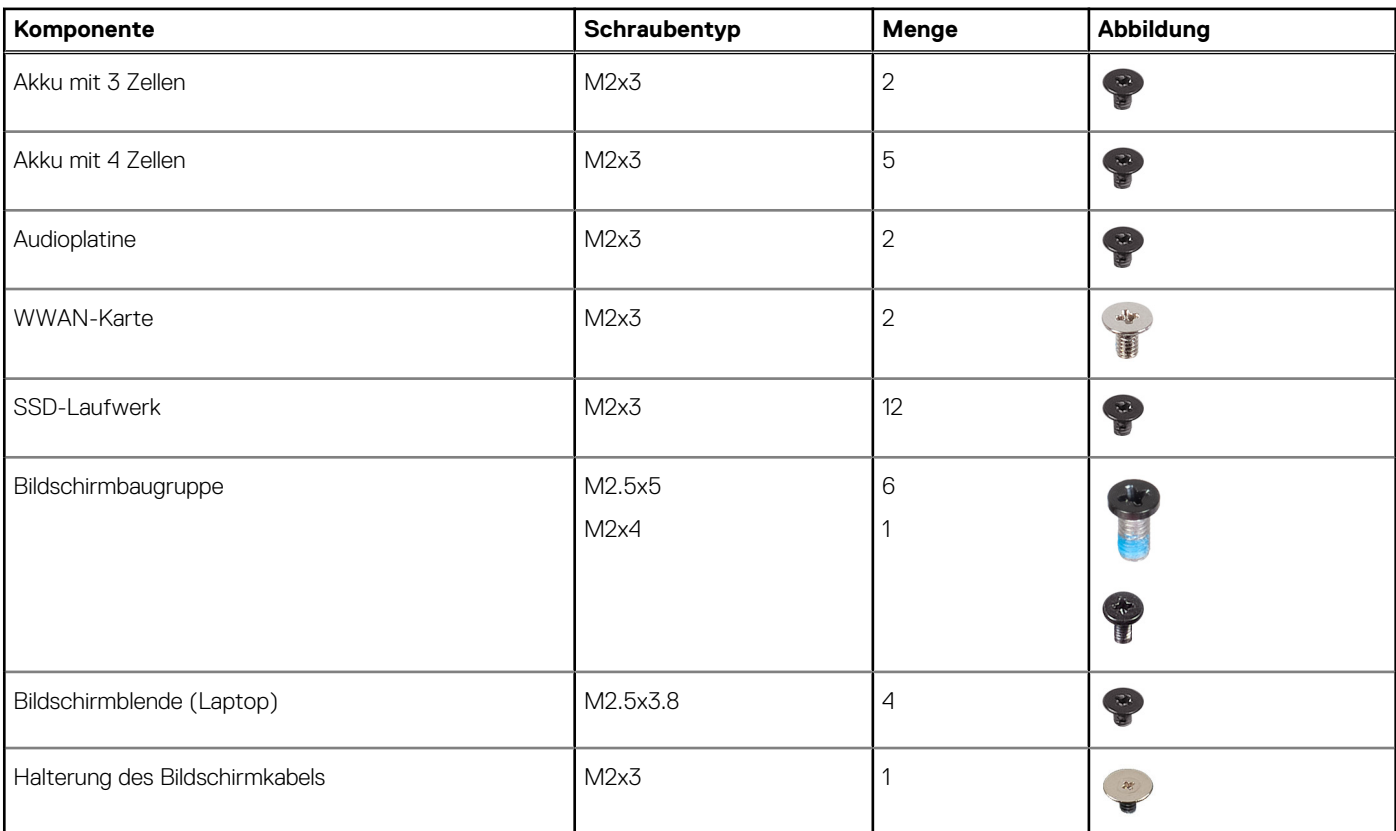

#### <span id="page-9-0"></span>**Tabelle 1. Schraubenliste (fortgesetzt)**

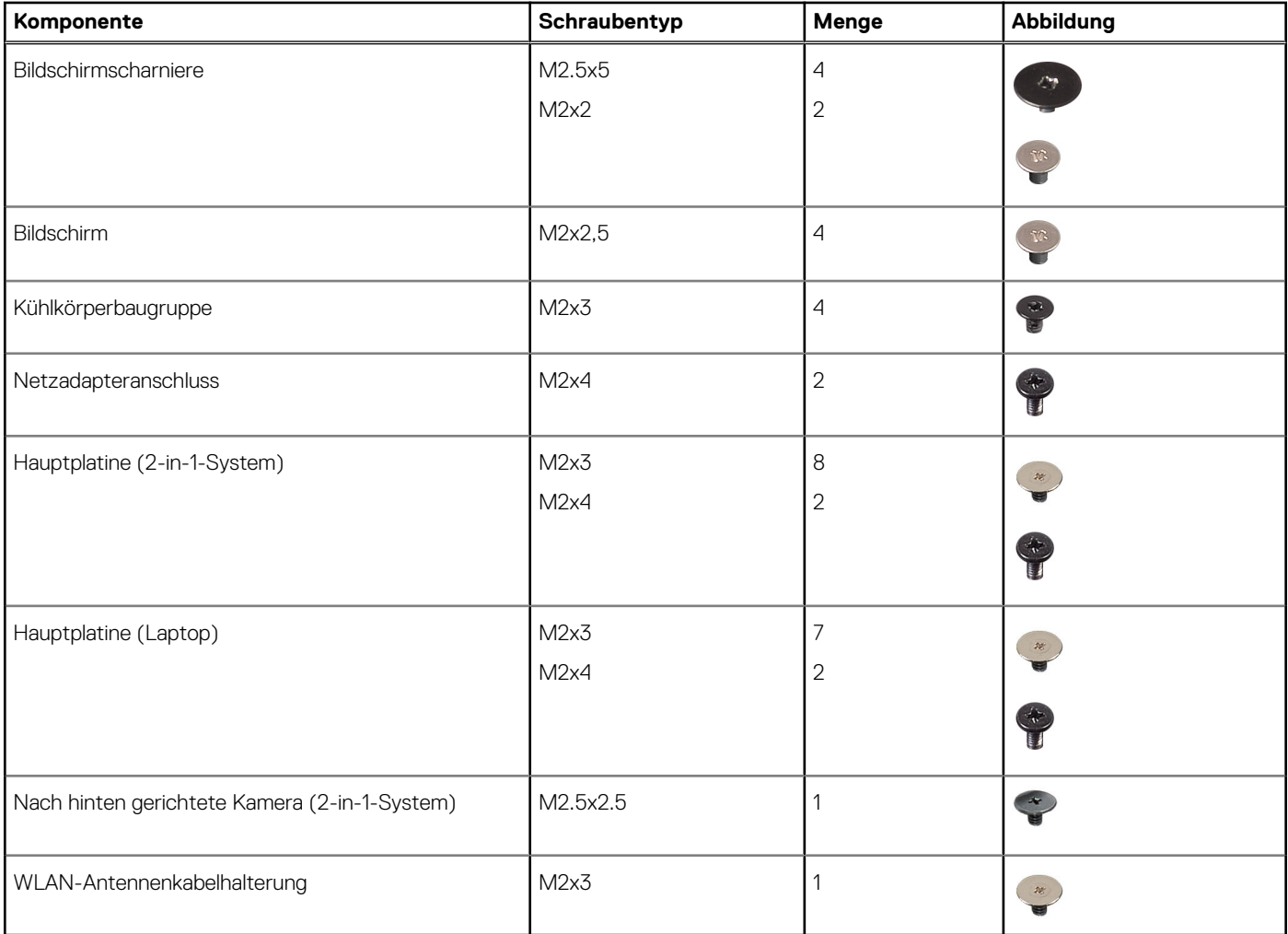

## **Hauptkomponenten des Latitude 3140/Latitude 3140 2 in-1**

Die folgende Abbildung zeigt die wichtigsten Komponenten des Latitude 3140/Latitude 3140 2-in-1.

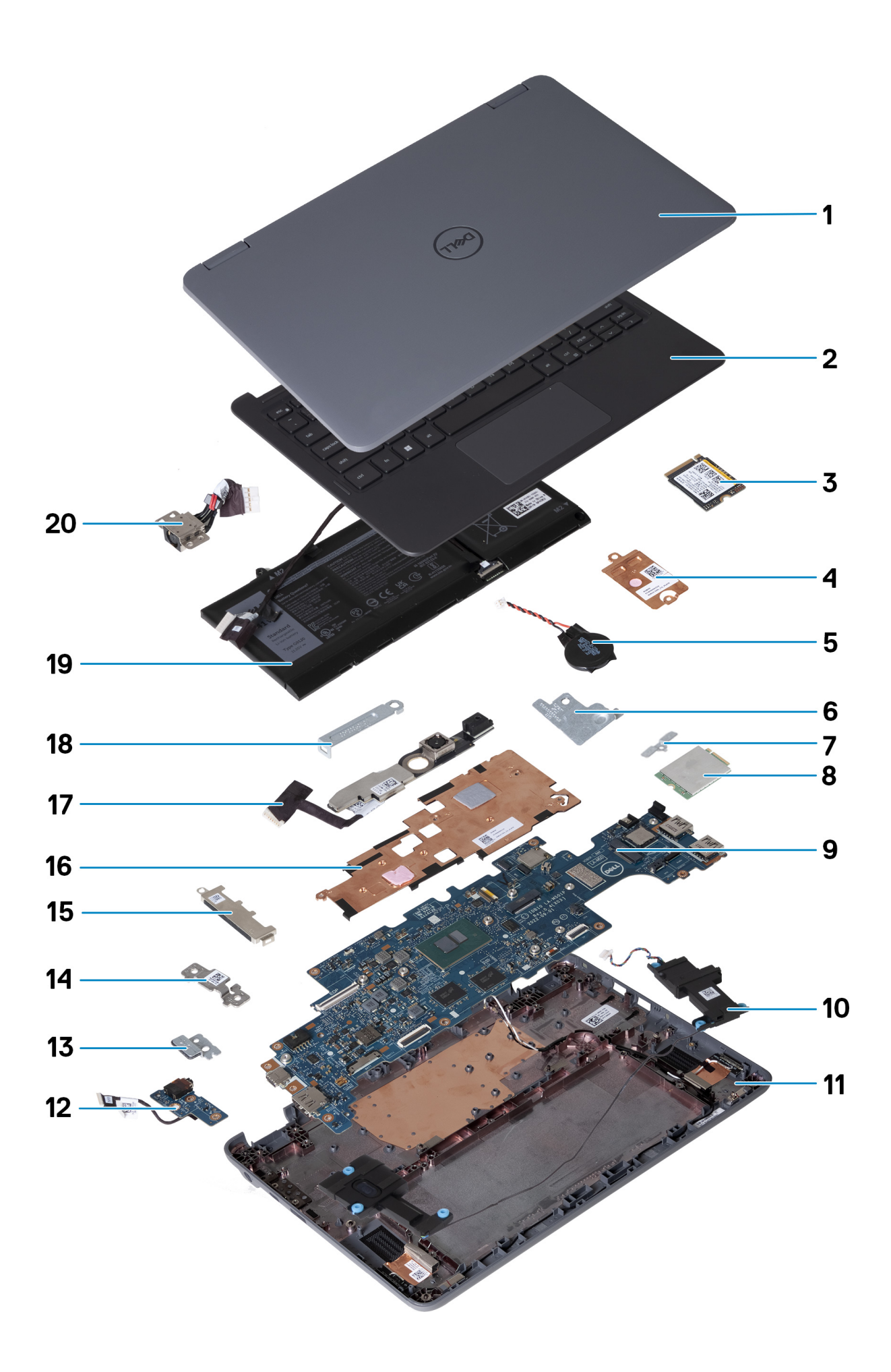

- <span id="page-11-0"></span>1. Bildschirmbaugruppe
- 2. Handballenstütze und Tastatur
- 3. M.2-Solid-State-Laufwerk (optional)
- 4. SSD-Kühlplatte (optional)
- 5. Knopfzellenbatterie
- 6. WLAN-Antennenkabelhalterung
- 7. WWAN-Kartenhalterung (nur 2-in-1-System)
- 8. WWAN-Karte (nur 2-in-1-System)
- 9. Systemplatine
- 10. Lautsprecher
- 11. Bodenabdeckungsbaugruppe
- 12. Audioplatine
- 13. Halterungen für 3-Zellen-Akku (optional)
- 14. USB-C-Halterung
- 15. USB-A-Halterung (optional)
- 16. Kühlkörper
- 17. Nach hinten gerichtete Kamera (nur 2-in-1-System)
- 18. Halterung für Bildschirmkabelanschluss
- 19. Akku
- 20. Netzadapteranschluss
- **ANMERKUNG:** Dell stellt eine Liste der Komponenten und ihrer Artikelnummern für die ursprüngliche erworbene Systemkonfiguration bereit. Diese Teile sind gemäß der vom Kunden erworbenen Gewährleistung verfügbar. Wenden Sie sich bezüglich Kaufoptionen an Ihren Dell Vertriebsmitarbeiter.

# **Ausbau und Wiedereinbau**

**ANMERKUNG:** Die Abbildungen in diesem Dokument können von Ihrem Computer abweichen, je nach der von Ihnen bestellten Konfiguration.

### **Handballenstütze und Tastatur**

#### **Entfernen der Handauflage und der Tastatur**

Befolgen Sie die Anweisungen im Abschnitt [Vor der Arbeit an Komponenten im Inneren des Computers](#page-4-0).

Die folgenden Abbildungen zeigen die Position der Handauflage und der Tastatur und stellen das Verfahren zum Entfernen bildlich dar.

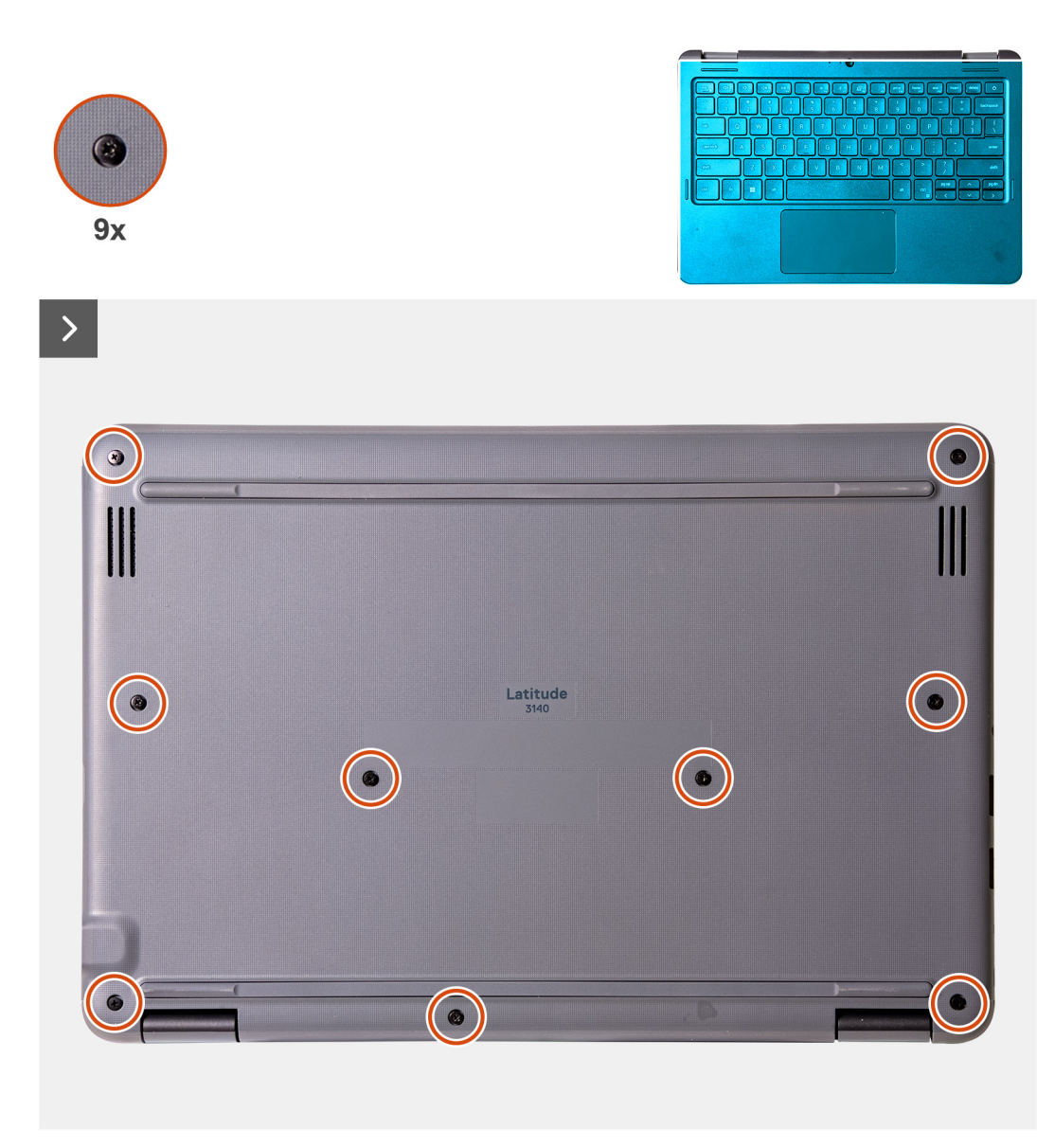

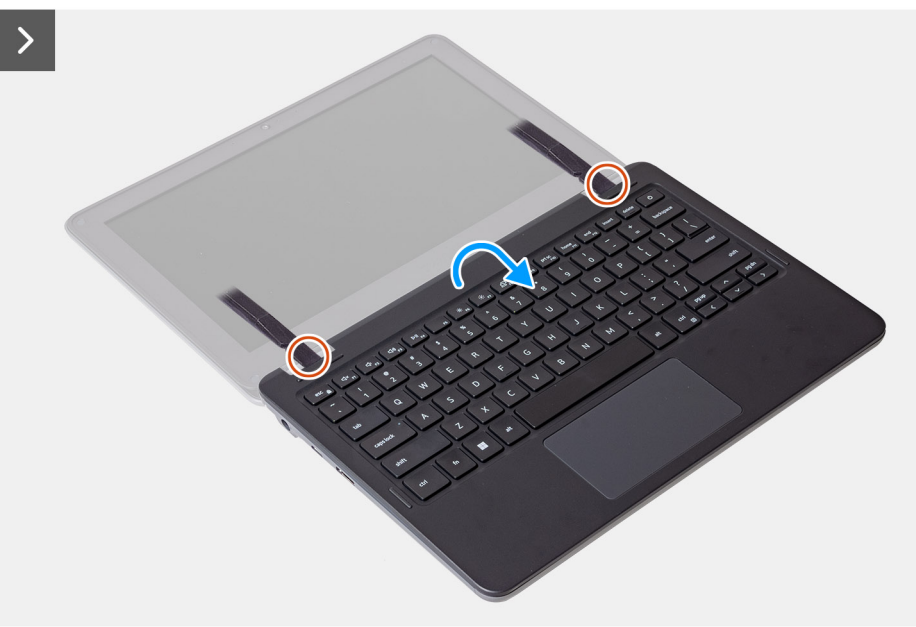

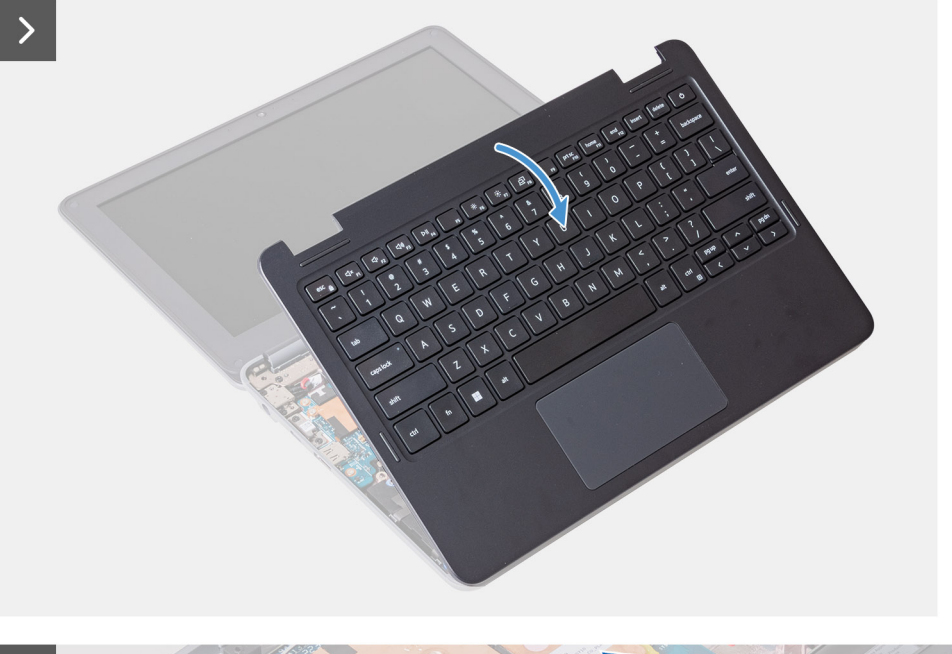

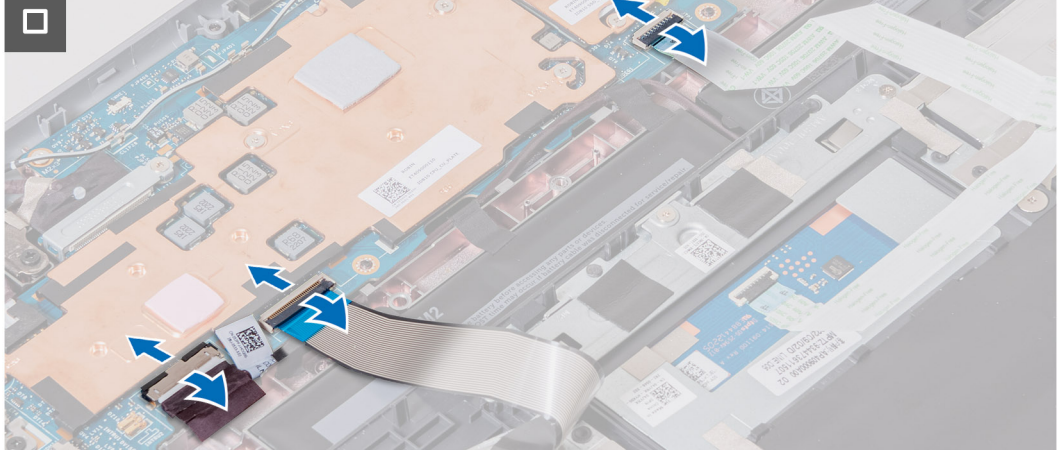

- 1. Lösen Sie die neun unverlierbaren Schrauben, mit denen die Handauflage-Baugruppe am Computergehäuse befestigt ist. **ANMERKUNG:** Bei Laptops ohne WWAN-Unterstützung verwenden Sie einen Kreuzschlitzschraubendreher, um die unverlierbaren Schrauben zu lösen. Bei 2-in-1-Systemen mit WWAN-Unterstützung verwenden Sie einen T6-Torx-Schraubendreher, um die unverlierbaren Schrauben zu lösen.
- 2. Legen Sie den Computer mit der Tastatur nach oben auf eine ebene Oberfläche. Öffnen Sie das System bis zu einem Winkel von 180 Grad.
	- **ANMERKUNG:** Der Computer wird möglicherweise automatisch eingeschaltet, wenn er in einem Winkel von über 5 Grad geöffnet wird. Drücken Sie in diesem Fall den Netzschalter, um den Computer auszuschalten, und fahren Sie mit dem Demontagevorgang fort.
- 3. Hebeln Sie mithilfe eines Kunststoffstifts die Handauflage-Baugruppe beginnend an den U-förmigen Aussparungen in der Nähe der Scharniere an der oberen Kante der Handauflage ab.
- 4. Verwenden Sie den Stift, um die obere, linke und rechte Seite der Handauflage aufzuhebeln.
- 5. Halten Sie die linke und rechte Seite der Handauflage fest und öffnen Sie sie auf 45 Grad, um die Handauflage-Baugruppe aus dem Computergehäuse zu lösen.

**VORSICHT: Öffnen Sie die Handauflage-Baugruppe nicht mehr als 60 Grad, da dies die flexiblen gedruckten Schaltungen (Flexible Printed Circuits, FPC) der Tastatur und das Flachbandkabel (FFC) des Touchpad beschädigen kann.**

6. Drehen Sie die Handauflage-Baugruppe vorsichtig mit der Tastatur nach unten um.

<span id="page-14-0"></span>**VORSICHT: Wenden Sie beim Umdrehen keine übermäßige Kraft auf die Handauflage-Baugruppe an, da dies die Tastatur-FPC und das Touchpad-FFC beschädigen kann.**

- 7. Trennen Sie das Batteriekabel, das Tastatur-FPC und die Touchpad-FFC von der Hauptplatine.
- 8. Heben Sie die Handauflage-Baugruppe und Tastatur an und entfernen Sie sie vom Computergehäuse.

#### **Einbauen der Handauflage und der Tastatur**

Wenn Sie eine Komponente austauschen, muss die vorhandene Komponente entfernt werden, bevor Sie das Installationsverfahren durchführen.

Die folgenden Abbildungen zeigen die Position der Handauflage und der Tastatur und stellen das Verfahren zum Einbauen bildlich dar.

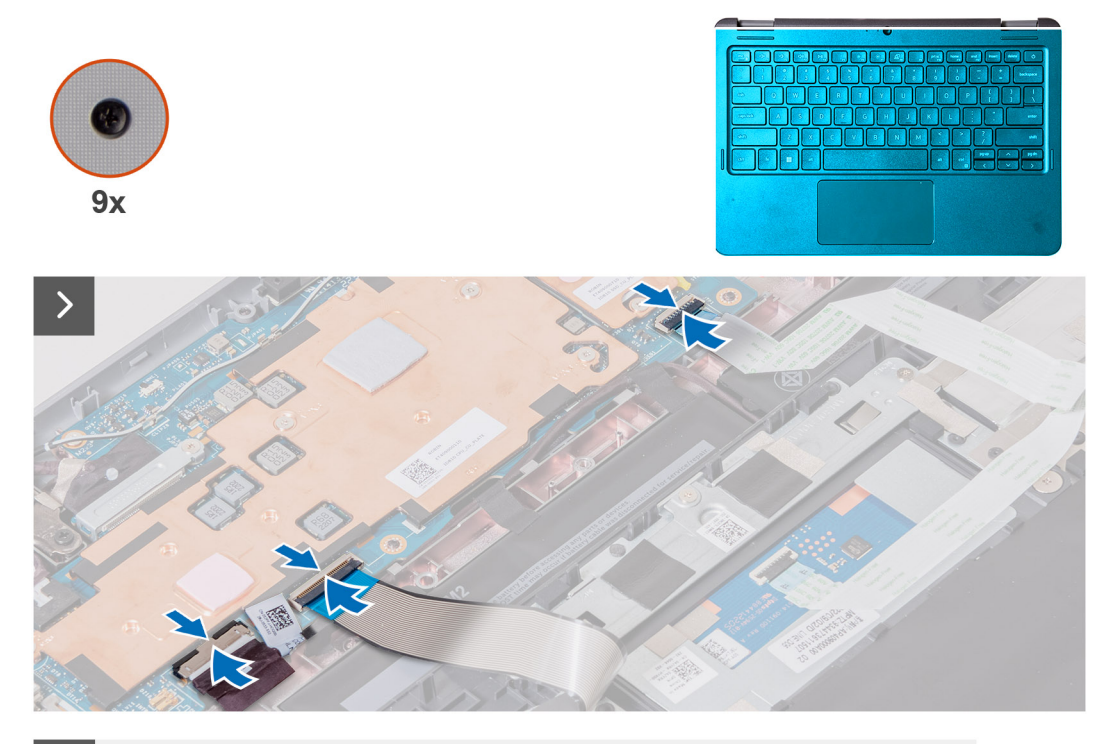

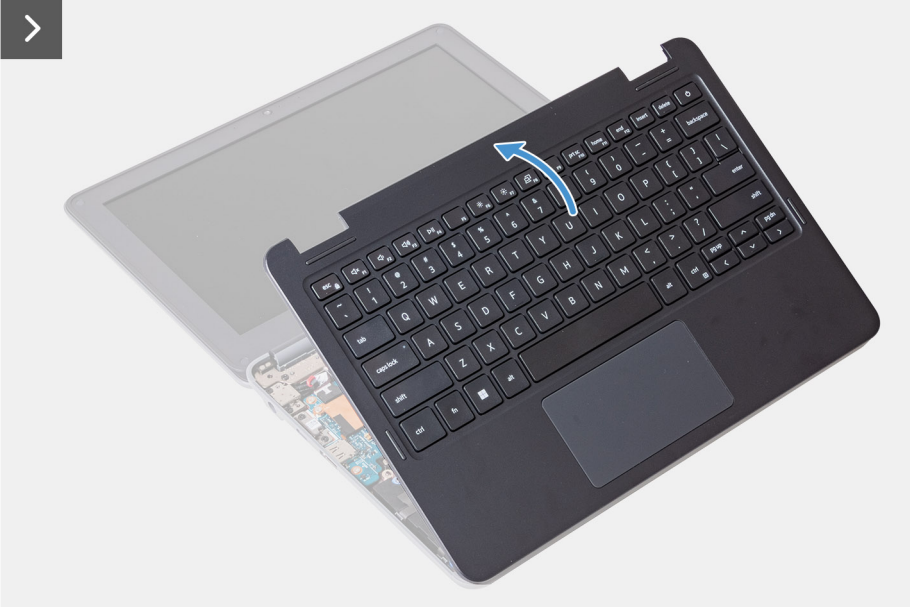

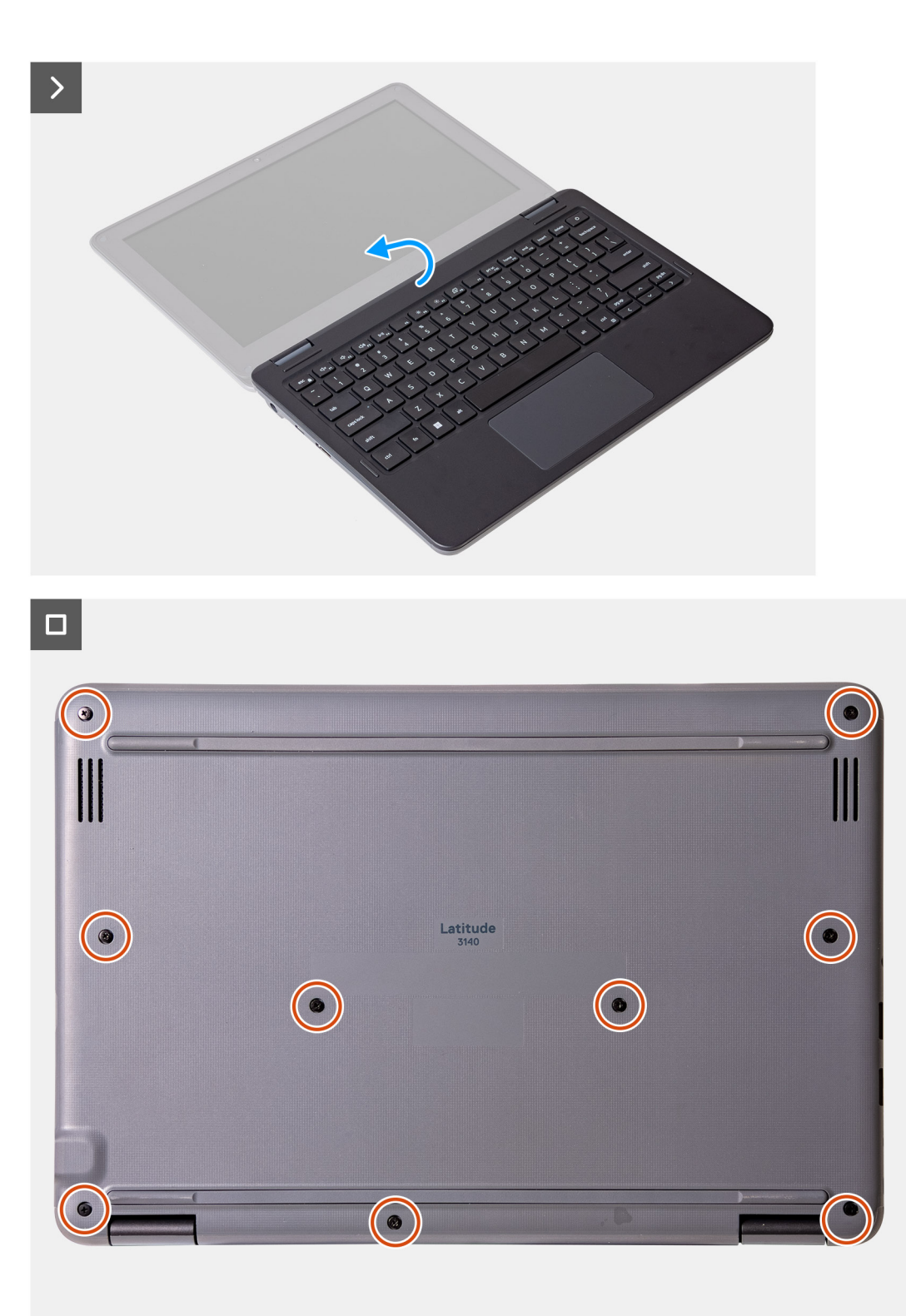

- 1. Schließen Sie das Batteriekabel, die flexiblen gedruckten Schaltungen (Flexible Printed Circuits, FPC) der Tastatur und das Flachbandkabel (FFC) des Touchpad an die Hauptplatine an.
- 2. Setzen Sie die Handauflage-Baugruppe und die Tastatur in das Computergehäuse ein.
- 3. Setzen Sie die Bodenabdeckung korrekt ausgerichtet auf den Computer und lassen Sie die Riegel der Bodenabdeckung einrasten.
- 4. Setzen Sie die neun unverlierbaren Schrauben, mit denen die Handauflage-Baugruppe am Computergehäuse befestigt wird, wieder ein.

<span id="page-16-0"></span>**ANMERKUNG:** Verwenden Sie für Laptops ohne WWAN-Unterstützung einen Kreuzschlitzschraubendreher, um die unverlierbaren Schrauben festzuziehen. Verwenden Sie für 2-in-1-Systeme mit WWAN-Unterstützung einen T6-Torx-Schraubendreher, um die unverlierbaren Schrauben festzuziehen.

Befolgen Sie die Anweisungen im Abschnitt [Nach der Arbeit an Komponenten im Inneren des Computers.](#page-7-0)

### **SIM-Karte (Subscriber Identification Module)**

#### **Entfernen einer SIM-Karte (2-in-1-System)**

- 1. Befolgen Sie die Anweisungen im Abschnitt [Vor der Arbeit an Komponenten im Inneren des Computers](#page-4-0).
- 2. Entfernen Sie die [Handballenstützen- und Tastaturbaugruppe.](#page-11-0)
- **ANMERKUNG:** Die folgenden Schritte gelten für Computer mit WWAN-Unterstützung. Die WWAN-Karte muss für die WWAN-Unterstützung installiert sein.

Die nachfolgenden Abbildungen zeigen die Position des SIM-Kartensteckplatzes und stellen das Verfahren zum Entfernen bildlich dar.

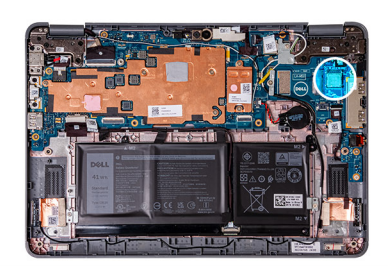

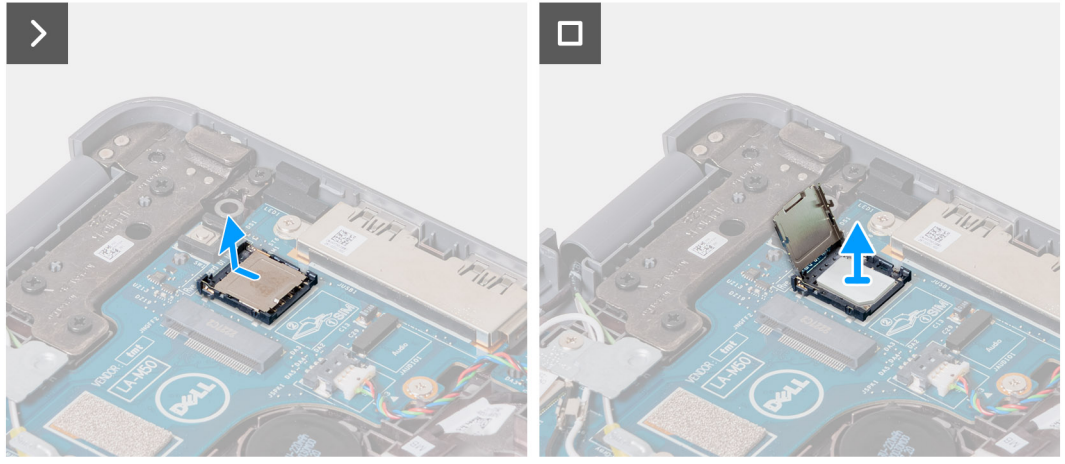

- 1. Heben Sie die Abdeckung des SIM-Kartensteckplatzes an.
- 2. Entfernen Sie die SIM-Karte.

#### **Einsetzen einer SIM-Karte (2-in-1-System)**

Wenn Sie eine Komponente austauschen, muss die vorhandene Komponente entfernt werden, bevor Sie das Installationsverfahren durchführen.

**ANMERKUNG:** Die folgenden Schritte gelten für Computer mit WWAN-Unterstützung. Die WWAN-Karte muss für die WWAN-Unterstützung installiert sein.

Die nachfolgende Abbildung zeigt die Position des SIM-Kartensteckplatzes und bietet eine visuelle Darstellung des Installationsverfahrens.

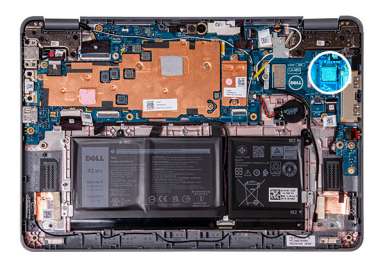

<span id="page-17-0"></span>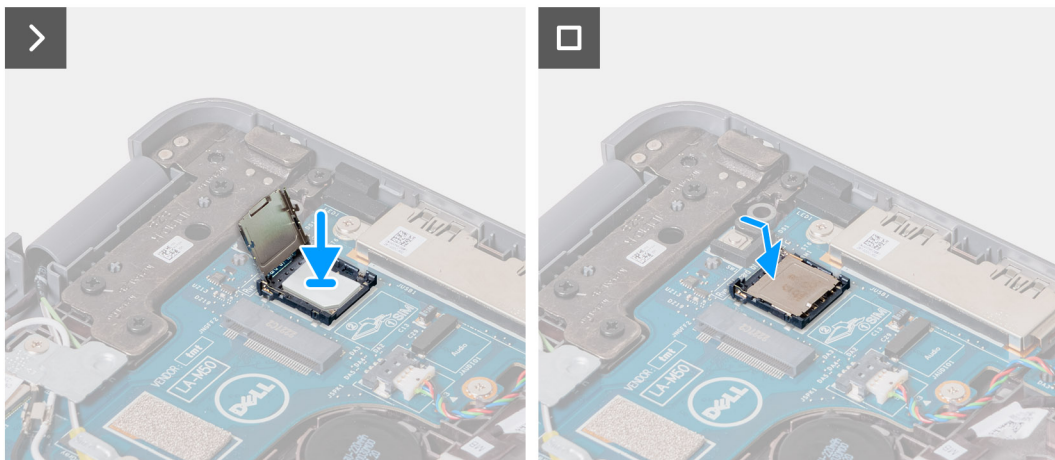

- 1. Heben Sie die Abdeckung des SIM-Kartensteckplatzes an und setzen Sie die SIM-Karte in den Steckplatz.
- 2. Schließen Sie die Abdeckung des SIM-Kartensteckplatzes und stellen Sie sicher, dass sie in der richtigen Position einrastet.
- 1. [Installieren Sie die Handballenstützen- und Tastaturbaugruppe.](#page-14-0)
- 2. Befolgen Sie die Anweisungen im Abschnitt [Nach der Arbeit an Komponenten im Inneren des Computers.](#page-7-0)

#### **WWAN-Karte**

#### **Entfernen der WWAN-Karte (2-in-1-System)**

- 1. Befolgen Sie die Anweisungen im Abschnitt [Vor der Arbeit an Komponenten im Inneren des Computers](#page-4-0).
- 2. Entfernen Sie die [Handballenstützen- und Tastaturbaugruppe.](#page-11-0)

**ANMERKUNG:** Die folgenden Schritte gelten für Computer mit WWAN-Unterstützung.

Die nachfolgenden Abbildungen zeigen die Position der WWAN-Karte und stellen das Verfahren zum Entfernen bildlich dar.

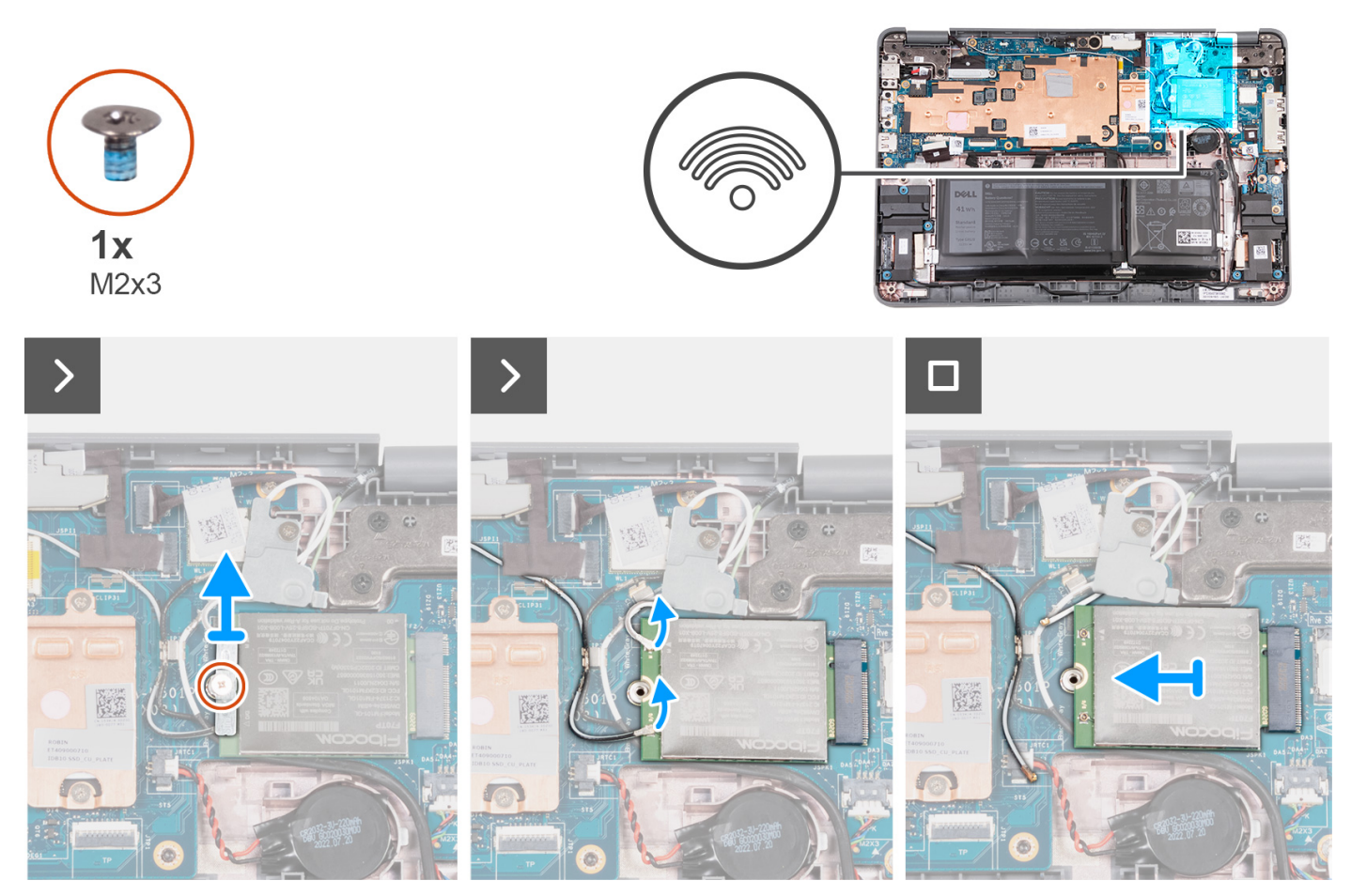

- 1. Entfernen Sie die einzelne Schraube (M2x3), mit der die WWAN-Kartenhalterung an der Hauptplatine befestigt ist.
- 2. Entfernen Sie die WWAN-Kartenhalterung und trennen Sie das schwarze und das weiße Antennenkabel von der WWAN-Karte.
- 3. Schieben und entfernen Sie die WWAN-Karte aus dem WWAN-Kartensteckplatz auf der Hauptplatine.

#### **Einbauen der WWAN-Karte (2-in-1-System)**

Wenn Sie eine Komponente austauschen, muss die vorhandene Komponente entfernt werden, bevor Sie das Installationsverfahren durchführen.

**ANMERKUNG:** Die folgenden Schritte gelten für Computer mit WWAN-Unterstützung.

Die nachfolgende Abbildung zeigt die Position der WWAN-Karte und stellt das Verfahren zum Einbauen bildlich dar.

<span id="page-19-0"></span>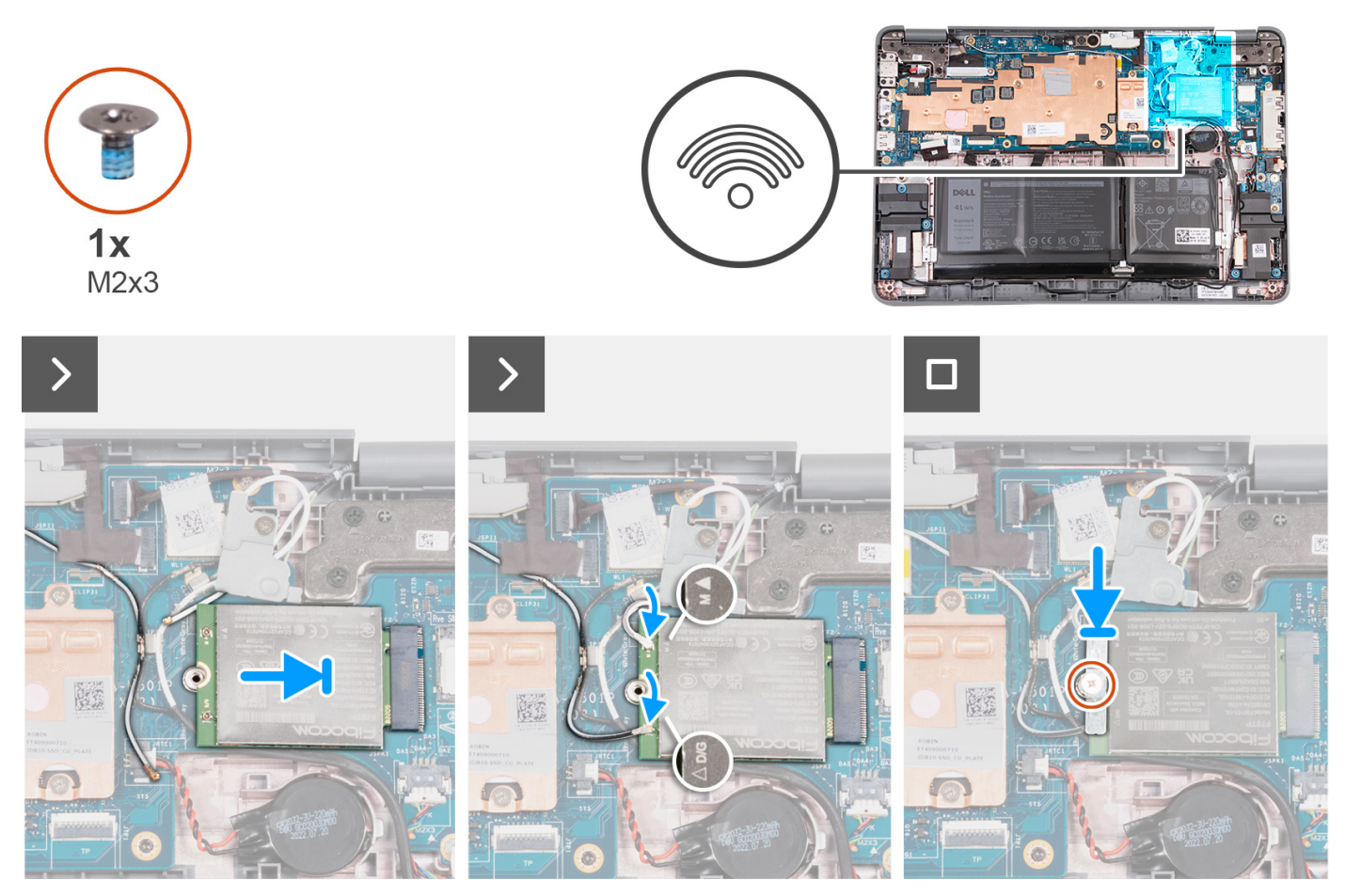

- 1. Richten Sie die Kerbe der WWAN-Karte an der Lasche am WWAN-Karten-Steckplatz aus und schieben Sie die Karte in den Steckplatz.
- 2. Verbinden Sie das graue und weiße Antennenkabel mit dem M-Anschluss auf der WWAN-Karte und verbinden Sie dann das graue und schwarze Antennenkabel mit dem D/G-Anschluss auf der WWAN-Karte.

#### **Tabelle 2. Farbcodierung des Antennenkabels**

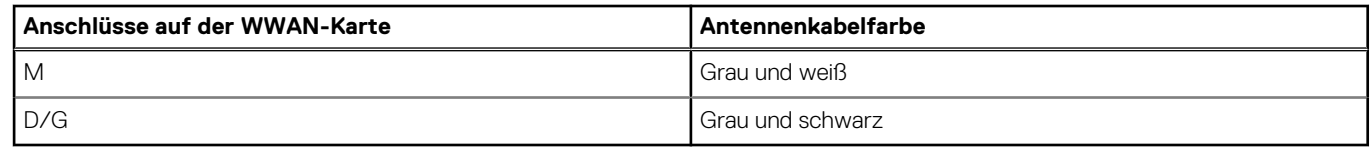

- 3. Platzieren Sie die WWAN-Kartenhalterung wie abgebildet über der Karte.
- 4. Setzen Sie die einzelne Schraube (M2x3) zur Befestigung der WWAN-Karte an der Hauptplatine ein und ziehen Sie sie fest.
- 1. [Installieren Sie die Handballenstützen- und Tastaturbaugruppe.](#page-14-0)
- 2. Befolgen Sie die Anweisungen im Abschnitt [Nach der Arbeit an Komponenten im Inneren des Computers.](#page-7-0)

### **M.2-SSD-Laufwerk**

#### **Entfernen des SSD-Laufwerks**

1. Befolgen Sie die Anweisungen im Abschnitt [Vor der Arbeit an Komponenten im Inneren des Computers](#page-4-0).

2. Entfernen Sie die [Handballenstützen- und Tastaturbaugruppe.](#page-11-0)

**ANMERKUNG:** Die folgenden Schritte gelten für Computer, die mit einem M.2-Solid-State-Laufwerk (SSD) ausgeliefert werden.

Die nachfolgenden Abbildungen zeigen die Position der SSD und stellen das Verfahren zum Entfernen bildlich dar.

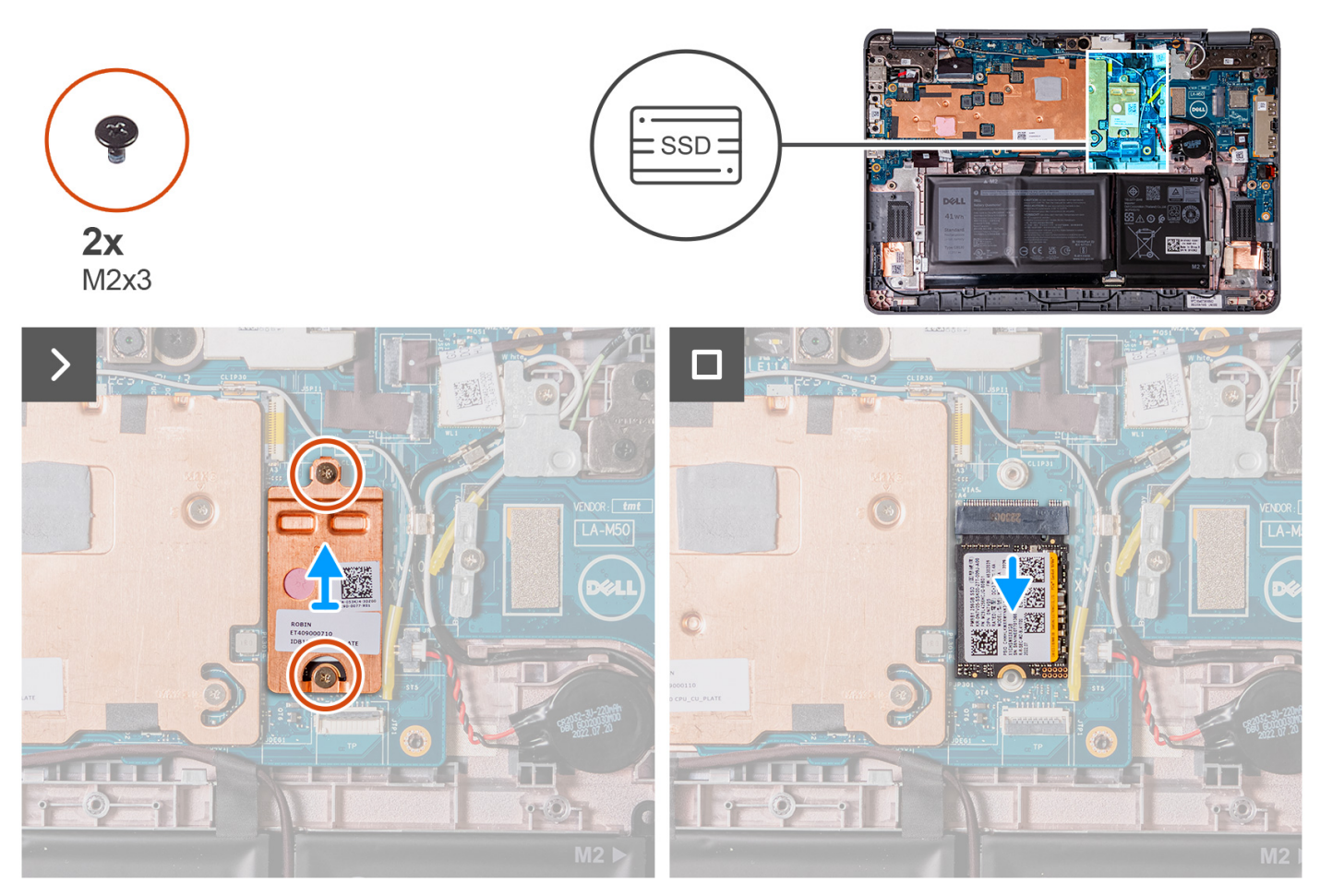

- 1. Entfernen Sie die zwei Schrauben (M2x3), mit denen die SSD-Kühlplatte befestigt ist, und entfernen Sie dann die Kühlplatte vom SSD-Laufwerk.
- 2. Schieben und entfernen Sie die SSD aus dem M.2-Kartensteckplatz auf der Hauptplatine.

#### **Installieren des SSD-Laufwerks**

Wenn Sie eine Komponente austauschen, muss die vorhandene Komponente entfernt werden, bevor Sie das Installationsverfahren durchführen.

**ANMERKUNG:** Die folgenden Schritte gelten für Computer, die mit einem M.2-Solid-State-Laufwerk (SSD) ausgeliefert werden.

Die nachfolgende Abbildung zeigt die Position des SSD-Laufwerks und bietet eine visuelle Darstellung des Installationsverfahrens.

<span id="page-21-0"></span>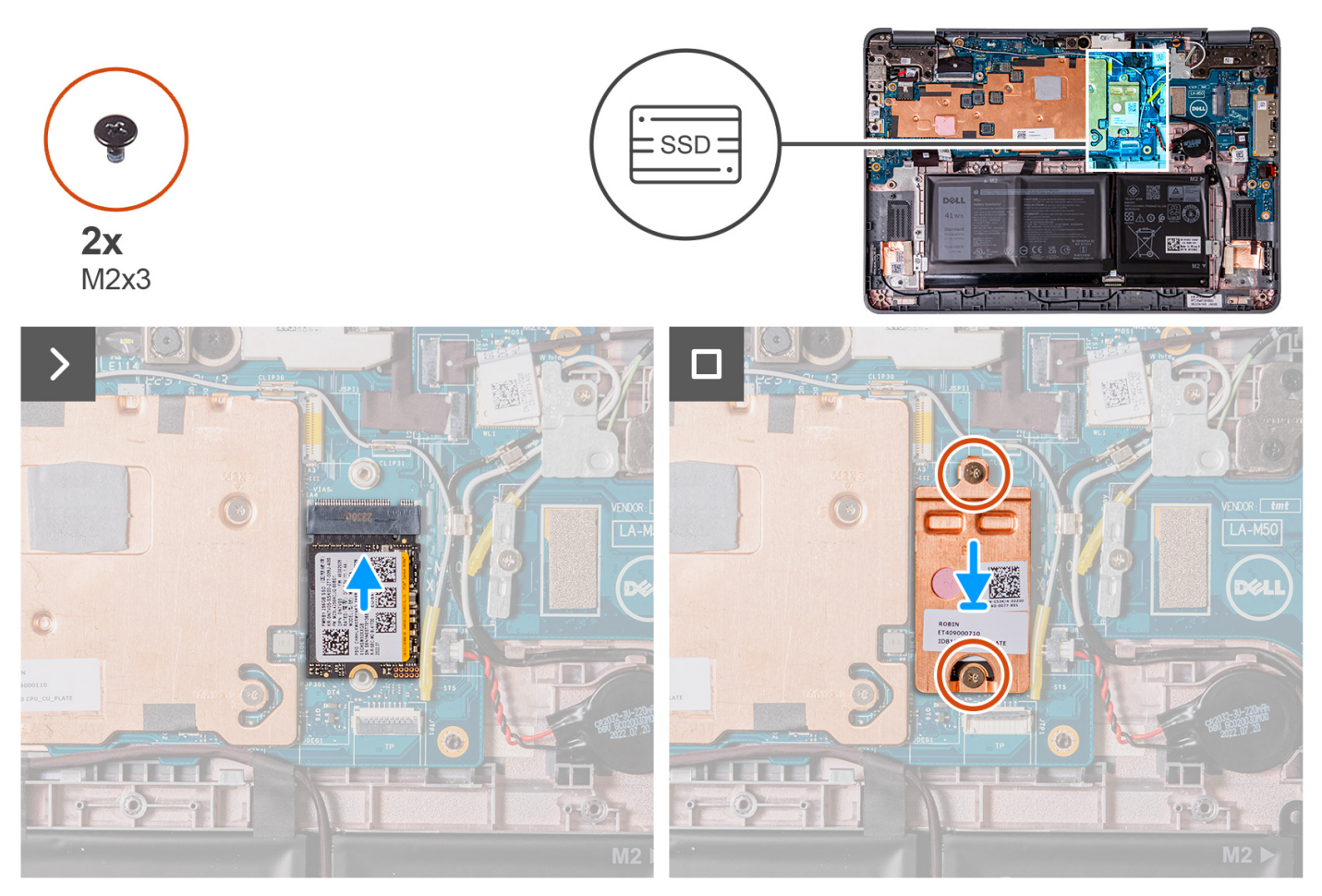

- 1. Richten Sie die Kerbe auf der SSD an der Lasche auf dem M.2-Kartensteckplatz aus und schieben Sie die SSD in den Steckplatz auf der Hauptplatine.
- 2. Setzen Sie die SSD-Kühlplatte wieder ein und drücken Sie sie nach unten, sodass sie die SSD abdeckt.
- 3. Setzen Sie die beiden Schrauben (M2x3) wieder ein, mit denen die SSD im M.2-Kartensteckplatz auf der Hauptplatine befestigt wird.
- 1. [Installieren Sie die Handballenstützen- und Tastaturbaugruppe.](#page-14-0)
- 2. Befolgen Sie die Anweisungen im Abschnitt [Nach der Arbeit an Komponenten im Inneren des Computers.](#page-14-0)

### **Lautsprecher**

#### **Entfernen der Lautsprecher (Laptop)**

- 1. Befolgen Sie die Anweisungen im Abschnitt [Vor der Arbeit an Komponenten im Inneren des Computers](#page-4-0).
- 2. Entfernen Sie die [Handballenstützen- und Tastaturbaugruppe.](#page-11-0)

Die nachfolgende Abbildung zeigt die Position der Lautsprecher und bietet eine visuelle Darstellung des Verfahrens zum Entfernen.

<span id="page-22-0"></span>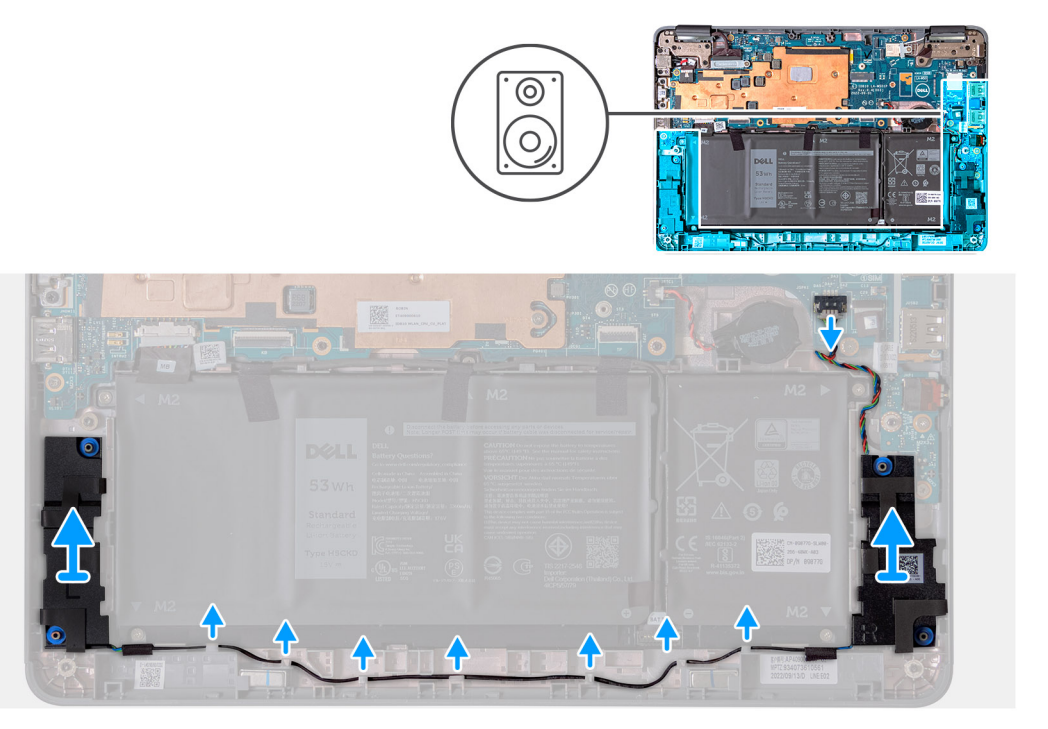

- 1. Trennen Sie das Lautsprecherkabel vom Anschluss auf der Systemplatine.
- 2. Entfernen Sie die Klebebänder, mit denen das Lautsprecherkabel an der Hauptplatine befestigt ist.
- 3. Entfernen Sie das Lautsprecherkabel aus der Kabelführung.
- 4. Heben Sie die Lautsprecher an und entfernen Sie sie aus den Steckplätzen im Computergehäuse.

#### **Einbauen des Lautsprechers (Laptop)**

Wenn Sie eine Komponente austauschen, muss die vorhandene Komponente entfernt werden, bevor Sie das Installationsverfahren durchführen.

Die folgende Abbildung zeigt die Position des Lautsprechers und stellt das Installationsverfahren bildlich dar.

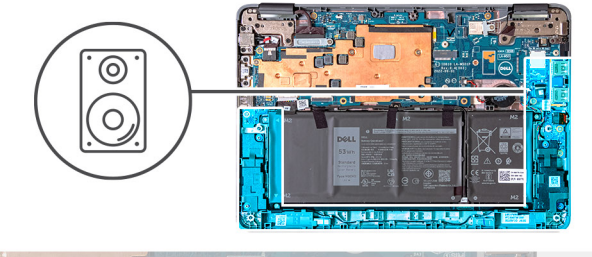

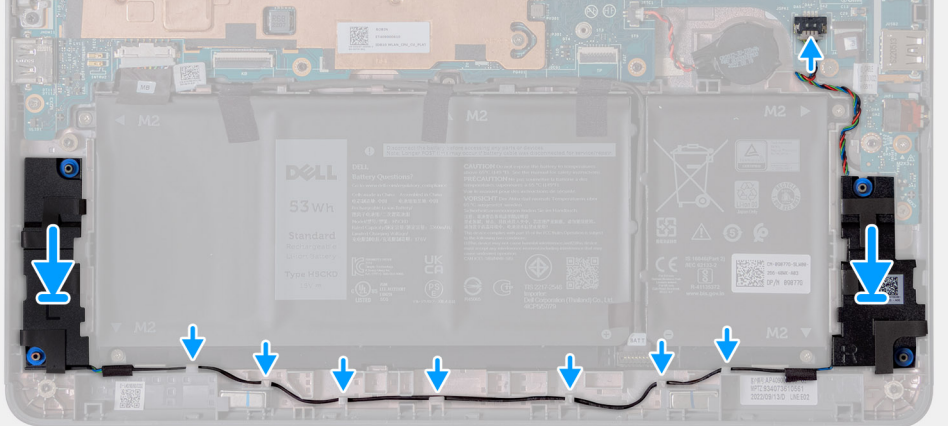

1. Setzen Sie den Lautsprecher mithilfe der Passstifte und Gummiringdichtungen wieder in die Steckplätze im Computergehäuse ein.

- <span id="page-23-0"></span>2. Führen Sie das Lautsprecherkabel durch die Kabelführung.
- 3. Bringen Sie die Klebebänder zur Befestigung des Lautsprecherkabels an der Hauptplatine an.
- 4. Schließen Sie das Lautsprecherkabel wieder an den Anschluss an der Systemplatine an.
- 1. [Installieren Sie die Handballenstützen- und Tastaturbaugruppe.](#page-14-0)
- 2. Befolgen Sie die Anweisungen im Abschnitt [Nach der Arbeit an Komponenten im Inneren des Computers.](#page-7-0)

#### **Entfernen der Lautsprecher (2-in-1-System)**

- 1. Befolgen Sie die Anweisungen im Abschnitt [Vor der Arbeit an Komponenten im Inneren des Computers](#page-4-0).
- 2. Entfernen Sie die [Handballenstützen- und Tastaturbaugruppe.](#page-11-0)

Die nachfolgende Abbildung zeigt die Position der Lautsprecher und bietet eine visuelle Darstellung des Verfahrens zum Entfernen.

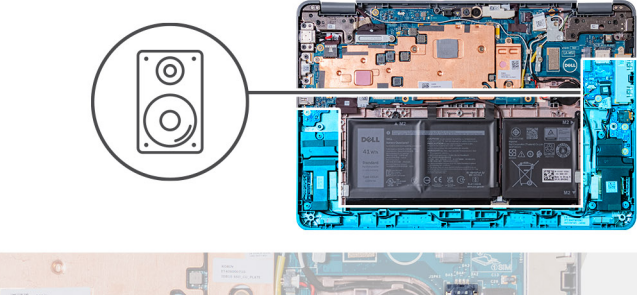

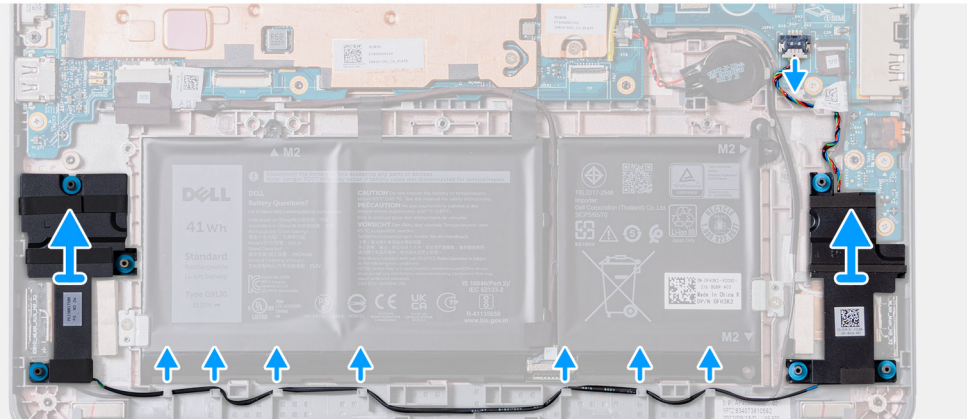

- 1. Trennen Sie das Lautsprecherkabel vom Anschluss auf der Systemplatine.
- 2. Entfernen Sie die Klebebänder, mit denen das Lautsprecherkabel an der Hauptplatine befestigt ist.
- 3. Entfernen Sie das Lautsprecherkabel aus der Kabelführung.
- 4. Heben Sie die Lautsprecher an und entfernen Sie sie aus den Steckplätzen im Computergehäuse.

#### **Einbauen des Lautsprechers (2-in-1-System)**

Wenn Sie eine Komponente austauschen, muss die vorhandene Komponente entfernt werden, bevor Sie das Installationsverfahren durchführen.

Die folgende Abbildung zeigt die Position des Lautsprechers und stellt das Installationsverfahren bildlich dar.

<span id="page-24-0"></span>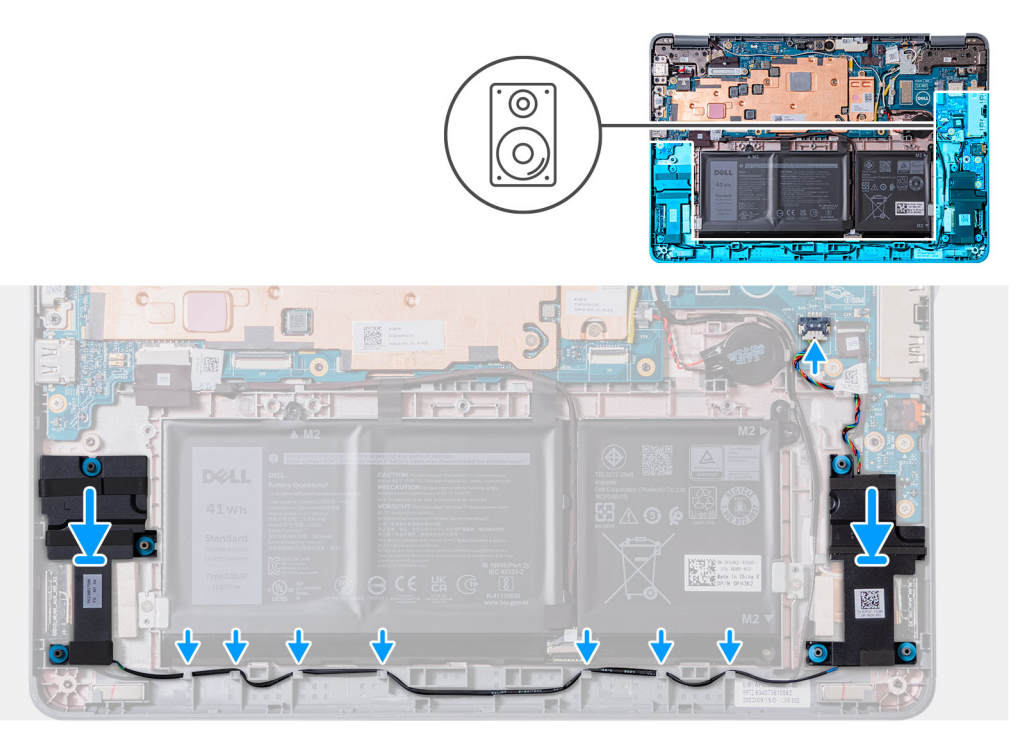

- 1. Setzen Sie den Lautsprecher mithilfe der Passstifte und Gummiringdichtungen wieder in die Steckplätze im Computergehäuse ein.
- 2. Führen Sie das Lautsprecherkabel durch die Kabelführung.
- 3. Bringen Sie die Klebebänder zur Befestigung des Lautsprecherkabels an der Hauptplatine an.
- 4. Schließen Sie das Lautsprecherkabel wieder an den Anschluss an der Systemplatine an.
- 1. [Installieren Sie die Handballenstützen- und Tastaturbaugruppe.](#page-14-0)
- 2. Befolgen Sie die Anweisungen im Abschnitt [Nach der Arbeit an Komponenten im Inneren des Computers.](#page-7-0)

### **Knopfzellenbatterie**

#### **Entfernen der Knopfzellenbatterie**

- **ANMERKUNG:** Durch das Entfernen der Knopfzellenbatterie wird das BIOS auf die Standardeinstellungen zurückgesetzt. Daher sollten Sie vor dem Entfernen der Knopfzellenbatterie die BIOS-Einstellungen notieren.
- 1. Befolgen Sie die Anweisungen im Abschnitt [Vor der Arbeit an Komponenten im Inneren des Computers](#page-4-0).
- 2. Entfernen Sie die [Handballenstützen- und Tastaturbaugruppe.](#page-11-0)

Die nachfolgende Abbildung zeigt die Position der Knopfzellenbatterie und bietet eine visuelle Darstellung des Verfahrens zum Entfernen.

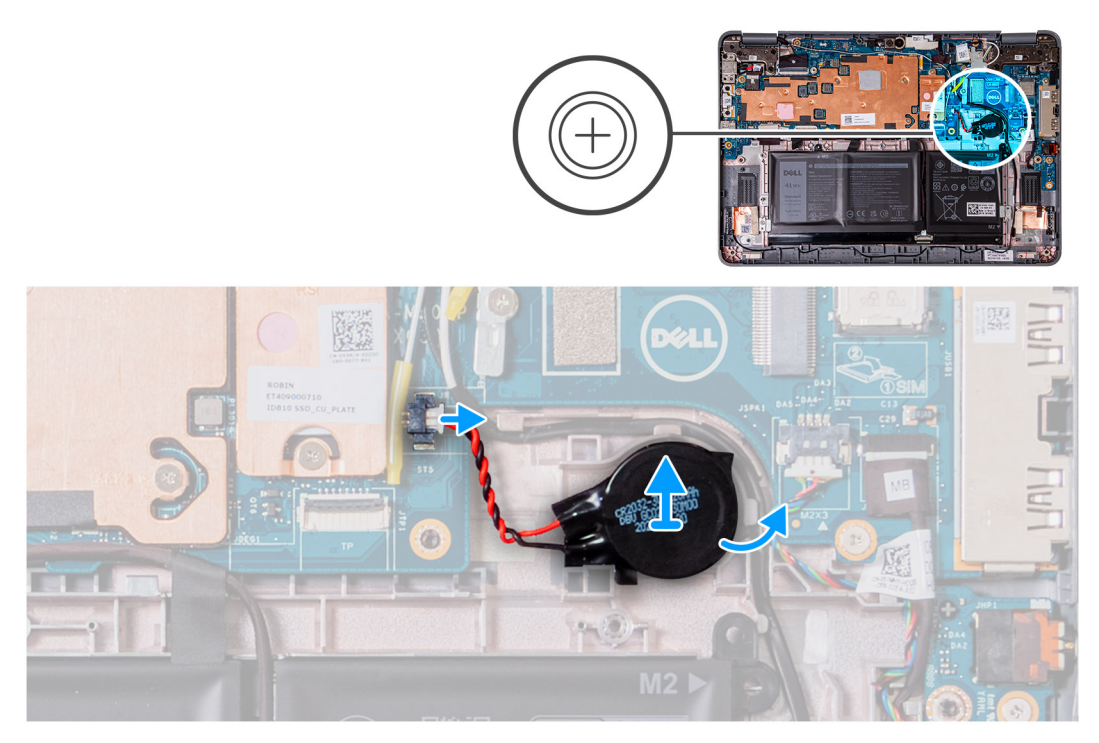

- 1. Ziehen Sie das Kabel der Knopfzellenbatterie vom Anschluss an der Systemplatine ab.
- 2. Hebeln Sie die Knopfzellenbatterie ab, um sie vom Klebeband zu lösen.
- 3. Heben Sie sie an und entfernen Sie sie aus dem Computergehäuse.

#### **Einsetzen der Knopfzellenbatterie**

Wenn Sie eine Komponente austauschen, muss die vorhandene Komponente entfernt werden, bevor Sie das Installationsverfahren durchführen.

Wenn Sie eine Komponente austauschen, muss die vorhandene Komponente entfernt werden, bevor Sie das Installationsverfahren durchführen.

Die folgende Abbildung zeigt die Position der Knopfzellenbatterie und stellt das Verfahren zum Einsetzen bildlich dar.

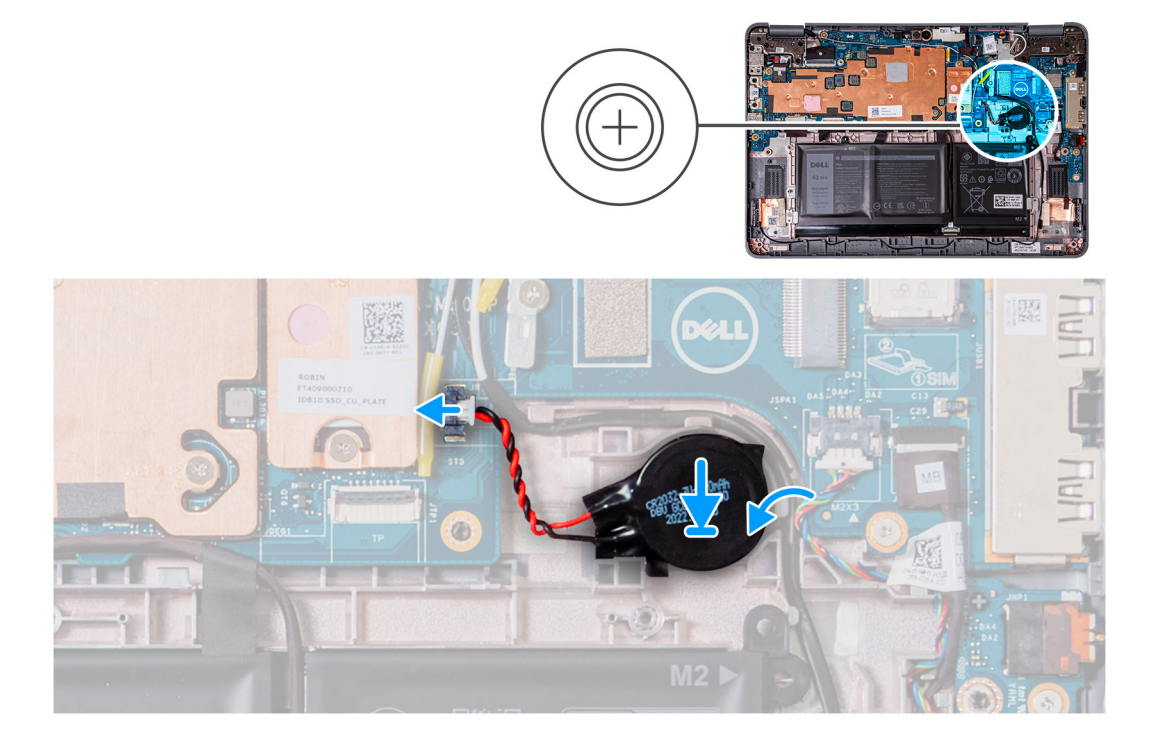

- <span id="page-26-0"></span>1. Setzen Sie die Knopfzellenbatterie in den Steckplatz im Computergehäuse ein.
- 2. Schließen Sie das Kabel der Knopfzellenbatterie an den Anschluss auf der Systemplatine an.
- 1. [Installieren Sie die Handballenstützen- und Tastaturbaugruppe.](#page-14-0)
- 2. Befolgen Sie die Anweisungen im Abschnitt [Nach der Arbeit an Komponenten im Inneren des Computers.](#page-7-0)

### **Audioplatine**

#### **Entfernen der Audioplatine**

- 1. Befolgen Sie die Anweisungen im Abschnitt [Vor der Arbeit an Komponenten im Inneren des Computers](#page-4-0).
- 2. Entfernen Sie die [Handballenstützen- und Tastaturbaugruppe.](#page-11-0)
- 3. Entfernen Sie die [Lautsprecher](#page-21-0) für Laptops bzw. die [Lautsprecher](#page-23-0) für 2-in-1-Systeme.

Die nachfolgende Abbildung zeigt die Position der Audioplatine und bietet eine visuelle Darstellung des Verfahrens zum Entfernen.

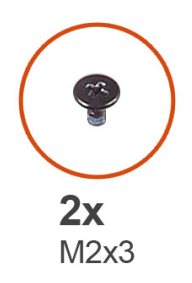

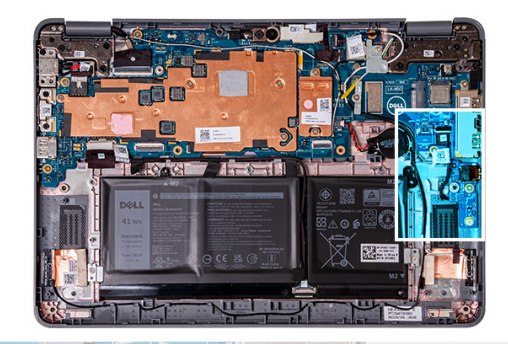

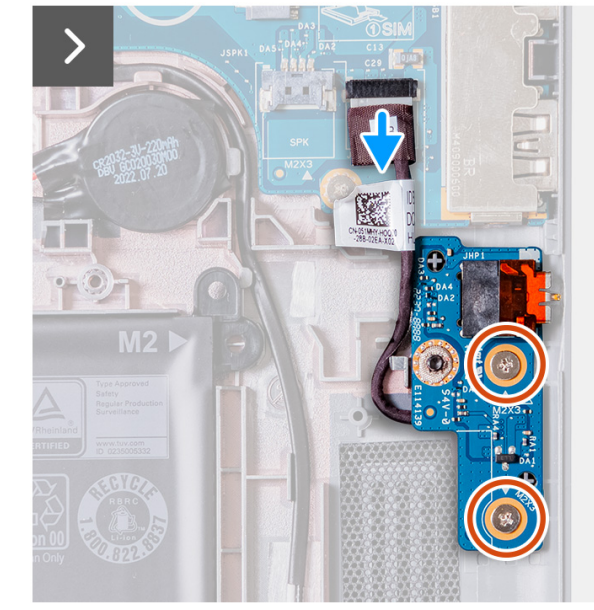

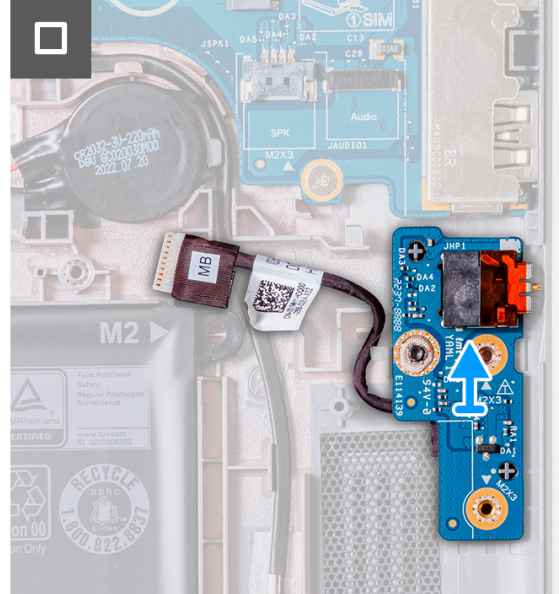

- 1. Trennen Sie das Audioplatinenkabel vom Anschluss auf der Systemplatine.
- 2. Entfernen Sie die zwei Schrauben (M2x3), mit denen die Audioplatine am Computergehäuse befestigt ist.
- 3. Heben Sie die Audioplatine an und entfernen Sie sie vom Computergehäuse.

#### **Einbauen der Audioplatine**

Wenn Sie eine Komponente austauschen, muss die vorhandene Komponente entfernt werden, bevor Sie das Installationsverfahren durchführen.

Die nachfolgende Abbildung zeigt die Position der Audioplatine und bietet eine visuelle Darstellung des Installationsverfahrens.

<span id="page-27-0"></span>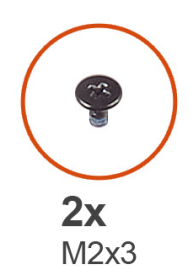

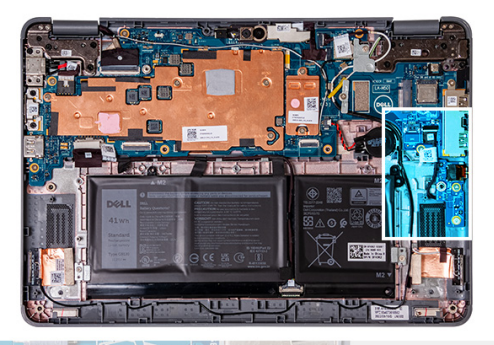

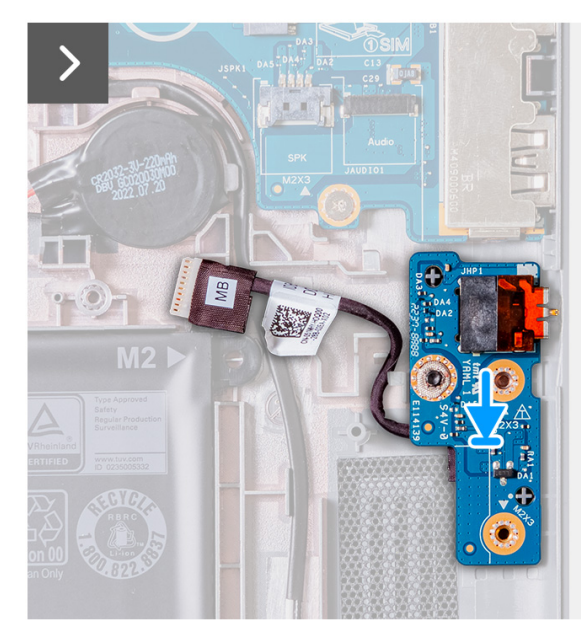

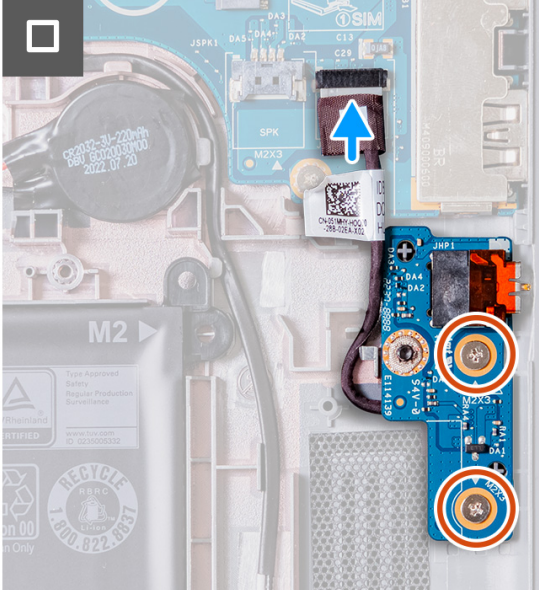

- 1. Setzen Sie die Audioplatine mithilfe der Führungsstifte in die Steckplätze am Computergehäuse ein.
- 2. Befestigen Sie die zwei Schrauben (M2x3) wieder, mit denen die Audioplatine am Computergehäuse befestigt wird.
- 3. Schließen Sie das Audiokabel an den Anschluss auf der Hauptplatine an.
- 1. Installieren Sie die [Lautsprecher](#page-22-0) für Laptops bzw. die [Lautsprecher](#page-23-0) für 2-in-1-Systeme.
- 2. [Installieren Sie die Handballenstützen- und Tastaturbaugruppe.](#page-14-0)
- 3. Befolgen Sie die Anweisungen im Abschnitt [Nach der Arbeit an Komponenten im Inneren des Computers.](#page-7-0)

### **Akku**

#### **Vorsichtshinweise zu Lithium-Ionen-Akkus**

#### **VORSICHT:**

- **● Seien Sie vorsichtig beim Umgang mit Lithium-Ionen-Akkus.**
- **● Entladen Sie die Batterie vollständig, bevor Sie sie entfernen. Trennen Sie den Wechselstromnetzadapter vom System und betreiben Sie den Computer ausschließlich im Batteriebetrieb – die Batterie ist vollständig entladen, wenn der Computer nicht mehr angeht, wenn der Netzschalter gedrückt wird.**
- **● Düben Sie keinen Druck auf den Akkus aus, lassen Sie ihn nicht fallen, beschädigen Sie ihn nicht und führen Sie keine Fremdkörper ein.**
- **● Setzen Sie den Akku keinen hohen Temperaturen aus und bauen Sie Akkus und Akkuzellen nicht auseinander.**
- **● Üben Sie keinen Druck auf die Oberfläche des Akkus aus.**
- **● Biegen Sie den Akku nicht.**
- **● Verwenden Sie keine Werkzeuge, um die Batterie herauszuhebeln.**
- **● Stellen Sie sicher, dass bei der Wartung dieses Produkts sämtliche Schrauben wieder angebracht werden, da andernfalls die Batterie und andere Systemkomponenten versehentlich durchstochen oder anderweitig beschädigt werden können.**
- **● Wenn sich eine Batterie aufbläht und in Ihrem Computer stecken bleibt, versuchen Sie nicht, sie zu lösen, da das Durchstechen, Biegen oder Zerdrücken einer Lithium-Ionen-Batterie gefährlich sein kann. Wenden Sie sich in einem solchen Fall an den technischen Support von Dell. Siehe [www.dell.com/contactdell](https://www.dell.com/support).**
- **● Erwerben Sie ausschließlich original Batterien von [www.dell.com](https://www.dell.com) oder autorisierten Dell Partnern und Wiederverkäufern.**
- **● Geschwollene Akkus dürfen nicht verwendet werden und sollten ausgetauscht und fachgerecht entsorgt werden. Richtlinien zur Handhabung und zum Austausch von aufgeblähten Lithium-Ionen-Akkus finden Sie unter [Umgang mit](#page-103-0) [aufgeblähten Lithium-Ionen-Akkus.](#page-103-0)**

#### **Entfernen der 3-Zellen-Batterie**

- 1. Befolgen Sie die Anweisungen im Abschnitt [Vor der Arbeit an Komponenten im Inneren des Computers](#page-4-0).
- 2. Entfernen Sie die [Handballenstützen- und Tastaturbaugruppe.](#page-11-0)
- **ANMERKUNG:** Die folgenden Schritte gelten für Computer, die mit einer 3-Zellen-Batterie ausgeliefert werden.  $(i)$

**ANMERKUNG:** Wenn der Akku von der Hauptplatine getrennt ist, tritt während des Computerstarts eine Verzögerung auf, da der ⋒ Computer die Echtzeituhr (Real Time Clock, RTC) zurücksetzt.

- $\bigcirc$ **ANMERKUNG:** Die doppelseitigen Klebebänder sind wiederverwendbar.
- **ANMERKUNG:** Der 3-Zellen-Akku wird mit zwei Halterungen befestigt. Diese sind mit zwei M2x3-Schrauben befestigt: ⋒

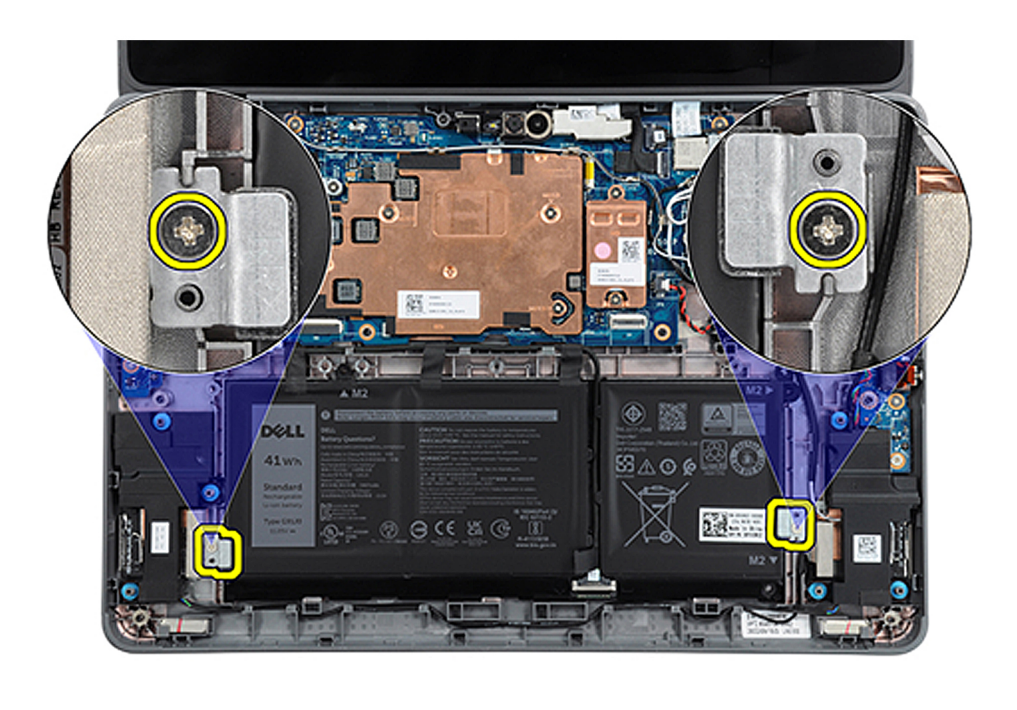

Die nachfolgenden Abbildungen zeigen die Position der 3-Zellen-Batterie und bieten eine visuelle Darstellung des Verfahrens zum Entfernen.

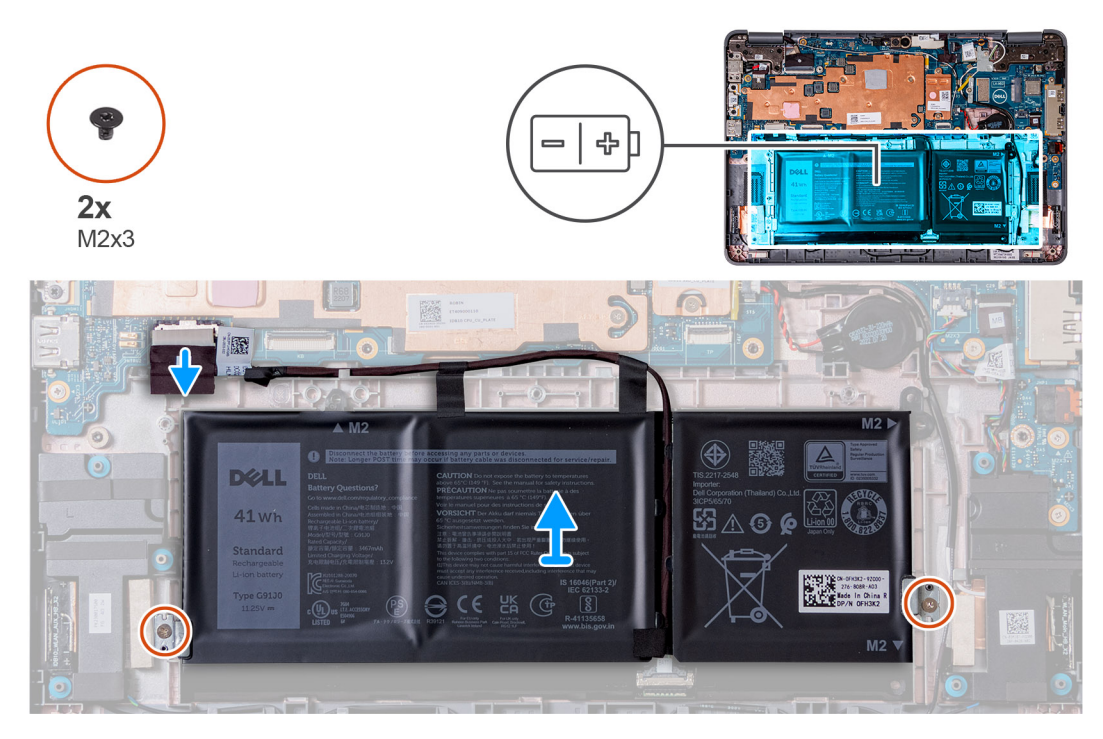

- 1. Ziehen Sie die Klebebänder ab, mit denen die 3-Zellen-Batterie am Computergehäuse befestigt ist.
- 2. Lösen Sie das Batteriekabel aus den Kabelführungen zwischen der Hauptplatine und der 3-Zellen-Batterie.
- 3. Entfernen Sie die zwei Schrauben (M2x3), mit denen die beiden Batteriehalterungen am Computergehäuse befestigt sind.
- 4. Wenn das Akkukabel noch nicht getrennt ist, ziehen Sie es von der Hauptplatine ab.
- 5. Heben Sie die 3-Zellen-Batterie an und entfernen Sie sie aus dem Computergehäuse.

#### **Einbauen der 3-Zellen-Batterie**

Wenn Sie eine Komponente austauschen, muss die vorhandene Komponente entfernt werden, bevor Sie das Installationsverfahren durchführen.

- **ANMERKUNG:** Die folgenden Schritte gelten für Computer, die mit einer 3-Zellen-Batterie ausgeliefert werden.
- **ANMERKUNG:** Wenn der Akku von der Hauptplatine getrennt ist, tritt während des Computerstarts eine Verzögerung auf, da der  $\bigcirc$ Computer die Echtzeituhr (Real Time Clock, RTC) zurücksetzt.
- **ANMERKUNG:** Die doppelseitigen Klebebänder sind wiederverwendbar.

Die folgende Abbildung zeigt die Position der 3-Zellen-Batterie und stellt das Verfahren zum Einsetzen bildlich dar.

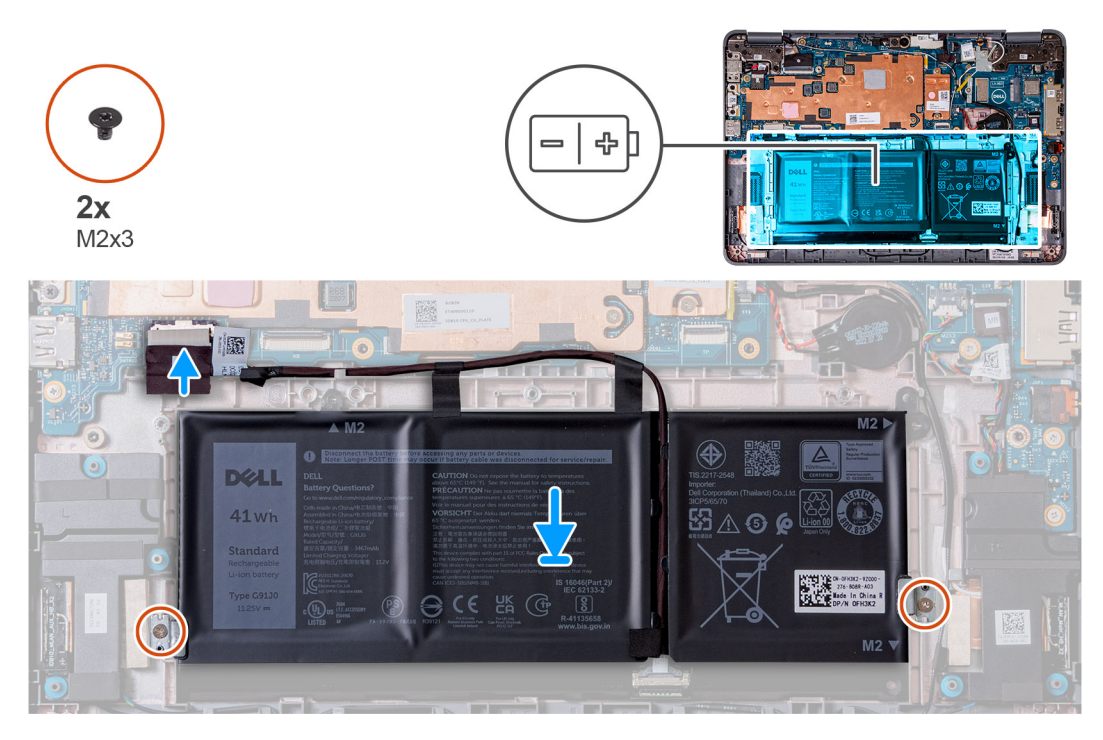

- 1. Richten Sie die 3-Zellen-Batterie am Computergehäuse aus und setzen Sie sie wieder ein.
- 2. Führen Sie das Batteriekabel durch die Kabelführungen zwischen der Hauptplatine und der 3-Zellen-Batterie.
- 3. Bringen Sie die Klebebänder zur Befestigung der 3-Zellen-Batterie am Computergehäuse an.
- 4. Setzen Sie die beiden Akkuhalterungen unten links und unten rechts von der Batterie ein, um sicherzustellen, dass sie die 3-Zellen-Batterie in der richtigen Position halten.
- 5. Befestigen Sie die beiden Batteriehalterungen mit den zwei Schrauben (M2x3) in der entsprechenden Position. Achten Sie darauf, die Schrauben nicht in die Schraubenbohrungen an der oberen linken und rechten Seite des Akkus einzusetzen:

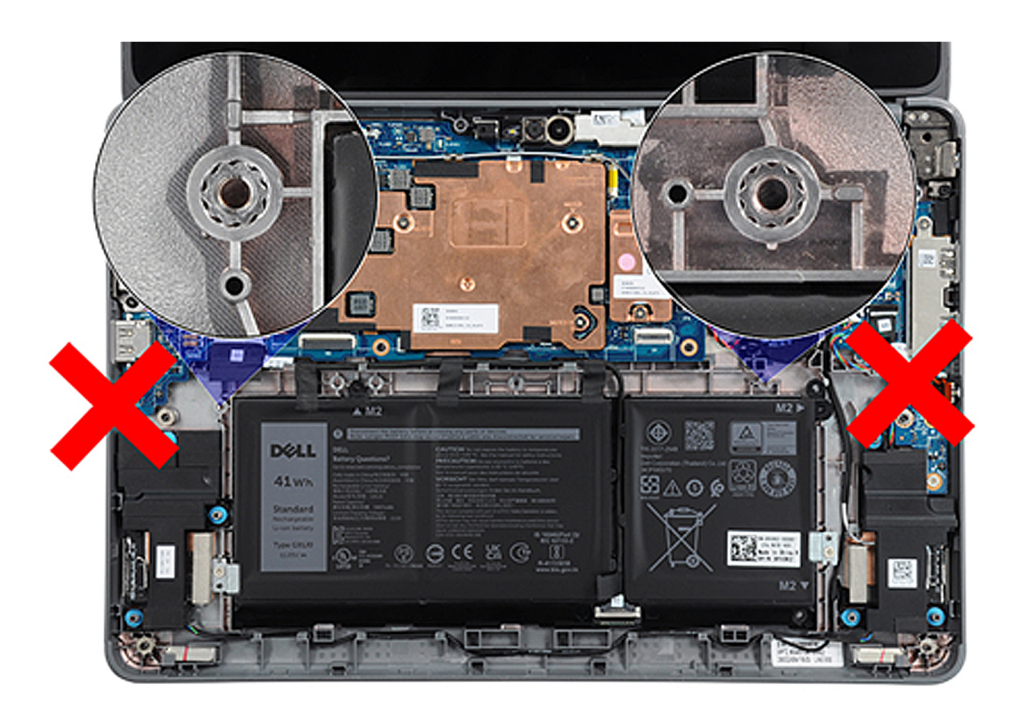

- 6. Verbinden Sie das Batteriekabel mit der Hauptplatine.
- 1. [Installieren Sie die Handballenstützen- und Tastaturbaugruppe.](#page-14-0)

2. Befolgen Sie die Anweisungen im Abschnitt [Nach der Arbeit an Komponenten im Inneren des Computers.](#page-7-0)

#### **Entfernen des 4-Zellen-Akkus**

- 1. Befolgen Sie die Anweisungen im Abschnitt [Vor der Arbeit an Komponenten im Inneren des Computers](#page-4-0).
- 2. Entfernen Sie die [Handballenstützen- und Tastaturbaugruppe.](#page-11-0)
- $(i)$ **ANMERKUNG:** Die folgenden Schritte gelten für Computer, die mit einer 4-Zellen-Batterie ausgeliefert werden.
- **ANMERKUNG:** Wenn der Akku von der Hauptplatine getrennt ist, tritt während des Computerstarts eine Verzögerung auf, da der Œ Computer die Echtzeituhr (Real Time Clock, RTC) zurücksetzt.
- $\circ$ **ANMERKUNG:** Die doppelseitigen Klebebänder sind wieder verwendbar.

Die nachfolgende Abbildung zeigt die Position der 4-Zellen-Batterie und bietet eine visuelle Darstellung des Verfahrens zum Entfernen.

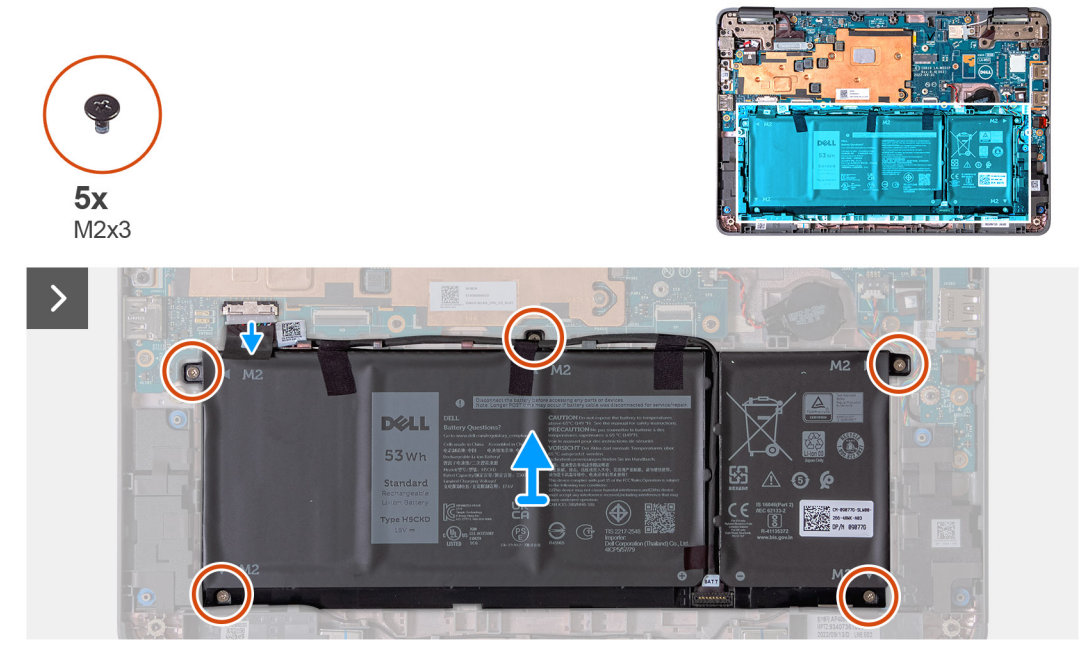

- 1. Ziehen Sie die Klebebänder ab, mit denen die 4-Zellen-Batterie am Computergehäuse befestigt ist.
- 2. Lösen Sie das Batteriekabel aus den Kabelführungen zwischen der Hauptplatine und der 4-Zellen-Batterie.
- 3. Entfernen Sie die fünf Schrauben (M2x3), mit denen die 4-Zellen-Batterie am Computergehäuse befestigt ist.
- 4. Wenn das Akkukabel noch nicht getrennt ist, ziehen Sie es von der Hauptplatine ab.
- 5. Heben Sie die 4-Zellen-Batterie an und entfernen Sie sie aus dem Computergehäuse.

#### **Einsetzen des 4-Zellen-Akkus**

Wenn Sie eine Komponente austauschen, muss die vorhandene Komponente entfernt werden, bevor Sie das Installationsverfahren durchführen.

 $(i)$ **ANMERKUNG:** Die folgenden Schritte gelten für Computer, die mit einer 4-Zellen-Batterie ausgeliefert werden.

**ANMERKUNG:** Wenn der Akku von der Hauptplatine getrennt ist, tritt während des Computerstarts eine Verzögerung auf, da der  $\bigcap$ Computer die Echtzeituhr (Real Time Clock, RTC) zurücksetzt.

**ANMERKUNG:** Die doppelseitigen Klebebänder sind wieder verwendbar.  $(i)$ 

Die folgende Abbildung zeigt die Position der 4-Zellen-Batterie und stellt das Verfahren zum Einsetzen bildlich dar.

<span id="page-32-0"></span>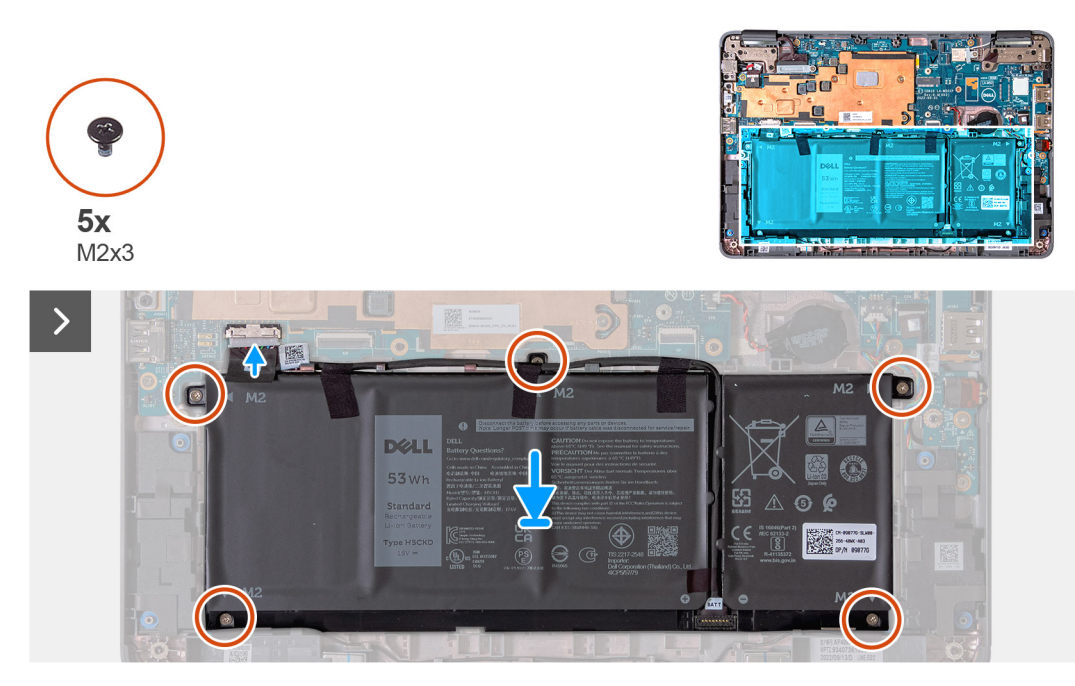

- 1. Richten Sie die 4-Zellen-Batterie am Computergehäuse aus und setzen Sie sie wieder ein.
- 2. Führen Sie das Batteriekabel durch die Kabelführungen zwischen der Hauptplatine und der 4-Zellen-Batterie.
- 3. Bringen Sie die Klebebänder zur Befestigung der 4-Zellen-Batterie am Computergehäuse an.
- 4. Setzen Sie die fünf Schrauben (M2x3) wieder ein, mit denen der 4-Zellen-Akku befestigt wird.
- 5. Verbinden Sie das Batteriekabel mit der Hauptplatine.
- 1. [Installieren Sie die Handballenstützen- und Tastaturbaugruppe.](#page-14-0)
- 2. Befolgen Sie die Anweisungen im Abschnitt [Nach der Arbeit an Komponenten im Inneren des Computers.](#page-7-0)

#### **Netzadapteranschluss**

#### **Entfernen des Netzadapteranschlusses**

- 1. Befolgen Sie die Anweisungen im Abschnitt [Vor der Arbeit an Komponenten im Inneren des Computers](#page-4-0).
- 2. Entfernen Sie die [Handballenstützen- und Tastaturbaugruppe.](#page-11-0)

Die nachfolgende Abbildung zeigt die Position des Netzadapterports und bietet eine visuelle Darstellung des Verfahrens zum Entfernen.

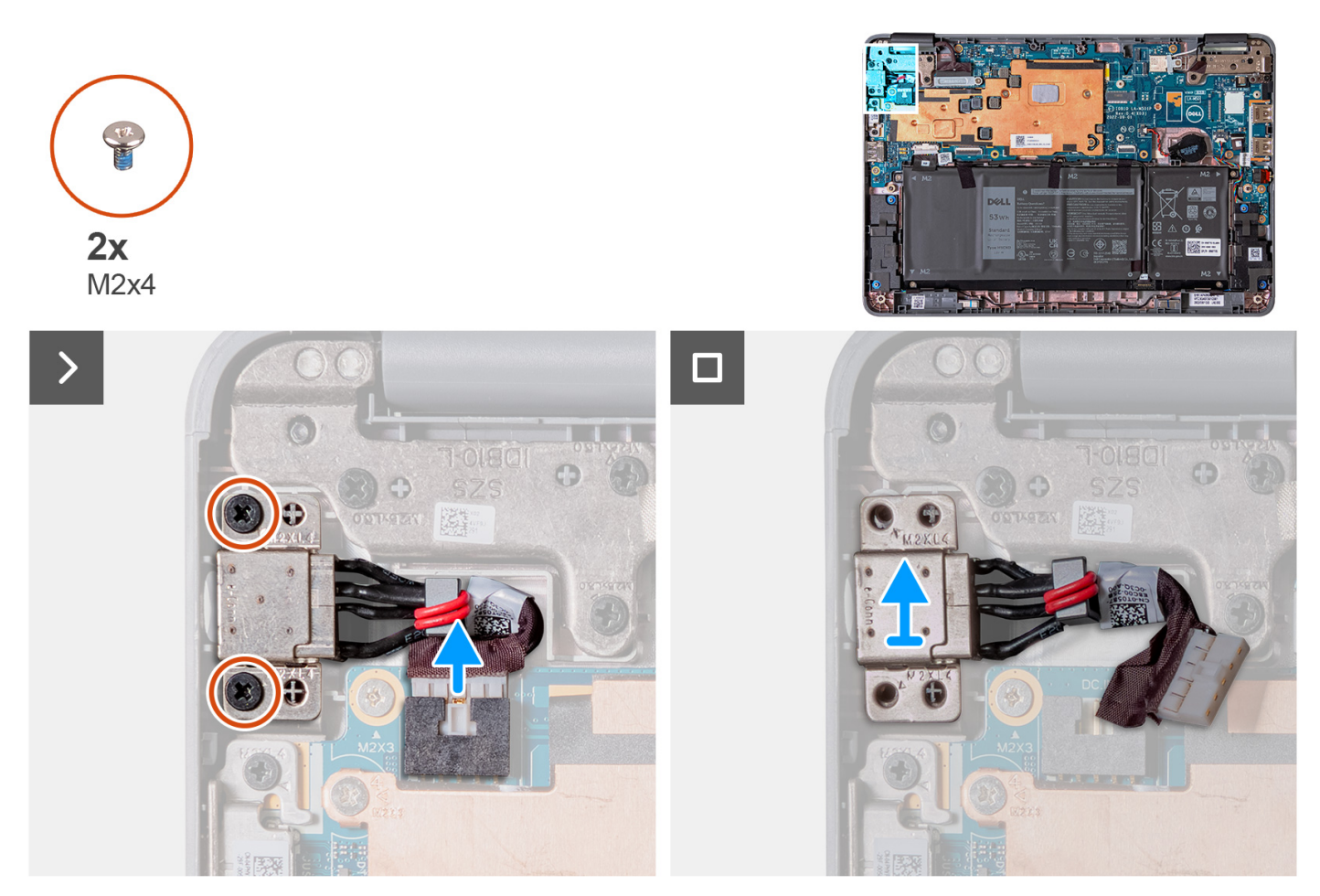

- 1. Trennen Sie das Kabel des Netzadapter-Ports von der Systemplatine.
- 2. Entfernen Sie die beiden Schrauben (M2x4), mit denen der Netzteilanschluss am Computergehäuse befestigt ist.
- 3. Heben Sie den Netzteilanschluss an und entfernen Sie ihn aus dem Computergehäuse.

#### **Einbauen des Netzadapter-Ports**

Wenn Sie eine Komponente austauschen, muss die vorhandene Komponente entfernt werden, bevor Sie das Installationsverfahren durchführen.

Die nachfolgende Abbildung zeigt die Position des Netzadapterports und bietet eine visuelle Darstellung des Installationsverfahrens.

<span id="page-34-0"></span>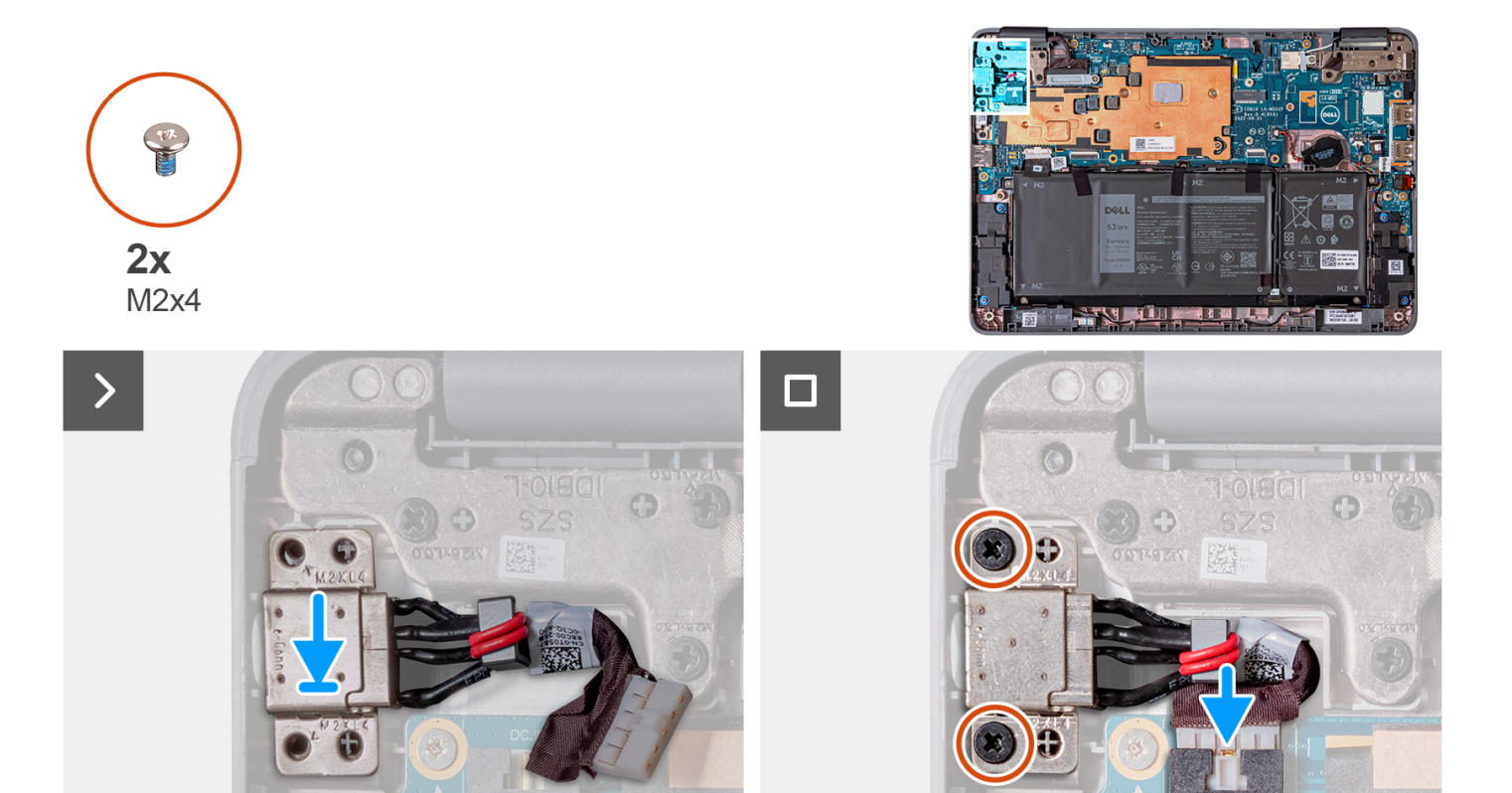

- 1. Setzen Sie den Netzteilanschluss in den Steckplatz am Computergehäuse
- 2. Bringen Sie die beiden Schrauben (M2x4) zur Befestigung des Netzteilanschlusses am Computergehäuse wieder an.
- 3. Verbinden Sie das Netzadapter-Portkabel mit dem Anschluss auf der Systemplatine.
- 1. [Installieren Sie die Handballenstützen- und Tastaturbaugruppe.](#page-14-0)
- 2. Befolgen Sie die Anweisungen im Abschnitt [Nach der Arbeit an Komponenten im Inneren des Computers.](#page-7-0)

### **Nach hinten gerichtete Kamera (2-in-1-System)**

#### **Entfernen der nach hinten gerichteten Kamera (2-in-1-System)**

**ANMERKUNG:** Das folgende Verfahren zum Entfernen der nach hinten gerichteten Kamera gilt nur für Latitude 3140 2-in-1- Systeme.

**VORSICHT: Dies ist eine empfindliche Komponente. Behandeln Sie sie mit Sorgfalt.**

- 1. Befolgen Sie die Anweisungen im Abschnitt [Vor der Arbeit an Komponenten im Inneren des Computers](#page-4-0).
- 2. Entfernen Sie die [Handballenstützen- und Tastaturbaugruppe.](#page-11-0)

Die folgenden Abbildungen zeigen die Position der nach hinten gerichteten Kamera und stellen das Verfahren zum Entfernen bildlich dar.

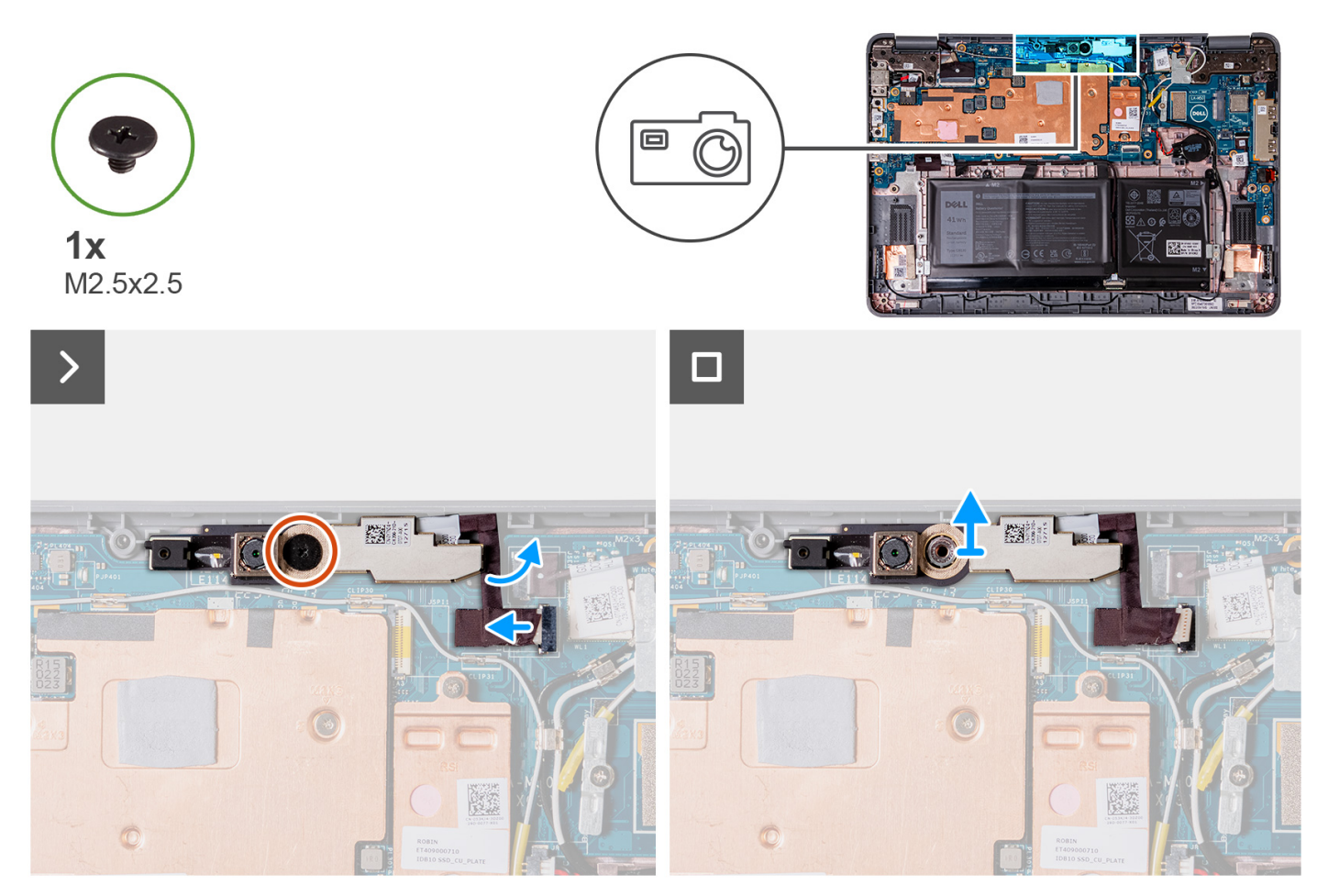

- 1. Trennen Sie das Kabel der nach hinten gerichteten Kamera vom Anschluss auf dem Kameramodul.
- 2. Entfernen Sie die einzelne Schraube (M2,5x2,5), mit der das nach hinten gerichtete Kameramodul am Computergehäuse befestigt ist.
- 3. Heben Sie das nach hinten gerichtete Kameramodul an und entfernen Sie es aus dem Computergehäuse.

#### **Einbauen der nach hinten gerichteten Kamera (2-in-1-System)**

**ANMERKUNG:** Das folgende Verfahren zum Einbauen der nach hinten gerichteten Kamera gilt nur für das Latitude 3140 2-in-1- System.

#### **VORSICHT: Dies ist eine empfindliche Komponente. Behandeln Sie sie mit Sorgfalt.**  $\bigwedge$

Die folgende Abbildung zeigt die Position der nach hinten gerichteten Kamera und stellt das Verfahren zum Einbauen bildlich dar.
<span id="page-36-0"></span>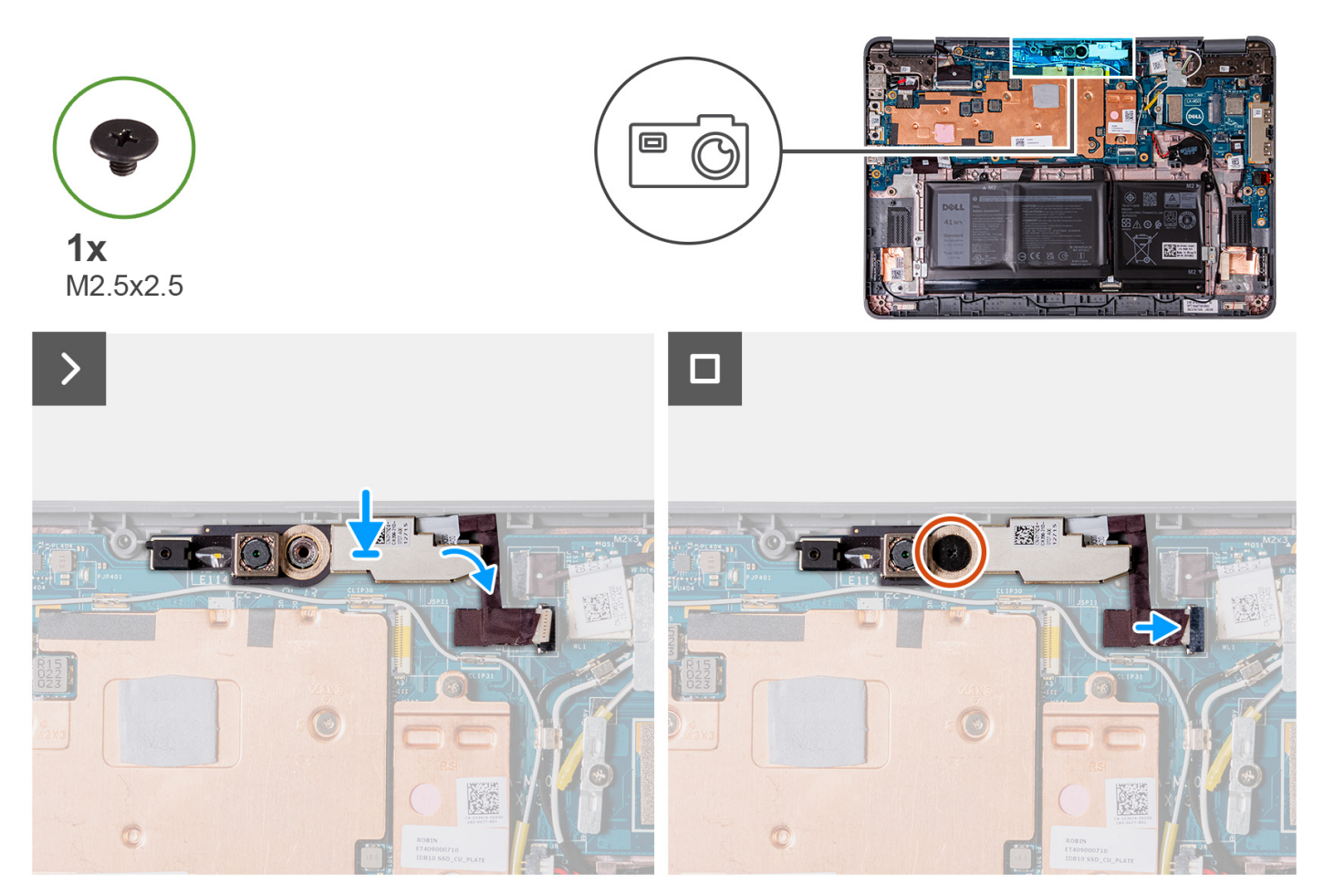

- 1. Setzen Sie das nach hinten gerichtete Kameramodul in den Steckplatz im Computergehäuse ein.
- 2. Bringen Sie die einzelne Schraube (M2,5x2,5) wieder an, um das nach hinten gerichtete Kameramodul am Computergehäuse zu befestigen.
- 3. Schließen Sie das Kabel der nach vorn gerichteten Kamera an den Anschluss auf dem Kameramodul an.
- 1. [Installieren Sie die Handballenstützen- und Tastaturbaugruppe.](#page-14-0)
- 2. Befolgen Sie die Anweisungen im Abschnitt [Nach der Arbeit an Komponenten im Inneren des Computers.](#page-7-0)

## **Kühlkörper**

### **Entfernen des Kühlkörpers**

- 1. Befolgen Sie die Anweisungen im Abschnitt [Vor der Arbeit an Komponenten im Inneren des Computers](#page-4-0).
- 2. Entfernen Sie die [Handballenstützen- und Tastaturbaugruppe.](#page-11-0)

Die folgenden Abbildungen zeigen die Position der Kühlkörperbaugruppe und stellen das Verfahren zum Entfernen bildlich dar.

<span id="page-37-0"></span>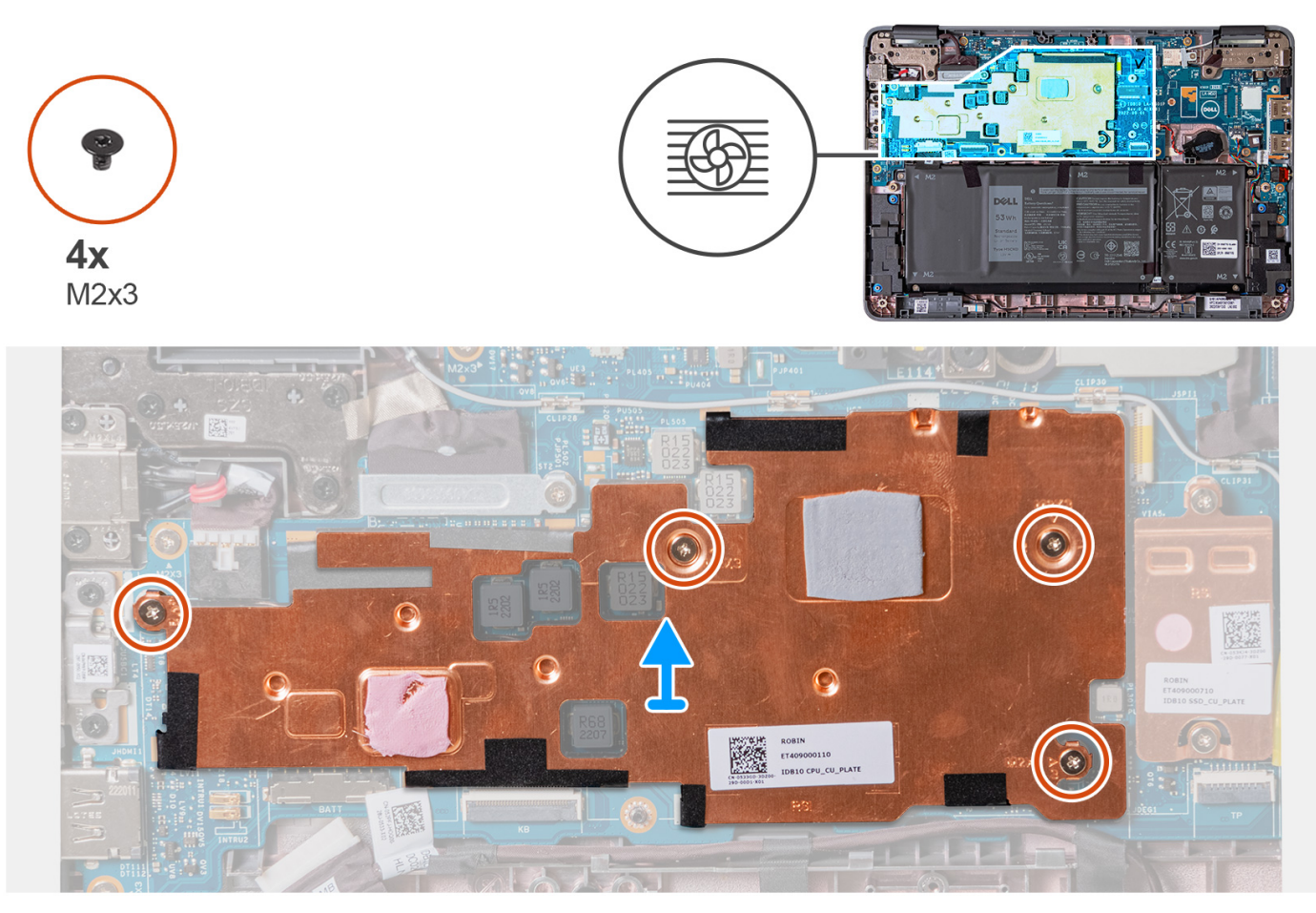

- 1. Entfernen Sie die vier Schrauben (M2x3), mit denen die Kühlkörperbaugruppe an der Hauptplatine befestigt ist.
- 2. Heben Sie den Kühlkörper an und entfernen Sie ihn von der Hauptplatine.

### **Einbauen der Kühlkörperbaugruppe**

Wenn Sie eine Komponente austauschen, muss die vorhandene Komponente entfernt werden, bevor Sie das Installationsverfahren durchführen.

Die nachfolgende Abbildung zeigt die Position der Kühlkörperbaugruppe und bietet eine visuelle Darstellung des Installationsverfahrens.

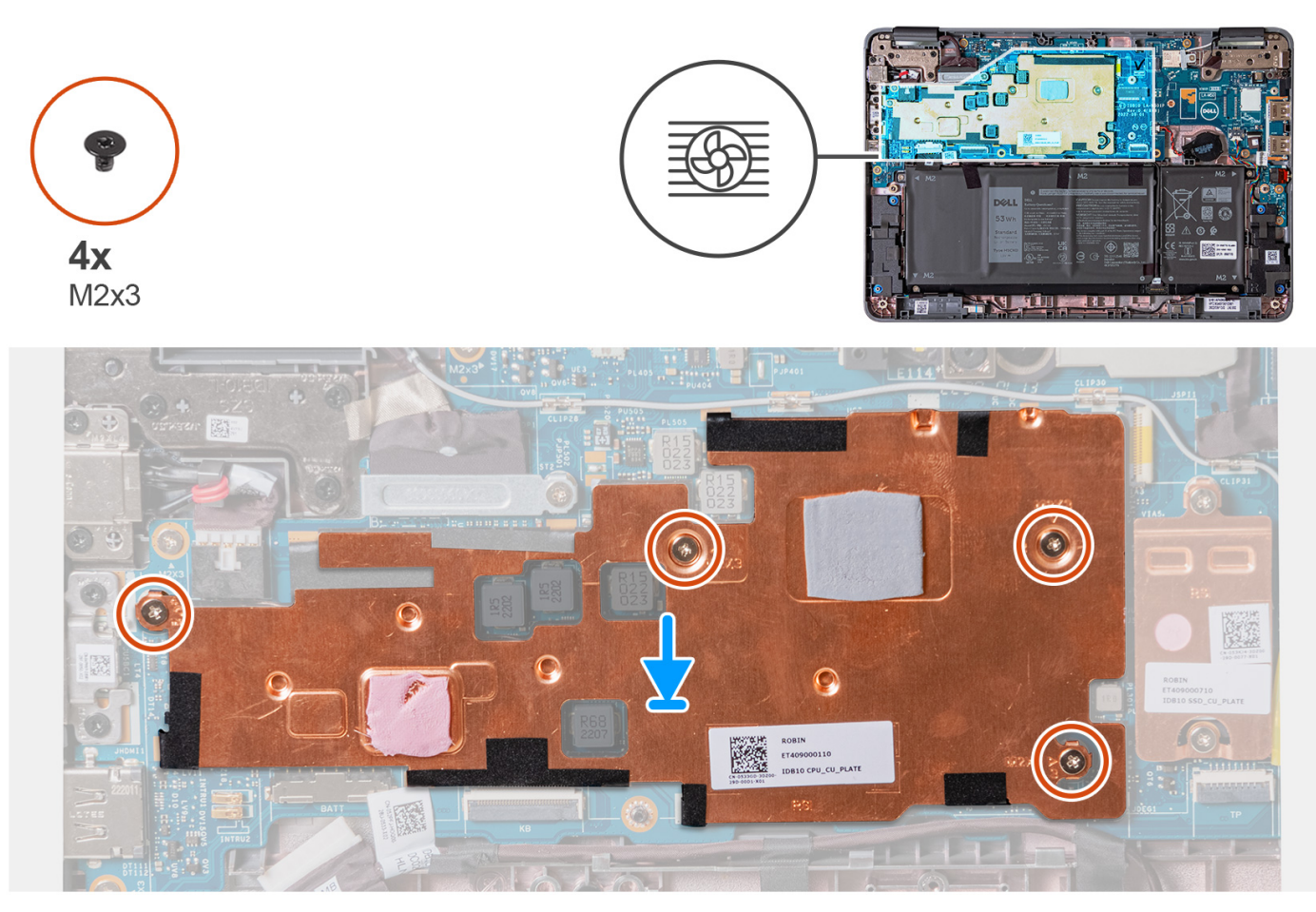

- 1. Richten Sie die Kühlkörperbaugruppe an ihrem Steckplatz auf der Hauptplatine aus und setzen Sie sie wieder ein.
- 2. Setzen Sie die vier Schrauben (M2x3) wieder ein, mit denen die Kühlkörperbaugruppe an der Hauptplatine befestigt wird.
- 1. [Installieren Sie die Handballenstützen- und Tastaturbaugruppe.](#page-14-0)
- 2. Befolgen Sie die Anweisungen im Abschnitt [Nach der Arbeit an Komponenten im Inneren des Computers.](#page-7-0)

# **Systemplatine**

### **Entfernen der Hauptplatine (Laptop)**

- 1. Befolgen Sie die Anweisungen im Abschnitt [Vor der Arbeit an Komponenten im Inneren des Computers](#page-4-0).
- 2. Entfernen Sie die [Handballenstützen- und Tastaturbaugruppe.](#page-11-0)
- 3. Entfernen Sie das [Solid-State-Laufwerk](#page-19-0).
- 4. Entfernen Sie die [Kühlkörperbaugruppe.](#page-36-0)

Die folgende Abbildung zeigt die Anschlüsse auf der Systemplatine.

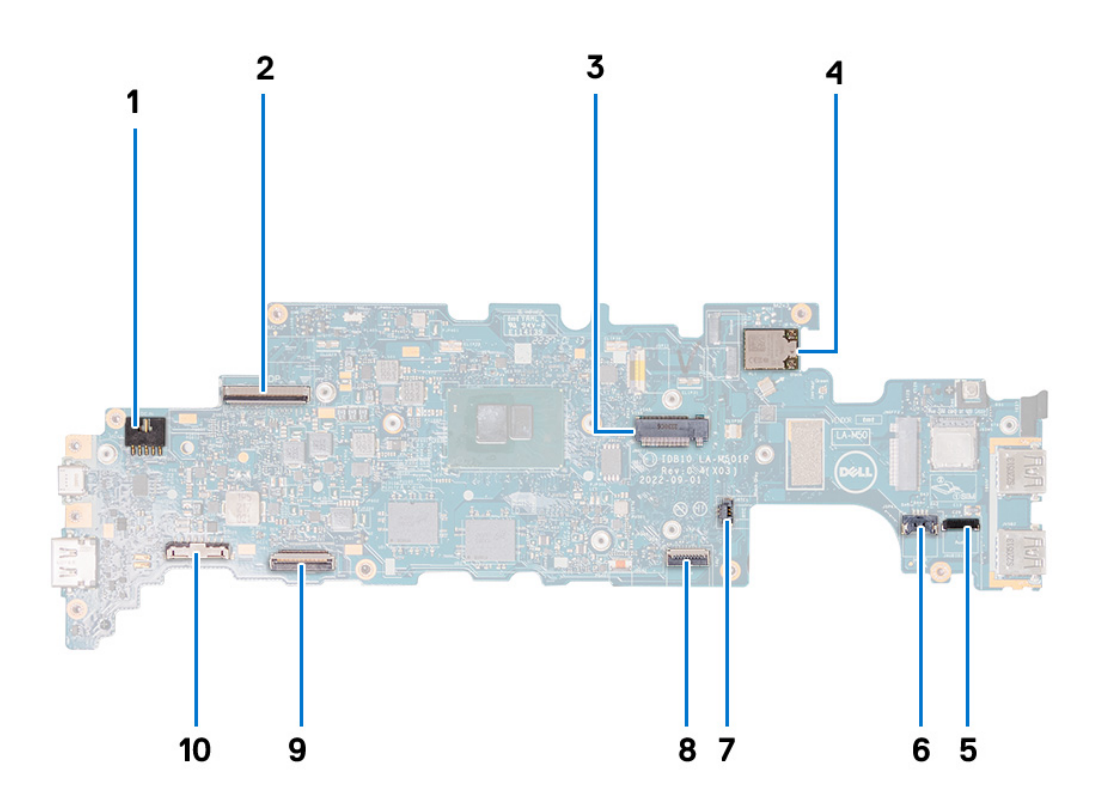

- 1. Netzadapter-Portanschluss
- 2. Bildschirmkabelanschluss
- 3. SSD-Steckplatz
- 4. WLAN-Modul
- 5. Anschluss des Audioplatinenkabels
- 6. Anschluss des Lautsprecherkabels
- 7. Kabel der Knopfzellenbatterie
- 8. Anschluss für flexibles Touchpad-Flachkabel (FFC)
- 9. Anschluss für Tastatur-FPC (Flexible Printed Circuits)
- 10. Batteriekabelstecker

Die nachfolgenden Abbildungen zeigen die Position der Systemplatine und bieten eine visuelle Darstellung des Verfahrens zum Entfernen.

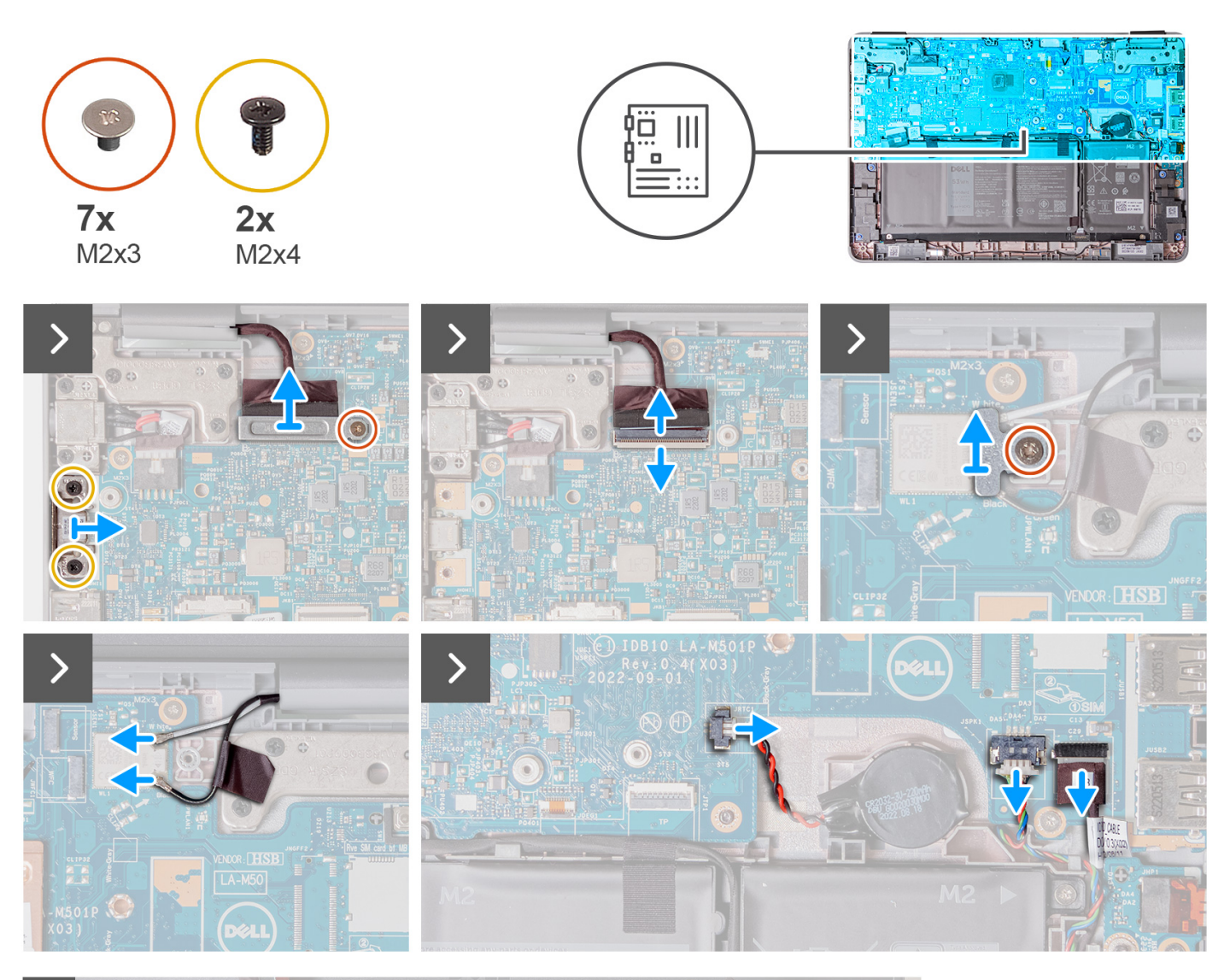

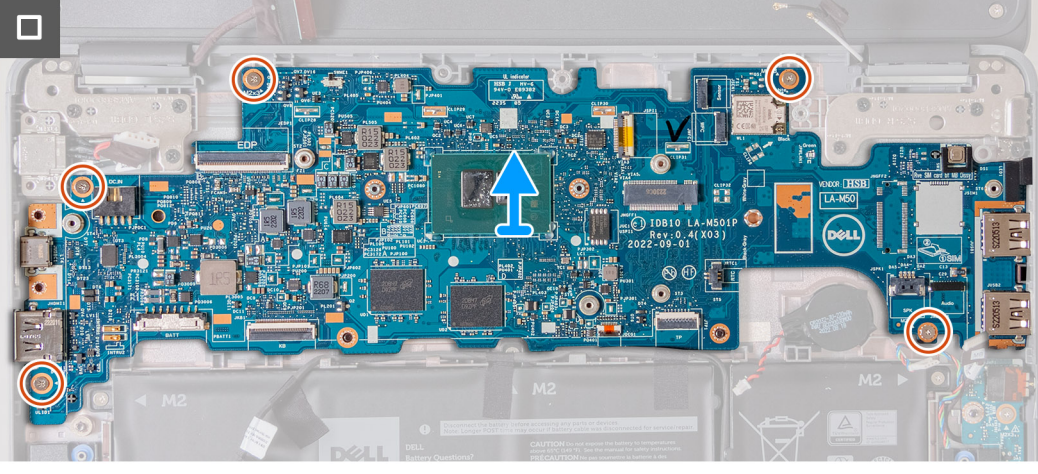

- 1. Entfernen Sie bei Computern mit einem USB-C-Anschluss die beiden Schrauben (M2x4), mit denen die USB-C-Halterung an der Hauptplatine befestigt ist. Heben Sie die USB-C-Halterung ab und entfernen Sie sie von der Hauptplatine.
- 2. Entfernen Sie die einzelne Schraube (M2x3), mit der die Bildschirmkabelhalterung an der Hauptplatine befestigt ist. Heben Sie die Bildschirmkabelhalterung an und entfernen Sie sie von der Hauptplatine.
- 3. Trennen Sie das Kabel des Netzadapter-Ports von der Systemplatine.
- 4. Öffnen Sie den Riegel und trennen Sie das Bildschirmkabel vom Anschluss auf der Hauptplatine.
- 5. Entfernen Sie die einzelne Schraube (M2x3), mit der die WLAN-Antennenkabelhalterung an der Hauptplatine befestigt ist.
- 6. Heben Sie die WLAN-Antennenkabelhalterung an und entfernen Sie sie von der Hauptplatine.
- 7. Trennen Sie die beiden Antennenkabel, die mit dem WLAN-Modul auf der Hauptplatine verbunden sind.
- 8. Ziehen Sie das Kabel der Knopfzellenbatterie vom Anschluss an der Systemplatine ab.
- 9. Hebeln Sie die Knopfzellenbatterie ab, um sie vom Klebeband zu lösen. Heben Sie sie an und entfernen Sie sie von der Hauptplatine.
- 10. Trennen Sie das Netzadapter-Portkabel von dem Anschluss auf der Hauptplatine.
- 11. Trennen Sie das Lautsprecherkabel und das Audioplatinenkabel von den Anschlüssen auf der Hauptplatine.
- 12. Entfernen Sie die fünf Schrauben (M2x3), mit denen die Hauptplatine am Computergehäuse befestigt ist.
- 13. Entfernen Sie die Hauptplatine, indem Sie sie an der rechten Seite halten und von rechts herausschieben. Dadurch werden die E/A-Anschlüsse auf der linken Seite der Hauptplatine aus den Steckplätzen an der Bodenabdeckung entfernt.

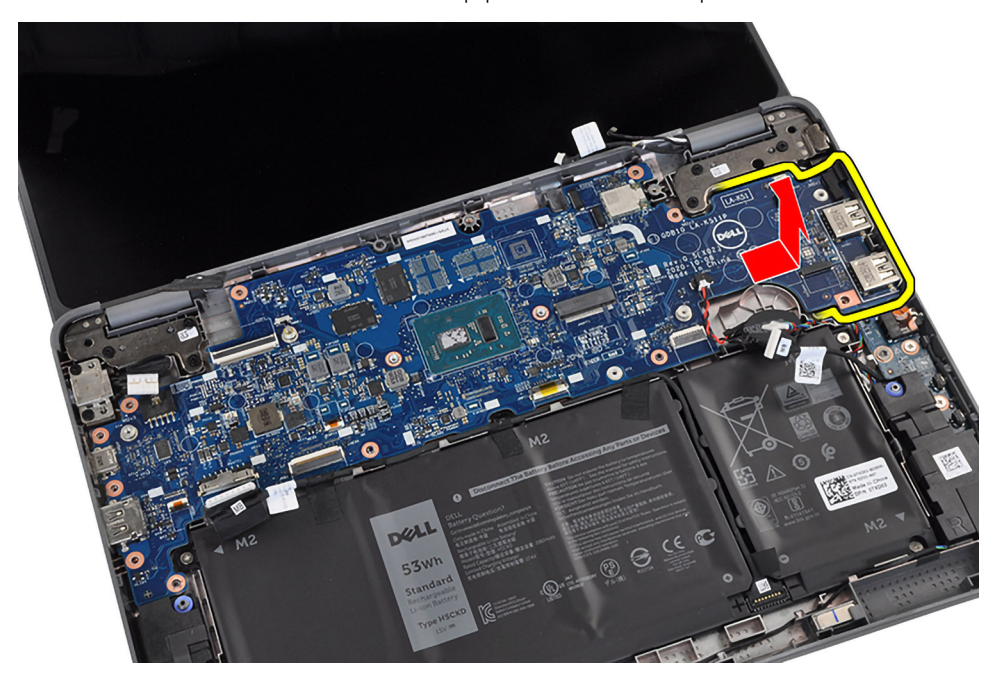

### **Einbauen der Hauptplatine (Laptop)**

Wenn Sie eine Komponente austauschen, muss die vorhandene Komponente entfernt werden, bevor Sie das Installationsverfahren durchführen.

Die folgende Abbildung zeigt die Anschlüsse auf der Systemplatine.

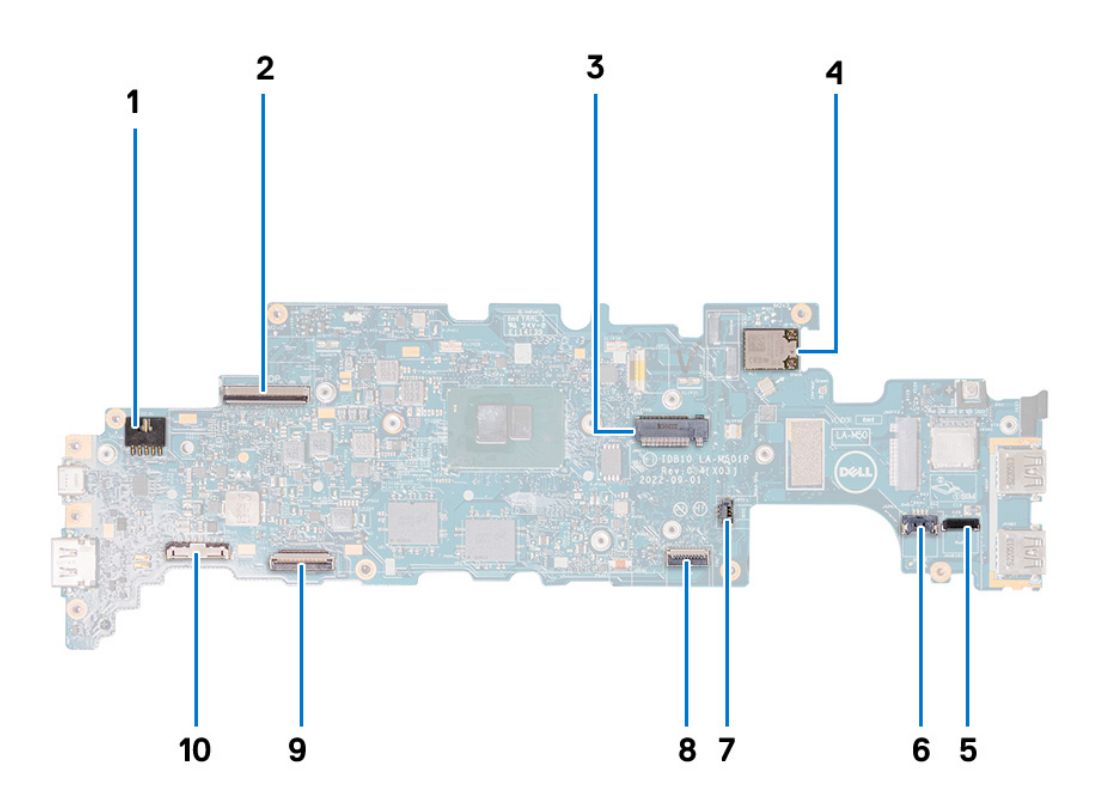

- 1. Netzadapter-Portanschluss
- 2. Bildschirmkabelanschluss
- 3. SSD-Steckplatz
- 4. WLAN-Modul
- 5. Anschluss des Audioplatinenkabels
- 6. Anschluss des Lautsprecherkabels
- 7. Kabel der Knopfzellenbatterie
- 8. Anschluss für flexibles Touchpad-Flachkabel (FFC)
- 9. Anschluss für Tastatur-FPC (Flexible Printed Circuits)
- 10. Batteriekabelstecker

Die nachfolgenden Abbildungen zeigen die Position der Hauptplatine und bieten eine visuelle Darstellung des Installationsverfahrens.

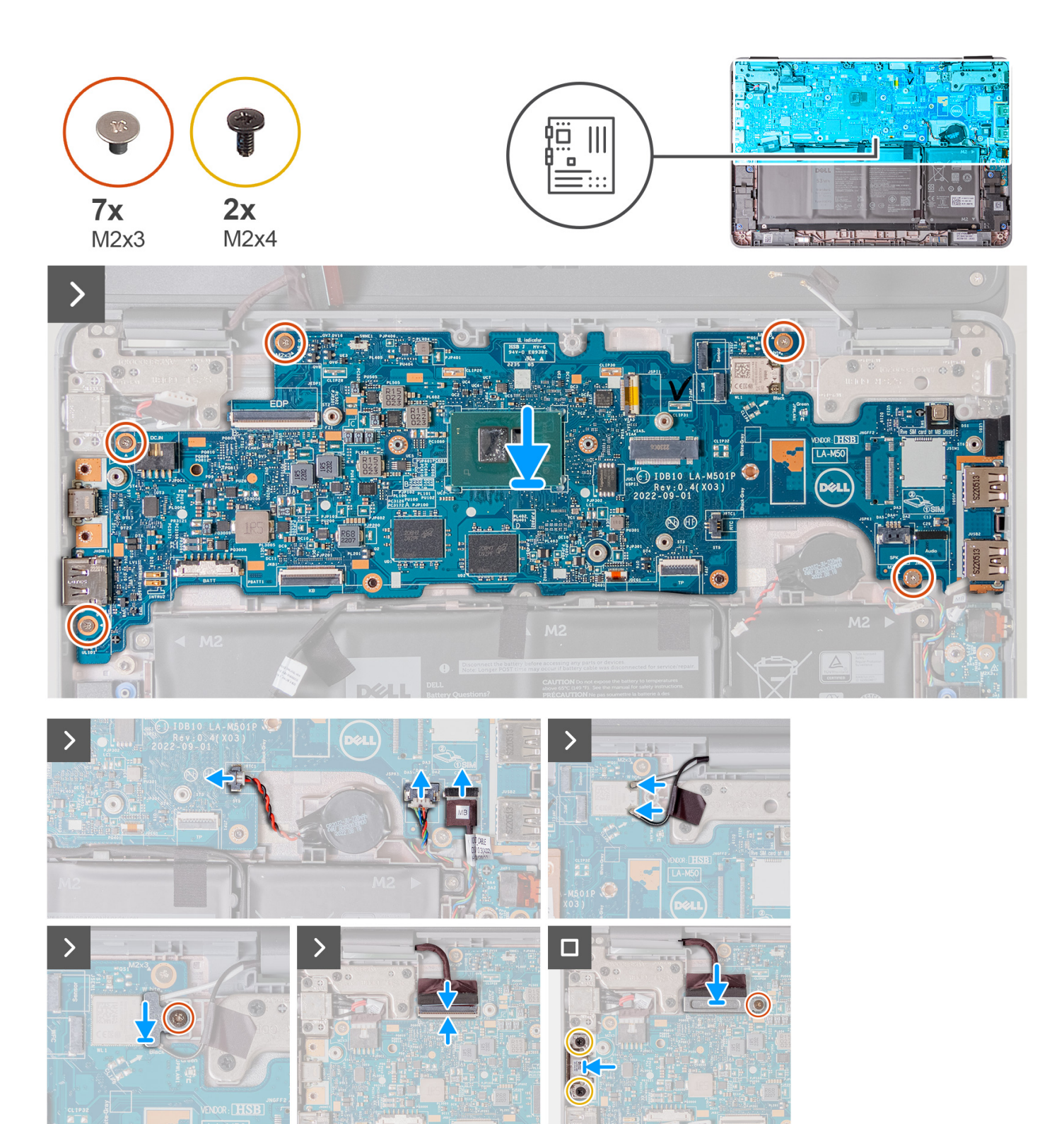

- 1. Setzen Sie die Hauptplatine wieder in das Computergehäuse ein.
- 2. Befestigen Sie die fünf Schrauben (M2x3) wieder, mit denen die Hauptplatine am Computergehäuse befestigt wird.
- 3. Setzen Sie die Knopfzellenbatterie wieder in den entsprechenden Steckplatz auf der Hauptplatine ein.
- 4. Verbinden Sie das Kabel der Knopfzellenbatterie mit dem Anschluss auf der Hauptplatine.
- 5. Verbinden Sie das Lautsprecherkabel und das Audioplatinenkabel mit den entsprechenden Anschlüssen auf der Hauptplatine.
- 6. Verbinden Sie die beiden Antennenkabel mit dem WLAN-Modul auf der Hauptplatine
- 7. Bringen Sie die Halterung des WLAN-Antennenkabels wieder auf der Hauptplatine an.
- 8. Bringen Sie die einzelne Schraube (M2x3) wieder an, mit der die Halterung des WLAN-Antennenkabels an der Hauptplatine befestigt wird.
- 9. Verbinden Sie das Bildschirmkabel mit dem entsprechenden Anschluss auf der Systemplatine. Schließen Sie den Riegel, um das Kabel zu sichern.
- 10. Bringen Sie die Bildschirmkabelhalterung an der Hauptplatine an.
- 11. Bringen Sie die einzelne Schraube (M2x3) zur Befestigung der Bildschirmkabelhalterung an der Hauptplatine wieder an.
- 12. Verbinden Sie das Kabel des Netzadapterports mit dem entsprechenden Anschluss an der Hauptplatine.
- 13. Wenn Ihr Computer über einen USB-C-Anschluss verfügt, setzen Sie die USB-C-Halterung auf der Hauptplatine wieder ein. Bringen Sie die beiden Schrauben (M2x4) zur Befestigung der USB-C-Halterung an der Hauptplatine wieder an.
- 1. Bauen Sie die [Kühlkörperbaugruppe](#page-37-0) ein.
- 2. Bei Computern, die mit einem Solid-State-Laufwerk (SSD) ausgeliefert wurden, installieren Sie das [Solid-State-Laufwerk](#page-20-0).
- 3. [Installieren Sie die Handballenstützen- und Tastaturbaugruppe.](#page-14-0)
- 4. Befolgen Sie die Anweisungen im Abschnitt [Nach der Arbeit an Komponenten im Inneren des Computers.](#page-7-0)

### **Entfernen der Hauptplatine (2-in-1-System)**

- 1. Befolgen Sie die Anweisungen im Abschnitt [Vor der Arbeit an Komponenten im Inneren des Computers](#page-4-0).
- 2. Entfernen Sie die [Handballenstützen- und Tastaturbaugruppe.](#page-11-0)
- 3. Entfernen Sie das [Solid-State-Laufwerk](#page-19-0).
- 4. Entfernen Sie die [Kühlkörperbaugruppe.](#page-36-0)
- 5. Entfernen Sie die [nach hinten gerichtete Kamera](#page-34-0).

Die folgende Abbildung zeigt die Anschlüsse auf der Systemplatine.

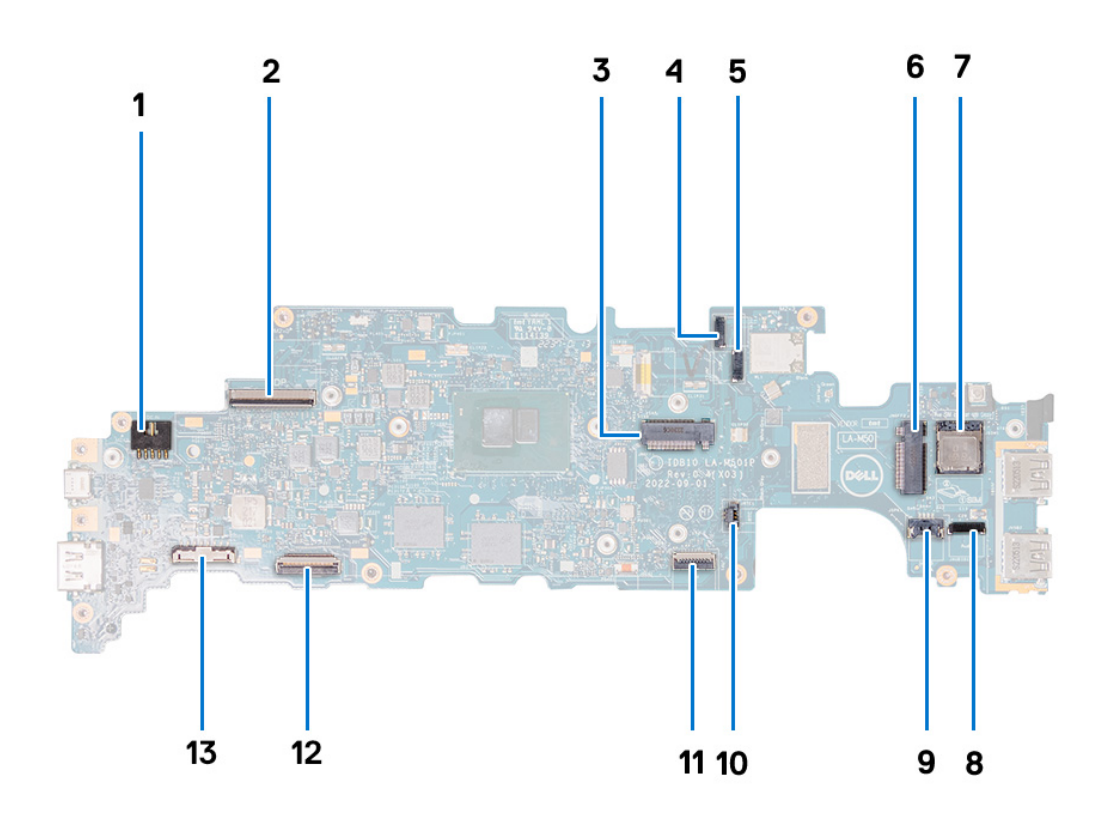

- 1. Netzadapter-Portanschluss 2. Bildschirmkabelanschluss
- 
- 5. Anschluss für Kabel der nach hinten gerichteten Kamera 6. WWAN-Karten-Steckplatz
- 
- 9. Anschluss des Lautsprecherkabels 10. Kabel der Knopfzellenbatterie
- 
- 
- 3. SSD-Steckplatz **4. Touchdisplay-Anschluss** 3. SSD-Steckplatz
	-
- 7. SIM-Karten-Steckplatz 8. Anschluss des Audioplatinenkabels
	-
- 11. Anschluss für flexibles Touchpad-Flachkabel (FFC) 12. Anschluss für Tastatur-FPC (Flexible Printed Circuits)

#### 13. Batteriekabelstecker

Die nachfolgenden Abbildungen zeigen die Position der Systemplatine und bieten eine visuelle Darstellung des Verfahrens zum Entfernen.

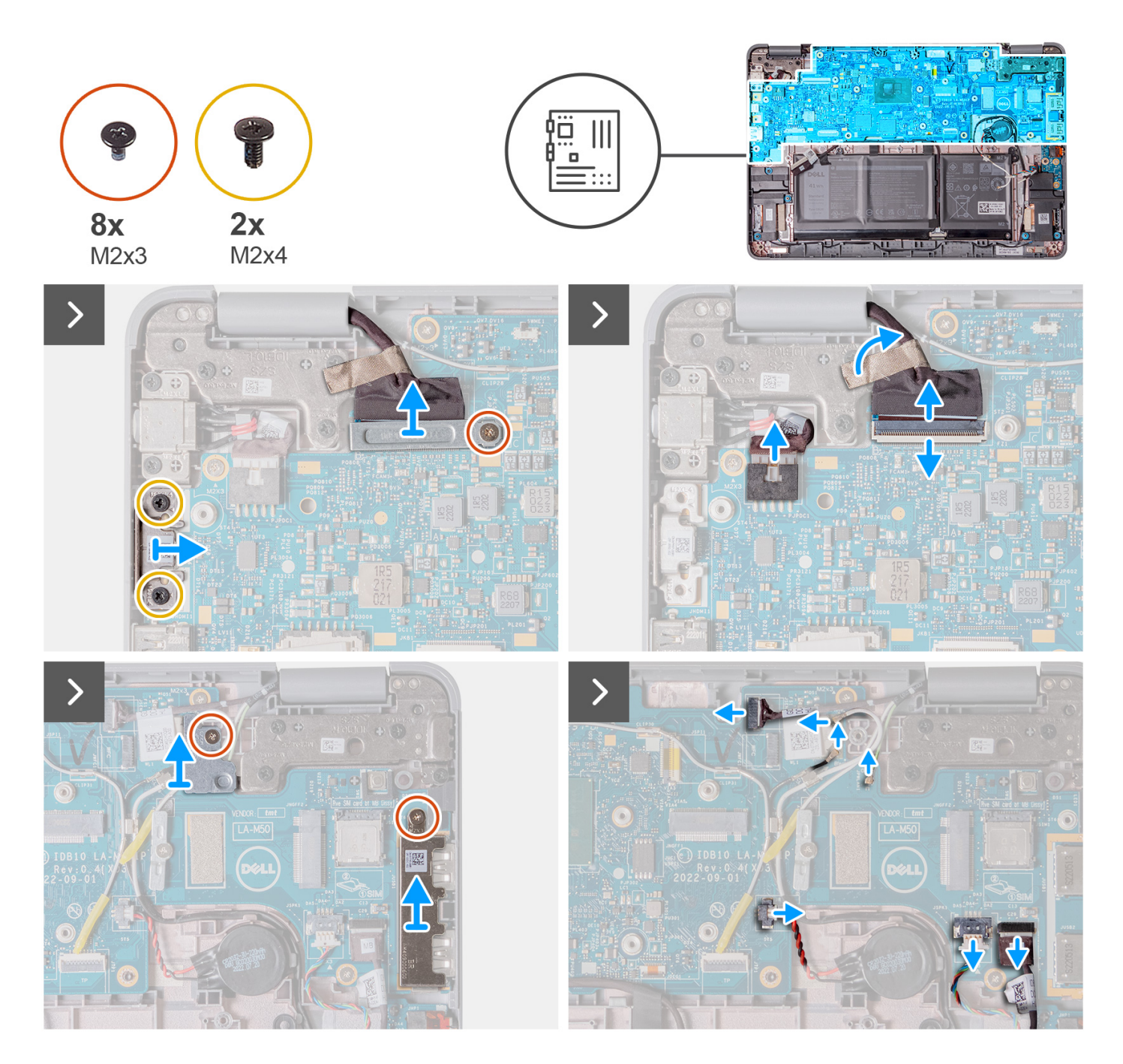

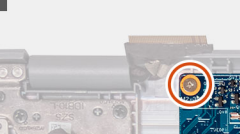

 $\Box$ 

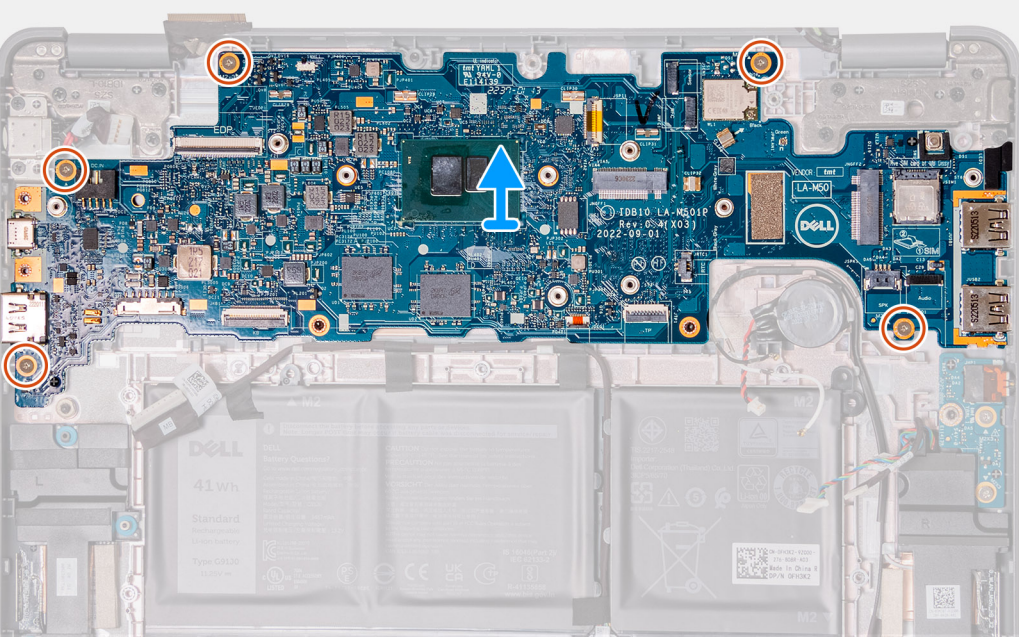

- 1. Entfernen Sie bei Computern mit einem USB-C-Anschluss die beiden Schrauben (M2x4), mit denen die USB-C-Halterung an der Hauptplatine befestigt ist. Heben Sie die USB-C-Halterung ab und entfernen Sie sie von der Hauptplatine.
- 2. Entfernen Sie die einzelne Schraube (M2x3), mit der die Bildschirmkabelhalterung an der Hauptplatine befestigt ist. Heben Sie die Bildschirmkabelhalterung an und entfernen Sie sie von der Hauptplatine.
- 3. Trennen Sie das Kabel des Netzadapter-Ports von der Systemplatine.
- 4. Öffnen Sie den Riegel und trennen Sie das Bildschirmkabel vom Anschluss auf der Hauptplatine.
- 5. Entfernen Sie die einzelne Schraube (M2x3), mit der die WLAN-Antennenkabelhalterung an der Hauptplatine befestigt ist. Heben Sie die WLAN-Antennenkabelhalterung an und entfernen Sie sie von der Hauptplatine.
- 6. Entfernen Sie die einzelne Schraube (M2x3), mit der die USB-A-Halterung an der Hauptplatine befestigt ist. Heben Sie die USB-A-Halterung ab und entfernen Sie sie von der Hauptplatine.
- 7. Trennen Sie die drei Antennenkabel, die mit dem WLAN-Modul auf der Hauptplatine verbunden sind.
- 8. Trennen Sie den Touchdisplay-Anschluss.
- 9. Ziehen Sie das Kabel der Knopfzellenbatterie vom Anschluss an der Systemplatine ab.
- 10. Hebeln Sie die Knopfzellenbatterie ab, um sie vom Klebeband zu lösen. Heben Sie sie an und entfernen Sie sie von der Hauptplatine.
- 11. Trennen Sie das Lautsprecherkabel und das Audioplatinenkabel von den Anschlüssen auf der Hauptplatine.
- 12. Entfernen Sie die fünf Schrauben (M2x3), mit denen die Hauptplatine am Computergehäuse befestigt ist.
- 13. Entfernen Sie die Hauptplatine, indem Sie sie an der rechten Seite halten und von rechts herausschieben. Dadurch werden die E/A-Anschlüsse auf der linken Seite der Hauptplatine aus den Steckplätzen an der Bodenabdeckung entfernt.

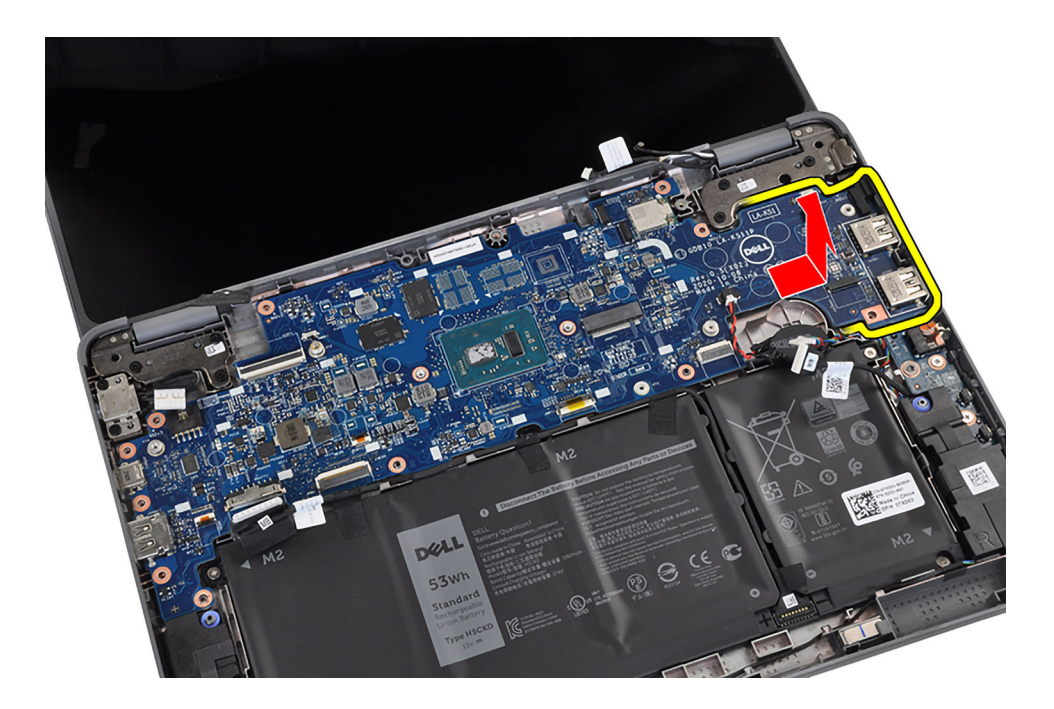

## **Einbauen der Hauptplatine (2-in-1-System)**

Wenn Sie eine Komponente austauschen, muss die vorhandene Komponente entfernt werden, bevor Sie das Installationsverfahren durchführen.

Die folgende Abbildung zeigt die Anschlüsse auf der Systemplatine.

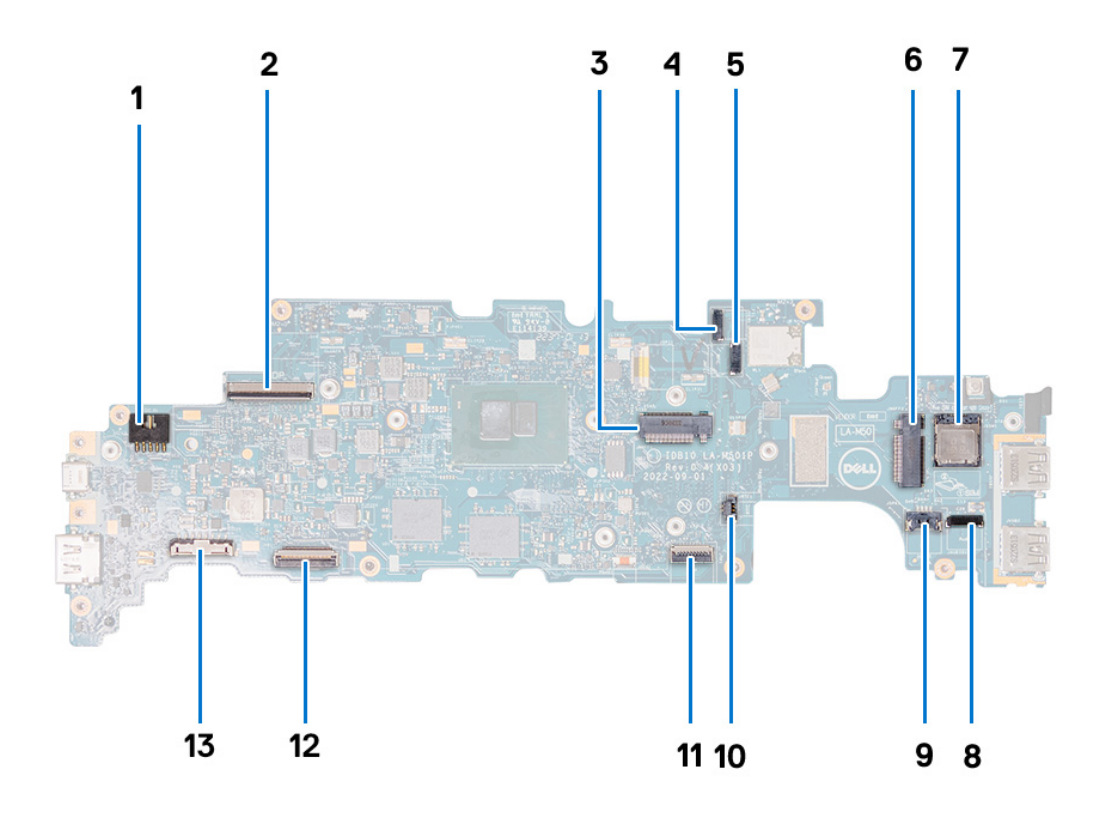

1. Netzadapter-Portanschluss 2. Bildschirmkabelanschluss

3. SSD-Steckplatz 4. Touchdisplay-Anschluss

- 5. Anschluss für Kabel der nach hinten gerichteten Kamera 6. WWAN-Karten-Steckplatz
- 

13. Batteriekabelstecker

- 9. Anschluss des Lautsprecherkabels 10. Kabel der Knopfzellenbatterie
- 
- 
- 7. SIM-Karten-Steckplatz 8. Anschluss des Audioplatinenkabels
	-
- 11. Anschluss für flexibles Touchpad-Flachkabel (FFC) 12. Anschluss für Tastatur-FPC (Flexible Printed Circuits)

Die nachfolgenden Abbildungen zeigen die Position der Hauptplatine und bieten eine visuelle Darstellung des Installationsverfahrens.

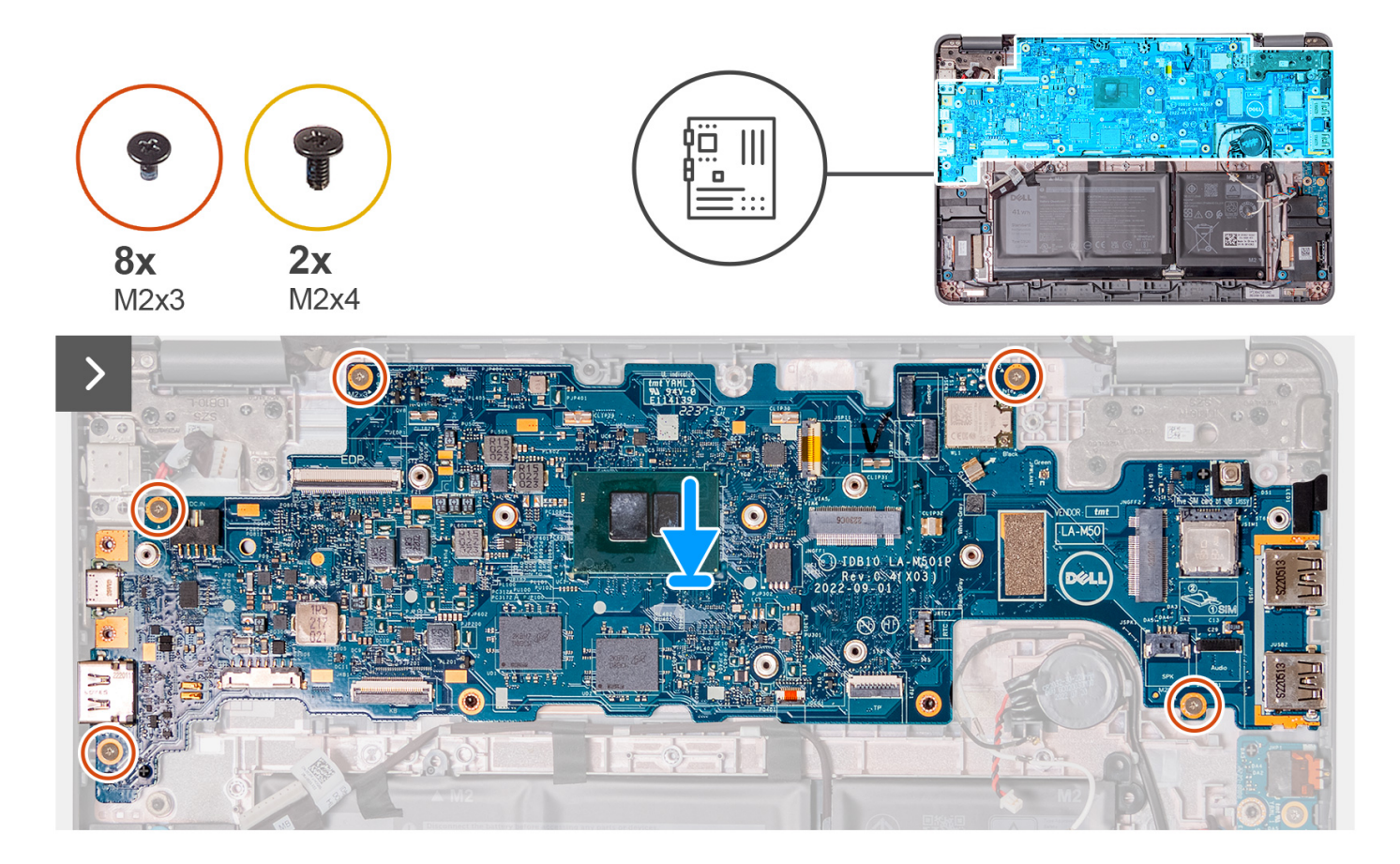

<span id="page-49-0"></span>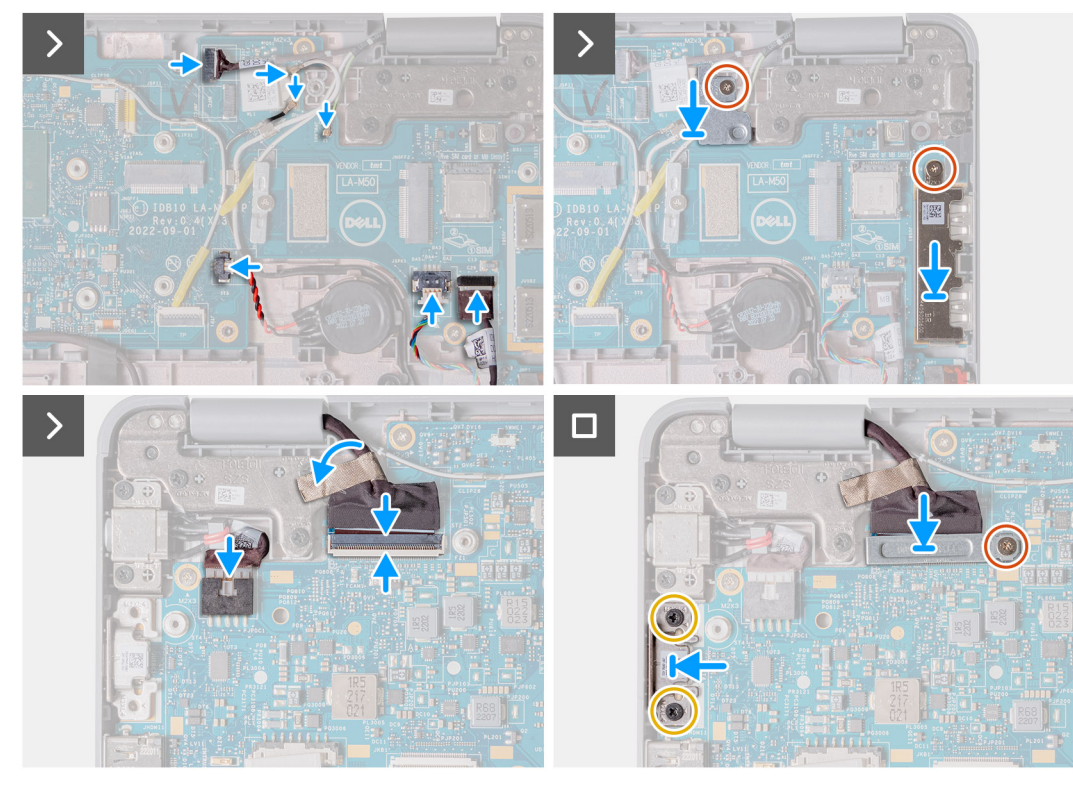

- 1. Setzen Sie die Hauptplatine wieder in das Computergehäuse ein.
- 2. Befestigen Sie die fünf Schrauben (M2x3) wieder, mit denen die Hauptplatine am Computergehäuse befestigt wird.
- 3. Setzen Sie die Knopfzellenbatterie wieder in den entsprechenden Steckplatz auf der Hauptplatine ein.
- 4. Verbinden Sie das Kabel der Knopfzellenbatterie mit dem Anschluss auf der Hauptplatine.
- 5. Verbinden Sie das Lautsprecherkabel und das Audioplatinenkabel mit den entsprechenden Anschlüssen auf der Hauptplatine.
- 6. Schließen Sie den Touchdisplay-Anschluss an.
- 7. Verbinden Sie die drei Antennenkabel mit dem WLAN-Modul auf der Hauptplatine
- 8. Bringen Sie die Halterung des WLAN-Antennenkabels wieder auf der Hauptplatine an.
- 9. Bringen Sie die einzelne Schraube (M2x3) wieder an, mit der die Halterung des WLAN-Antennenkabels an der Hauptplatine befestigt wird.
- 10. Bringen Sie die USB-Typ-A-Halterung wieder auf der Hauptplatine an.
- 11. Bringen Sie die einzelne Schraube (M2x3) zur Befestigung der USB-Typ-A-Halterung an der Hauptplatine wieder an.
- 12. Verbinden Sie das Kabel des Netzadapterports mit dem entsprechenden Anschluss an der Hauptplatine.
- 13. Verbinden Sie das Bildschirmkabel mit dem entsprechenden Anschluss auf der Systemplatine. Schließen Sie den Riegel, um das Kabel zu sichern.
- 14. Bringen Sie die Bildschirmkabelhalterung an der Hauptplatine an.
- 15. Bringen Sie die einzelne Schraube (M2x3) zur Befestigung der Bildschirmkabelhalterung an der Hauptplatine wieder an.
- 16. Wenn Ihr Computer über einen USB-C-Anschluss verfügt, setzen Sie die USB-C-Halterung auf der Hauptplatine wieder ein. Bringen Sie die beiden Schrauben (M2x4) zur Befestigung der USB-C-Halterung an der Hauptplatine wieder an.
- 1. Bauen Sie die [nach hinten gerichteten Kamera](#page-35-0) ein.
- 2. Bauen Sie die [Kühlkörperbaugruppe](#page-37-0) ein.
- 3. Bei Computern, die mit einem Solid-State-Laufwerk (SSD) ausgeliefert wurden, installieren Sie das [Solid-State-Laufwerk](#page-20-0).
- 4. [Installieren Sie die Handballenstützen- und Tastaturbaugruppe.](#page-14-0)
- 5. Befolgen Sie die Anweisungen im Abschnitt [Nach der Arbeit an Komponenten im Inneren des Computers.](#page-7-0)

# **Bildschirmbaugruppe**

### **Entfernen der Bildschirmbaugruppe (Laptop)**

1. Befolgen Sie die Anweisungen im Abschnitt [Vor der Arbeit an Komponenten im Inneren des Computers](#page-4-0).

#### 2. Entfernen Sie die [Handballenstützen- und Tastaturbaugruppe.](#page-11-0)

Die nachfolgenden Abbildungen zeigen die Position der Bildschirmbaugruppe und bieten eine visuelle Darstellung des Verfahrens zum Entfernen.

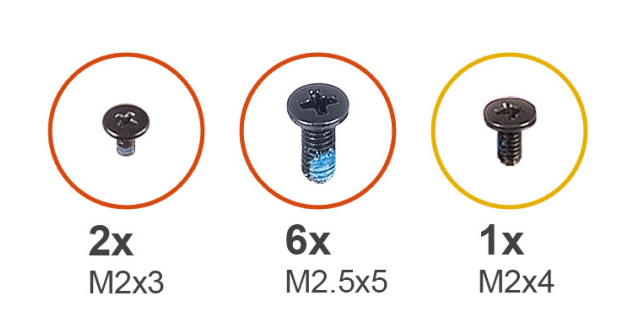

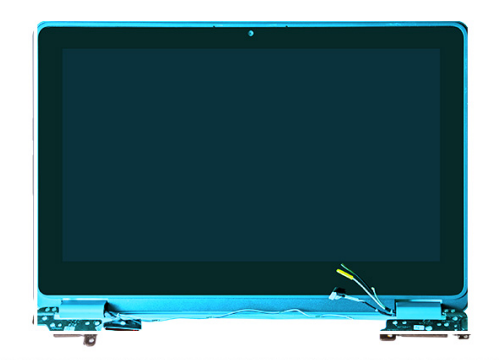

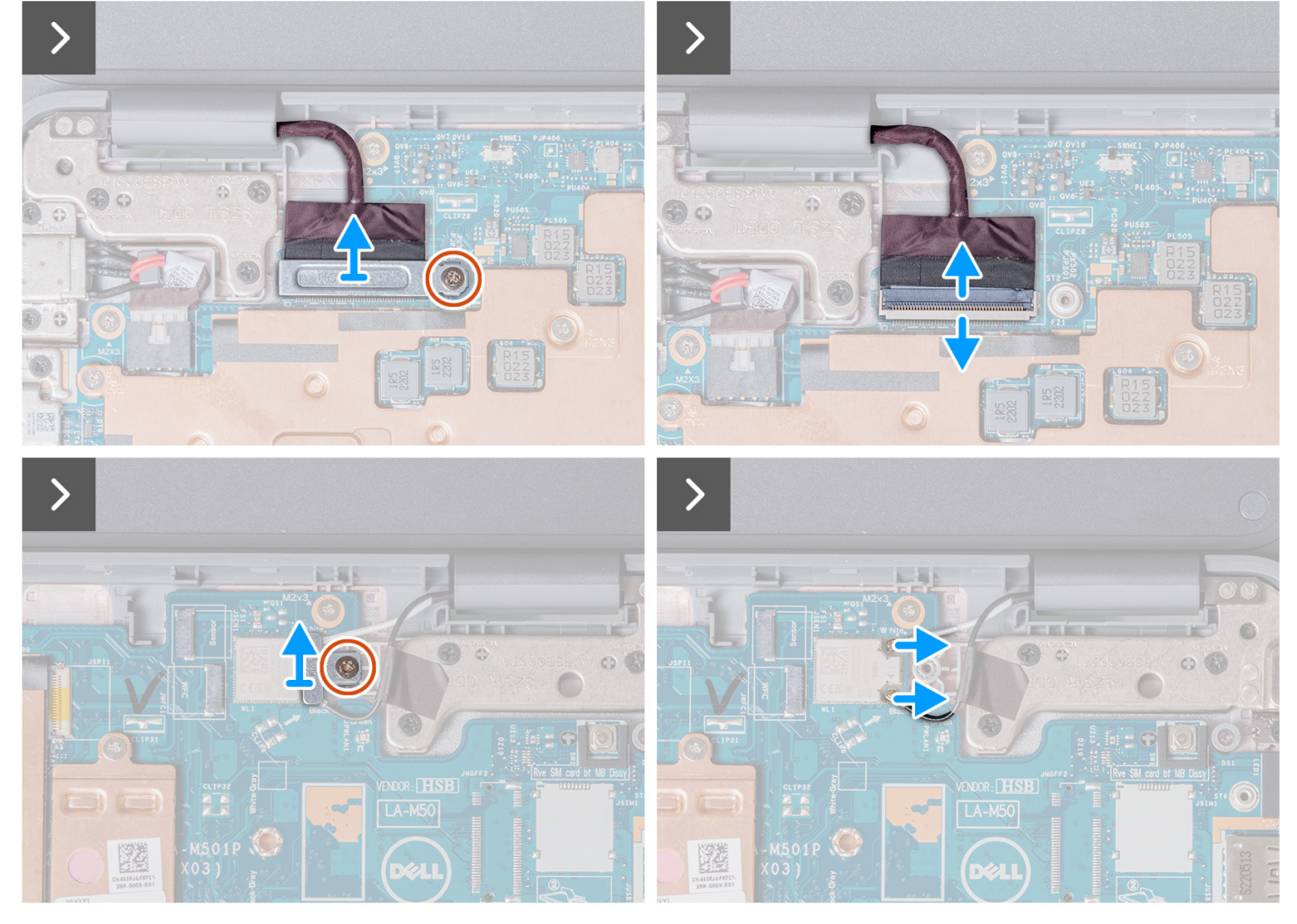

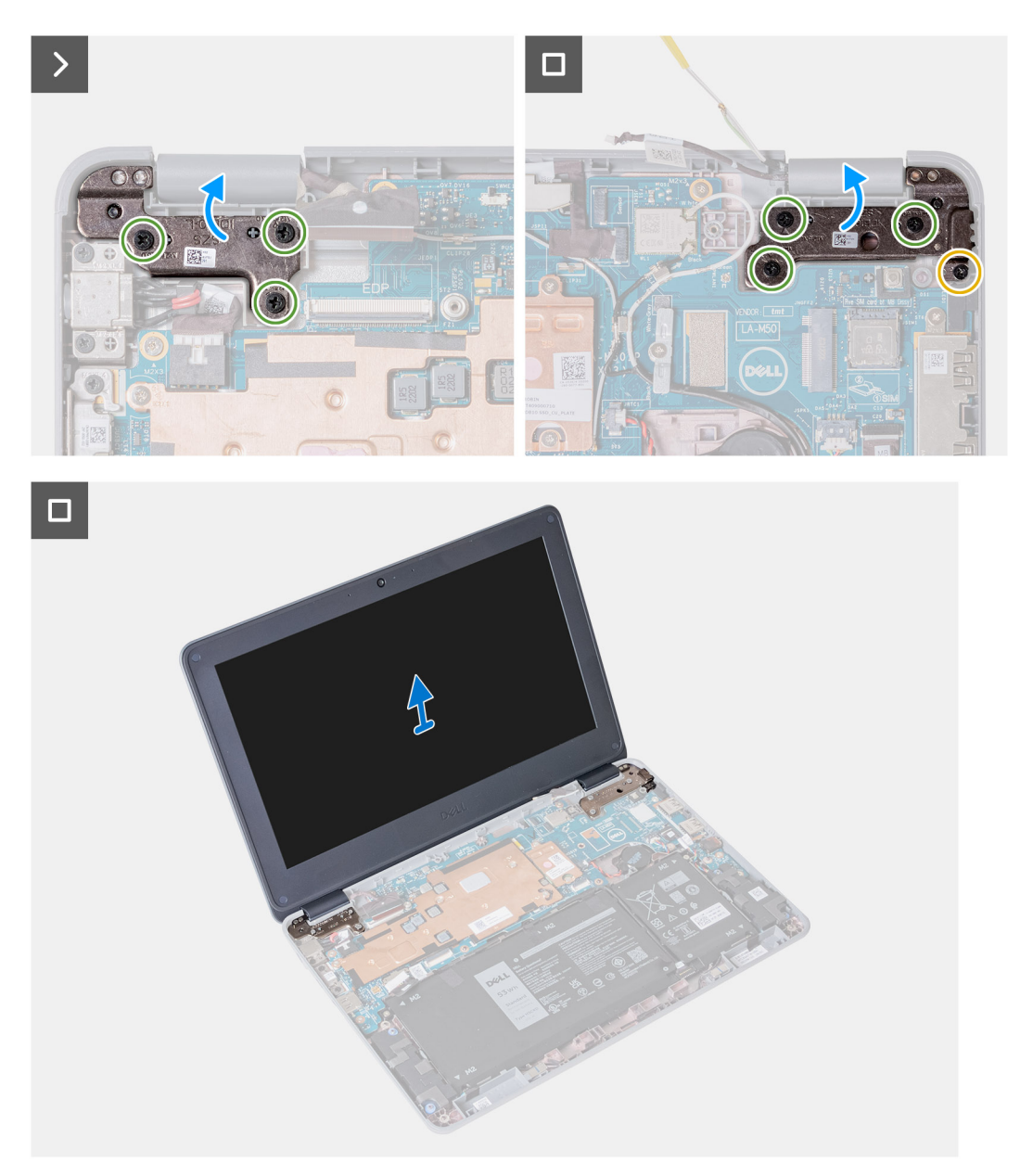

- 1. Entfernen Sie die einzelne Schraube (M2x3), mit der die WLAN-Antennenkabelhalterung an der Hauptplatine befestigt ist.
- 2. Heben Sie die WLAN-Antennenkabelhalterung an und entfernen Sie sie von der Hauptplatine.
- 3. Trennen Sie die beiden Antennenkabel, die mit dem WLAN-Modul auf der Hauptplatine verbunden sind.
- 4. Entfernen Sie die einzelne Schraube (M2x3), mit der die Bildschirmkabelhalterung an der Hauptplatine befestigt ist. Heben Sie die Bildschirmkabelhalterung an und entfernen Sie sie von der Hauptplatine.
- 5. Öffnen Sie den Riegel und trennen Sie das Bildschirmkabel vom Anschluss auf der Hauptplatine.
- 6. Öffnen Sie das System bis zu einem Winkel von 120 Grad.

<span id="page-52-0"></span>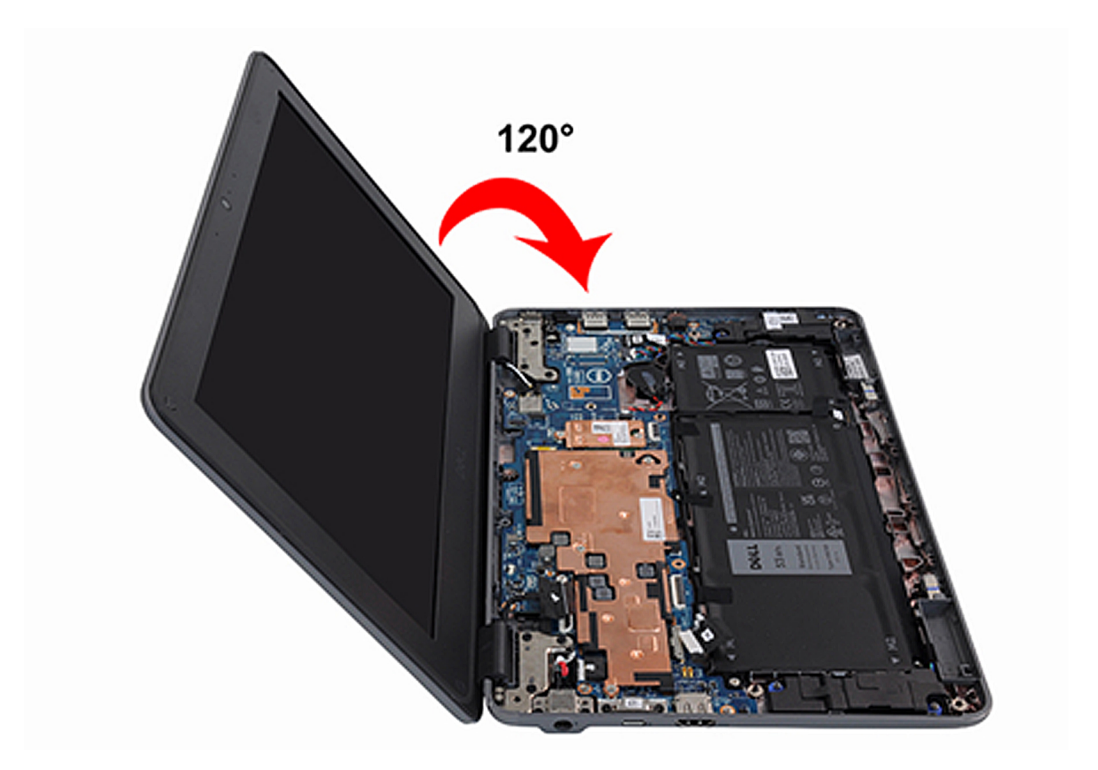

- 7. Entfernen Sie die einzelne Schraube (M2x4) und die sechs Schrauben (M2,5x5), mit denen die Bildschirmbaugruppe am Computergehäuse befestigt ist.
- 8. Heben Sie die Bildschirmbaugruppe an und nehmen Sie sie aus dem Computergehäuse.

### **Einbauen der Bildschirmbaugruppe (Laptop)**

Wenn Sie eine Komponente austauschen, muss die vorhandene Komponente entfernt werden, bevor Sie das Installationsverfahren durchführen.

Die nachfolgende Abbildung zeigt die Position der Bildschirmbaugruppe und bietet eine visuelle Darstellung des Installationsverfahrens.

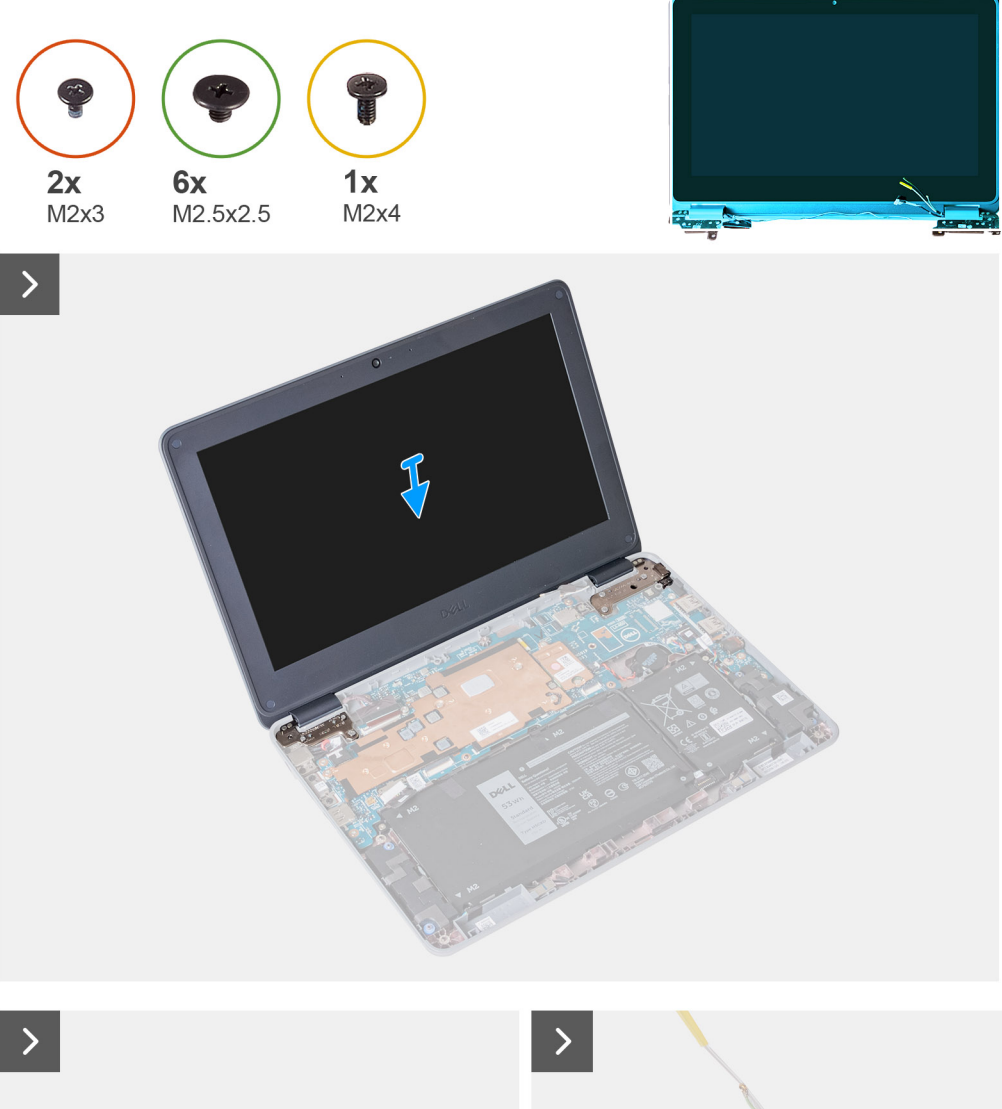

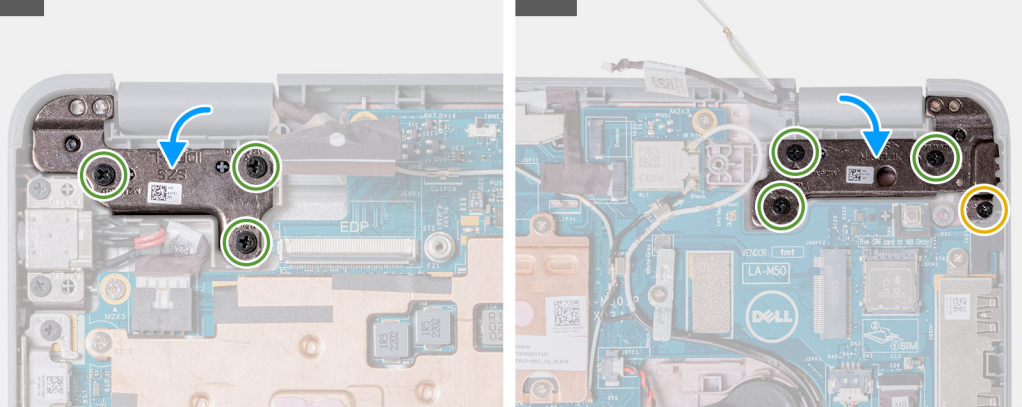

<span id="page-54-0"></span>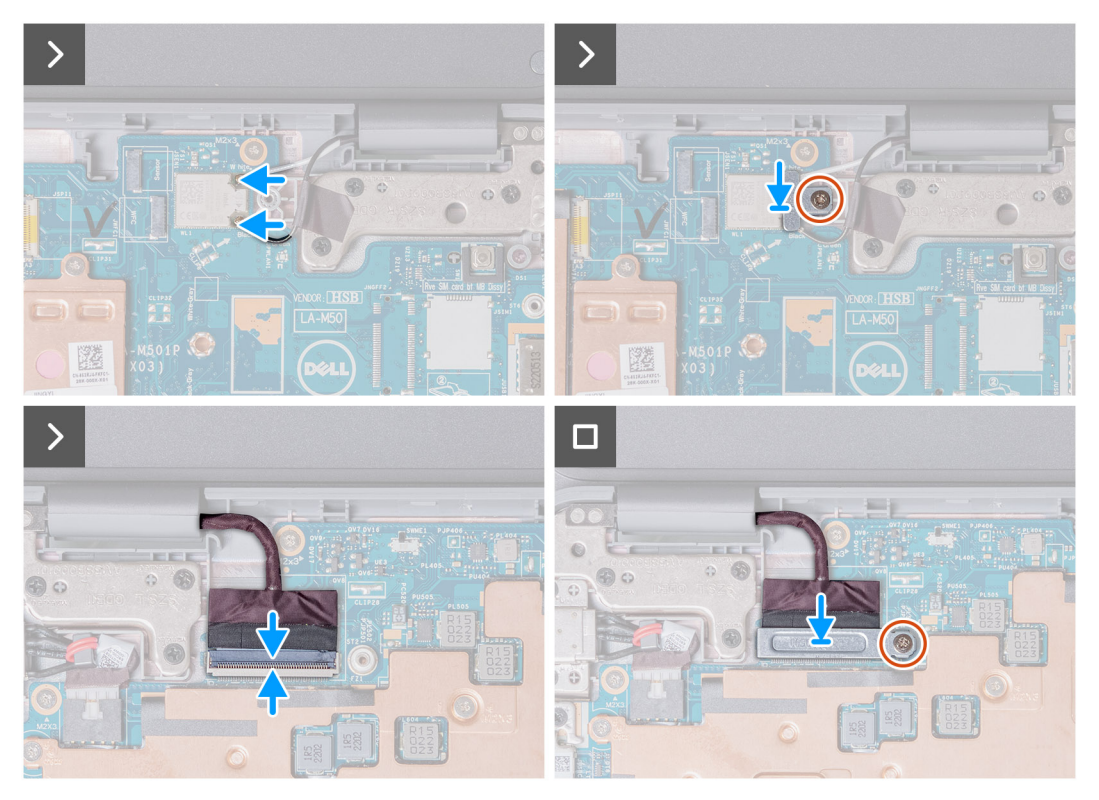

- 1. Richten Sie die Bildschirmbaugruppe aus und setzen Sie sie in das Computergehäuse ein.
- 2. Setzen Sie die einzelne Schraube (M2x4) und die sechs Schrauben (M2,5x5) wieder ein, mit denen die Bildschirmbaugruppe am Computergehäuse befestigt wird.
- 3. Schließen Sie das Bildschirmkabel an den Anschluss auf der Hauptplatine an. Schließen Sie den Riegel, um das Kabel zu sichern.
- 4. Bringen Sie die Bildschirmkabelhalterung wieder auf der Hauptplatine an. Bringen Sie die einzelne Schraube (M2x3) wieder an, mit der die Bildschirmhalterung an der Hauptplatine befestigt wird.
- 5. Verbinden Sie die beiden Antennenkabel mit dem WLAN-Modul auf der Hauptplatine
- 6. Bringen Sie die Halterung des WLAN-Antennenkabels wieder auf der Hauptplatine an.
- 7. Bringen Sie die einzelne Schraube (M2x3) wieder an, mit der die Halterung des WLAN-Antennenkabels an der Hauptplatine befestigt wird.
- 1. [Installieren Sie die Handballenstützen- und Tastaturbaugruppe.](#page-14-0)
- 2. Befolgen Sie die Anweisungen im Abschnitt [Nach der Arbeit an Komponenten im Inneren des Computers.](#page-7-0)

### **Entfernen der Bildschirmbaugruppe (2-in-1)**

- 1. Befolgen Sie die Anweisungen im Abschnitt [Vor der Arbeit an Komponenten im Inneren des Computers](#page-4-0).
- 2. Entfernen Sie die [Handballenstützen- und Tastaturbaugruppe.](#page-11-0)

Die nachfolgenden Abbildungen zeigen die Position der Bildschirmbaugruppe und bieten eine visuelle Darstellung des Verfahrens zum Entfernen.

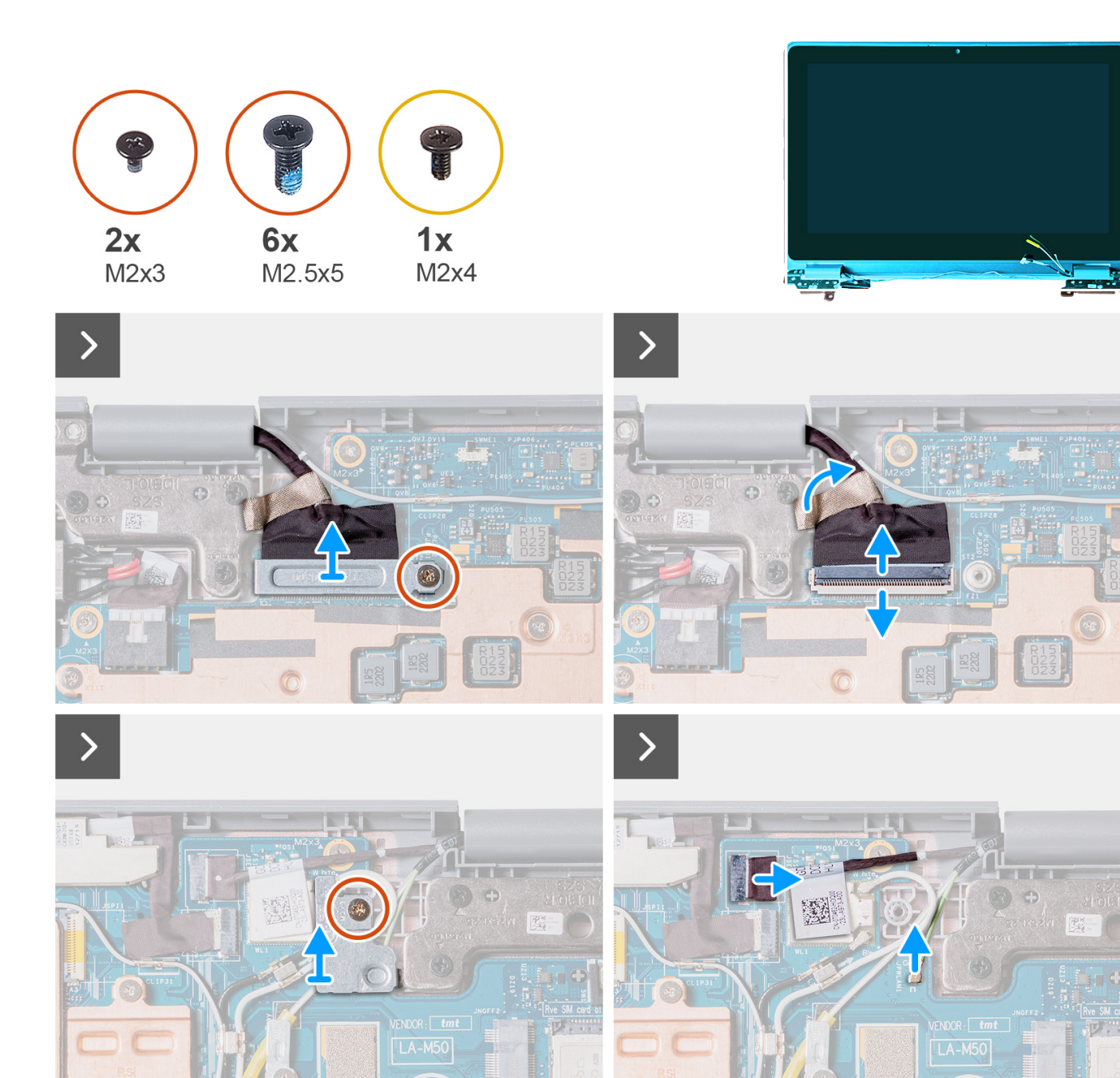

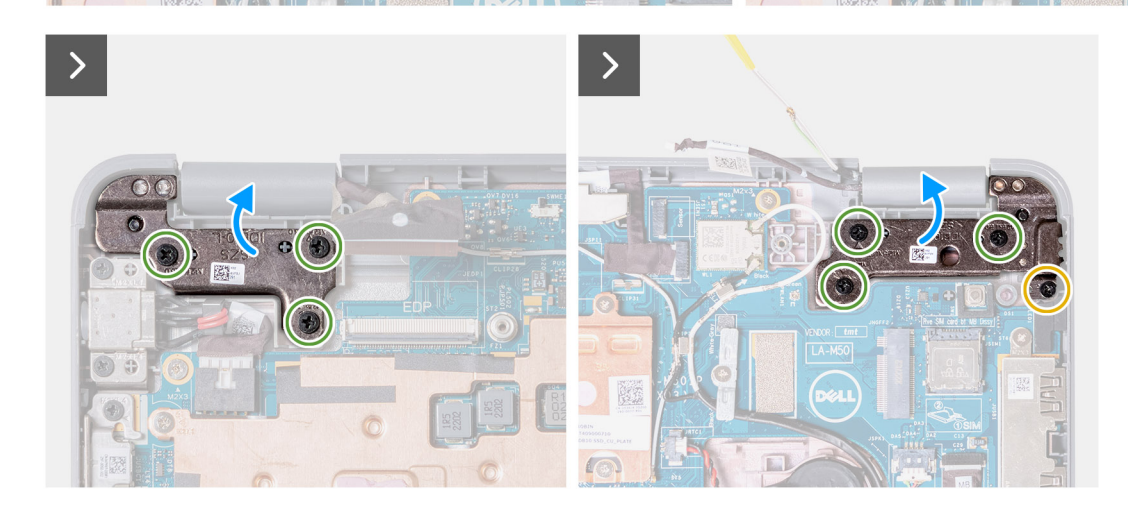

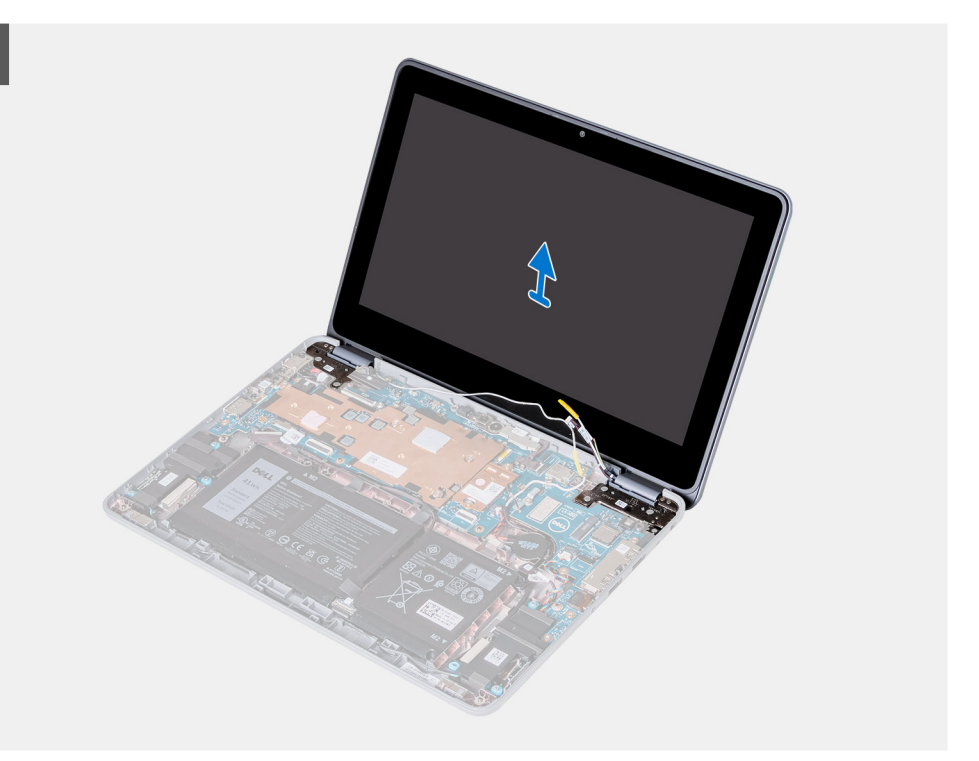

- 1. Entfernen Sie die einzelne Schraube (M2x3), mit der die WLAN-Antennenkabelhalterung an der Hauptplatine befestigt ist.
- 2. Heben Sie die WLAN-Antennenkabelhalterung an und entfernen Sie sie von der Hauptplatine.
- 3. Trennen Sie die beiden Antennenkabel, die mit dem WLAN-Modul auf der Hauptplatine verbunden sind.
- 4. Entfernen Sie die einzelne Schraube (M2x3), mit der die Bildschirmkabelhalterung an der Hauptplatine befestigt ist. Heben Sie die Bildschirmkabelhalterung an und entfernen Sie sie von der Hauptplatine.
- 5. Öffnen Sie den Riegel und trennen Sie das Bildschirmkabel vom Anschluss auf der Hauptplatine.
- 6. Trennen Sie das Touchscreen-Kabel vom Anschluss auf der Hauptplatine.
- 7. Öffnen Sie das System bis zu einem Winkel von 180 Grad.

 $\Box$ 

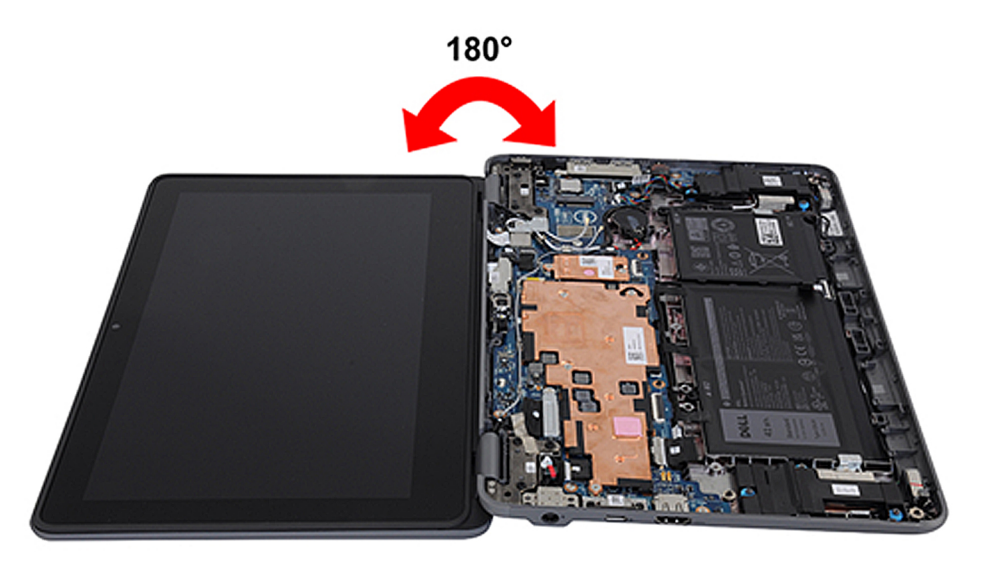

- 8. Entfernen Sie die einzelne Schraube (M2x4) und die sechs Schrauben (M2,5x5), mit denen die Bildschirmbaugruppe am Computergehäuse befestigt ist.
- 9. Heben Sie die Bildschirmbaugruppe an und nehmen Sie sie aus dem Computergehäuse.

### <span id="page-57-0"></span>**Einbauen der Bildschirmbaugruppe (2-in-1)**

Wenn Sie eine Komponente austauschen, muss die vorhandene Komponente entfernt werden, bevor Sie das Installationsverfahren durchführen.

Die nachfolgende Abbildung zeigt die Position der Bildschirmbaugruppe und bietet eine visuelle Darstellung des Installationsverfahrens.

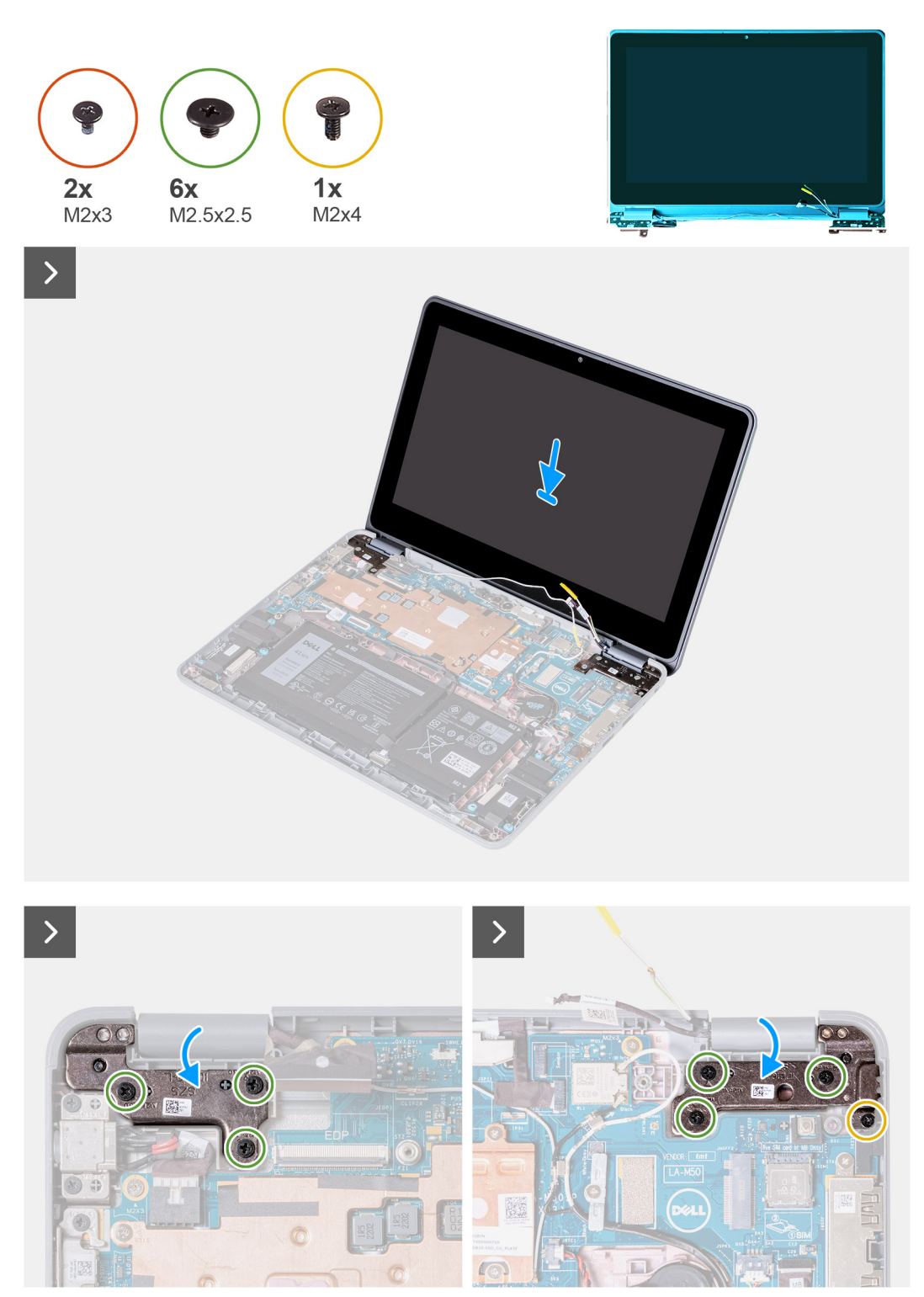

<span id="page-58-0"></span>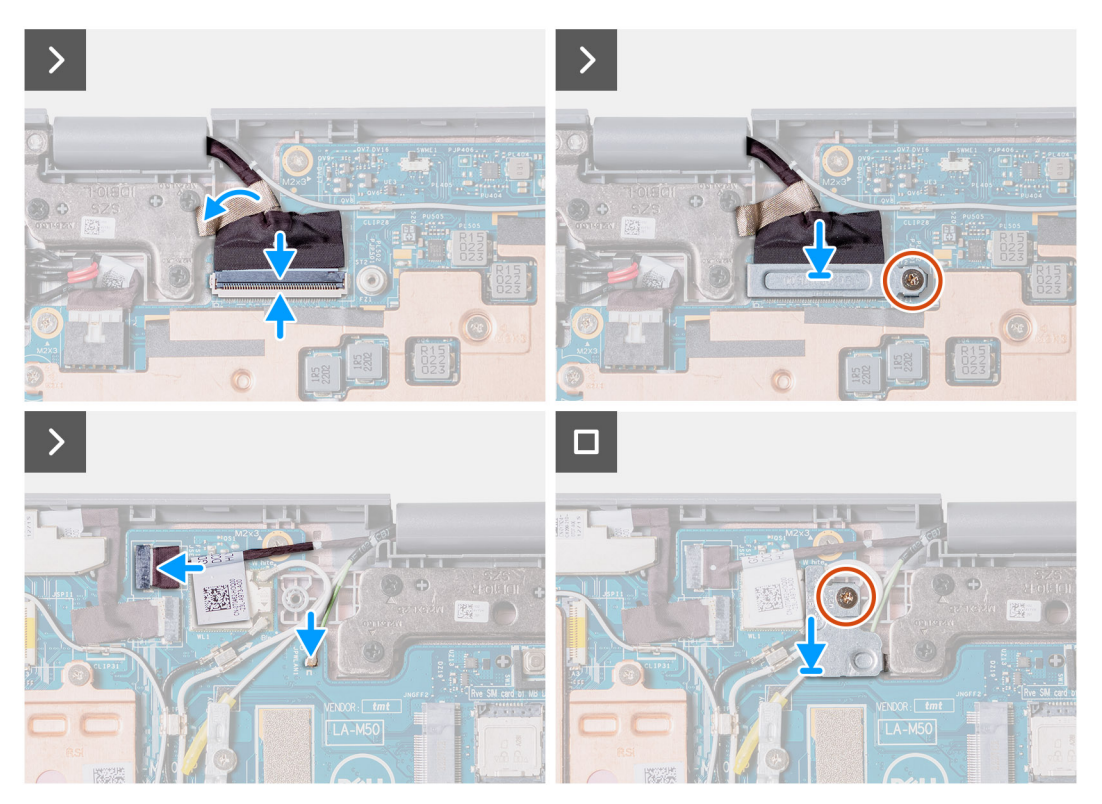

- 1. Richten Sie die Bildschirmbaugruppe aus und setzen Sie sie in das Computergehäuse ein.
- 2. Setzen Sie die einzelne Schraube (M2x4) und die sechs Schrauben (M2,5x5) wieder ein, mit denen die Bildschirmbaugruppe am Computergehäuse befestigt wird.
- 3. Verbinden Sie das Touchscreenkabel mit dem Anschluss auf der Hauptplatine.
- 4. Schließen Sie das Bildschirmkabel an den Anschluss auf der Hauptplatine an. Schließen Sie den Riegel, um das Kabel zu sichern.
- 5. Bringen Sie die Bildschirmkabelhalterung wieder auf der Hauptplatine an. Bringen Sie die einzelne Schraube (M2x3) wieder an, mit der die Bildschirmhalterung an der Hauptplatine befestigt wird.
- 6. Verbinden Sie die beiden Antennenkabel mit dem WLAN-Modul auf der Hauptplatine
- 7. Bringen Sie die Halterung des WLAN-Antennenkabels wieder auf der Hauptplatine an.
- 8. Bringen Sie die einzelne Schraube (M2x3) wieder an, mit der die Halterung des WLAN-Antennenkabels an der Hauptplatine befestigt wird.
- 1. [Installieren Sie die Handballenstützen- und Tastaturbaugruppe.](#page-14-0)
- 2. Befolgen Sie die Anweisungen im Abschnitt [Nach der Arbeit an Komponenten im Inneren des Computers.](#page-7-0)

## **Touchpanel-Baugruppe (2-in-1-System)**

#### **Entfernen der Touchpanel-Baugruppe (2-in-1-System)**

- 1. Befolgen Sie die Anweisungen im Abschnitt [Vor der Arbeit an Komponenten im Inneren des Computers](#page-4-0).
- 2. Entfernen Sie die [Handballenstützen- und Tastaturbaugruppe.](#page-11-0)
- 3. Entfernen Sie die [Bildschirmbaugruppe.](#page-54-0)

 $\circ$ **ANMERKUNG:** Das folgende Verfahren zum Entfernen der Touchpanel-Baugruppe gilt nur für das Latitude 3140 2-in-1-System.

Die nachfolgenden Abbildungen zeigen die Position der Touchpanel-Baugruppe und bieten eine visuelle Darstellung des Verfahrens zum Entfernen.

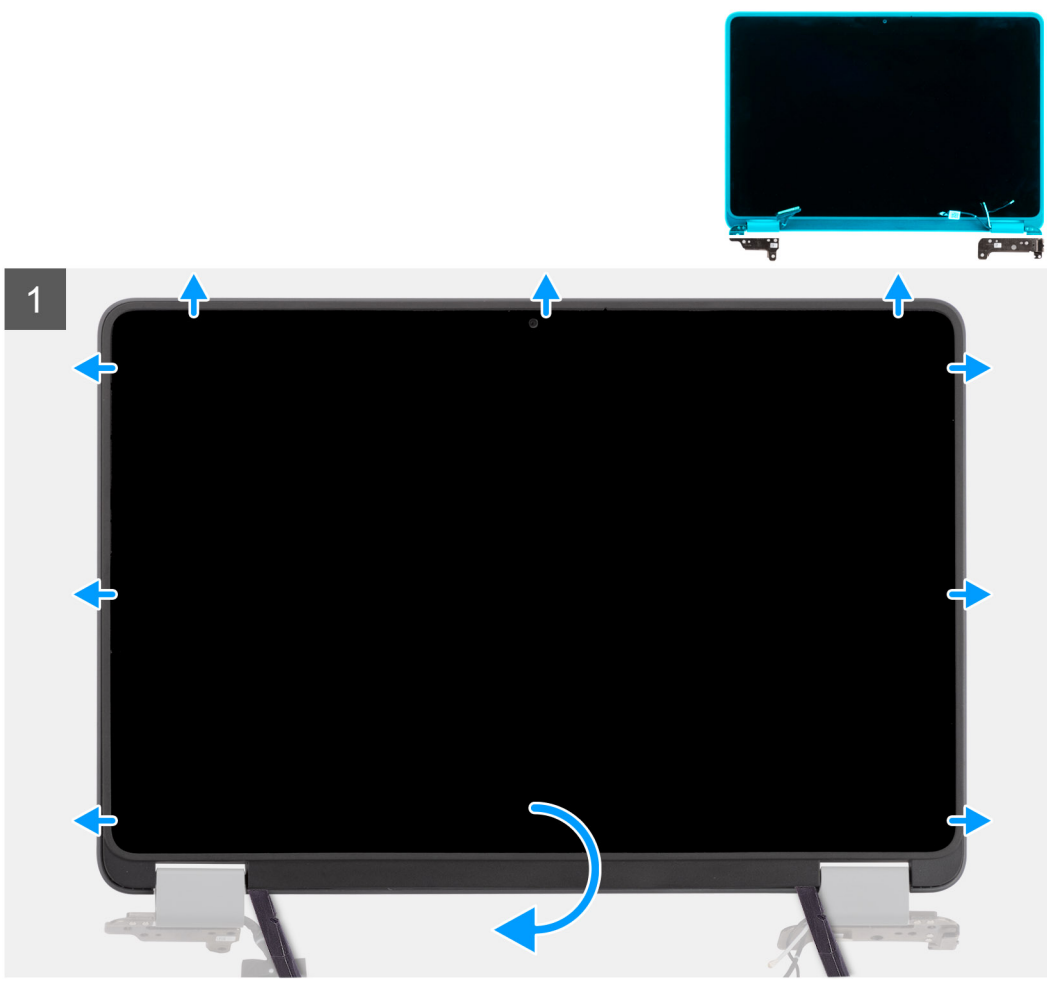

Touchpanel-Baugruppe

Abbildung: Entfernen der

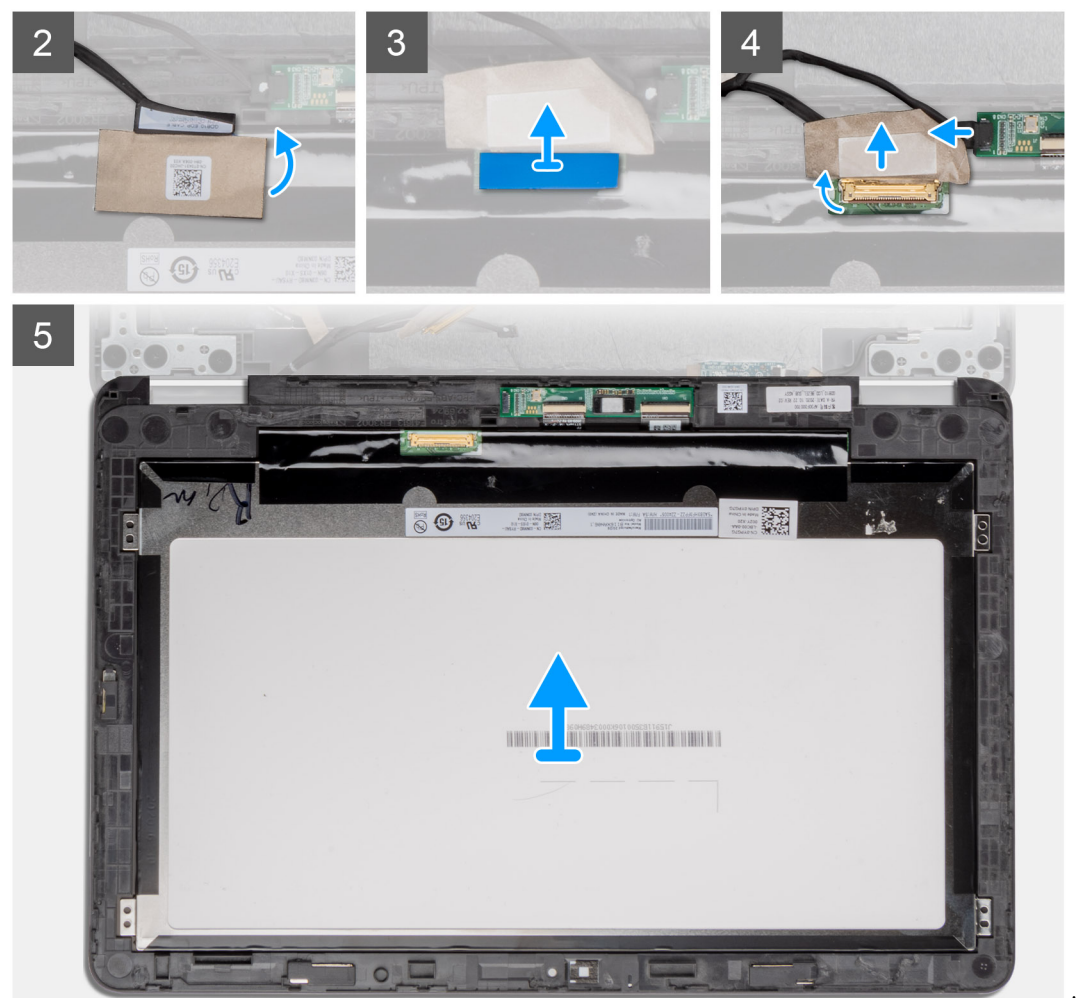

Touchpanel-Baugruppe

Abbildung: Entfernen der

- 1. Legen Sie die Bildschirmeinheit auf eine ebene Oberfläche. Öffnen Sie die Bildschirmscharnierkappen bis zu einem Winkel von 90 Grad und die Bildschirmscharniere bis auf 180 Grad.
- 2. Öffnen Sie die Bildschirmscharnierkappen bis auf 180 Grad und platzieren Sie die Bildschirmscharniere über der Tischkante.
- 3. Hebeln Sie mithilfe eines Kunststoffstifts die Bildschirmbaugruppe beginnend an den U-förmigen Aussparungen in der Nähe der Scharniere an der Unterkante der Bildschirmbaugruppe ab.
- 4. Hebeln Sie die Unterseite der Bildschirmbaugruppe auf.

**ANMERKUNG:** Hebeln Sie das Touchpanel aus den Aussparungen in den U-förmigen Einzügen in der Nähe der Scharniere.

<span id="page-61-0"></span>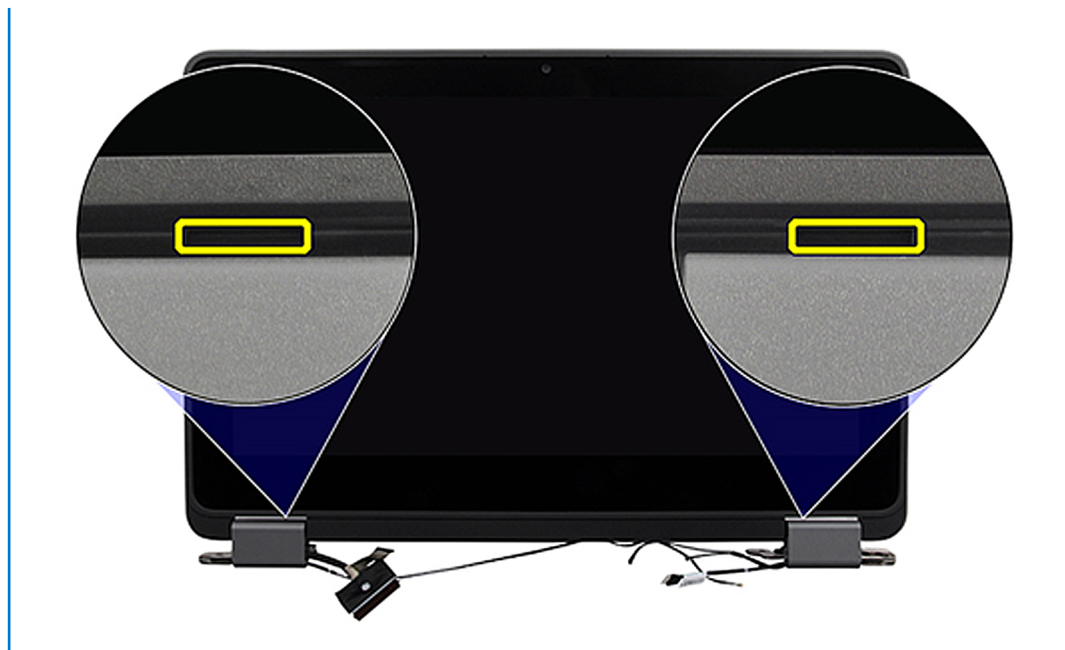

- 5. Stellen Sie die Bildschirmscharnierkappen auf einen Winkel von 90 Grad und die Bildschirmscharniere auf 180 Grad ein, sodass die Bildschirmbaugruppe flach auf der Oberfläche liegen kann.
- 6. Heben Sie die Touchpanel-Baugruppe an und entfernen Sie sie von der Bildschirmabdeckung.
- 7. Drehen Sie die Bildschirmbaugruppe vorsichtig um und legen Sie sie auf eine ebene Oberfläche.

**VORSICHT: Das Bildschirmkabel ist nicht lang genug, um den Bildschirm ganz flach abzulegen. Techniker müssen die Touchpanel-Baugruppe unter die Bildschirmscharniere verschieben.**

- 8. Lösen Sie das Mylar-Klebeband, mit dem das Bildschirmkabel auf der Rückseite des Bildschirms befestigt ist.
- 9. Ziehen Sie den Gummiaufkleber vom Bildschirmkabelanschluss ab.
- 10. Trennen Sie das Bildschirmkabel vom Anschluss am Bildschirm.
- 11. Ziehen Sie das Klebeband ab, mit dem der Anschluss auf der Touchscreen-Steuerungsplatine befestigt ist.
- 12. Trennen Sie das Bildschirmkabel vom Anschluss auf der Touchscreen-Steuerungsplatine.
- 13. Heben Sie die Touchpanel-Baugruppe an und entfernen Sie sie.

### **Einbauen der Touchpanel-Baugruppe (2-in-1-System)**

Wenn Sie eine Komponente austauschen, muss die vorhandene Komponente entfernt werden, bevor Sie das Installationsverfahren durchführen.

**ANMERKUNG:** Das folgende Verfahren zum Einbauen der Touchpanel-Baugruppe gilt nur für das Latitude 3140 2-in-1-System.

Die nachfolgende Abbildung zeigt die Position der Touchpanel-Baugruppe und stellt das Verfahren zum Einbauen bildlich dar.

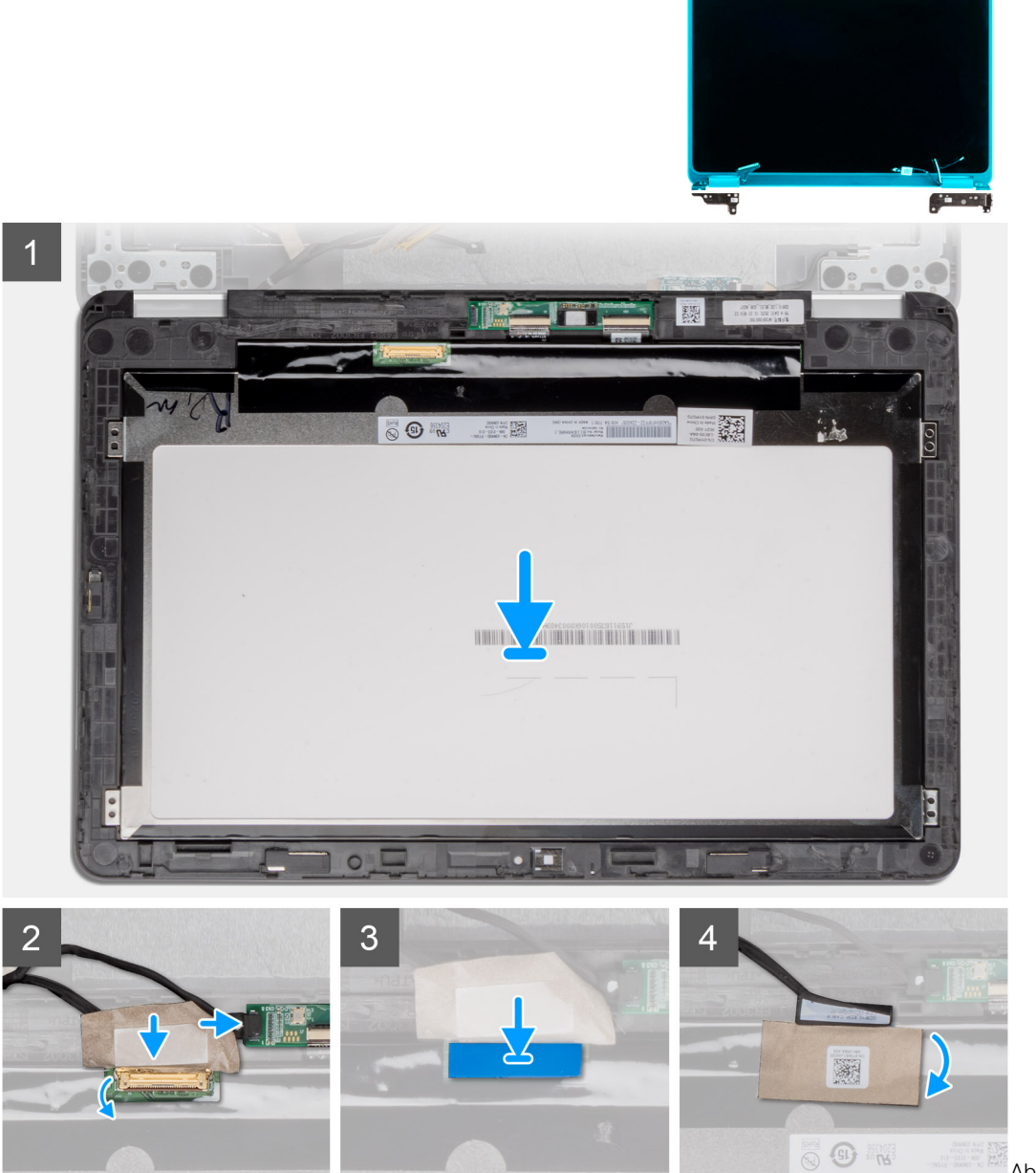

Touchpanel-Baugruppe

Abbildung: Einbauen der

<span id="page-63-0"></span>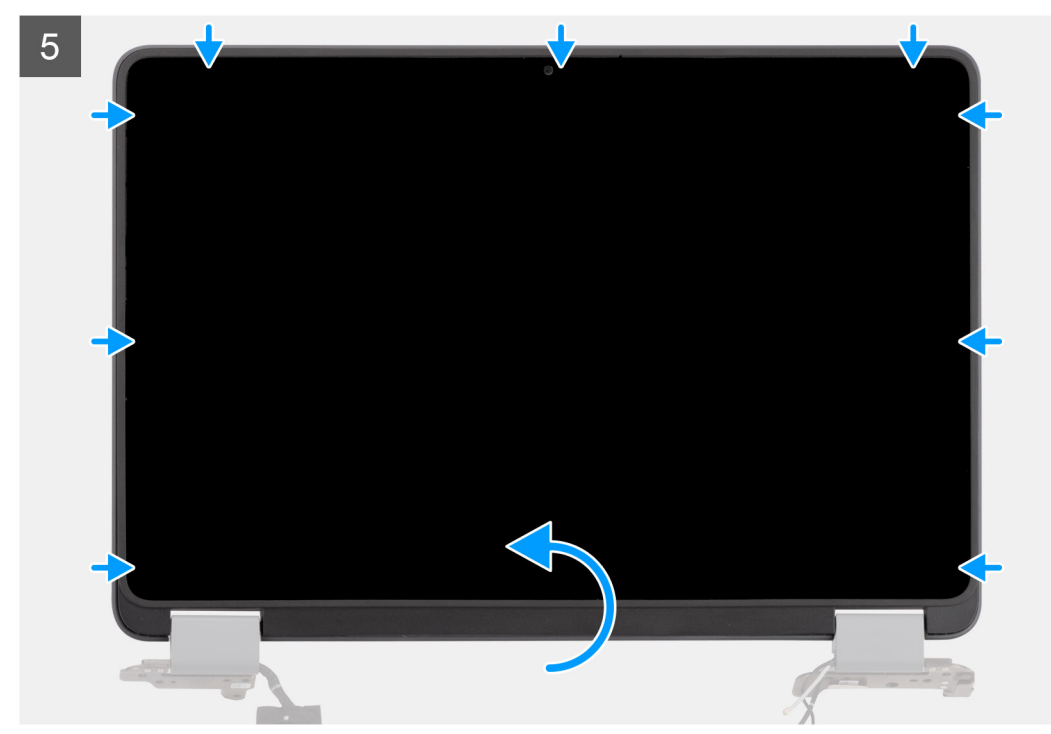

Abbildung: Einbauen der

#### Touchpanel-Baugruppe

- 1. Setzen Sie die Touchpanel-Baugruppe korrekt ausgerichtet auf die Bildschirmabdeckung.
- 2. Verbinden Sie das Bildschirmkabel mit dem Anschluss auf der Touchscreen-Steuerungsplatine.
- 3. Bringen Sie das Klebeband zur Befestigung des Anschlusses auf der Touchscreen-Steuerungsplatine an.
- 4. Schließen Sie das Bildschirmkabel an den Anschluss auf dem Bildschirm an.
- 5. Befestigen Sie den Gummiaufkleber auf dem Bildschirmkabelanschluss.
- 6. Bringen Sie das Mylar-Klebeband zur Befestigung des Bildschirmkabels auf der Rückseite des Bildschirms an.
- 7. Lassen Sie die Touchpanel-Baugruppe vorsichtig einrasten.
- 1. Bauen Sie die [Bildschirmbaugruppe](#page-57-0) ein.
- 2. [Installieren Sie die Handballenstützen- und Tastaturbaugruppe.](#page-14-0)
- 3. Befolgen Sie die Anweisungen im Abschnitt [Nach der Arbeit an Komponenten im Inneren des Computers.](#page-7-0)

# **Bildschirmblende (Laptop)**

### **Entfernen der Bildschirmblende (Laptop)**

**ANMERKUNG:** Das folgende Verfahren zum Entfernen der Bildschirmblende gilt nur für Latitude 3140-Laptops.

- 1. Befolgen Sie die Anweisungen im Abschnitt [Vor der Arbeit an Komponenten im Inneren des Computers](#page-4-0).
- 2. Entfernen Sie die [Handballenstützen- und Tastaturbaugruppe.](#page-11-0)
- 3. Entfernen Sie die [Bildschirmbaugruppe.](#page-49-0)

Die nachfolgenden Abbildungen zeigen die Position der Bildschirmblende und bieten eine visuelle Darstellung des Verfahrens zum Entfernen.

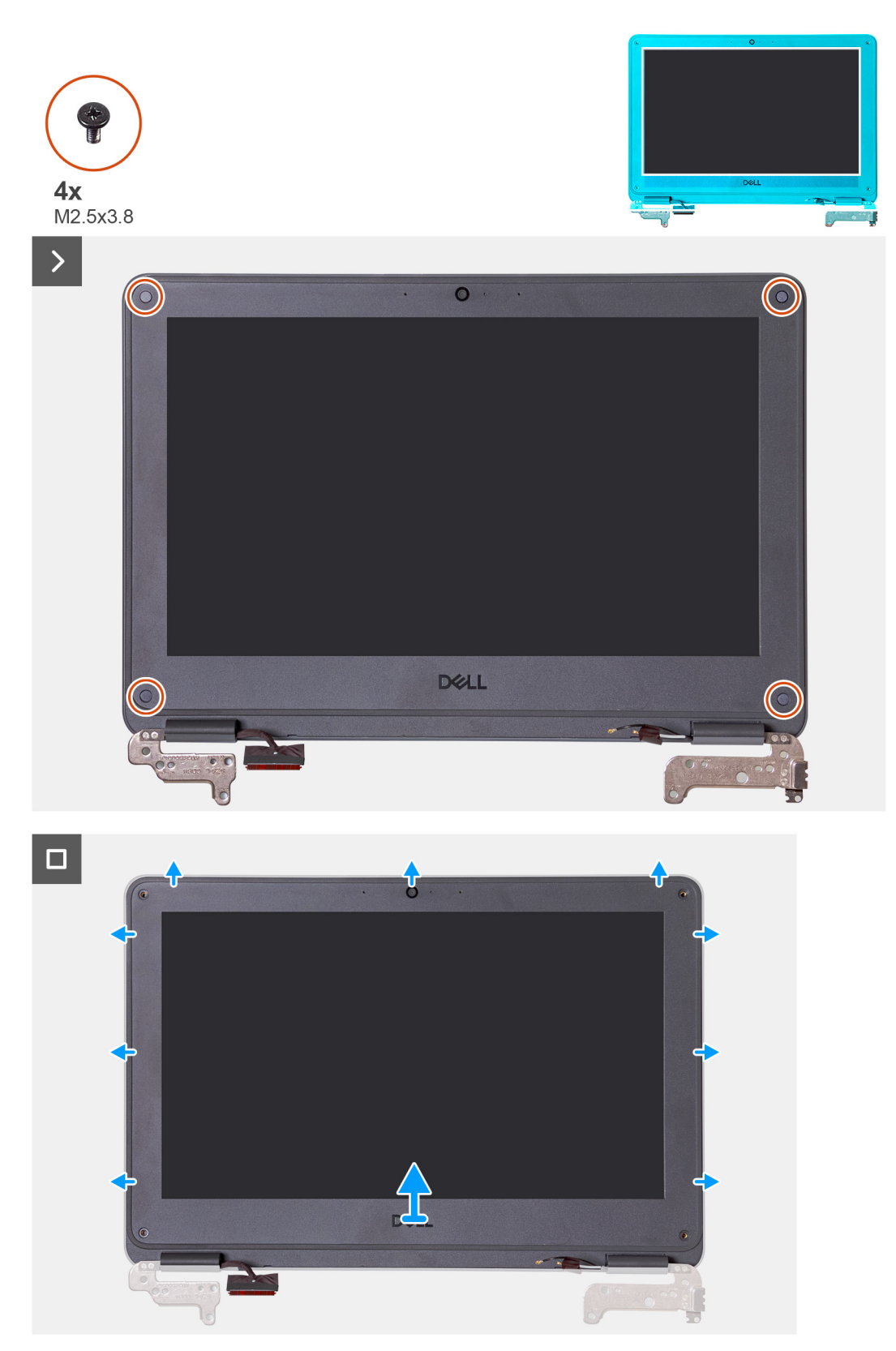

1. Entfernen Sie die vier Schrauben (M2.5x3.8), mit denen die Bildschirmblende an der Bildschirmbaugruppe befestigt ist. **ANMERKUNG:** Die Schrauben der Blende sind mit Einweg-Mylar-Aufklebern abgedeckt, die nicht wiederverwendbar sind. Zu ihrer Entfernung durchstoßen Sie jeden Aufkleber mit einem Kreuzschlitzschraubendreher, sodass Sie jede der vier Schrauben erreichen, mit denen die Bildschirmblende an der Bildschirmbaugruppe befestigt ist.

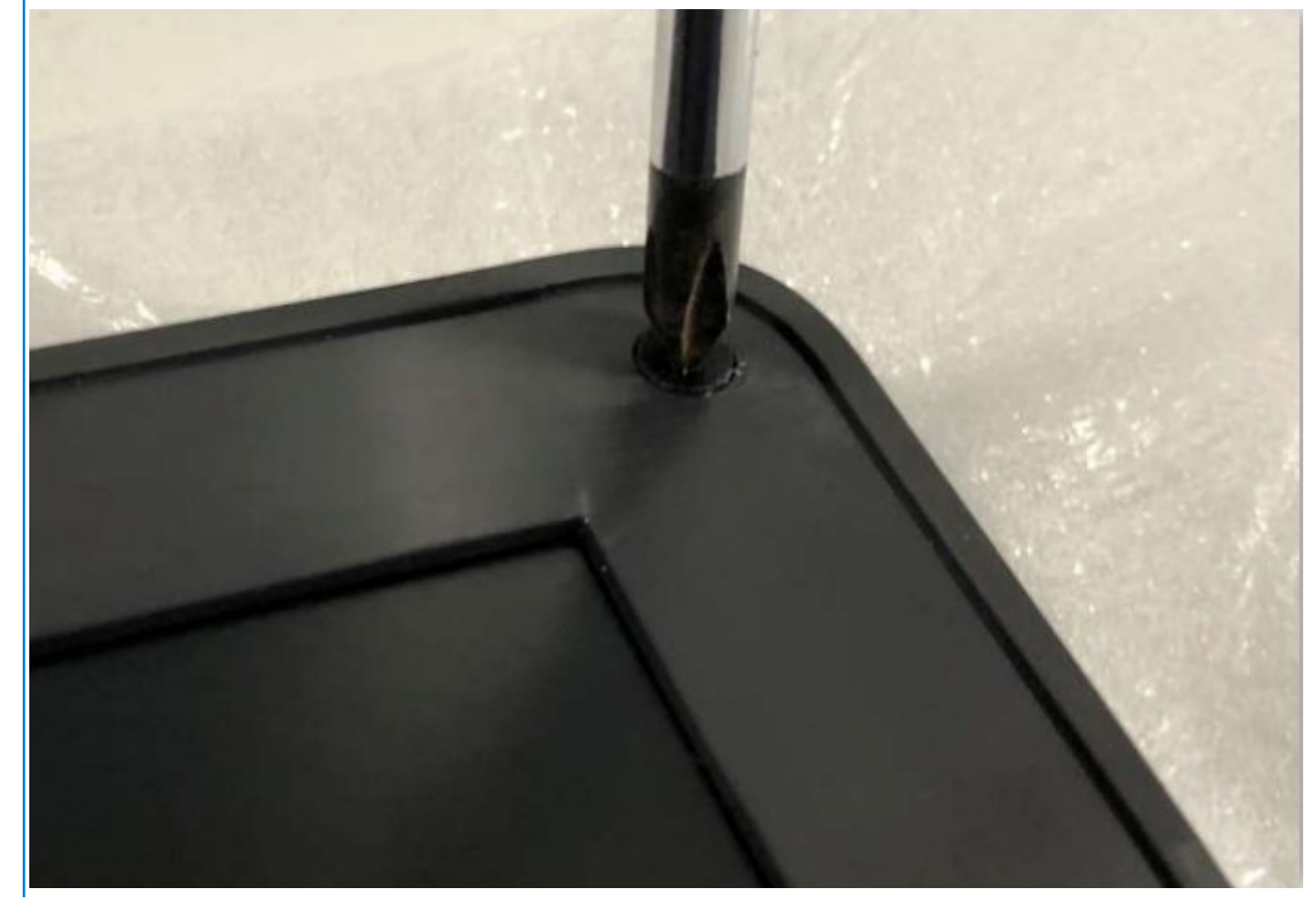

- 2. Verwenden Sie einen Stift aus Kunststoff, um die Aussparungen an den linken und rechten Scharnieren an der unteren Kante der Bildschirmblende aufzuhebeln.
- 3. Verwenden Sie den Stift, um die obere, linke und rechte Seite der Bildschirmblende aufzuhebeln.
	- **ANMERKUNG:** Hebeln Sie das Touchpanel aus den Aussparungen in den U-förmigen Einzügen in der Nähe der Scharniere.

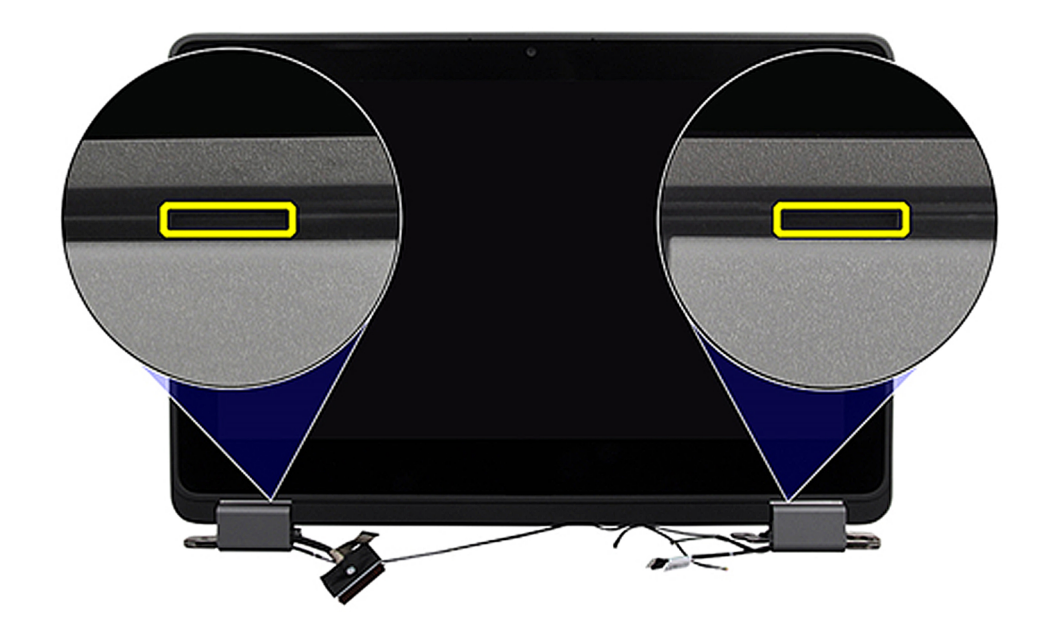

<span id="page-66-0"></span>4. Heben Sie die Bildschirmblende von der Bildschirmbaugruppe, um sie zu entfernen.

### **Einbauen der Bildschirmblende (Laptop)**

Wenn Sie eine Komponente austauschen, muss die vorhandene Komponente entfernt werden, bevor Sie das Installationsverfahren durchführen.

**ANMERKUNG:** Das folgende Verfahren zum Anbringen der Bildschirmblende gilt nur für Latitude 3140-Laptops.

Die nachfolgenden Abbildungen zeigen die Position der Bildschirmblende und bieten eine visuelle Darstellung des Installationsverfahrens.

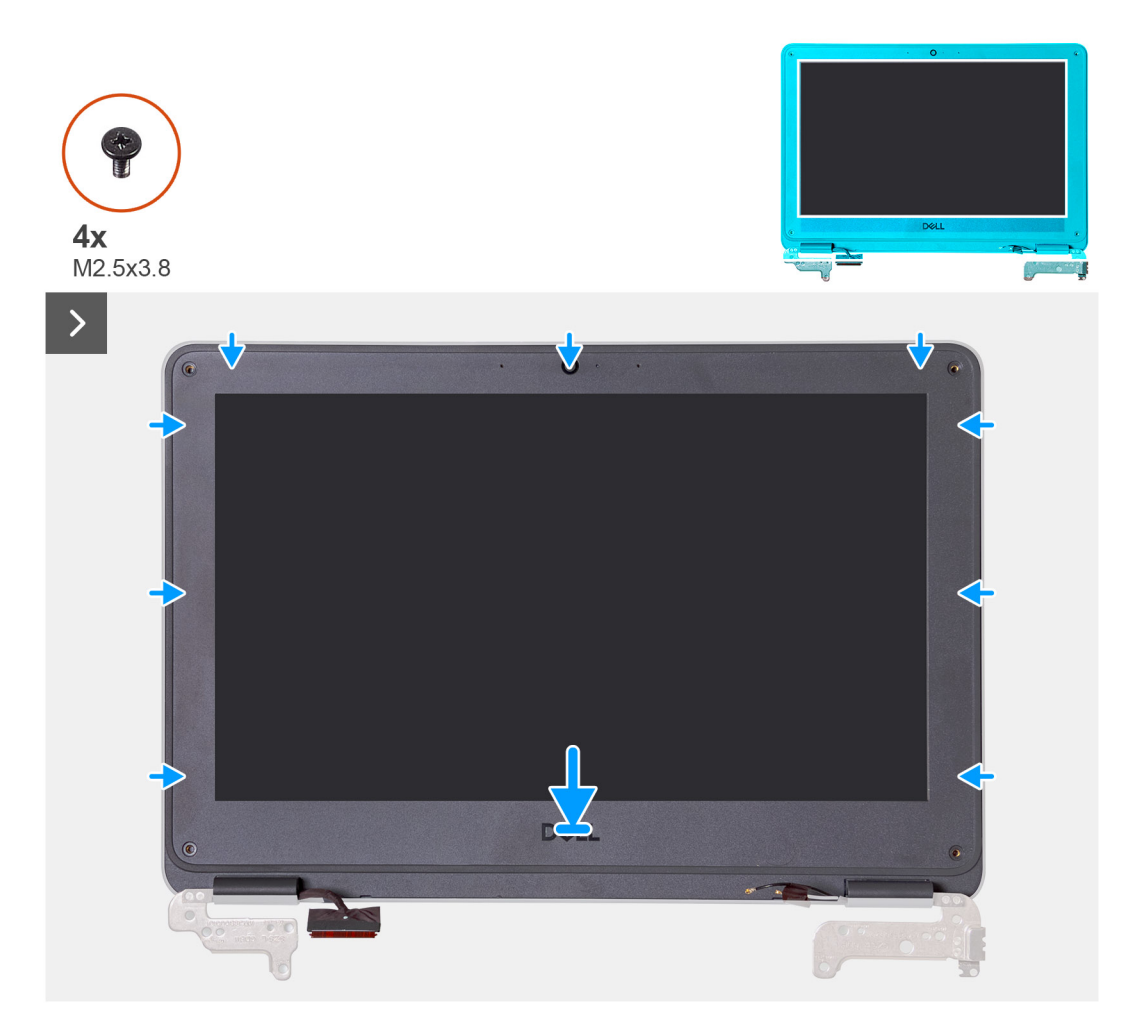

<span id="page-67-0"></span> $\Box$  $\Omega$ DELL

1. **(i) ANMERKUNG:** Wenn eine neue Bildschirmblende angebracht wird, müssen die neuen Aufkleber über den Schrauben angebracht werden, sobald die Schrauben befestigt sind.

Richten Sie die Bildschirmblende an der Bildschirmbaugruppe aus. Lassen Sie die Bildschirmblende vorsichtig einrasten.

- 2. Bringen Sie die vier Schrauben (M2,5x3,8) zur Befestigung der Bildschirmblende an der Bildschirmbaugruppe wieder an.
- 1. Bauen Sie die [Bildschirmbaugruppe](#page-52-0) ein.
- 2. [Installieren Sie die Handballenstützen- und Tastaturbaugruppe.](#page-14-0)
- 3. Befolgen Sie die Anweisungen im Abschnitt [Nach der Arbeit an Komponenten im Inneren des Computers.](#page-7-0)

## **Bildschirm**

#### **Entfernen des Bildschirms**

- 1. Befolgen Sie die Anweisungen im Abschnitt [Vor der Arbeit an Komponenten im Inneren des Computers](#page-4-0).
- 2. Entfernen Sie die [Handballenstützen- und Tastaturbaugruppe.](#page-11-0)
- 3. Entfernen Sie die [Bildschirmbaugruppe](#page-49-0) für Laptops bzw. die [Bildschirmbaugruppe](#page-54-0) für 2-in-1-Systeme.
- 4. Entfernen Sie die [Bildschirmblende](#page-63-0) für Laptops bzw. die [Touchpanel-Baugruppe](#page-58-0) für 2-in-1-Systeme.

Die nachfolgenden Abbildungen zeigen die Position des Bildschirms und bieten eine visuelle Darstellung des Verfahrens zum Entfernen.

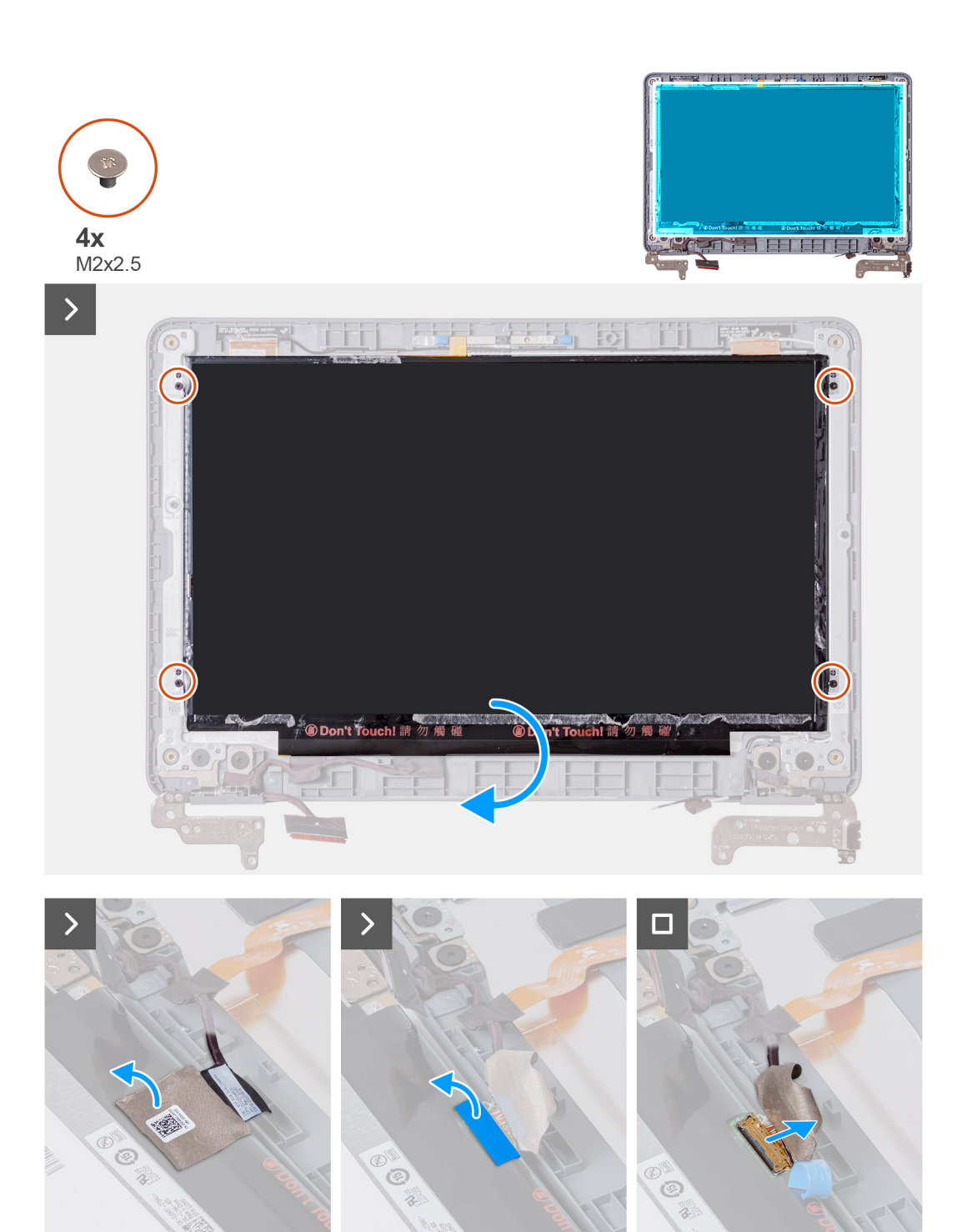

- 1. Entfernen Sie die vier Schrauben (M2x2,5), mit denen der Bildschirm an der Bildschirmbaugruppe befestigt ist.
- 2. Drehen Sie den Bildschirm vorsichtig um.
- 3. Lösen Sie das Mylar-Klebeband, mit dem das Bildschirmkabel auf der Rückseite des Bildschirms befestigt ist.
- 4. Ziehen Sie den Gummiaufkleber vom Bildschirmkabelanschluss ab.
- 5. Trennen Sie das Bildschirmkabel vom Anschluss am Bildschirm.
- 6. Heben Sie den Bildschirm von der Bildschirmbaugruppe ab, um ihn zu entfernen.

### <span id="page-69-0"></span>**Einbauen des Bildschirms**

Wenn Sie eine Komponente austauschen, muss die vorhandene Komponente entfernt werden, bevor Sie das Installationsverfahren durchführen.

Die folgenden Abbildungen zeigen die Position des Bildschirms und stellen das Verfahren zum Einbauen bildlich dar.

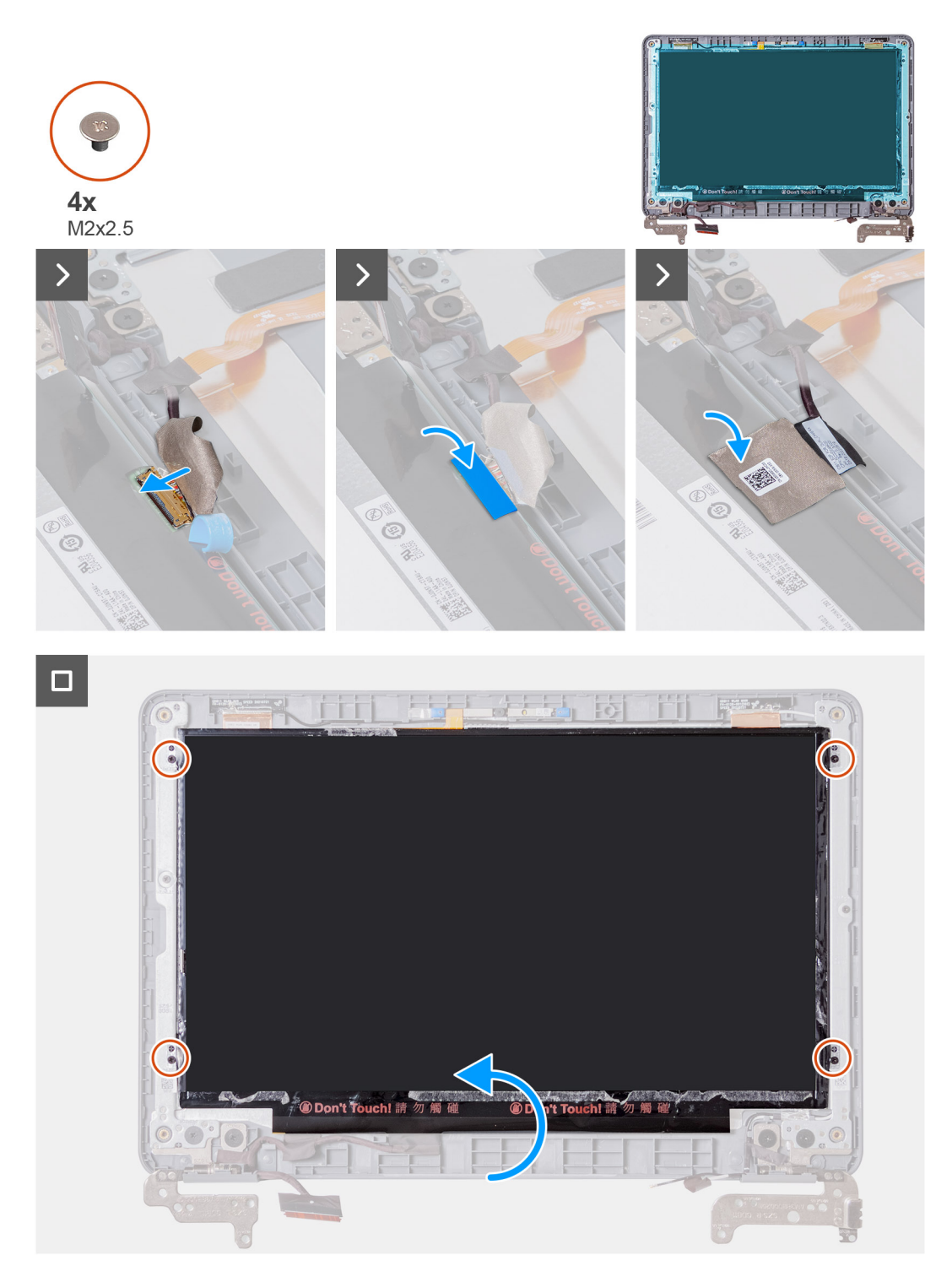

- 1. Schließen Sie das Bildschirmkabel an den Anschluss auf dem Bildschirm an.
- 2. Befestigen Sie den Gummiaufkleber auf dem Bildschirmkabelanschluss.
- 3. Bringen Sie das Mylar-Klebeband zur Befestigung des Bildschirmkabels auf der Rückseite des Bildschirms an.
- 4. Richten Sie den Bildschirm an der Bildschirmbaugruppe aus. Lassen Sie die Bildschirmblende vorsichtig einrasten.
- 5. Bringen Sie die vier Schrauben (M2x2,5) zur Befestigung des Bildschirms an der Bildschirmbaugruppe wieder an.
- 6. Drehen Sie den Bildschirm vorsichtig um.
- 1. Installieren Sie die [Bildschirmblende](#page-66-0) für Laptops bzw. die [Touchpanel-Baugruppe](#page-61-0) für 2-in-1-Systeme.
- 2. Installieren Sie die [Bildschirmbaugruppe](#page-52-0) für Laptops bzw. die [Bildschirmbaugruppe](#page-57-0) für 2-in-1-Systeme.
- 3. [Installieren Sie die Handballenstützen- und Tastaturbaugruppe.](#page-14-0)
- 4. Befolgen Sie die Anweisungen im Abschnitt [Nach der Arbeit an Komponenten im Inneren des Computers.](#page-7-0)

## **Nach vorne gerichtete Kamera**

### **Entfernen der nach vorne gerichteten Kamera**

- 1. Befolgen Sie die Anweisungen im Abschnitt [Vor der Arbeit an Komponenten im Inneren des Computers](#page-4-0).
- 2. Entfernen Sie die [Handballenstützen- und Tastaturbaugruppe.](#page-11-0)
- 3. Entfernen Sie die [Bildschirmbaugruppe](#page-49-0) für Laptops bzw. die [Bildschirmbaugruppe](#page-54-0) für 2-in-1-Systeme.
- 4. Entfernen Sie bei Laptops die [Bildschirmblende.](#page-63-0) Entfernen Sie bei 2-in-1-Computern die [Touchpanel-Baugruppe](#page-58-0).
- 5. Entfernen Sie den [Bildschirm.](#page-67-0)

Die folgende Abbildung zeigt die Position der nach vorne gerichteten Kamera und stellt das Verfahren zum Entfernen bildlich dar.

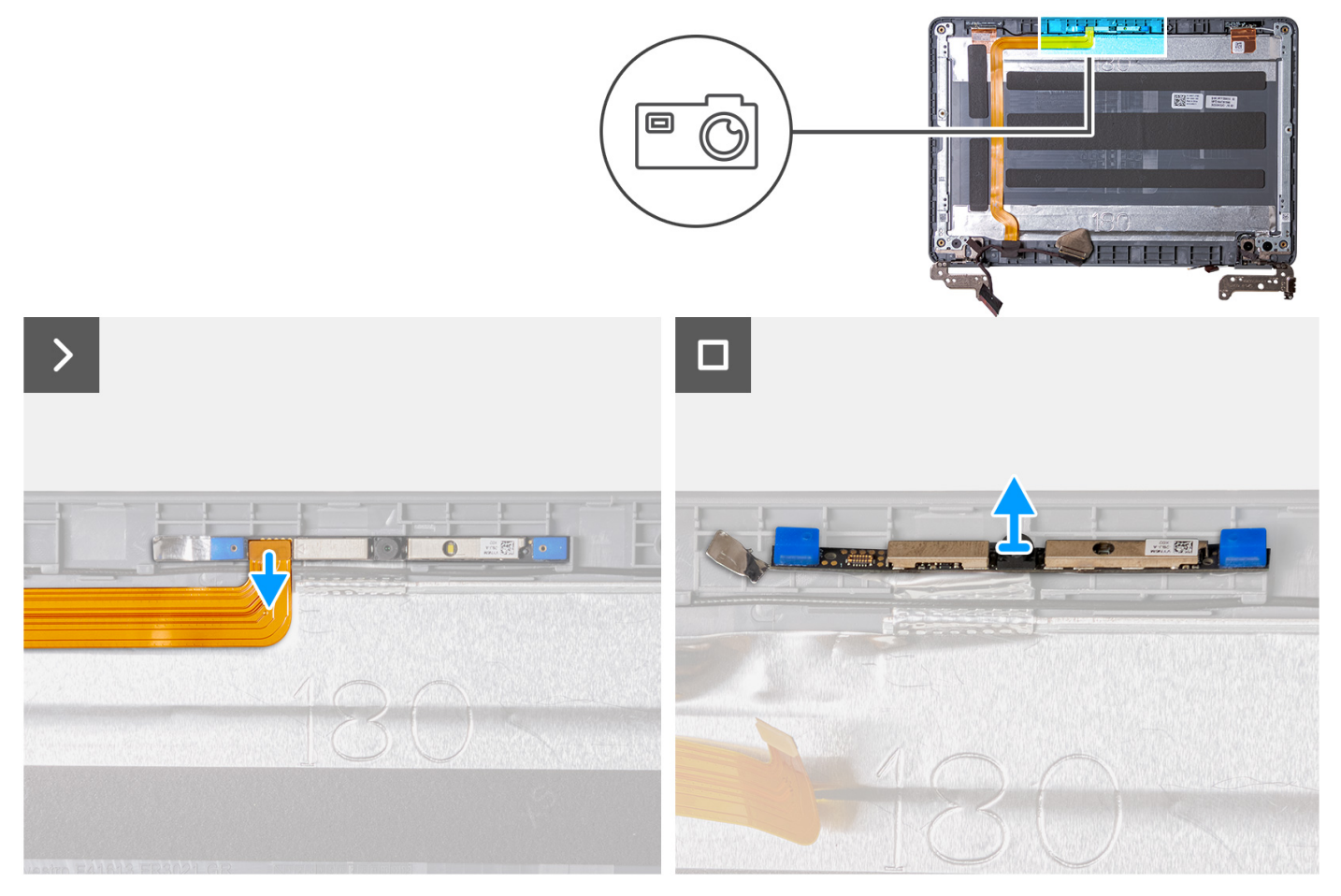

- 1. Trennen Sie das Bildschirmkabel vom nach vorne gerichteten Kameramodul.
- 2. Hebeln Sie das nach vorne gerichtete Kameramodul mithilfe eines Kunststoffstifts von der Bildschirmabdeckung ab.
- 3. Heben Sie das nach vorne gerichtete Kameramodul an und entfernen Sie es von der Bildschirmabdeckung.

### **Einbauen der nach vorne gerichteten Kamera**

Wenn Sie eine Komponente austauschen, muss die vorhandene Komponente entfernt werden, bevor Sie das Installationsverfahren durchführen.

Die folgende Abbildung zeigt die Position der nach vorne gerichteten Kamera und stellt das Verfahren zum Einbauen bildlich dar.

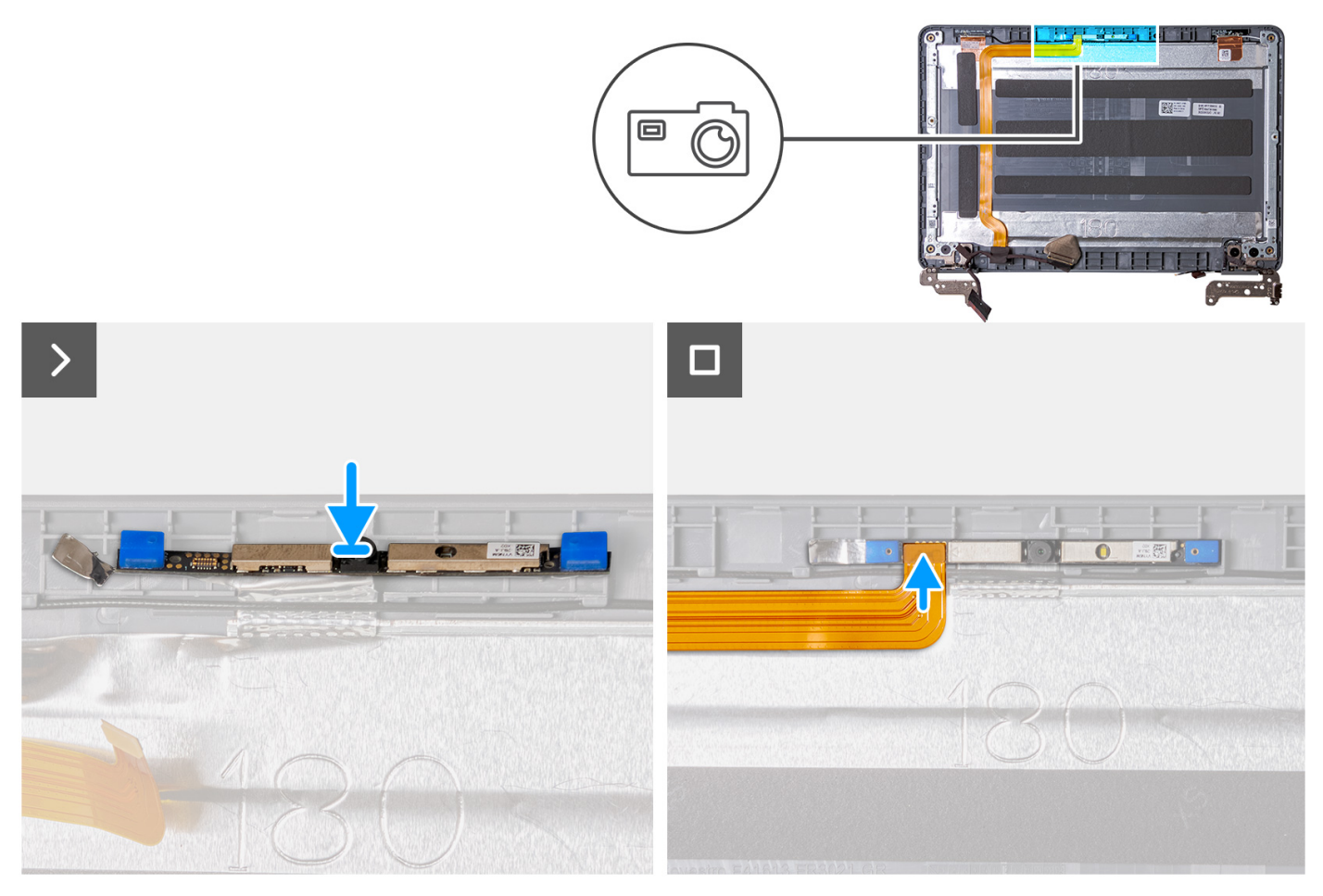

- 1. Setzen Sie das nach vorne gerichtete Kameramodul in den Steckplatz auf der Bildschirmabdeckung ein.
- 2. Schließen Sie das Bildschirmkabel am nach vorne gerichteten Kameramodul an.
- 1. Bauen Sie den [Bildschirm](#page-69-0) ein.
- 2. Installieren Sie bei Laptops die [Bildschirmblende.](#page-66-0) Installieren Sie bei 2-in-1-Computern die [Touchpanel-Baugruppe](#page-61-0).
- 3. Installieren Sie die [Bildschirmbaugruppe](#page-52-0) für Laptops bzw. die [Bildschirmbaugruppe](#page-57-0) für 2-in-1-Systeme.
- 4. [Installieren Sie die Handballenstützen- und Tastaturbaugruppe.](#page-14-0)
- 5. Befolgen Sie die Anweisungen im Abschnitt [Nach der Arbeit an Komponenten im Inneren des Computers.](#page-7-0)

### **Bildschirmkabel**

#### **Entfernen des Bildschirmkabels**

- 1. Befolgen Sie die Anweisungen im Abschnitt [Vor der Arbeit an Komponenten im Inneren des Computers](#page-4-0).
- 2. Entfernen Sie die [Handballenstützen- und Tastaturbaugruppe.](#page-11-0)
- 3. Entfernen Sie die [Bildschirmbaugruppe](#page-49-0) für Laptops bzw. die [Bildschirmbaugruppe](#page-54-0) für 2-in-1-Systeme.
- 4. Entfernen Sie bei Laptops die [Bildschirmblende.](#page-63-0) Entfernen Sie bei 2-in-1-Computern die [Touchpanel-Baugruppe](#page-58-0).
- 5. Entfernen Sie den [Bildschirm.](#page-67-0)

Die folgende Abbildung zeigt die Position des Bildschirmkabels und stellt das Verfahren zum Entfernen bildlich dar.
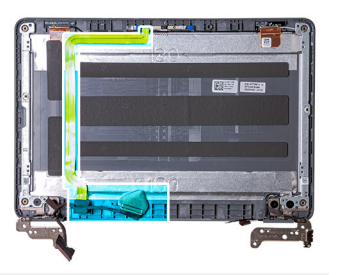

<span id="page-72-0"></span>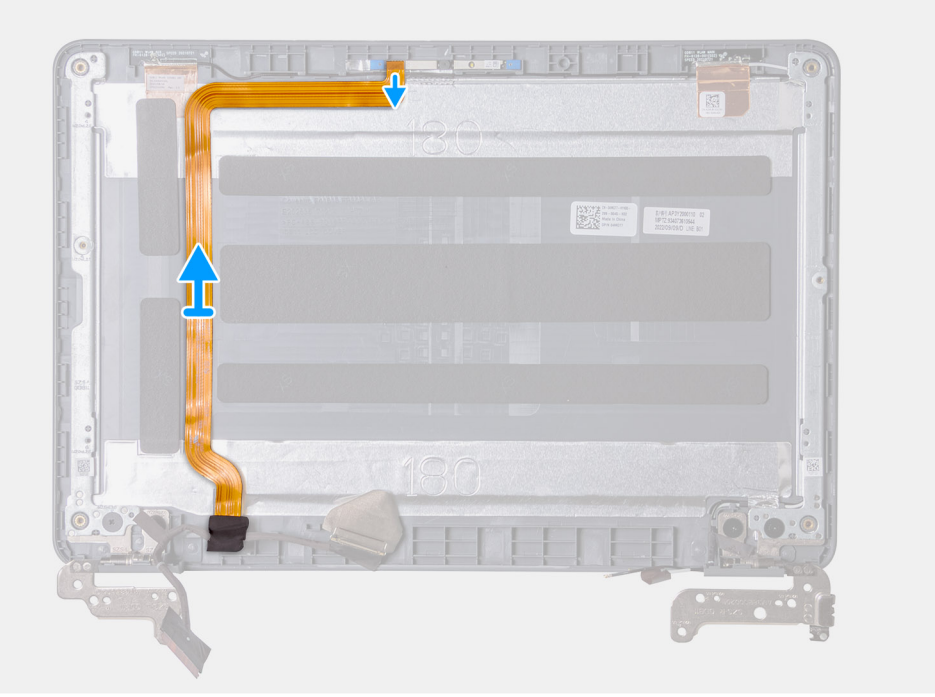

- 1. Trennen Sie das Bildschirmkabel vom nach vorne gerichteten Kameramodul.
- 2. Ziehen Sie das Klebeband vom linken Scharnier ab, mit dem das Bildschirmkabel befestigt ist.
- 3. Lösen Sie das Bildschirmkabel aus der Kabelführung auf der linken unteren Seite der Bildschirmabdeckung.
- 4. Ziehen Sie das Bildschirmkabel vorsichtig von der Bildschirmabdeckung ab.

## **Einbauen des Bildschirmkabels**

Wenn Sie eine Komponente austauschen, muss die vorhandene Komponente entfernt werden, bevor Sie das Installationsverfahren durchführen.

Die folgende Abbildung zeigt die Position des Bildschirmkabels und stellt das Verfahren zum Einbauen bildlich dar.

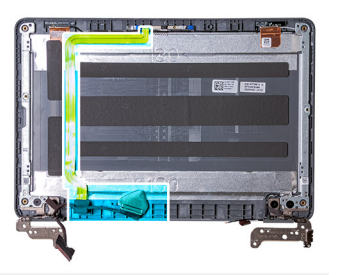

<span id="page-73-0"></span>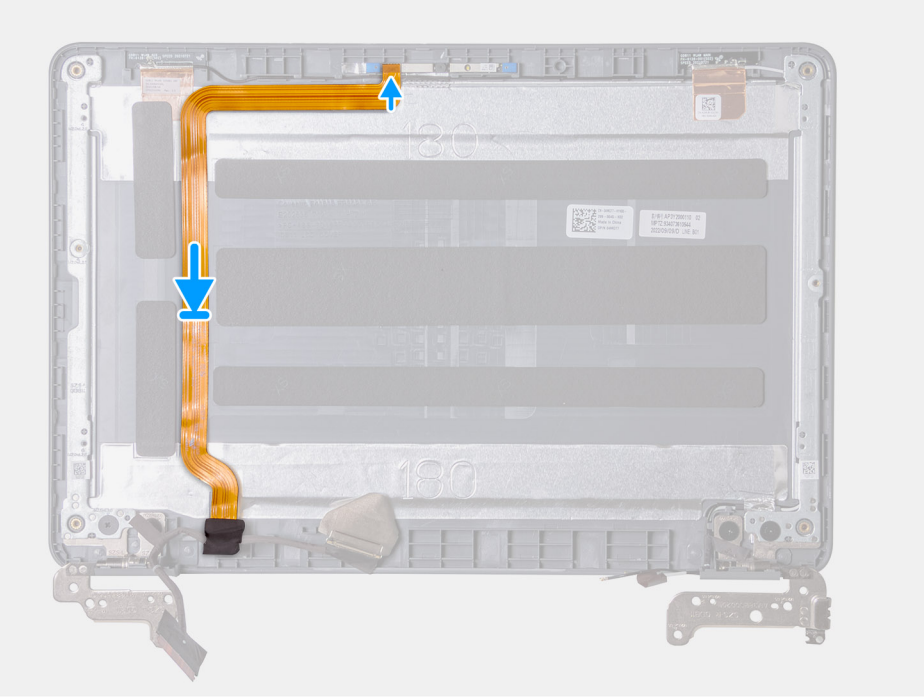

- 1. Verlegen und befestigen Sie das Bildschirmkabel an der Bildschirmabdeckung.
- 2. Führen Sie das Bildschirmkabel durch die Kabelführung auf der linken unteren Seite der Bildschirmabdeckung.
- 3. Bringen Sie das Klebeband am linken Scharnier an, um das Bildschirmkabel zu befestigen.
- 4. Schließen Sie das Bildschirmkabel am nach vorne gerichteten Kameramodul an.
- 1. Bauen Sie den [Bildschirm](#page-69-0) ein.
- 2. Installieren Sie bei Laptops die [Bildschirmblende.](#page-66-0) Installieren Sie bei 2-in-1-Computern die [Touchpanel-Baugruppe](#page-61-0).
- 3. Installieren Sie die [Bildschirmbaugruppe](#page-52-0) für Laptops bzw. die [Bildschirmbaugruppe](#page-57-0) für 2-in-1-Systeme.
- 4. [Installieren Sie die Handballenstützen- und Tastaturbaugruppe.](#page-14-0)
- 5. Befolgen Sie die Anweisungen im Abschnitt [Nach der Arbeit an Komponenten im Inneren des Computers.](#page-7-0)

## **Bildschirmscharniere**

## **Entfernen des Bildschirmscharniers**

- 1. Befolgen Sie die Anweisungen im Abschnitt [Vor der Arbeit an Komponenten im Inneren des Computers](#page-4-0).
- 2. Entfernen Sie die [Handballenstützen- und Tastaturbaugruppe.](#page-11-0)
- 3. Entfernen Sie die [Bildschirmbaugruppe](#page-49-0) für Laptops bzw. die [Bildschirmbaugruppe](#page-54-0) für 2-in-1-Systeme.
- 4. Entfernen Sie bei Laptops die [Bildschirmblende.](#page-63-0) Entfernen Sie bei 2-in-1-Computern die [Touchpanel-Baugruppe](#page-58-0).
- 5. Entfernen Sie den [Bildschirm.](#page-67-0)

Die nachfolgende Abbildung zeigt die Position des Bildschirmscharniers und bietet eine visuelle Darstellung des Verfahrens zum Entfernen.

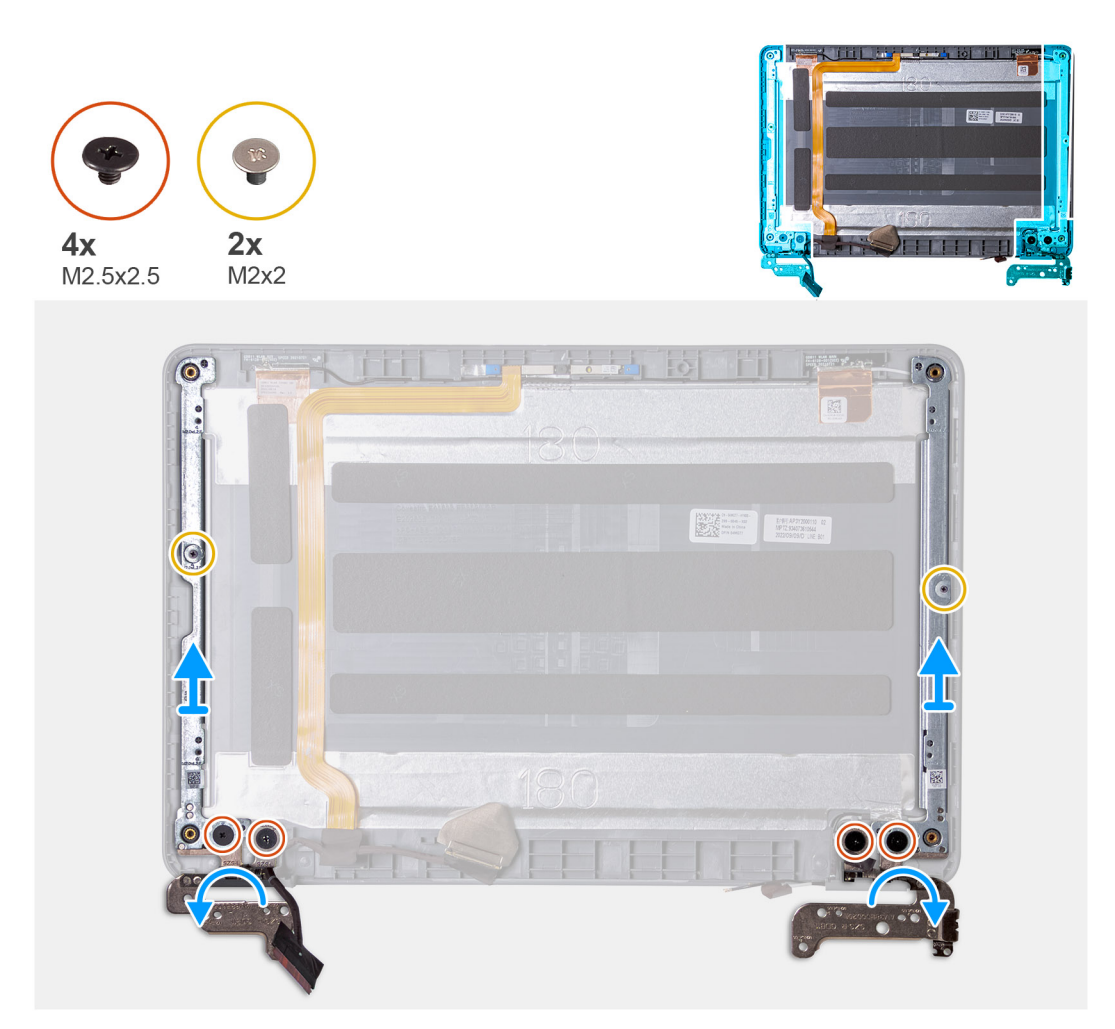

- 1. Ziehen Sie das Klebeband vom linken Scharnier ab, mit dem das Bildschirmkabel befestigt ist.
- 2. Ziehen Sie das Klebeband vom rechten Scharnier ab, mit dem die WLAN-Antennenkabel befestigt sind.
- 3. Entfernen Sie bei Laptops die beiden Schrauben (M2x2,5) und die vier Schrauben (M2,5x2,5), mit denen die Bildschirmscharniere an der Bildschirmbaugruppe befestigt sind.
- 4. Entfernen Sie bei 2-in-1-Computern die sechs Schrauben (M2,5x2,5) und die vier Schrauben (M2x2), mit denen die Bildschirmscharniere an der Bildschirmbaugruppe befestigt sind.
- 5. Öffnen Sie die Bildschirmscharniere bis zu einem Winkel von 45 Grad.

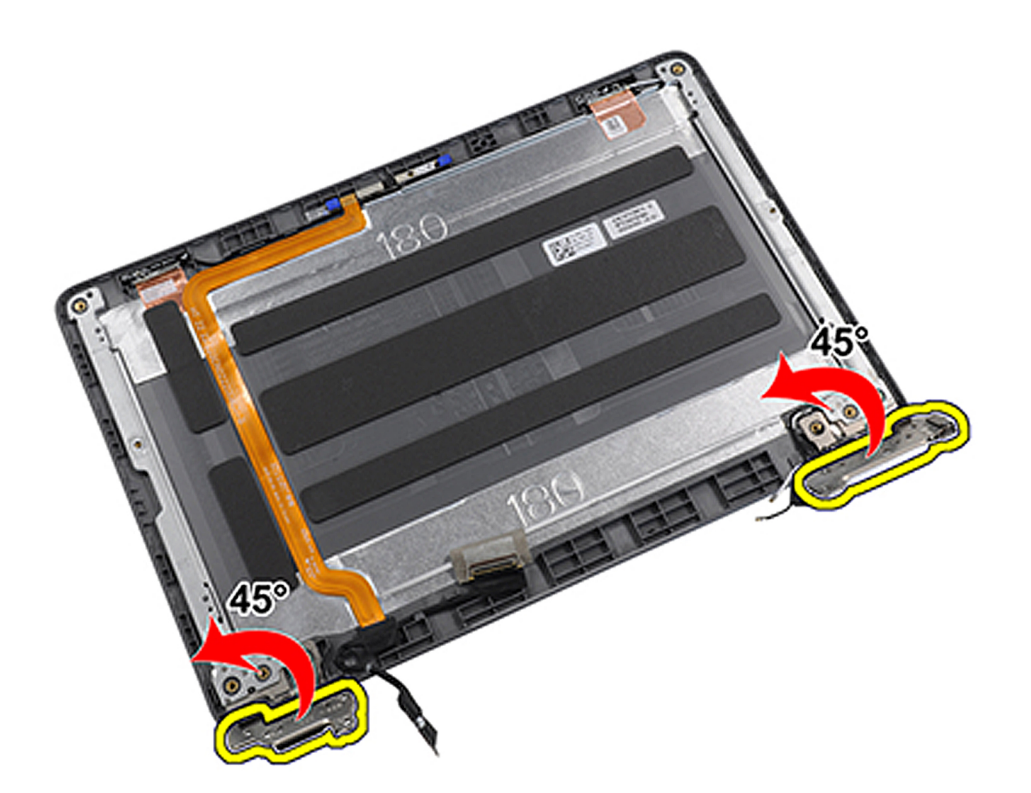

6. Entfernen Sie die Bildschirmscharniere von der Bildschirmbaugruppe.

## **ANMERKUNG:**

Bei 2-in-1-Computern arbeiten die Bildschirmscharniere und die Scharnierabdeckungen bei der Drehung zusammen. Drehen Sie zunächst die Scharniere um 90 Grad nach unten (zu einem 180-Grad-Winkel), um die Scharnierabdeckungen zu entriegeln.

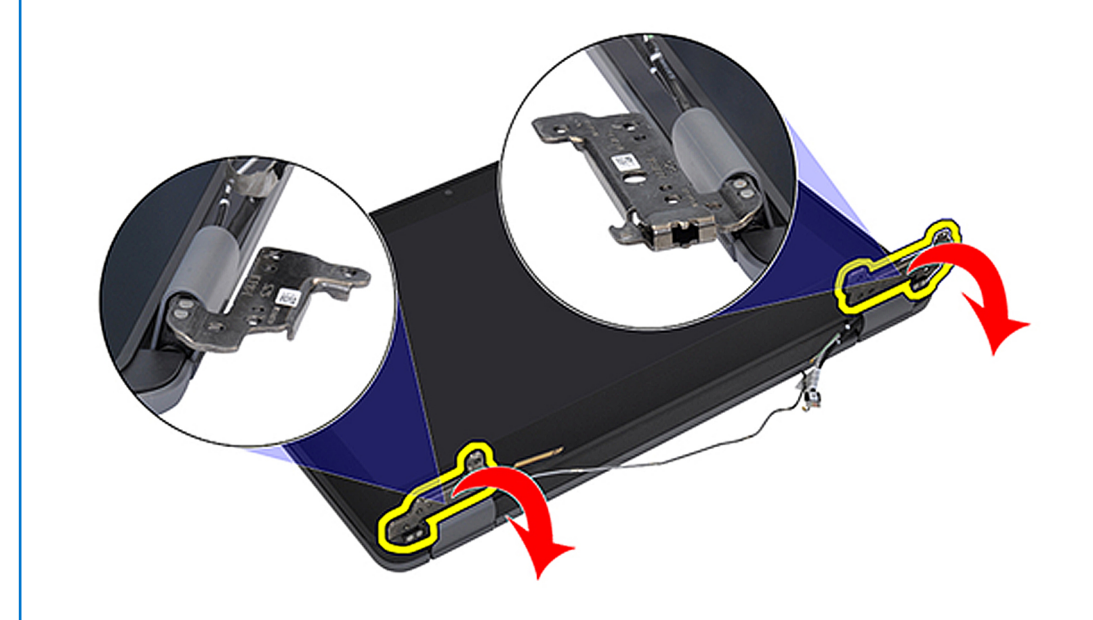

Sobald sich die Scharniere in der entsperrten Position befinden, können die Scharnierkappen in die gewünschte Position gedreht werden.

<span id="page-76-0"></span>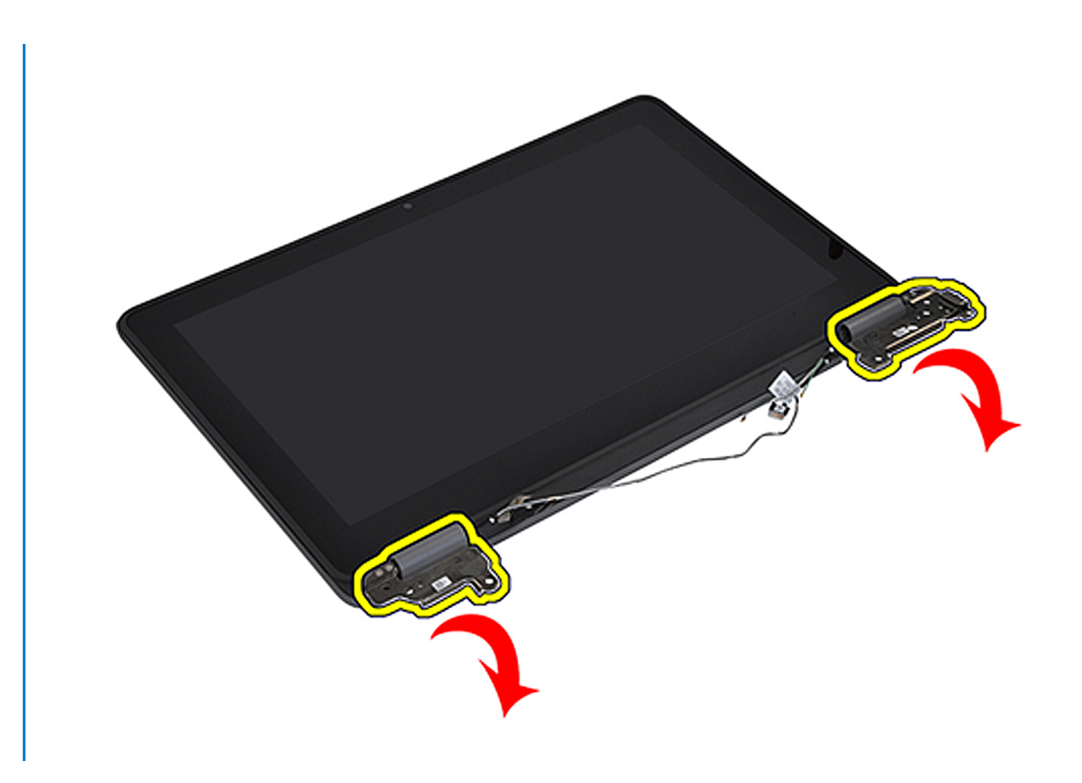

## **Einbauen des Bildschirmscharniers**

Wenn Sie eine Komponente austauschen, muss die vorhandene Komponente entfernt werden, bevor Sie das Installationsverfahren durchführen.

Die folgende Abbildung zeigt die Position des Bildschirmscharniers und stellt das Verfahren zum Einbauen bildlich dar.

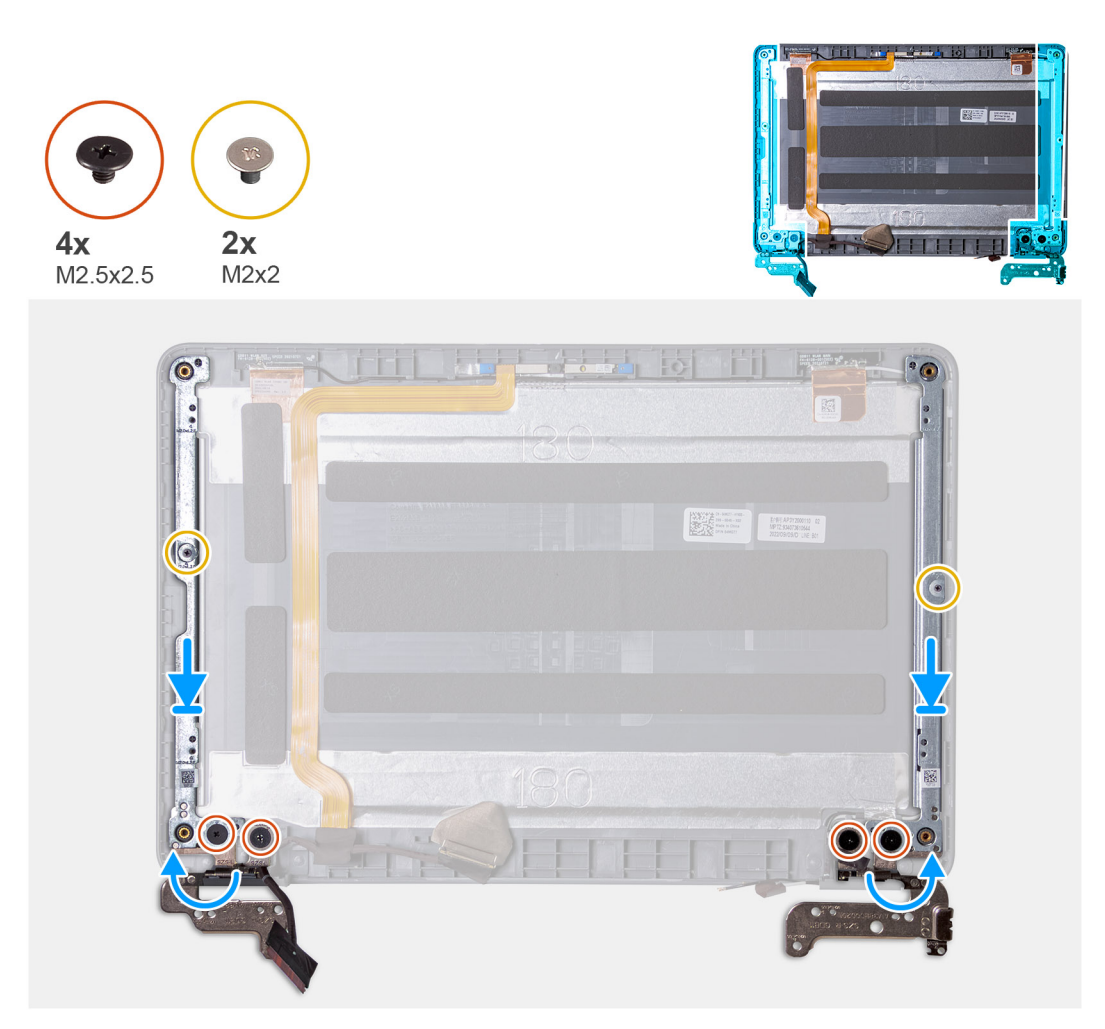

- 1. Richten Sie die Bildschirmscharniere an der Bildschirmbaugruppe aus und setzen Sie sie ein.
- 2. Bringen Sie bei Laptops die beiden Schrauben (M2x2,5) und die vier Schrauben (M2,5x2,5) zur Befestigung der Bildschirmscharniere an der Bildschirmbaugruppe wieder an.
- 3. Bringen Sie bei 2-in-1-Computern die sechs Schrauben (M2,5x2,5) und die vier Schrauben (M2x2) zur Befestigung der Bildschirmscharniere an der Bildschirmbaugruppe wieder an.
- 4. Bringen Sie das Klebeband am linken Scharnier an, um das Bildschirmkabel zu befestigen.
- 5. Bringen Sie das Klebeband am rechten Scharnier an, um die WLAN-Antennenkabel zu befestigen.
- 1. Bauen Sie den [Bildschirm](#page-69-0) ein.
- 2. Installieren Sie bei Laptops die [Bildschirmblende.](#page-66-0) Installieren Sie bei 2-in-1-Computern die [Touchpanel-Baugruppe](#page-61-0).
- 3. Installieren Sie die [Bildschirmbaugruppe](#page-52-0) für Laptops bzw. die [Bildschirmbaugruppe](#page-57-0) für 2-in-1-Systeme.
- 4. [Installieren Sie die Handballenstützen- und Tastaturbaugruppe.](#page-14-0)
- 5. Befolgen Sie die Anweisungen im Abschnitt [Nach der Arbeit an Komponenten im Inneren des Computers.](#page-7-0)

# **Bildschirmrückseite**

## **Baugruppe der hinteren Bildschirmabdeckung**

- 1. Befolgen Sie die Anweisungen im Abschnitt [Vor der Arbeit an Komponenten im Inneren des Computers](#page-4-0).
- 2. Entfernen Sie die [Handballenstützen- und Tastaturbaugruppe.](#page-11-0)
- 3. Entfernen Sie die [Bildschirmbaugruppe](#page-49-0) für Laptops bzw. die [Bildschirmbaugruppe](#page-54-0) für 2-in-1-Systeme.
- 4. Entfernen Sie bei Laptops die [Bildschirmblende.](#page-63-0) Entfernen Sie bei 2-in-1-Computern die [Touchpanel-Baugruppe](#page-58-0).
- 5. Entfernen Sie den [Bildschirm.](#page-67-0)
- 6. Entfernen Sie die [nach vorne gerichtete Kamera](#page-70-0).
- 7. Entfernen Sie das [Bildschirmkabel](#page-71-0).

#### 8. Entfernen Sie die [Bildschirmscharniere.](#page-73-0)

Nachdem die vorherigen Schritte ausgeführt wurden, verbleibt die Bildschirmabdeckungsbaugruppe.

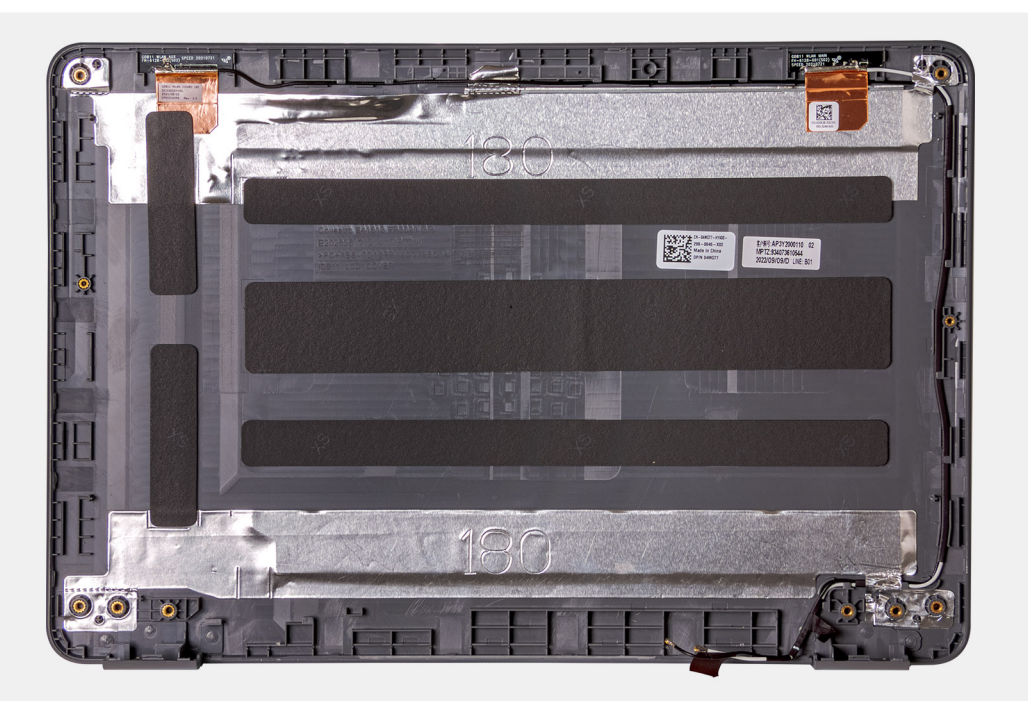

- 1. Bringen Sie die [Bildschirmscharniere](#page-76-0) an.
- 2. Installieren Sie das [Bildschirmkabel](#page-72-0).
- 3. Bauen Sie die [nach vorne gerichtete Kamera](#page-70-0) ein.
- 4. Bauen Sie den [Bildschirm](#page-69-0) ein.
- 5. Installieren Sie bei Laptops die [Bildschirmblende.](#page-66-0) Installieren Sie bei 2-in-1-Computern die [Touchpanel-Baugruppe](#page-61-0).
- 6. Installieren Sie die [Bildschirmbaugruppe](#page-52-0) für Laptops bzw. die [Bildschirmbaugruppe](#page-57-0) für 2-in-1-Systeme.
- 7. [Installieren Sie die Handballenstützen- und Tastaturbaugruppe.](#page-14-0)
- 8. Befolgen Sie die Anweisungen im Abschnitt [Nach der Arbeit an Komponenten im Inneren des Computers.](#page-7-0)

# **Bodenabdeckungsbaugruppe**

## **Wiedereinbauen der Bodenabdeckungsbaugruppe**

- 1. Befolgen Sie die Anweisungen im Abschnitt [Vor der Arbeit an Komponenten im Inneren des Computers](#page-4-0).
- 2. Entfernen Sie die [Handballenstützen- und Tastaturbaugruppe.](#page-11-0)

**ANMERKUNG:** Stellen Sie sicher, dass Sie die unverlierbaren Schrauben lösen, mit denen die Handballenstützen-Baugruppe am Computergehäuse befestigt ist, bevor Sie die Handballenstützen- und Tastaturbaugruppe entfernen.

- 3. Bei Systemen, die mit einem Solid-State-Laufwerk (SSD) ausgeliefert wurden, entfernen Sie das [Solid-State-Laufwerk.](#page-19-0)
- 4. Entfernen Sie die [Lautsprecher](#page-21-0) für Laptops bzw. die [Lautsprecher](#page-23-0) für 2-in-1-Systeme.
- 5. Entfernen Sie die [Audioplatine.](#page-26-0)
- 6. Entfernen Sie je nach Systemkonfiguration die [3-Zellen-Batterie](#page-28-0) bzw. die [4-Zellen-Batterie](#page-31-0).
- 7. Entfernen Sie die [Bildschirmbaugruppe](#page-49-0) für Laptops bzw. die [Bildschirmbaugruppe](#page-54-0) für 2-in-1-Systeme.
- 8. Entfernen Sie den [Netzadapteranschluss](#page-32-0).
- 9. Entfernen Sie bei 2-in-1-Systemen die [nach hinten gerichtete Kamera](#page-34-0).
- 10. Entfernen Sie die [Hauptplatine](#page-38-0) für Laptops bzw. die [Hauptplatine](#page-44-0) für 2-in-1-Systeme.

**ANMERKUNG:** Die Hauptplatine kann zusammen mit dem Kühlkörper entfernt werden.

Nachdem die oben beschriebenen Schritte ausgeführt wurden, verbleibt die Bodenabdeckungsbaugruppe.

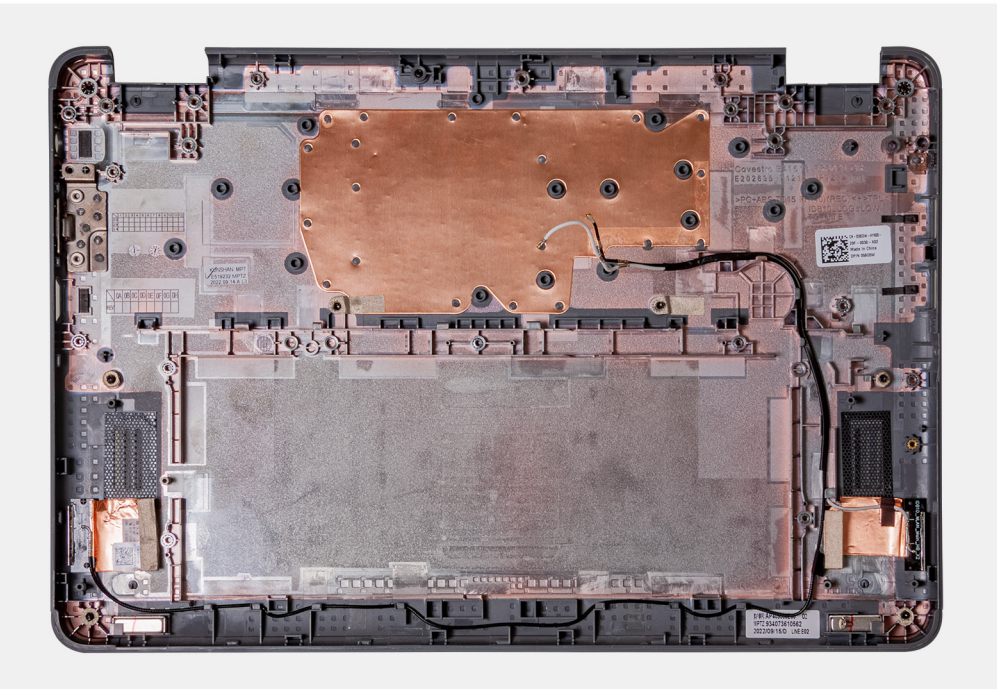

- 1. Bauen Sie die [Hauptplatine](#page-41-0) für Laptops bzw. die [Hauptplatine](#page-47-0) für 2-in-1-Systeme ein.
- 2. Bauen Sie bei 2-in-1-Systemen die [nach hinten gerichtete Kamera](#page-35-0) ein.
- 3. Installieren Sie den [Netzadapteranschluss](#page-33-0).
- 4. Bauen Sie die [Bildschirmbaugruppe](#page-52-0) für Laptops bzw. die [Bildschirmbaugruppe](#page-57-0) für 2-in-1-Systeme ein.
- 5. Setzen Sie je nach Systemkonfiguration die [3-Zellen-Batterie](#page-29-0) bzw. die [4-Zellen-Batterie](#page-31-0) ein.
- 6. Bauen Sie die [Audioplatine](#page-26-0) ein.
- 7. Installieren Sie die [Lautsprecher](#page-22-0) für Laptops bzw. die [Lautsprecher](#page-23-0) für 2-in-1-Systeme.
- 8. Bei Systemen, die mit einem Solid-State-Laufwerk (SSD) ausgeliefert wurden, installieren Sie das [Solid-State-Laufwerk](#page-20-0).
- 9. [Installieren Sie die Handballenstützen- und Tastaturbaugruppe.](#page-14-0)
- 10. Befolgen Sie die Anweisungen im Abschnitt [Nach der Arbeit an Komponenten im Inneren des Computers.](#page-7-0)

# **Treiber und Downloads**

Lesen Sie bei der Fehlerbehebung, dem Herunterladen oder Installieren von Treibern die Artikel in der Dell Wissensdatenbank sowie die häufig gestellten Fragen zu Treibern und Downloads unter [000123347](https://www.dell.com/support/kbdoc/000123347/drivers-and-downloads-faqs).

# **System-Setup**

**4**

**VORSICHT: Die Einstellungen in dem BIOS-Setup-Programm sollten nur von erfahrenen Computerbenutzern geändert werden. Bestimmte Änderungen können dazu führen, dass der Computer nicht mehr ordnungsgemäß arbeitet.**

**ANMERKUNG:** Je nach Computer und installierten Geräten werden die in diesem Abschnitt aufgeführten Elemente möglicherweise ⋒ nicht angezeigt.

**ANMERKUNG:** Vor der Verwendung des BIOS-Setup-Programms sollten Sie die Informationen des BIOS-Setup-Bildschirms notieren, um gegebenenfalls später darauf zurückgreifen zu können.

Verwenden Sie das BIOS-Setup-Programm für den folgenden Zweck:

- Abrufen von Informationen zur im Computer installierten Hardware, beispielsweise der RAM-Kapazität und der Größe des Festplattenlaufwerks
- Ändern von Informationen zur Systemkonfiguration
- Einstellen oder Ändern von benutzerdefinierten Optionen, wie Benutzerpasswort, installierte Festplattentypen und Aktivieren oder Deaktivieren von Basisgeräten.

# **Aufrufen des BIOS-Setup-Programms**

Schalten Sie den Computer ein (oder starten Sie ihn neu) und drücken Sie umgehend die Taste F2.

# **Navigationstasten**

**ANMERKUNG:** Bei den meisten Optionen im System-Setup werden Änderungen zunächst nur gespeichert und erst beim Neustart des Systems wirksam.

#### **Tabelle 3. Navigationstasten**

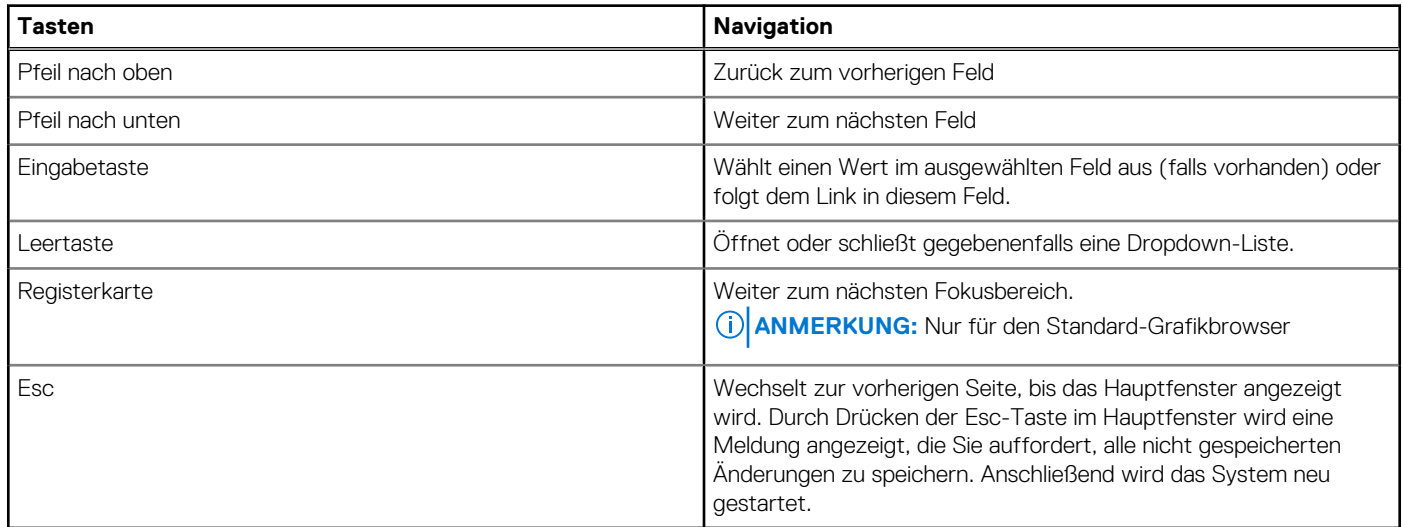

# **Startreihenfolge**

Mit der Startreihenfolge können Sie die vom System-Setup festgelegte Reihenfolge der Startgeräte umgehen und direkt von einem bestimmten Gerät (z. B. USB Flash-Laufwerk, externes optisches Laufwerk oder externes Speichergerät) starten. Während des Einschalt-Selbsttests (POST, Power-on Self Test), wenn das Dell Logo angezeigt wird, können Sie:

- Das System-Setup mit der F2-Taste aufrufen
- Einmalig auf das Startmenü durch Drücken der F12-Taste zugreifen.

Das einmalige Startmenü zeigt die Geräte an, die Sie starten können, einschließlich der Diagnoseoption. Die Optionen des Startmenüs lauten:

- Wechseldatenträger (soweit verfügbar)
- Optisches Laufwerk (soweit verfügbar)
- Solid-State-Laufwerk (falls verfügbar)
- Diagnostics (Diagnose)

Der Startreihenfolgebildschirm zeigt auch die Optionen zum Zugriff auf den System-Setup-Bildschirm an.

# **Einmaliges Startmenü**

Wenn Sie das **einmalige Startmenü** aufrufen möchten, schalten Sie den Computer ein und drücken Sie dann umgehend die Taste F12. **ANMERKUNG:** Es wird empfohlen, den Computer herunterzufahren, falls er eingeschaltet ist.

Das einmalige Startmenü zeigt die Geräte an, die Sie starten können, einschließlich der Diagnoseoption. Die Optionen des Startmenüs lauten:

- Wechseldatenträger (soweit verfügbar)
- Optisches Laufwerk (soweit verfügbar)
- Solid-State-Laufwerk (falls verfügbar)
- Diagnostics (Diagnose)

Der Startreihenfolgebildschirm zeigt auch die Optionen zum Zugriff auf den System-Setup-Bildschirm an.

# **System-Setup-Optionen**

**ANMERKUNG:** Abhängig vom Computer und den installierten Geräten werden die in diesem Abschnitt aufgeführten Elemente möglicherweise nicht angezeigt.

#### Tabelle 4. System-Setup-Optionen - Menü "Overview" (Übersicht)

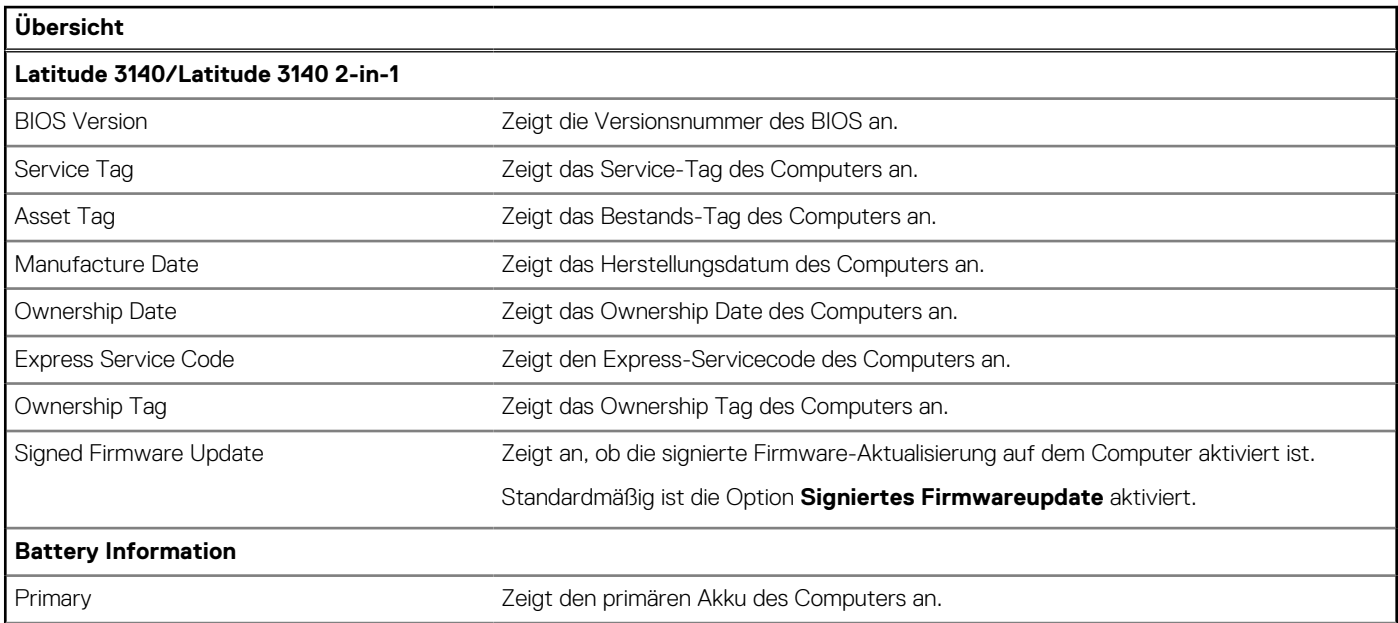

## Tabelle 4. System-Setup-Optionen - Menü "Overview" (Übersicht) (fortgesetzt)

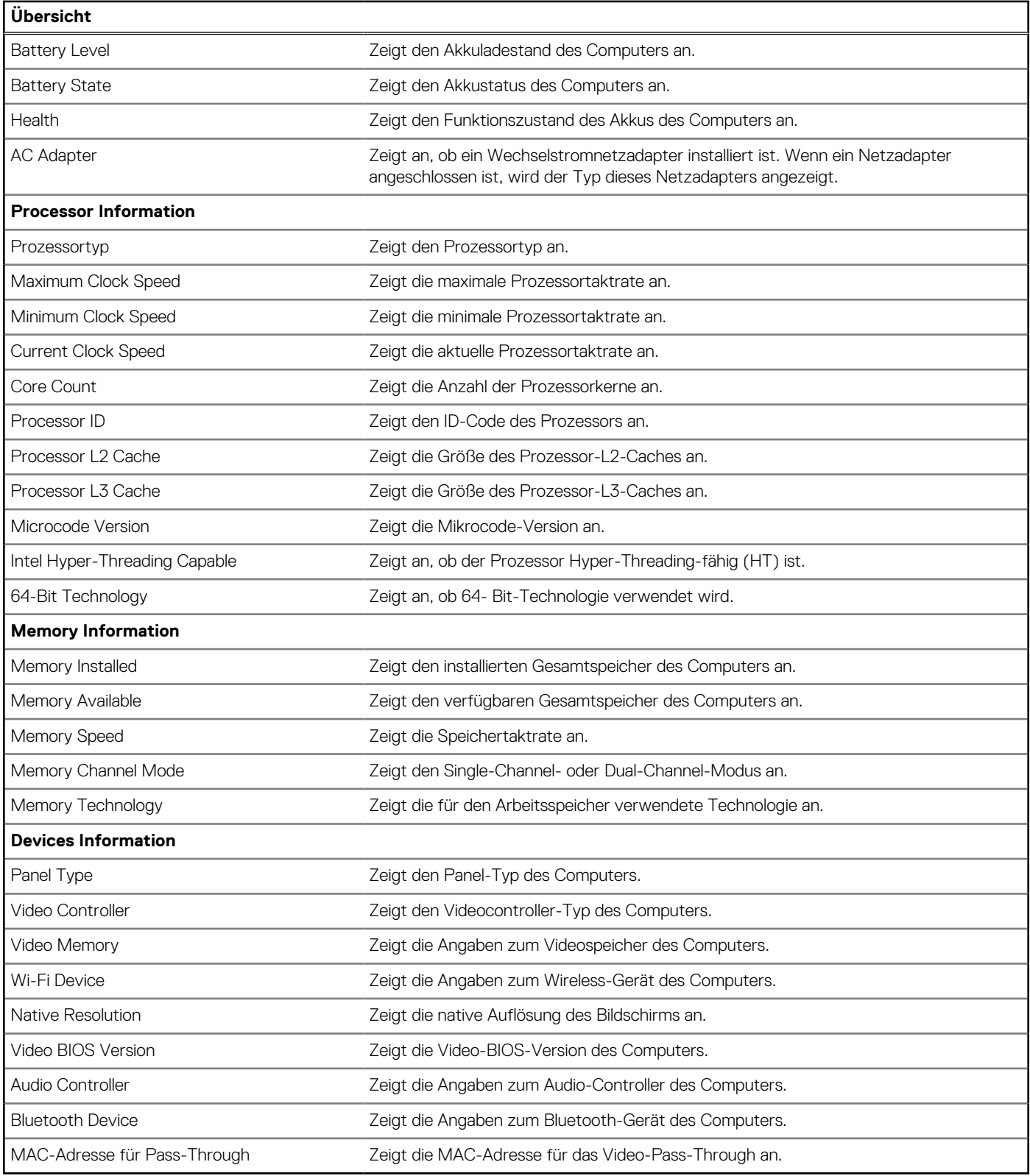

## Tabelle 5. Optionen des System-Setup - Menü "Boot Configuration" (Startkonfiguration)

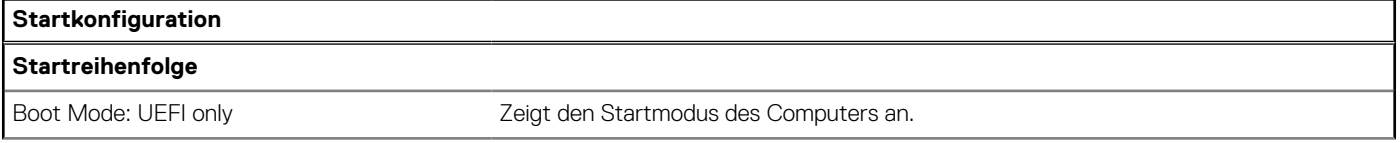

#### Tabelle 5. Optionen des System-Setup - Menü "Boot Configuration" (Startkonfiguration) (fortgesetzt)

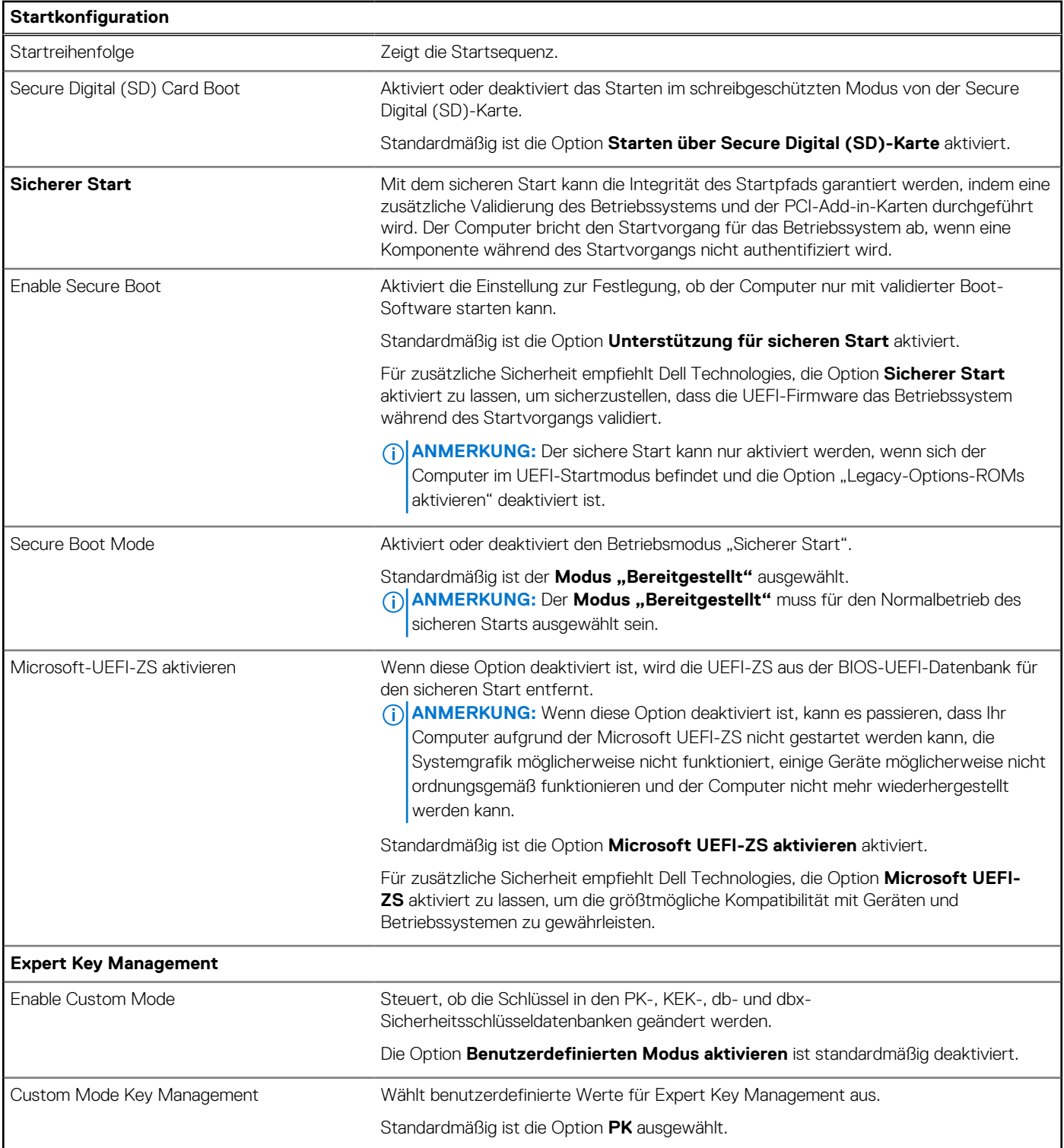

## Tabelle 6. System-Setup-Optionen - Menü "Integrated Devices"

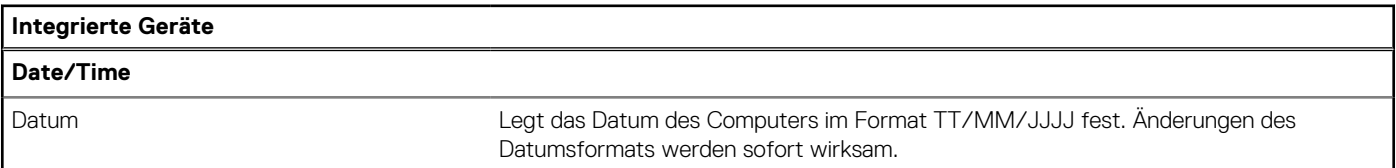

## Tabelle 6. System-Setup-Optionen - Menü "Integrated Devices" (fortgesetzt)

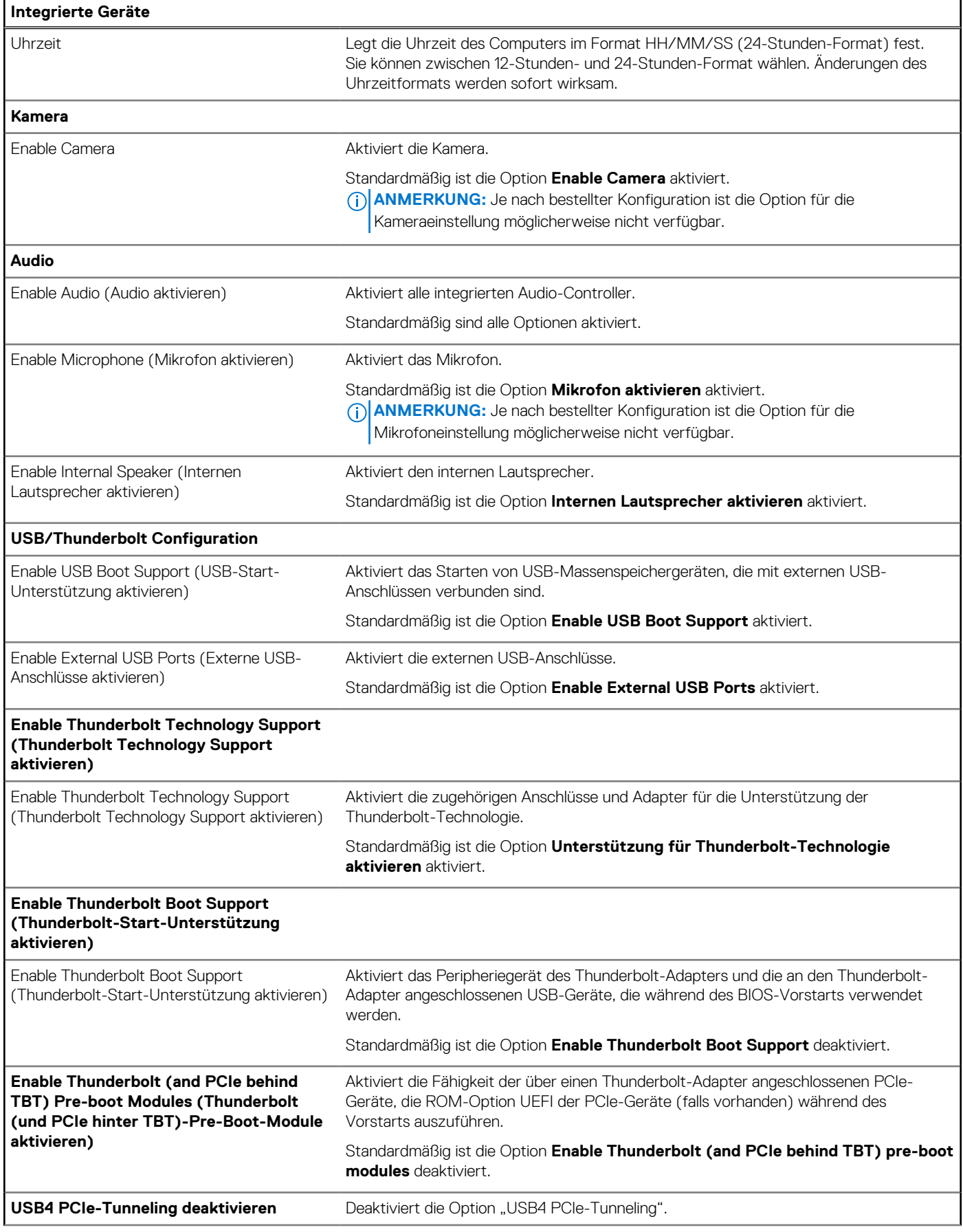

## Tabelle 6. System-Setup-Optionen - Menü "Integrated Devices" (fortgesetzt)

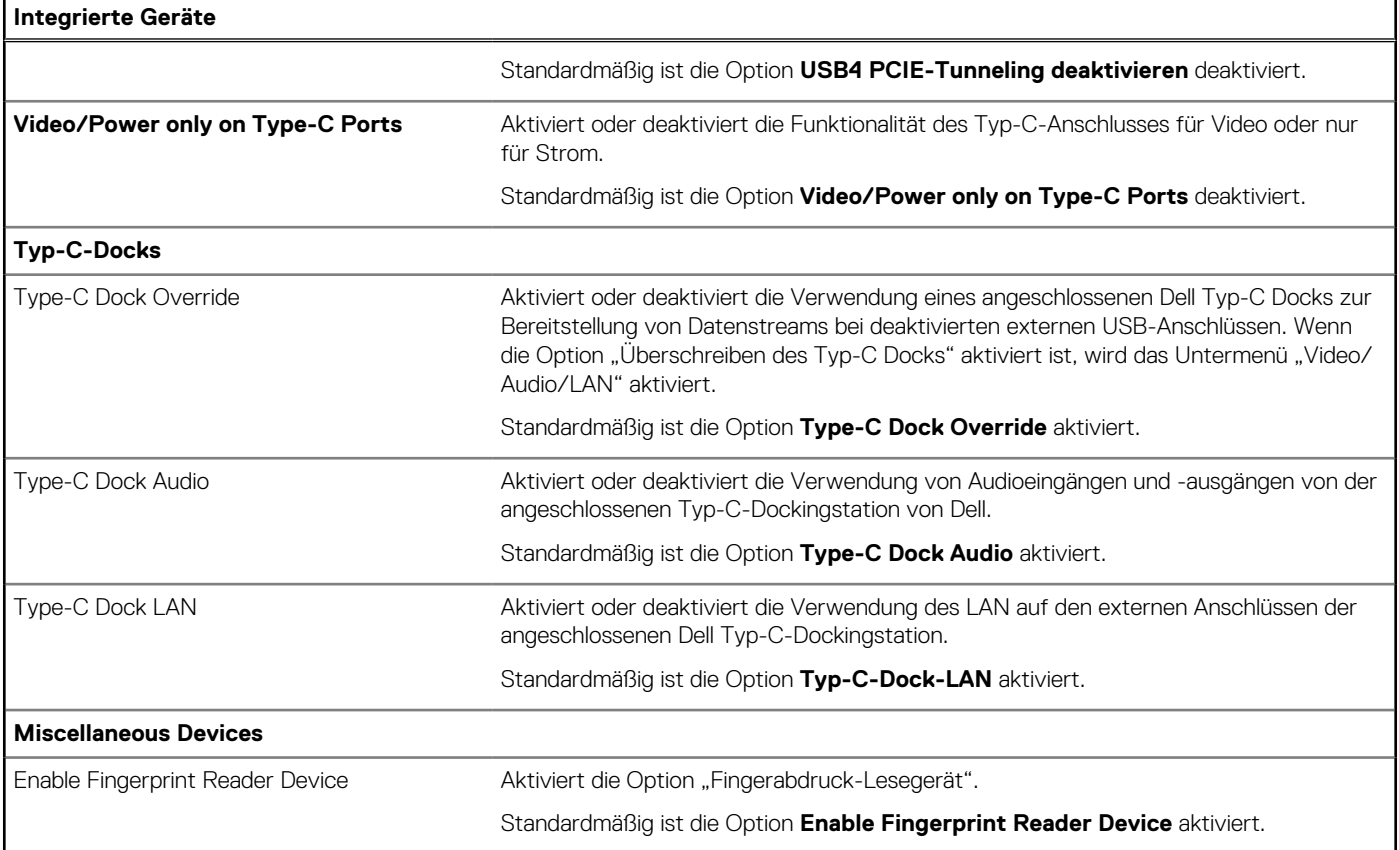

### Tabelle 7. System-Setup-Optionen - Menü "Storage"

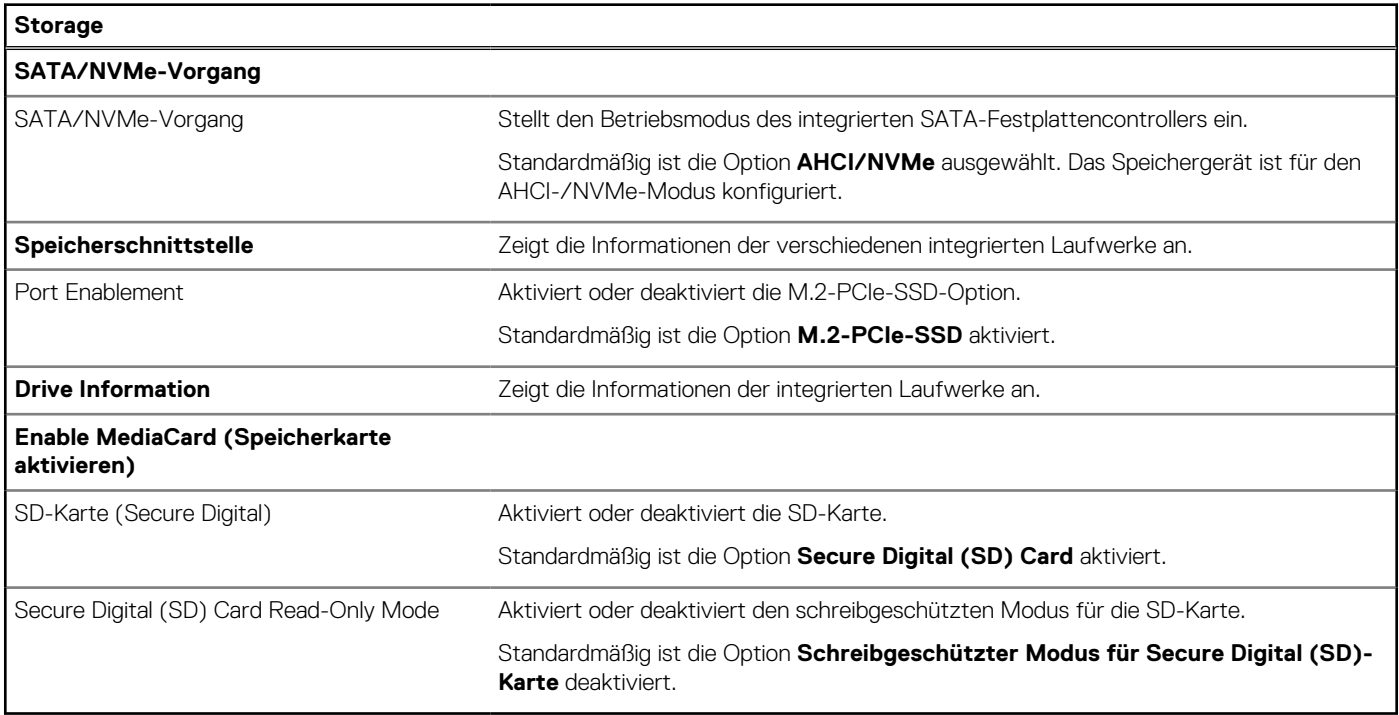

## Tabelle 8. System-Setup-Optionen - Menü "Display"

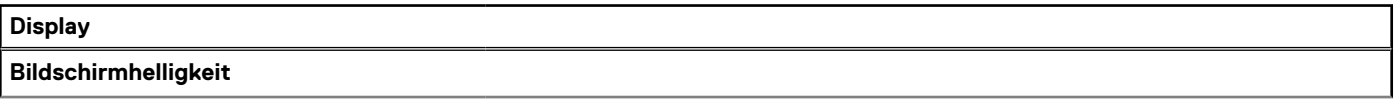

#### Tabelle 8. System-Setup-Optionen - Menü "Display" (fortgesetzt)

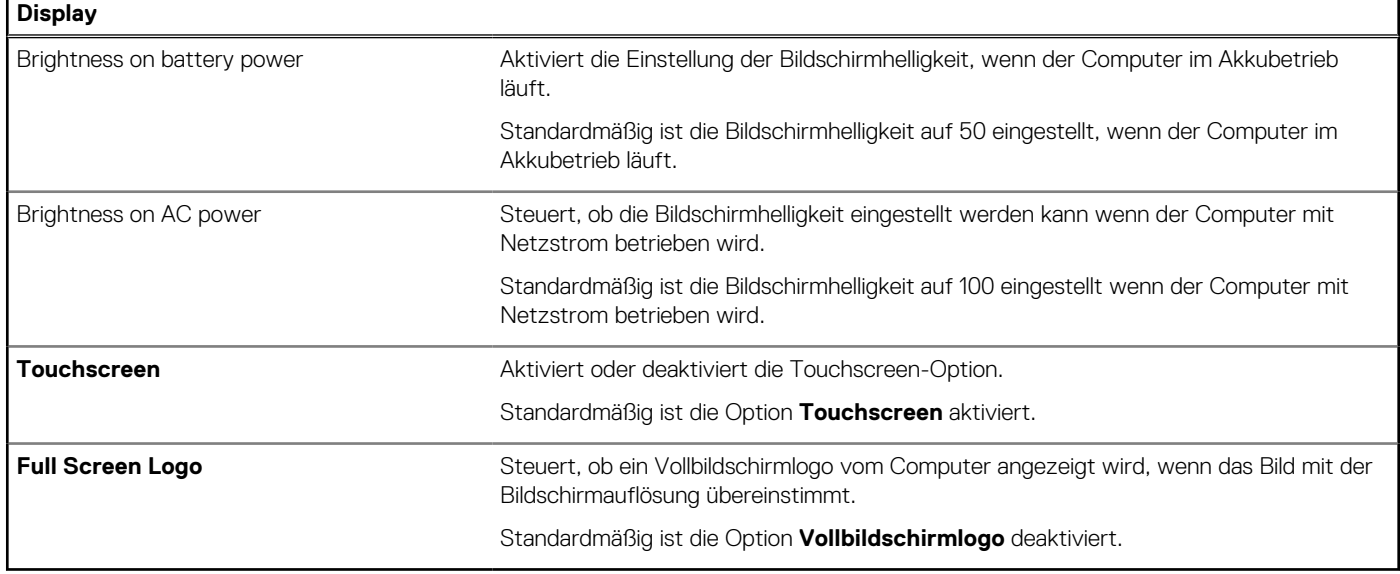

### Tabelle 9. System-Setup-Optionen - Menü "Connection"

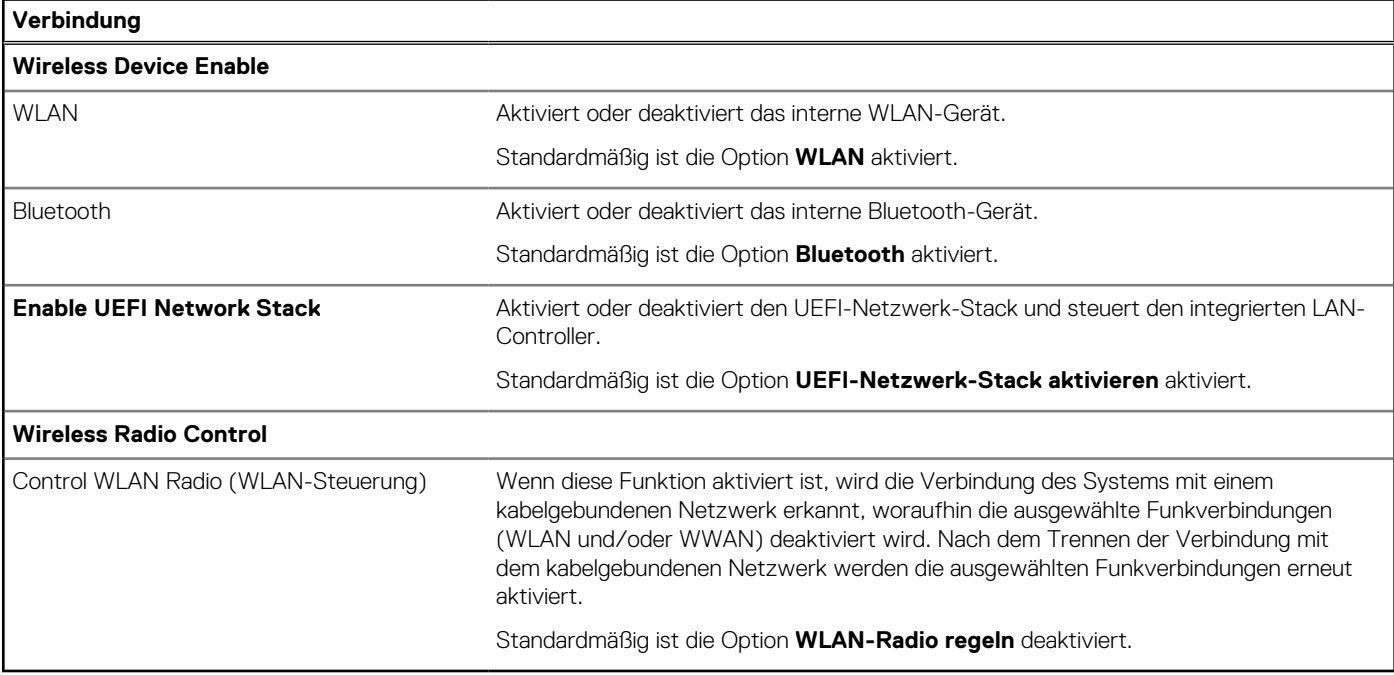

### Tabelle 10. System-Setup-Optionen - Menü "Power"

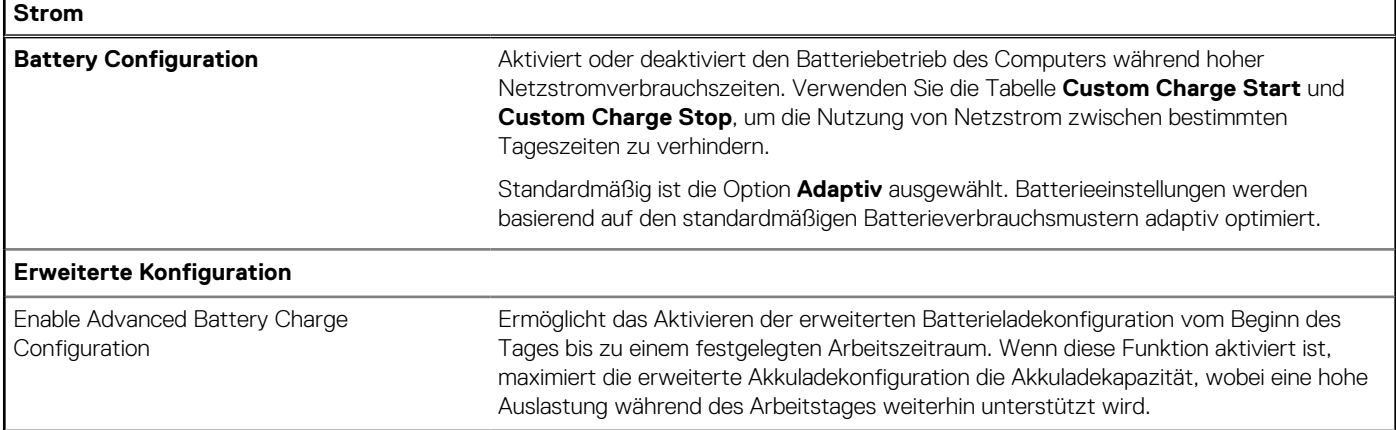

### Tabelle 10. System-Setup-Optionen - Menü "Power" (fortgesetzt)

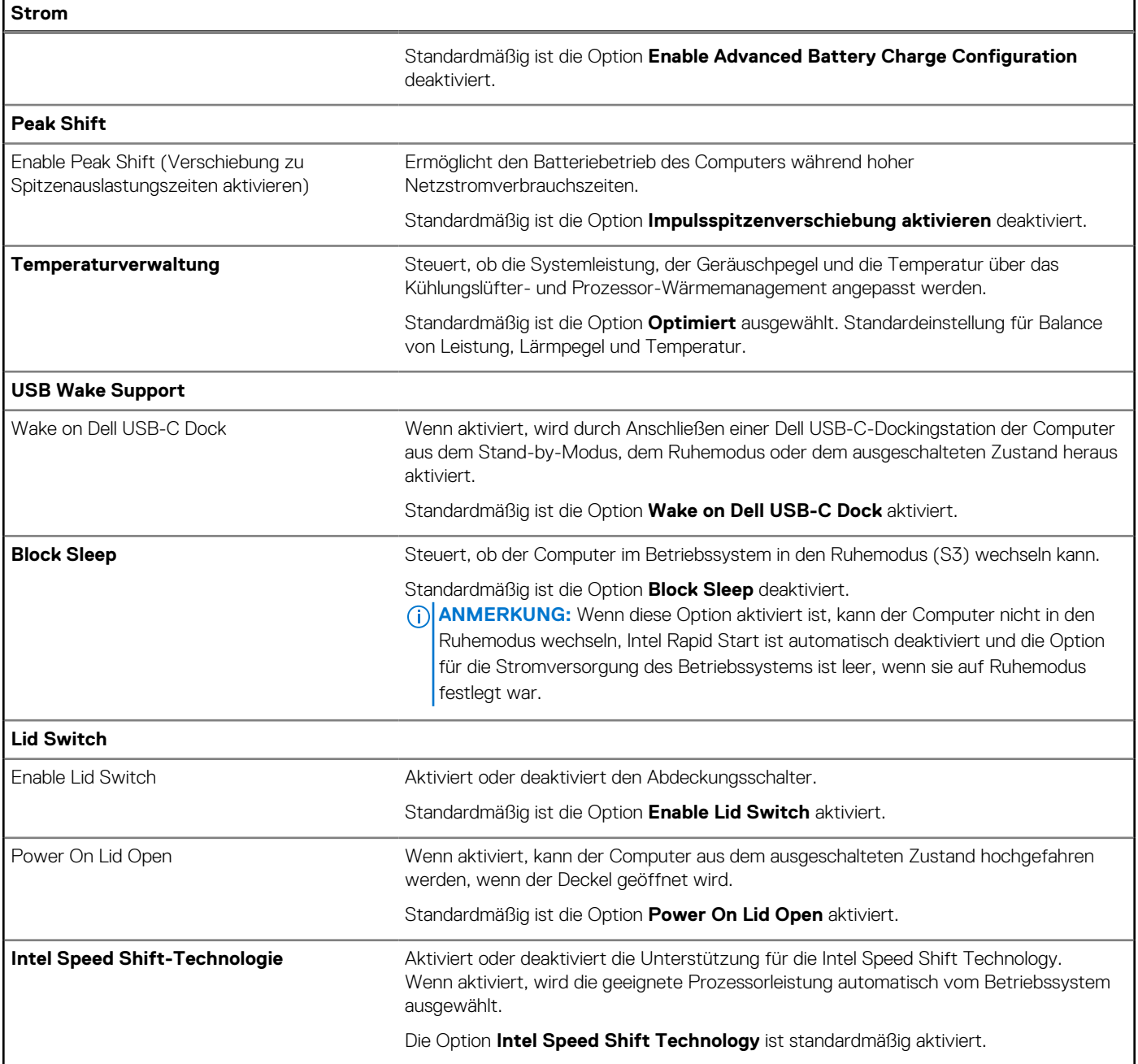

## Tabelle 11. System-Setup-Optionen - Menü "Sicherheit"

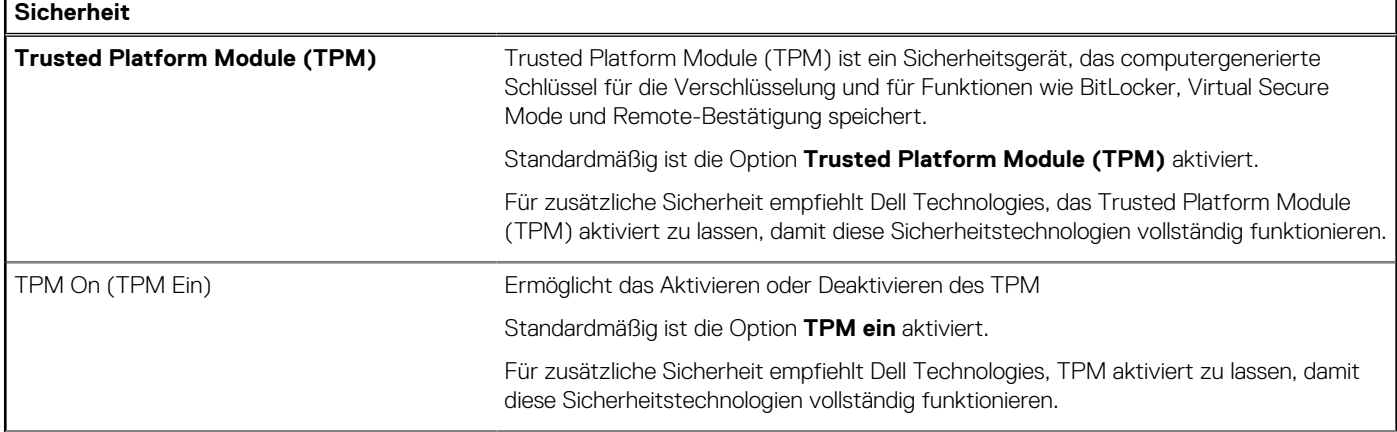

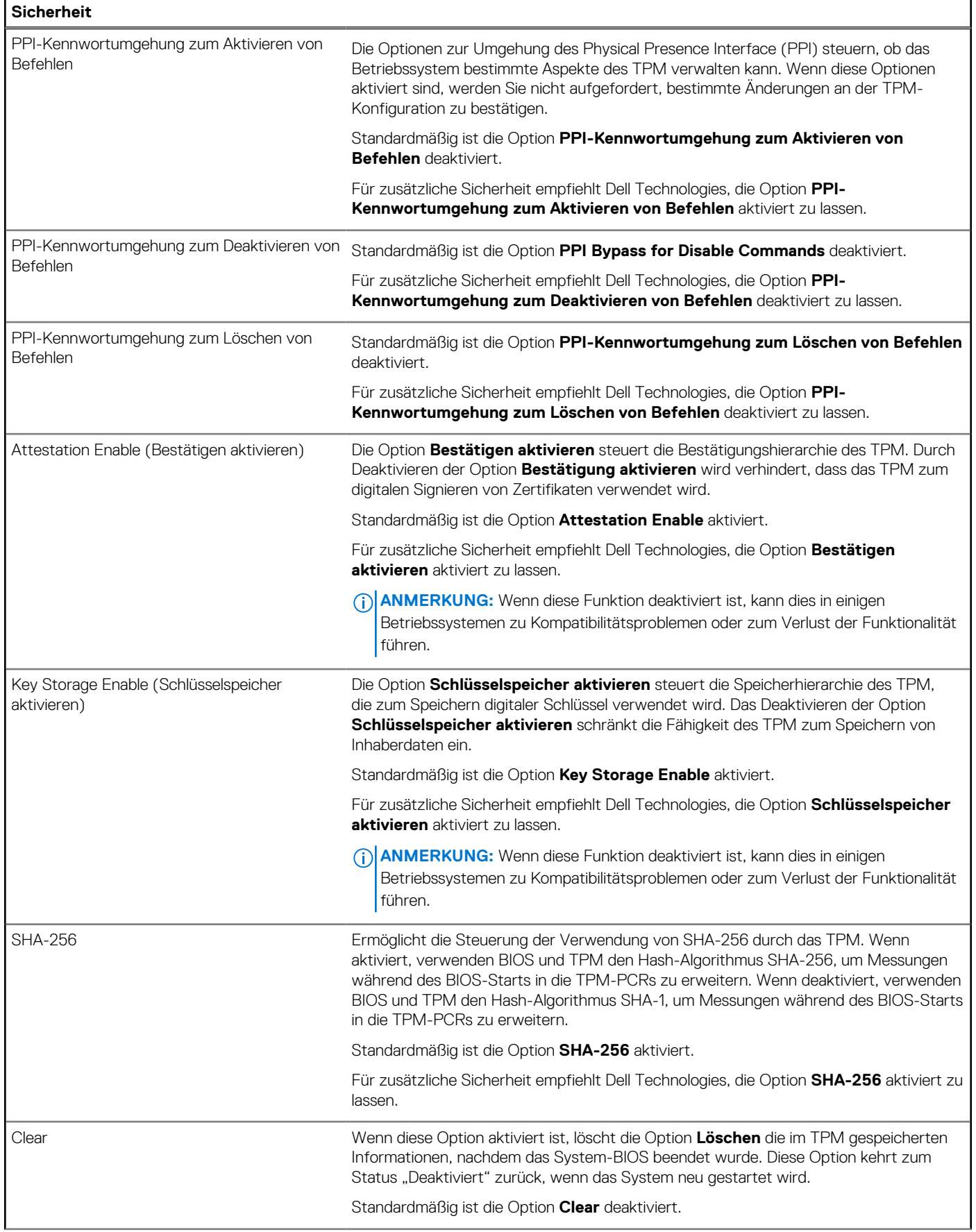

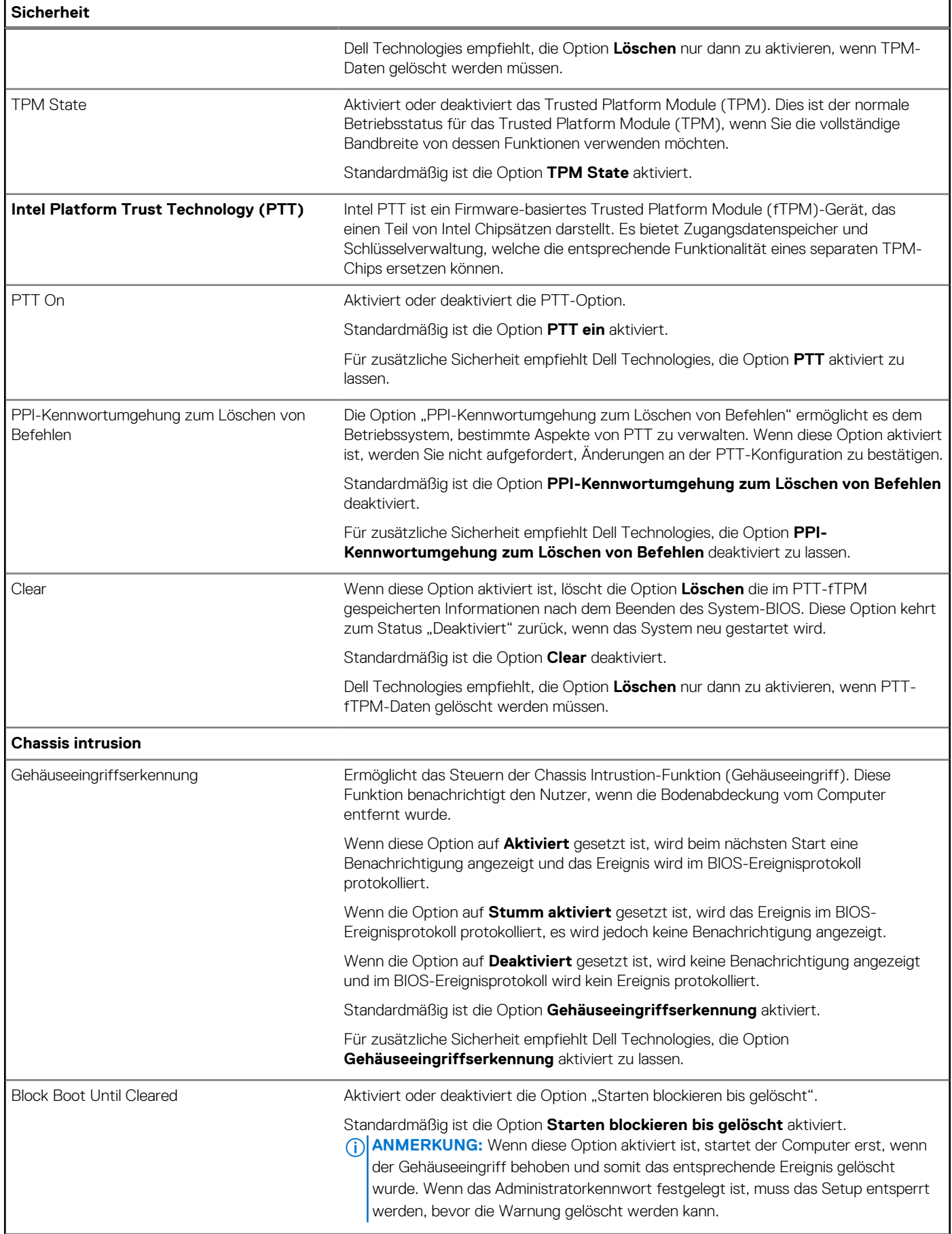

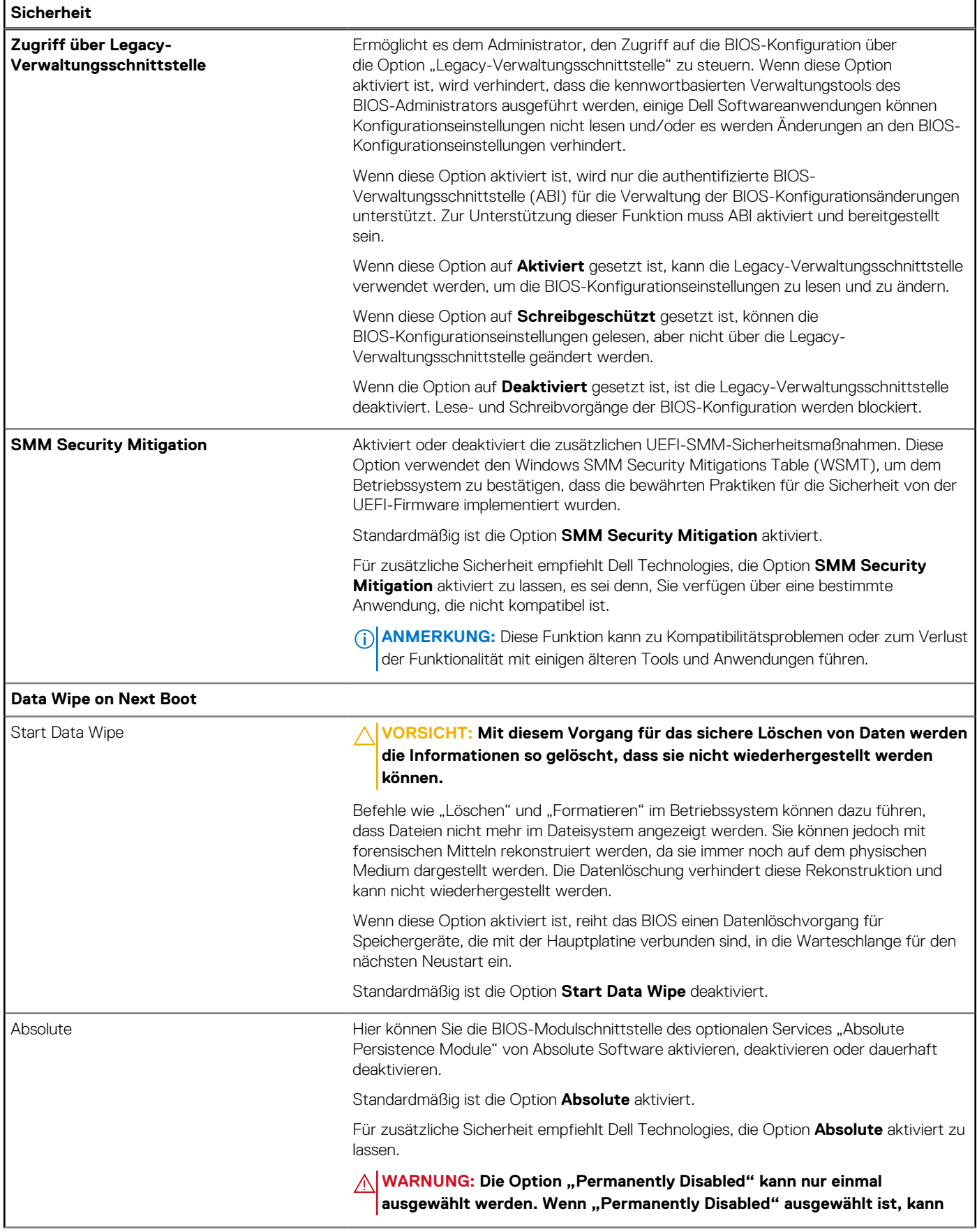

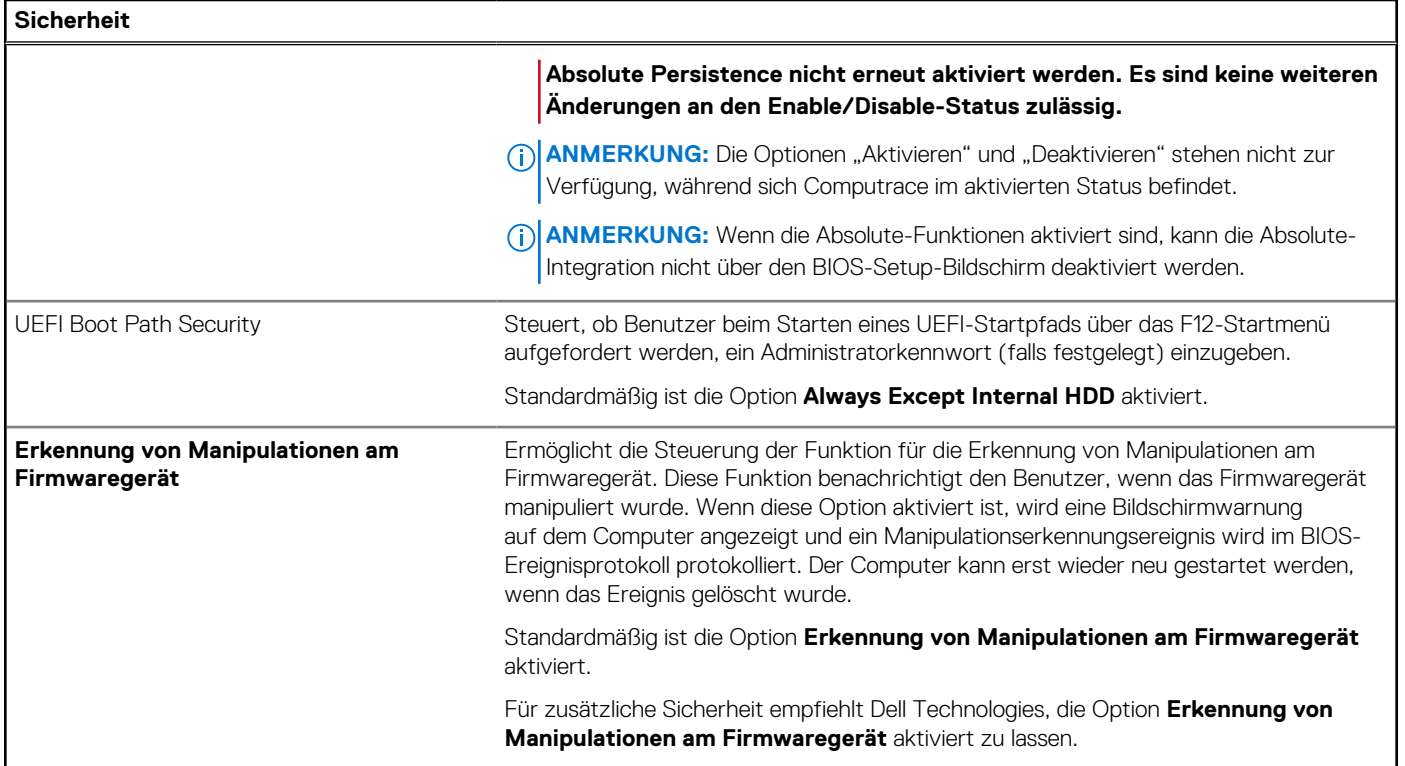

## Tabelle 12. System-Setup-Optionen - Menü "Passwords"

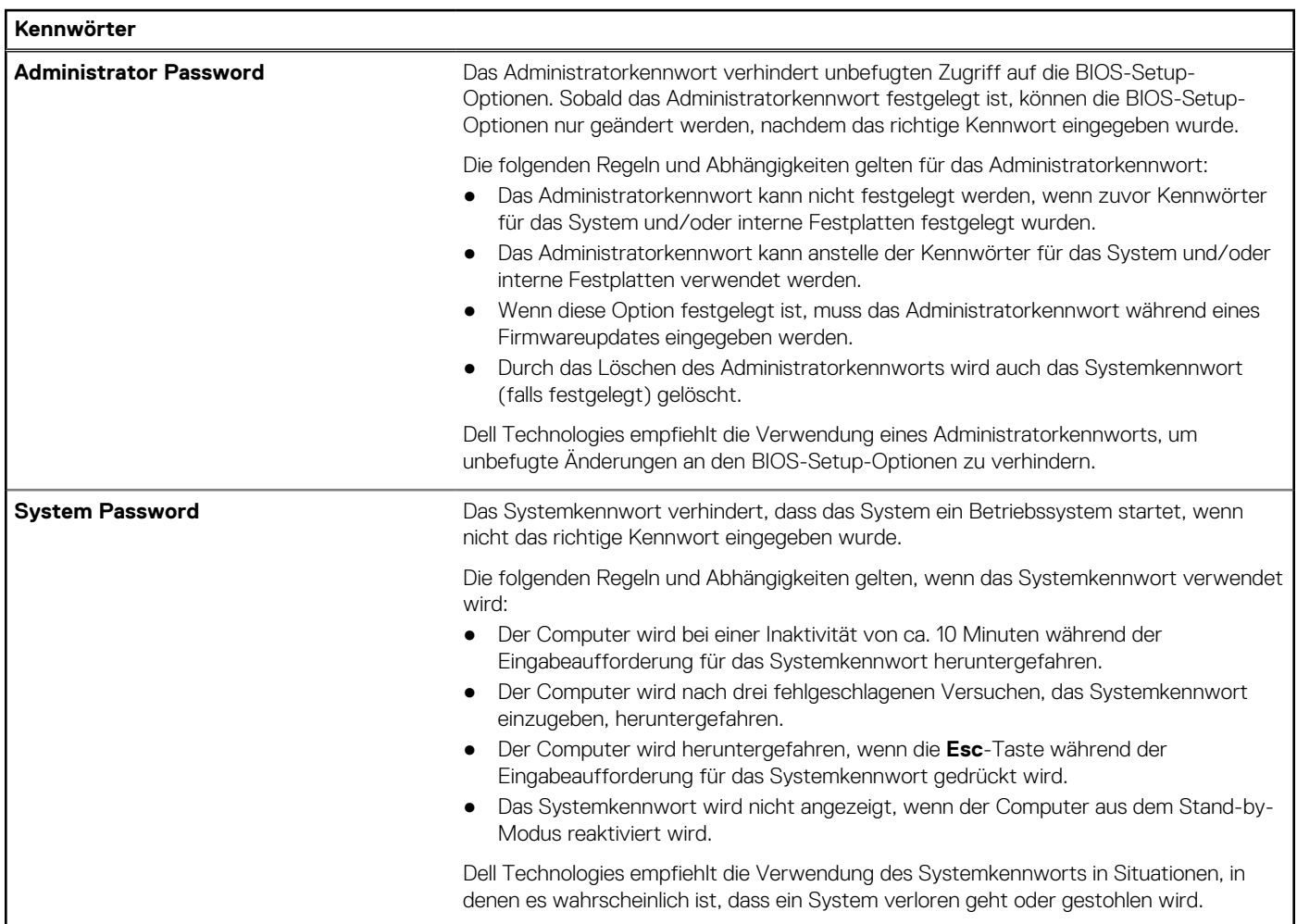

## Tabelle 12. System-Setup-Optionen - Menü "Passwords" (fortgesetzt)

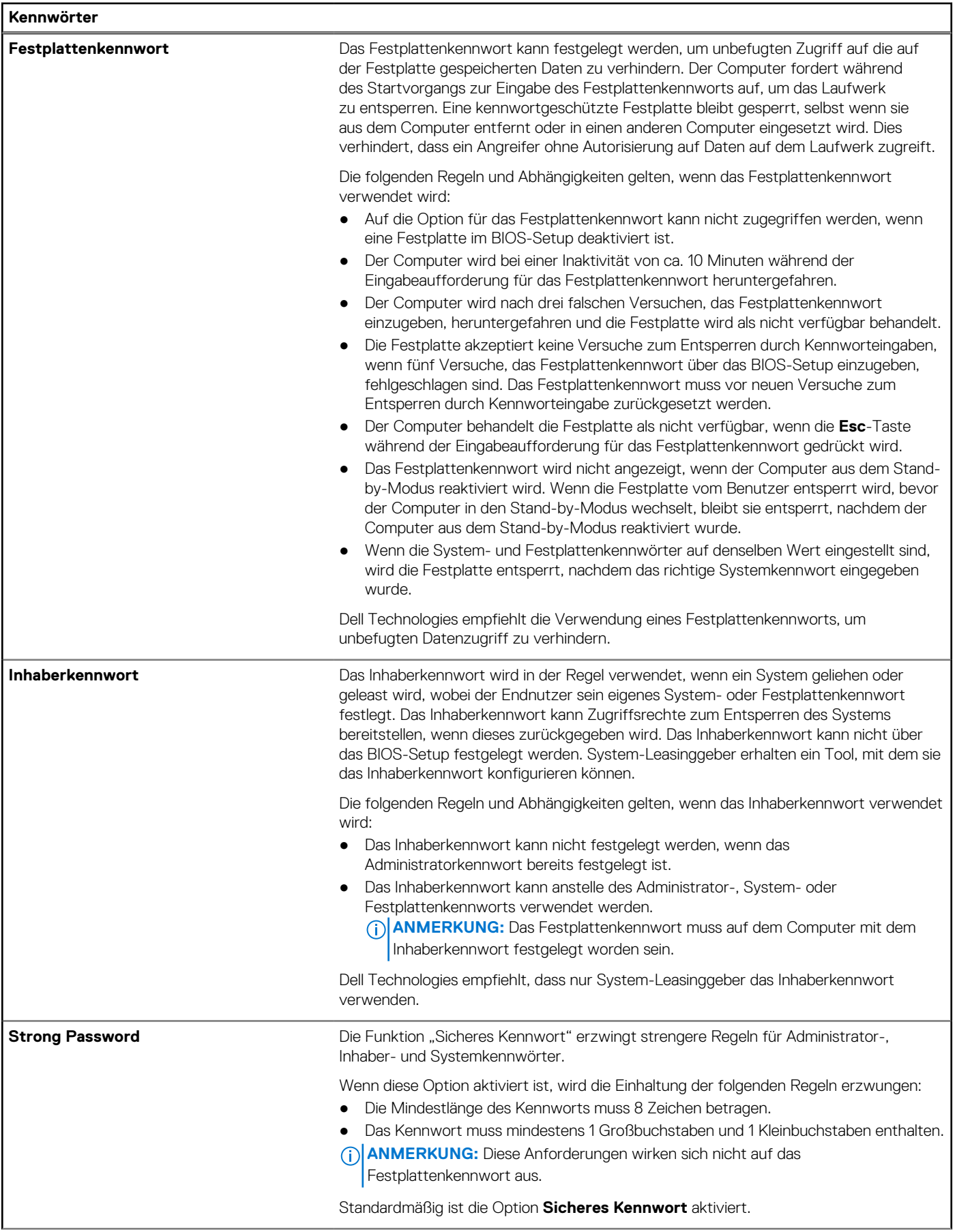

### Tabelle 12. System-Setup-Optionen - Menü "Passwords" (fortgesetzt)

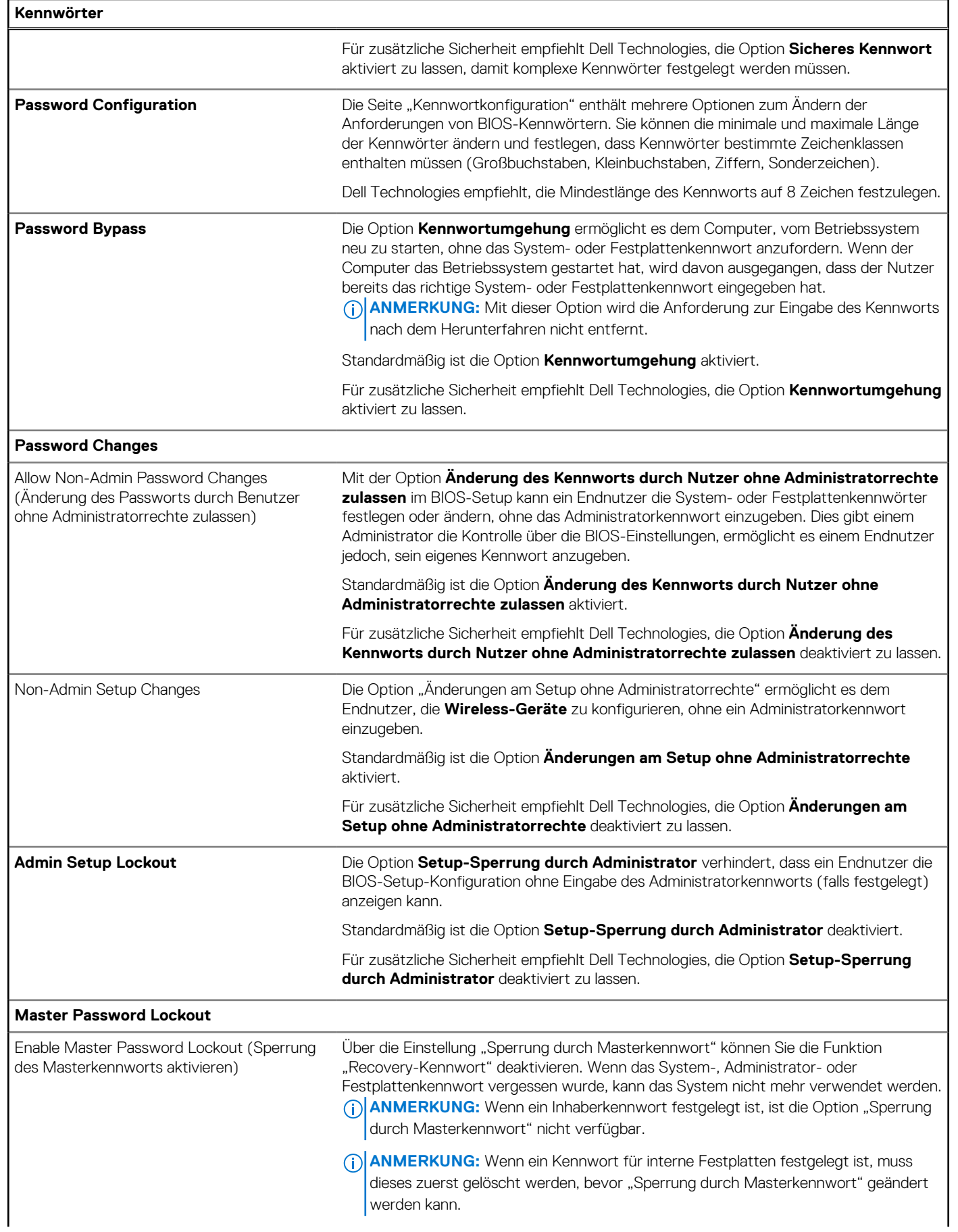

#### Tabelle 12. System-Setup-Optionen - Menü "Passwords" (fortgesetzt)

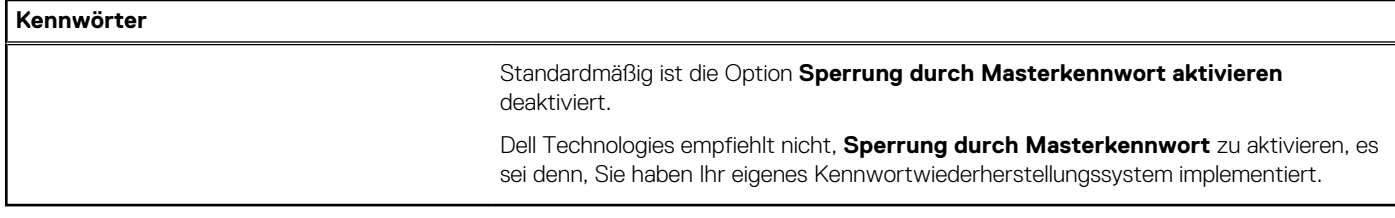

#### Tabelle 13. System-Setup-Optionen - Menü "Update, Recovery"

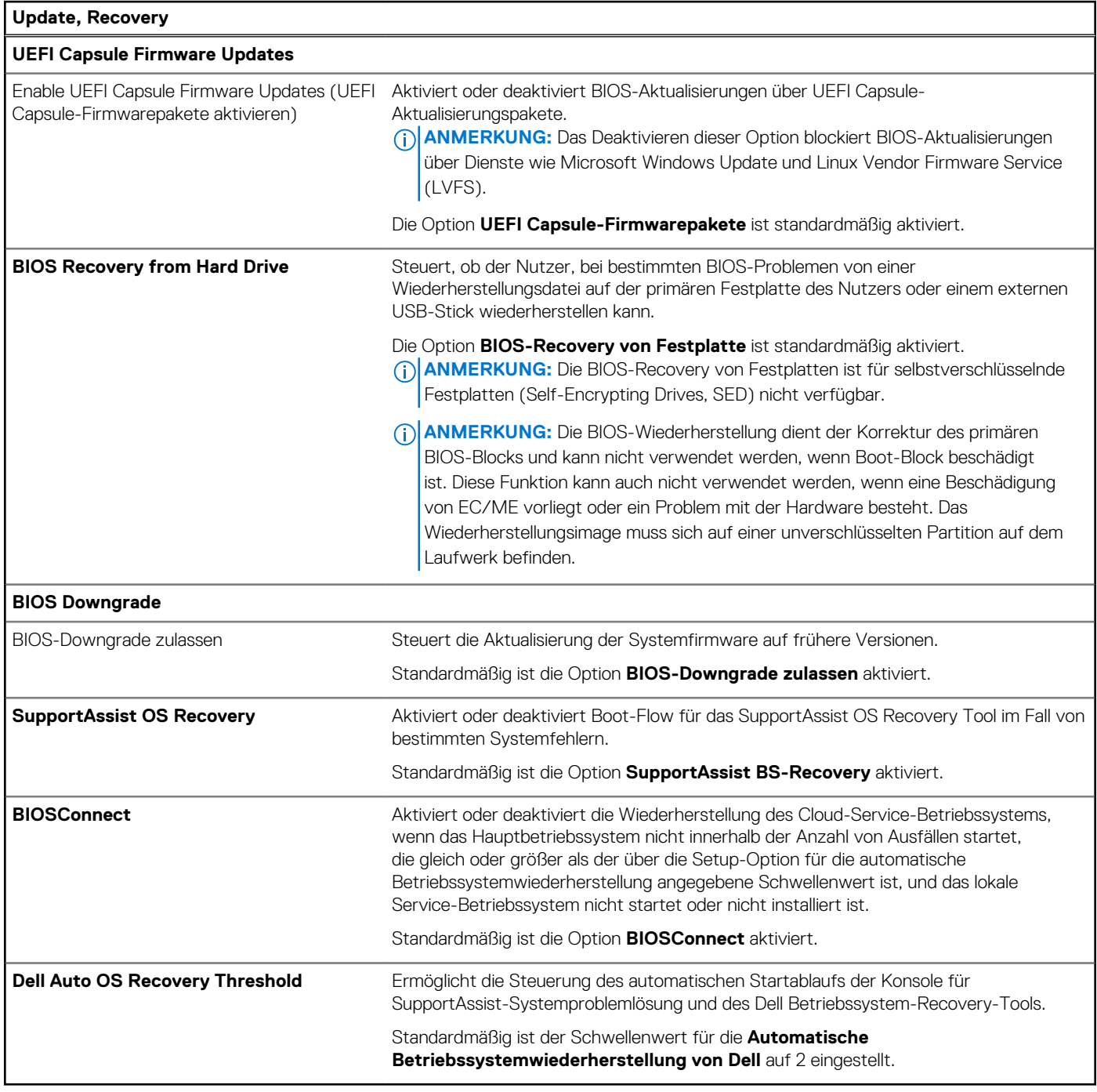

#### Tabelle 14. System-Setup-Optionen - Menü "System Management"

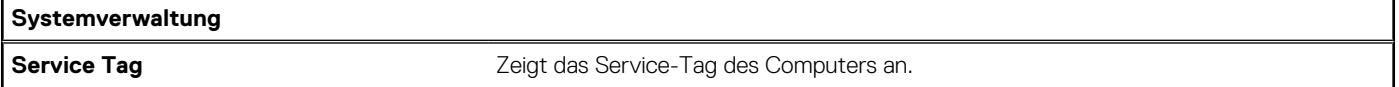

#### Tabelle 14. System-Setup-Optionen - Menü "System Management" (fortgesetzt)

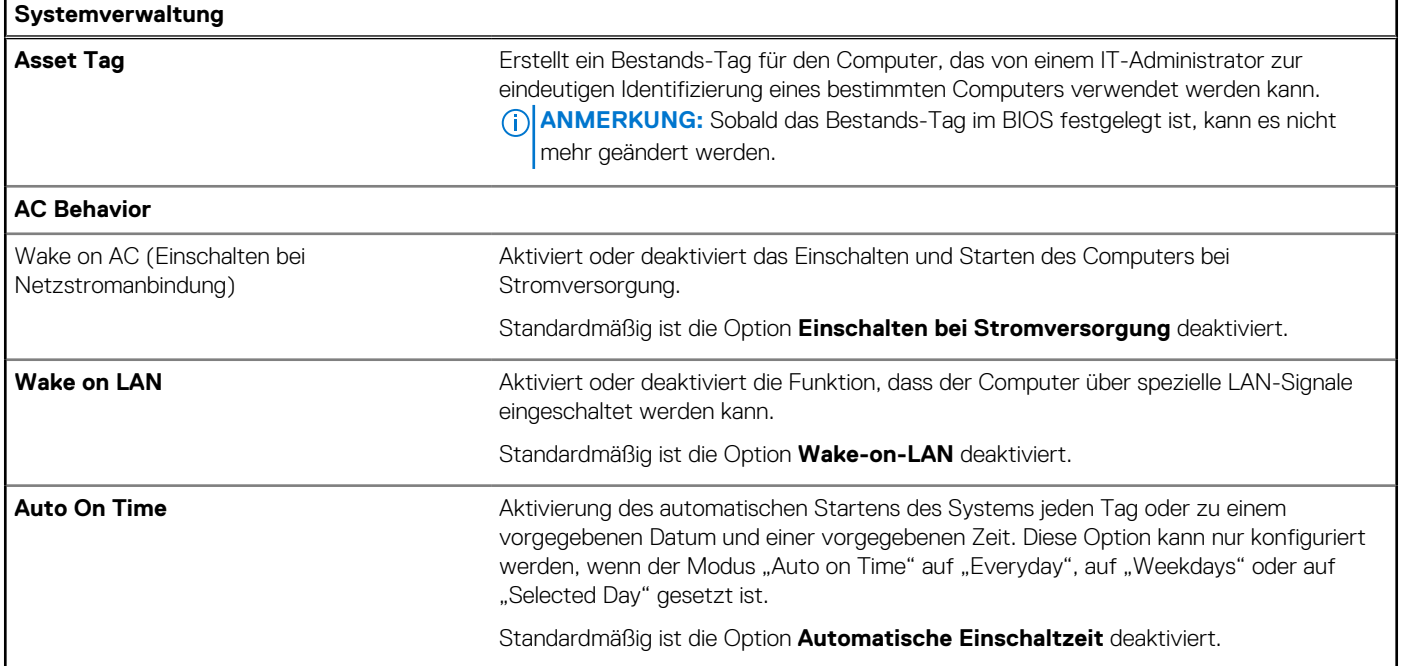

## Tabelle 15. System-Setup-Optionen - Menü "Keyboard"

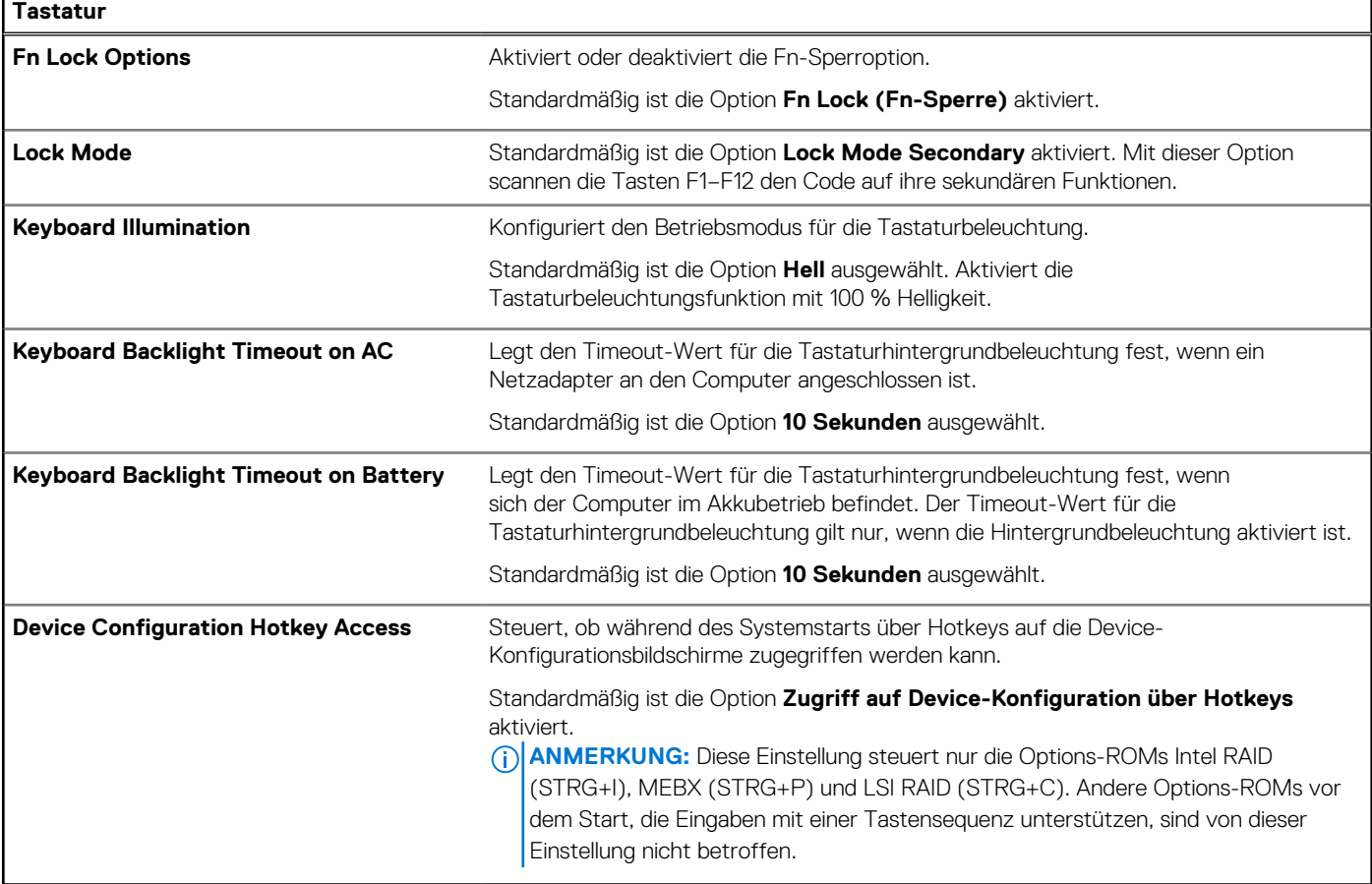

#### Tabelle 16. System-Setup-Optionen - Menü "Verhalten vor dem Starten"

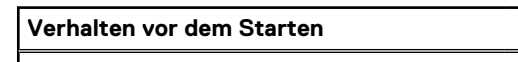

### **Adapter Warnings**

#### Tabelle 16. System-Setup-Optionen - Menü "Verhalten vor dem Starten" (fortgesetzt)

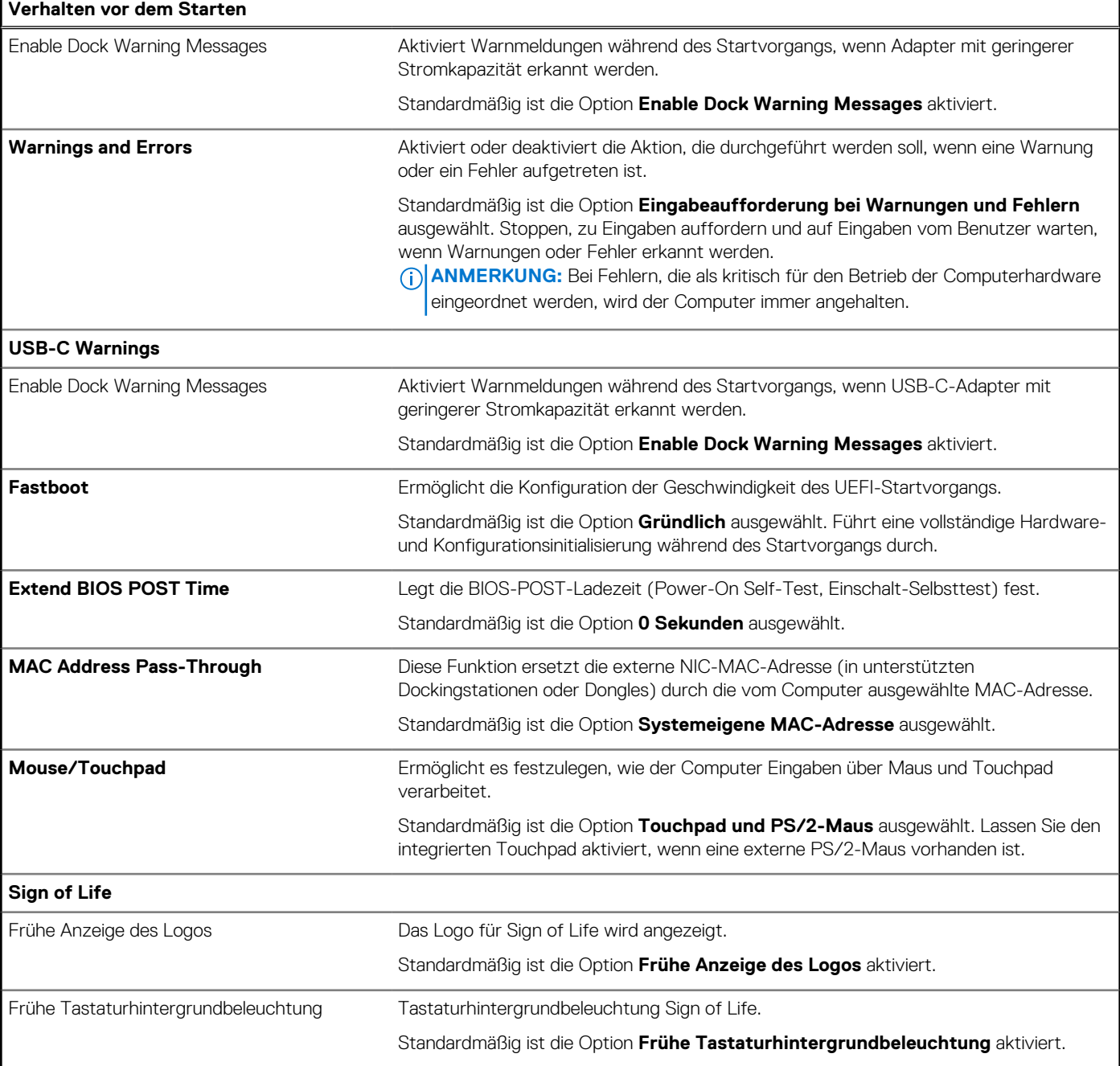

### Tabelle 17. System-Setup-Optionen - Menü "Virtualization"

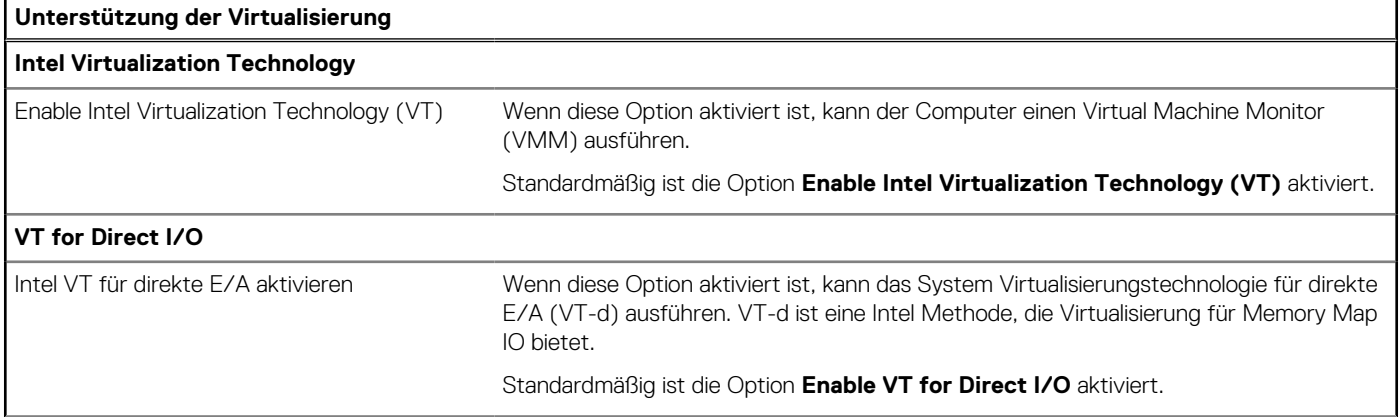

#### Tabelle 17. System-Setup-Optionen - Menü "Virtualization" (fortgesetzt)

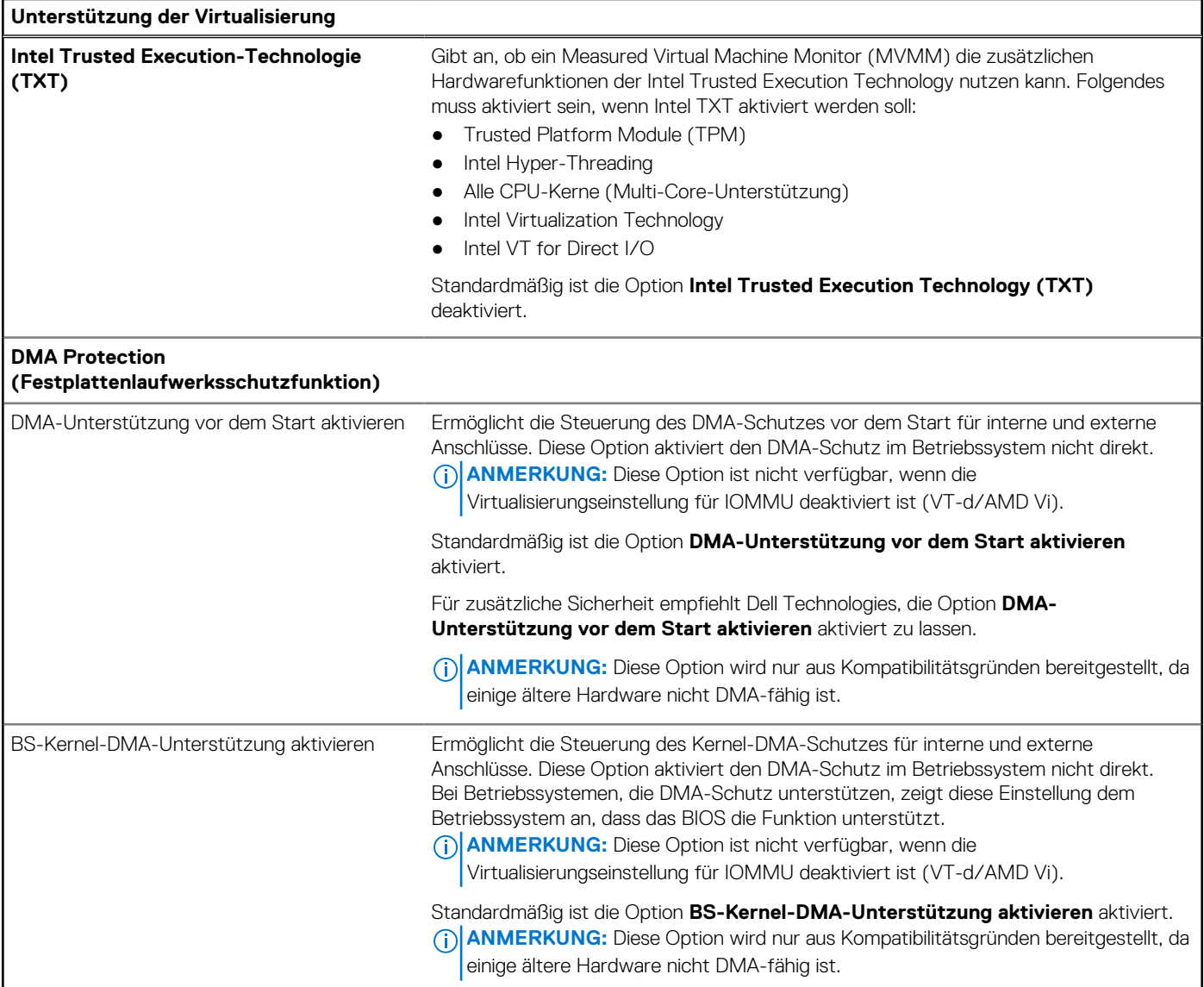

## Tabelle 18. System-Setup-Optionen - Menü "Leistung"

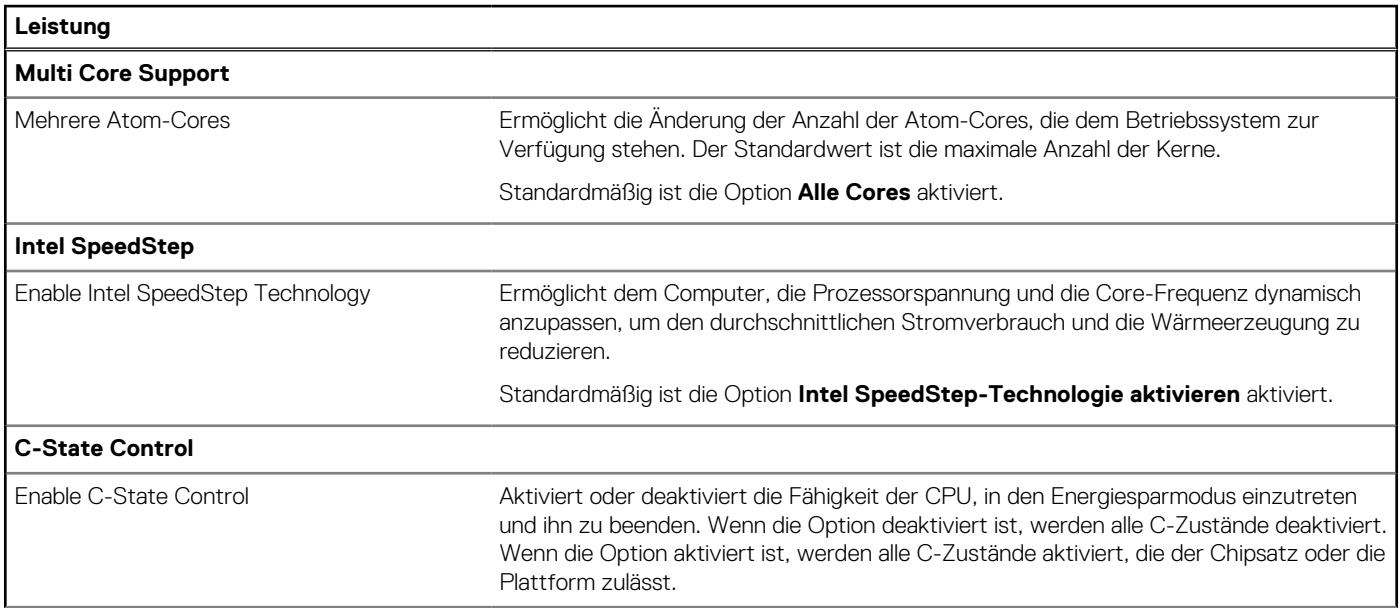

#### Tabelle 18. System-Setup-Optionen - Menü "Leistung" (fortgesetzt)

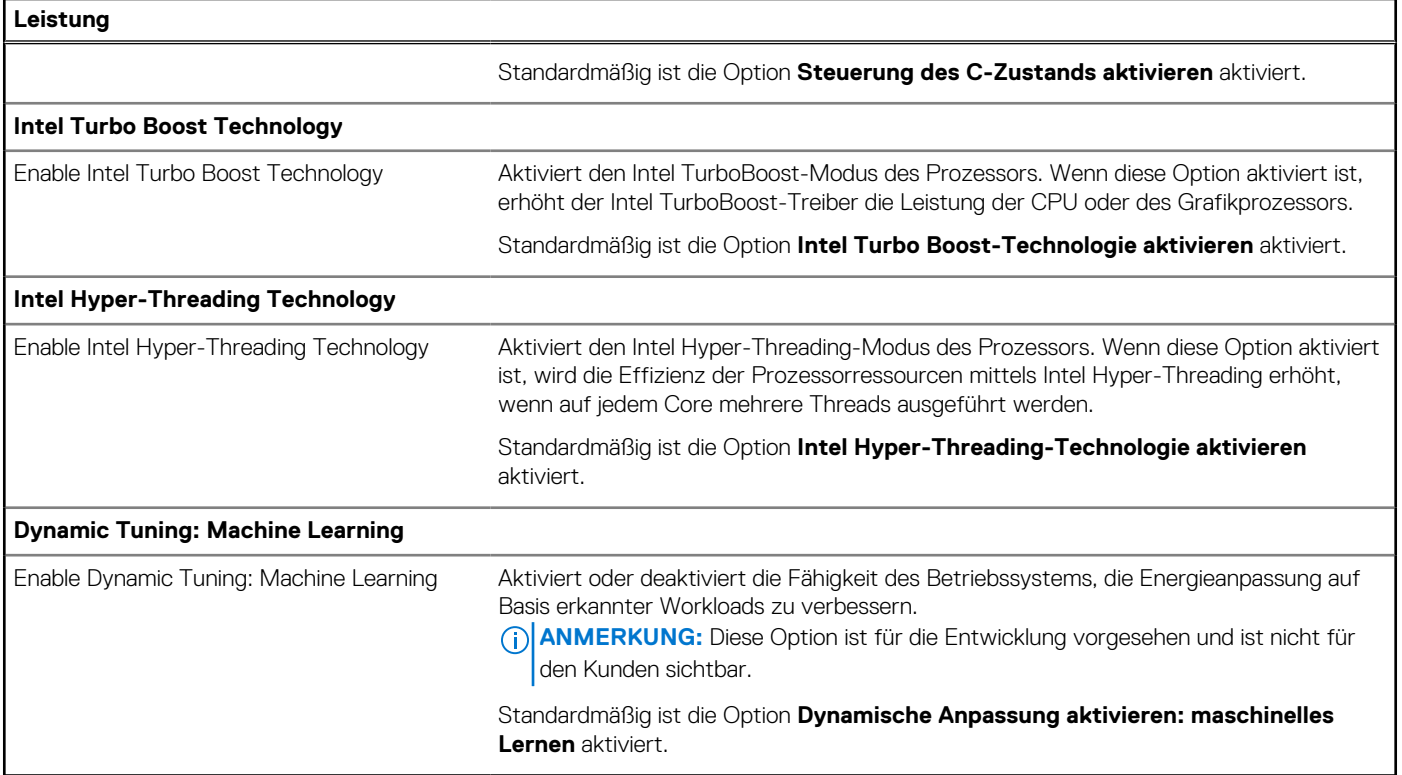

#### Tabelle 19. System-Setup-Optionen - Menü "Systemprotokolle"

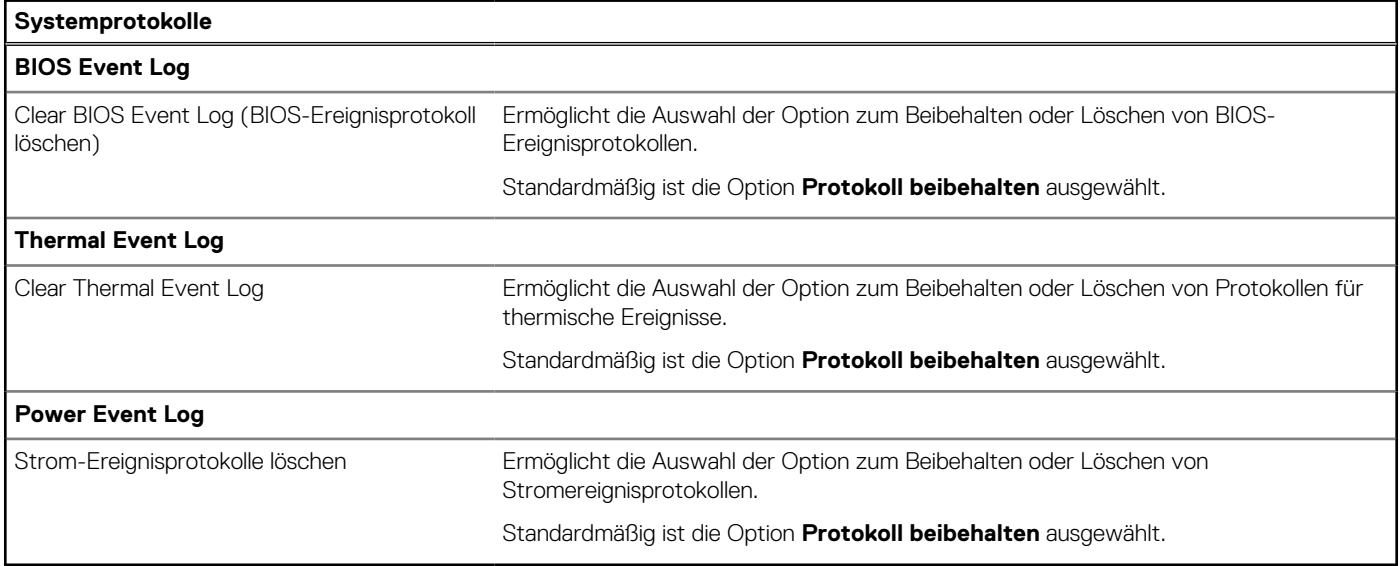

# **System- und Setup-Kennwort**

#### **Tabelle 20. System- und Setup-Kennwort**

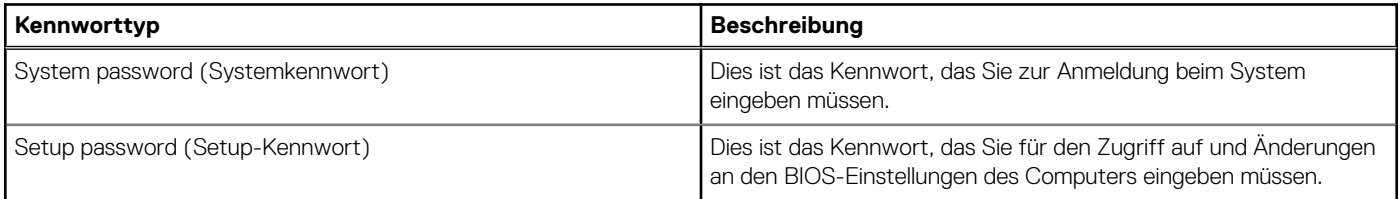

Sie können ein Systemkennwort und ein Setup-Kennwort zum Schutz Ihres Computers erstellen.

- **VORSICHT: Die Kennwortfunktionen bieten einen gewissen Schutz für die auf dem System gespeicherten Daten.**
- **VORSICHT: Wenn Ihr Computer nicht gesperrt und zudem unbeaufsichtigt ist, kann jede Person auf die auf dem System gespeicherten Daten zugreifen.**
- **ANMERKUNG:** System- und Setup-Kennwortfunktionen sind deaktiviert

## **Zuweisen eines System-Setup-Kennworts**

Sie können ein neues **System or Admin Password** (System- oder Administratorkennwort) nur zuweisen, wenn der Zustand **Not Set** (Nicht eingerichtet) ist.

Um das System-Setup aufzurufen, drücken Sie unmittelbar nach dem Einschaltvorgang oder Neustart die Taste F12.

- 1. Wählen Sie im Bildschirm **System-BIOS** oder **System-Setup** die Option **Sicherheit** aus und drücken Sie die Eingabetaste. Der Bildschirm **Sicherheit** wird angezeigt.
- 2. Wählen Sie **System/Administratorkennwort** und erstellen Sie ein Passwort im Feld **Neues Passwort eingeben**.

Verwenden Sie zum Zuweisen des Systemkennworts die folgenden Richtlinien:

- Kennwörter dürfen aus maximal 32 Zeichen bestehen.
- Mindestens eines der folgenden Sonderzeichen: ! "  $\#\$\%$  & ' ( ) \* + , . / : ; < = > ? @ [ \ ] ^ \_ ` { | }
- Zahlen 0 bis 9
- Großbuchstaben von A bis Z
- Kleinbuchstaben von a-z
- 3. Geben Sie das Systemkennwort ein, das Sie zuvor im Feld **Neues Kennwort bestätigen** eingegeben haben, und klicken Sie auf **OK**.
- 4. Drücken Sie die Esc-Taste und speichern Sie die Änderungen, wie durch die Popup-Meldung aufgefordert.
- 5. Drücken Sie Y, um die Änderungen zu speichern. Der Computer wird neu gestartet.

## **Löschen oder Ändern eines vorhandenen System-Setup-Kennworts**

Stellen Sie sicher, dass der **Kennwortstatus** im System-Setup auf "Entsperrt" gesetzt ist, bevor Sie versuchen, das vorhandene Systemund/oder Setup-Kennwort zu löschen oder zu ändern. Wenn die Option Password Status (Kennwortstatus) auf "Locked" (Gesperrt) gesetzt ist, kann ein vorhandenes System- und/oder Setup-Kennwort nicht gelöscht oder geändert werden.

Um das System-Setup aufzurufen, drücken Sie unmittelbar nach dem Einschaltvorgang oder Neustart die Taste F12.

- 1. Wählen Sie im Bildschirm **System-BIOS** oder **System-Setup** die Option **Systemsicherheit** aus und drücken Sie die Eingabetaste. Der Bildschirm **System Security** (Systemsicherheit) wird angezeigt.
- 2. Überprüfen Sie im Bildschirm **System Security (Systemsicherheit)**, dass die Option **Password Status (Kennwortstatus)** auf **Unlocked (Nicht gesperrt)** gesetzt ist.
- 3. Wählen Sie die Option **System Password** (Systemkennwort) aus, ändern oder löschen Sie das vorhandene Systemkennwort und drücken Sie die Eingabetaste oder die Tabulatortaste.
- 4. Wählen Sie die Option **Setup Password** (Setup-Kennwort) aus, ändern oder löschen Sie das vorhandene Setup-Kennwort und drücken Sie die Eingabetaste oder die Tabulatortaste.
	- **ANMERKUNG:** Wenn Sie das Systemkennwort und/oder das Setup-Kennwort ändern, geben Sie das neue Kennwort erneut ein, wenn Sie dazu aufgefordert werden. Wenn Sie das Systemkennwort und/oder Setup-Kennwort löschen, bestätigen Sie die Löschung, wenn Sie dazu aufgefordert werden.
- 5. Drücken Sie die Taste Esc. Eine Meldung fordert Sie zum Speichern der Änderungen auf.
- 6. Drücken Sie auf "Y", um die Änderungen zu speichern und das System-Setup zu verlassen. Der Computer wird neu gestartet.

## **Löschen von BIOS- (System-Setup) und Systemkennwörtern**

Nehmen Sie Kontakt mit dem technischen Support von Dell wie unter [www.dell.com/contactdell](https://www.dell.com/contactdell) beschrieben auf, um System- oder BIOS-Kennwörter zu löschen.

**ANMERKUNG:** Informationen zum Zurücksetzen von Windows- oder Anwendungspasswörtern finden Sie in der Dokumentation für Windows oder die jeweilige Anwendung.

# **Aktualisieren des BIOS**

## **Aktualisieren des BIOS unter Windows**

- 1. Rufen Sie die Website [www.dell.com/support](https://www.dell.com/support) auf.
- 2. Klicken Sie auf **Produktsupport**. Klicken Sie auf **Support durchsuchen**, geben Sie die Service-Tag-Nummer Ihres Computers ein und klicken Sie auf **Suchen**.

**ANMERKUNG:** Wenn Sie kein Service-Tag-Nummer haben, verwenden Sie die SupportAssist-Funktion, um Ihren Computer automatisch zu identifizieren. Sie können auch die Produkt-ID verwenden oder manuell nach Ihrem Computermodell suchen.

- 3. Klicken Sie auf **Treiber & Downloads**. Erweitern Sie **Treiber suchen**.
- 4. Wählen Sie das Betriebssystem aus, das auf Ihrem Computer installiert ist.
- 5. Wählen Sie in der Dropdown-Liste **Kategorie** die Option **BIOS** aus.
- 6. Wählen Sie die neueste BIOS-Version aus und klicken Sie auf **Herunterladen**, um das BIOS für Ihren Computer herunterzuladen.
- 7. Sobald der Download abgeschlossen ist, wechseln Sie zu dem Ordner, in dem Sie die Datei für die BIOS-Aktualisierung gespeichert haben.
- 8. Doppelklicken Sie auf das Dateisymbol der BIOS-Aktualisierungsdatei und befolgen Sie die Anweisungen auf dem Bildschirm. Weitere Informationen zum Aktualisieren des System-BIOS erhalten Sie durch Suchen in der Wissensdatenbank-Ressource unter [www.dell.com/support](https://www.dell.com/support).

## **Aktualisieren des BIOS unter Verwendung des USB-Laufwerks in Windows**

- 1. Befolgen Sie das Verfahren von Schritt 1 bis Schritt 6 unter Aktualisieren des BIOS in Windows zum Herunterladen der aktuellen BIOS-Setup-Programmdatei.
- 2. Erstellen Sie ein startfähiges USB-Laufwerk. Weitere Informationen finden Sie in der Wissensdatenbank-Ressource unter [www.dell.com/support](https://www.dell.com/support).
- 3. Kopieren Sie die BIOS-Setup-Programmdatei auf das startfähige USB-Laufwerk.
- 4. Schließen Sie das startfähige USB-Laufwerk an den Computer an, auf dem Sie die BIOS-Aktualisierung durchführen möchten.
- 5. Starten Sie den Computer neu und drücken Sie **F12** .
- 6. Starten Sie das USB-Laufwerk über das **Einmaliges Boot-Menü**.
- 7. Geben Sie den Namen der BIOS-Setup-Programmdatei ein und drücken Sie **Eingabe**. Die **BIOS Update Utility (Dienstprogramm zur BIOS-Aktualisierung)** wird angezeigt.
- 8. Befolgen Sie die Anweisungen auf dem Bildschirm, um die BIOS-Aktualisierung abzuschließen.

## **Aktualisieren des BIOS in Linux und Ubuntu**

Informationen zum Aktualisieren des System-BIOS auf einem Computer, auf dem Linux oder Ubuntu installiert ist, finden Sie im Wissensdatenbank-Artikel [000131486](https://www.dell.com/support/kbdoc/000131486) unter [www.dell.com/support](https://www.dell.com/support).

## **Aktualisieren des BIOS über das einmalige F12-Startmenü**

Aktualisieren Sie das BIOS Ihres Computers unter Verwendung einer BIOS-Aktualisierungsdatei (.exe), die auf einen FAT32-USB-Stick kopiert wurde, und Starten Sie das einmalige F12-Startmenü.

#### **BIOS-Aktualisierung**

Sie können die BIOS-Aktualisierungsdatei in Windows über einen bootfähigen USB-Stick ausführen oder Sie können das BIOS über das einmalige F12-Startmenü auf dem System aktualisieren.

Die meisten Computer von Dell, die nach 2012 hergestellt wurden, verfügen über diese Funktion, und Sie können es überprüfen, indem Sie das einmalige F12-Startmenü auf Ihrem Computer ausführen, um festzustellen, ob "BIOS-Flash-Aktualisierung" als Startoption für Ihren Computer aufgeführt wird. Wenn die Option aufgeführt ist, unterstützt das BIOS diese BIOS-Aktualisierungsoption.

**ANMERKUNG:** Nur Computer mit der Option "BIOS-Flash-Aktualisierung" im einmaligen F12-Startmenü können diese Funktion ⋒ verwenden.

#### **Aktualisieren über das einmalige Startmenü**

Um Ihr BIOS über das einmalige F12-Startmenü zu aktualisieren, brauchen Sie Folgendes:

- einen USB-Stick, der für das FAT32-Dateisystem formatiert ist (der Stick muss nicht bootfähig sein)
- die ausführbare BIOS-Datei, die Sie von der Dell Support-Website heruntergeladen und in das Stammverzeichnis des USB-Sticks kopiert haben
- einen Netzadapter, der mit dem Computer verbunden ist
- eine funktionsfähige Computerbatterie zum Aktualisieren des BIOS

Führen Sie folgende Schritte aus, um den BIOS-Aktualisierungsvorgang über das F12-Menü auszuführen:

#### **VORSICHT: Schalten Sie den Computer während des BIOS-Aktualisierungsvorgangs nicht aus. Der Computer startet möglicherweise nicht, wenn Sie den Computer ausschalten.**

- 1. Stecken Sie im ausgeschalteten Zustand den USB-Stick, auf den Sie die Aktualisierung kopiert haben, in einen USB-Anschluss des Computers.
- 2. Schalten Sie den Computer ein und drücken Sie die F12-Taste, um auf das einmalige Startmenü zuzugreifen. Wählen Sie "BIOS-Aktualisierung" mithilfe der Maus oder der Pfeiltasten aus und drücken Sie anschließend die Eingabetaste. Das Menü "BIOS aktualisieren" wird angezeigt.
- 3. Klicken Sie auf **Flash from file**.
- 4. Wählen Sie ein externes USB-Gerät aus.
- 5. Wählen Sie die Datei aus, doppelklicken Sie auf die Ziel-Aktualisierungsdatei und klicken Sie anschließend auf **Senden**.
- 6. Klicken Sie auf **BIOS aktualisieren**. Der Computer wird neu gestartet, um das BIOS zu aktualisieren.
- 7. Nach Abschluss der BIOS-Aktualisierung wird der Computer neu gestartet.

# **Umgang mit aufgeblähten Lithium-Ionen-Akkus**

Wie die meisten Notebook verwenden Dell-Notebooks Lithium-Ionen-Akkus. Eine Art von Lithium-Ionen-Akkus ist der Lithium-Ionen-Polymer-Akku Lithium-Ionen-Polymer-Akkus haben in den letzten Jahren an Beliebtheit gewonnen und sind aufgrund des Kundenwunsches nach einer schlanken Form (insbesondere bei neueren ultradünnen Notebooks) und langlebigen Akkus Elektronikindustrie zum Standard geworden. Bei Lithium-Ionen-Polymer-Akkus können die Akkuzellen potenziell anschwellen.

Geschwollene oder aufgeblähte Akkus können die Leistung des Notebooks beeinträchtigen. Um weitere Beschädigungen an der Geräteverkleidung zu oder an internen Komponenten zu verhindern, die zu einer Funktionsstörung führen können, brechen Sie die Verwendung des Notebooks ab und entladen Sie ihn, indem Sie den Netzadapter abziehen und den Akku entleeren.

Geschwollene Akkus dürfen nicht verwendet werden und sollten ausgetauscht und fachgerecht entsorgt werden. Wir empfehlen, Kontakt mit dem Dell-Produktsupport aufzunehmen, um zu erfahren, wie Sie geschwollene Akkus gemäß des entsprechenden Gewährleistungsoder Servicevertrags austauschen können, einschließlich Optionen für den Ersatz durch einen von Dell autorisierten Servicetechniker.

Die Richtlinien für die Handhabung und den Austausch von Lithium-Ionen-Akkus lauten wie folgt:

- Seien Sie vorsichtig beim Umgang mit Lithium-Ionen-Akkus.
- Entladen Sie den Akku, bevor Sie ihn aus dem System entfernen. Um den Akku zu entladen, stecken Sie das Netzteil aus dem System aus, und achten Sie darauf, dass das System nur im Akkubetrieb läuft. Wenn das System nicht mehr eingeschaltet ist oder wenn der Netzschalter gedrückt wird, ist der Akku vollständig entleert.
- Üben Sie keinen Druck auf den Akku aus, lassen Sie ihn nicht fallen, beschädigen Sie ihn nicht und führen Sie keine Fremdkörper ein.
- Setzen Sie den Akku keinen hohen Temperaturen aus und bauen Sie Akkus und Akkuzellen nicht auseinander.
- Üben Sie keinen Druck auf die Oberfläche des Akkus aus.
- Biegen Sie den Akku nicht.
- Verwenden Sie kein Werkzeug, um den Akku aufzubrechen.
- Wenn ein Akku aufgrund der Schwellung in einem Gerät eingeklemmt wird, versuchen Sie nicht, ihn zu lösen, da das Einstechen auf, das Biegen eines oder die Ausübung von Druck auf einen Akku gefährlich sein kann.
- Versuchen Sie nicht, beschädigte oder aufgeblähte Akkus wieder in einen Laptop einzusetzen.
- Aufgeblähte Akkus, die von der Gewährleistung abgedeckt sind, sollten in einem zugelassenen Versandcontainer (von Dell) an Dell zurückgegeben werden, um den Transportbestimmungen zu entsprechen. Aufgeblähte Akkus, die nicht von der Gewährleistung abgedeckt sind, sollten in einem zugelassenen Recycling-Center entsorgt werden. Kontaktieren Sie den Dell-Produktsupport unter <https://www.dell.com/support>, um Unterstützung und weitere Anweisungen zu erhalten.
- Bei Verwendung von nicht-originalen Dell- oder ungeeigneten Akkus besteht Brand- oder Explosionsgefahr. Ersetzen Sie den Akku nur durch einen kompatiblen, von Dell erworbenen Akku, der für den Betrieb in Ihrem Dell-Computer geeignet ist. Verwenden Sie in diesem Computer keine Akkus aus anderen Computern. Erwerben Sie Immer originale Akkus von [https://www.dell.com](https://www.dell.com/) oder sonst direkt von Dell.

Lithium-Ionen-Akkus können aus verschiedenen Gründen, zum Beispiel Alter, Anzahl der Aufladungen oder starker Wärmeeinwirkung anschwellen. Weitere Informationen zur Verbesserung der Leistung und Lebensdauer des Laptop-Akkus und zur Minimierung der Risikos zum Auftretens des Problems finden Sie, wenn Sie in der Knowledgebase-Ressource unter [www.dell.com/support](https://www.dell.com/support/) nach "Dell Laptop-Akku" suchen.

# **Diagnose der Dell SupportAssist-Systemleistungsprüfung vor dem Start**

Die SupportAssist-Diagnose (auch als Systemdiagnose bezeichnet) führt eine komplette Prüfung der Hardware durch. Die Diagnose der Dell SupportAssist-Systemleistungsprüfung vor dem Start ist in das BIOS integriert und wird intern vom BIOS gestartet. Die integrierte Systemdiagnose bietet eine Reihe von Optionen für bestimmte Geräte oder Gerätegruppen mit folgenden Funktionen:

- Tests automatisch oder in interaktivem Modus durchführen
- Tests wiederholen
- Testergebnisse anzeigen oder speichern
- Gründliche Tests durchführen, um weitere Testoptionen für Zusatzinformationen über die fehlerhaften Geräte zu erhalten
- Statusmeldungen anzeigen, die angeben, ob Tests erfolgreich abgeschlossen wurden
- Fehlermeldungen über Probleme während des Testvorgangs anzeigen
- **ANMERKUNG:** Einige Tests für bestimmte Geräte erfordern Benutzeraktionen Stellen Sie sicher, dass Sie am Computerterminal ⋒ sind, wenn die Diagnosetests durchgeführt werden.

Weitere Informationen finden Sie unter [https://www.dell.com/support/kbdoc/000180971.](https://www.dell.com/support/kbdoc/000180971)

## **Ausführen der SupportAssist-Systemleistungsprüfung vor dem Systemstart**

- 1. Schalten Sie den Computer ein.
- 2. Wenn der Computer startet, drücken Sie die F12-Taste, sobald das Dell-Logo angezeigt wird.
- 3. Wählen Sie auf dem Startmenü-Bildschirm die Option **Diagnostics** (Diagnose).
- 4. Klicken Sie auf den Pfeil in der unteren linken Ecke. Die Diagnose-Startseite wird angezeigt.
- 5. Klicken Sie auf den Pfeil in der unteren rechten Ecke, um zur Seitenliste zu gehen. Die erkannten Elemente werden aufgelistet.
- 6. Um einen Diagnosetest für ein bestimmtes Gerät durchzuführen, drücken Sie die Esc-Taste und klicken dann auf **Yes (Ja)**, um den Diagnosetest zu stoppen.
- 7. Wählen Sie auf der linken Seite das Gerät aus und klicken Sie auf **Run Tests** (Test durchführen).
- 8. Bei etwaigen Problemen werden Fehlercodes angezeigt. Notieren Sie sich den Fehlercode und die Validierungsnummer und wenden Sie sich an Dell.

# **Integrierter Selbsttest (Built-In Self-Test, BIST)**

## **M-BIST**

M-BIST ist ein integrierter Selbsttest für die Hauptplatine, der als Diagnosetool dient und die Genauigkeit der Diagnose von Fehlern des auf der Hauptplatine integrierten Controllers verbessert.

**ANMERKUNG:** M-BIST kann manuell vor dem POST (Power-On Self-Test; Einschalt-Selbsttest) initiiert werden.

## So führen Sie M-BIST aus

- **ANMERKUNG:** M-BIST muss auf dem ausgeschalteten System, das entweder an den Netzstrom angeschlossen oder nur mit einer Batterie versorgt wird, initiiert werden.
- 1. Halten Sie sowohl die Taste **M** auf der Tastatur sowie den **Netzschalter** gedrückt, um M-BIST zu starten.
- 2. Während Sie sowohl die Taste **M** und den **Netzschalter** gedrückt halten, befindet sich die LED-Anzeige für den Batteriestatus in einem von zwei Zuständen:
	- a. Aus: Es wurde kein Problem mit der Systemplatine erkannt
	- b. Gelb: Weist auf ein Problem mit der Systemplatine hin
- 3. Wenn ein Problem mit der Hauptplatine auftritt, blinkt die Akkustatus-LED einen der folgenden Fehlercodes für 30 Sekunden:

#### **Tabelle 21. LED-Fehlercodes**

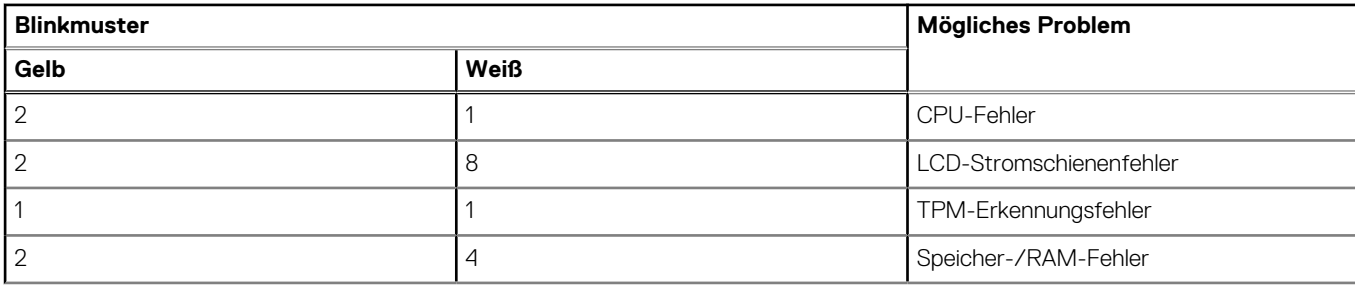

#### **Tabelle 21. LED-Fehlercodes (fortgesetzt)**

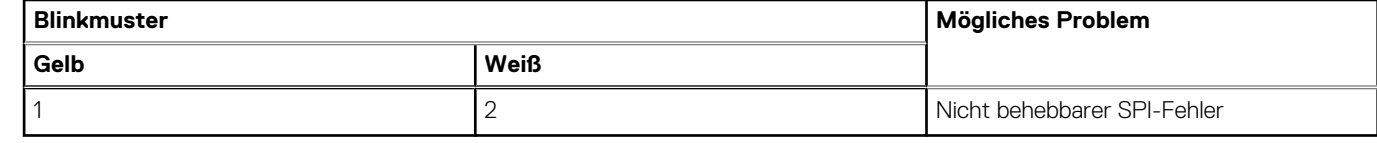

4. Wenn kein Problem mit der Hauptplatine vorliegt, wechselt das LCD-Display 30 Sekunden lang durch die im Abschnitt zu LCD-BIST beschriebenen Farben und schaltet sich dann aus.

# **LCD-Stromschienentest (L-BIST)**

L-BIST ist eine Optimierung der einzelnen LED-Fehlercodediagnosen und wird automatisch während des POST eingeleitet. L-BIST prüft die LCD-Stromschiene. Wenn das LCD nicht mit Strom versorgt wird (d. h., wenn der L-BIST-Stromkreis ausfällt), blinkt die Akkustatus-LED einen Fehlercode [2,8] oder einen Fehlercode [2,7].

**ANMERKUNG:** Wenn L-BIST fehlschlägt, kann LCD-BIST nicht funktionieren, da das LCD nicht mit Strom versorgt wird.  $(i)$ 

## So gelangen Sie zum L-BIST-Test:

- 1. Drücken Sie den Netzschalter, um das System einzuschalten.
- 2. Wenn das System nicht ordnungsgemäß startet, sehen Sie sich die Akkustatus-LED an.
	- Wenn die Akkustatus-LED einen Fehlercode [2,7] blinkt, ist das Bildschirmkabel möglicherweise nicht ordnungsgemäß angeschlossen.
	- Wenn die Batteriestatus-LED einen Fehlercode [2,8] ausgibt, liegt ein Problem mit der LCD-Stromschiene der Hauptplatine vor, sodass keine Stromversorgung für das LCD erfolgt.
- 3. Wenn ein Fehlercode [2,7] angezeigt wird, überprüfen Sie, ob das Bildschirmkabel ordnungsgemäß angeschlossen ist.
- 4. Wenn ein Fehlercode [2,8] angezeigt wird, tauschen Sie die Hauptplatine aus.

# **Integrierter LCD-Selbsttest (BIST)**

Dell Laptops verfügen über ein integriertes Diagnosetool, mit dem Sie ermitteln können, ob die Ursache von ungewöhnlichem Bildschirmverhalten beim LCD (Bildschirm) des Dell Laptops zu suchen ist oder bei den Einstellungen der Grafikkarte bzw. des PCs.

Wenn Sie Anzeigefehler wie Flackern, verzerrte, unklare, unscharfe oder verschwommene Bilder, horizontale oder vertikale Streifen, verblasste Farben usw. feststellen, wird empfohlen, den LCD-Bildschirm zu isolieren, um den integrierten Selbsttest (BIST) durchzuführen.

## So gelangen Sie zum integrierten Selbsttest für LCD

- 1. Schalten Sie das Dell Notebook aus.
- 2. Trennen Sie gegebenenfalls vorhandene Peripheriegeräte vom Laptop. Schließen Sie nur das Netzteil (Ladegerät) an das Notebook an.
- 3. Stellen Sie sicher, dass der LCD-Bildschirm sauber ist und sich keine Staubpartikel auf der Oberfläche des Bildschirms befinden.
- 4. Drücken und halten Sie die Taste **D** und **Einschalten** am PC, um den Modus für den integrierten Selbsttest (BIST) für LCD zu starten. Halten Sie die D-Taste weiterhin gedrückt, bis das System hochgefahren wird.
- 5. Der Bildschirm wird einfarbig angezeigt und die Farben wechseln zweimal auf dem gesamten Bildschirm zu Weiß, Schwarz, Rot, Grün und Blau.
- 6. Anschließend werden die Farben Weiß, Schwarz und Rot angezeigt.
- 7. Überprüfen Sie den Bildschirm sorgfältig auf Anomalien (alle Linien, unscharfe Farben oder Verzerrungen auf dem Bildschirm).
- 8. Am Ende der letzten einheitlichen Farbe (rot) wird das System heruntergefahren.
- **ANMERKUNG:** Beim Start leitet die Dell SupportAssist-Diagnose vor dem Hochfahren zunächst einen BIST für den LCD ein. Hierbei wird ein Eingreifen des Benutzers zur Bestätigung der Funktionalität des LCD erwartet.

# **Systemdiagnoseanzeigen**

## **Tabelle 22. Systemdiagnoseanzeigen**

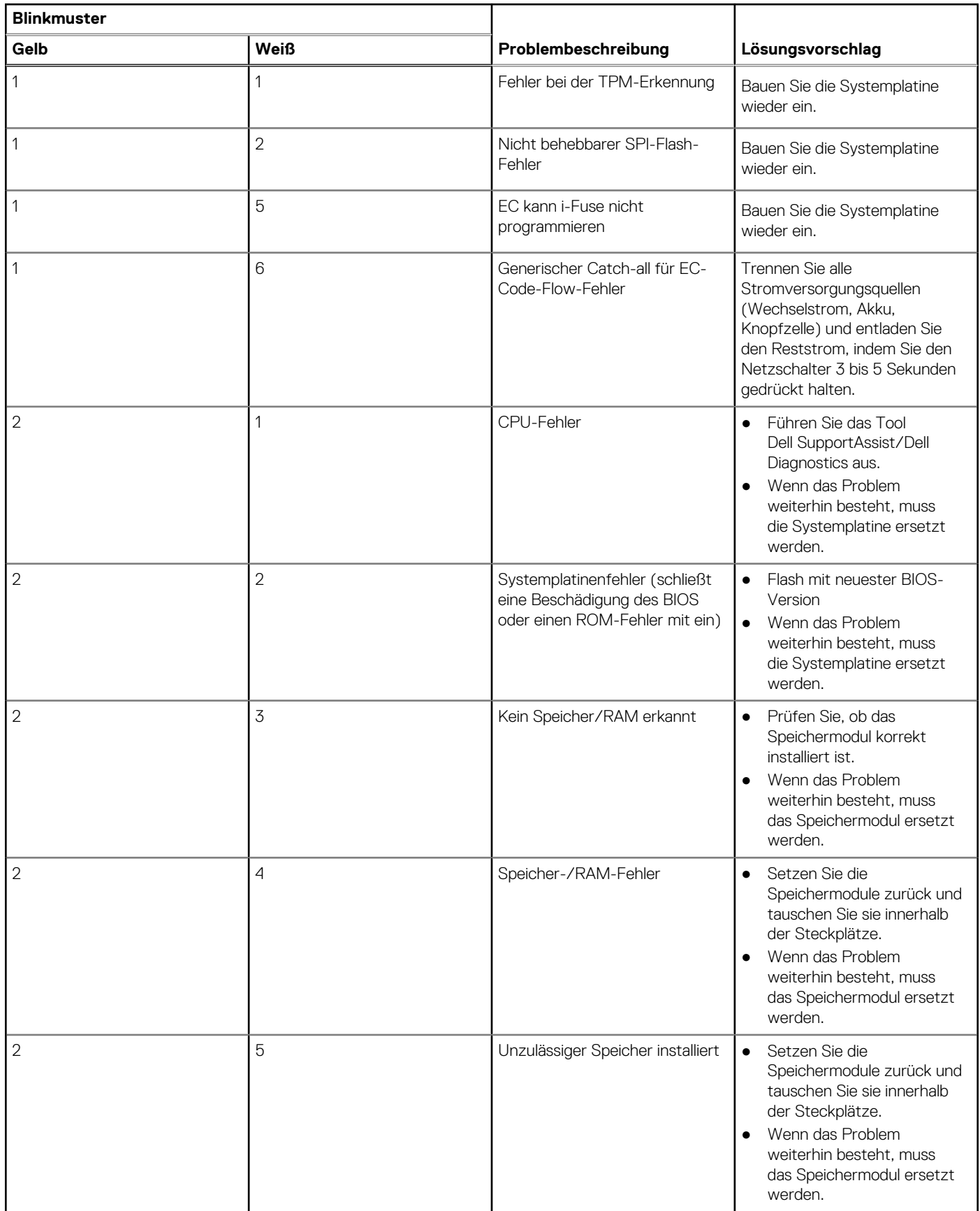

#### **Tabelle 22. Systemdiagnoseanzeigen (fortgesetzt)**

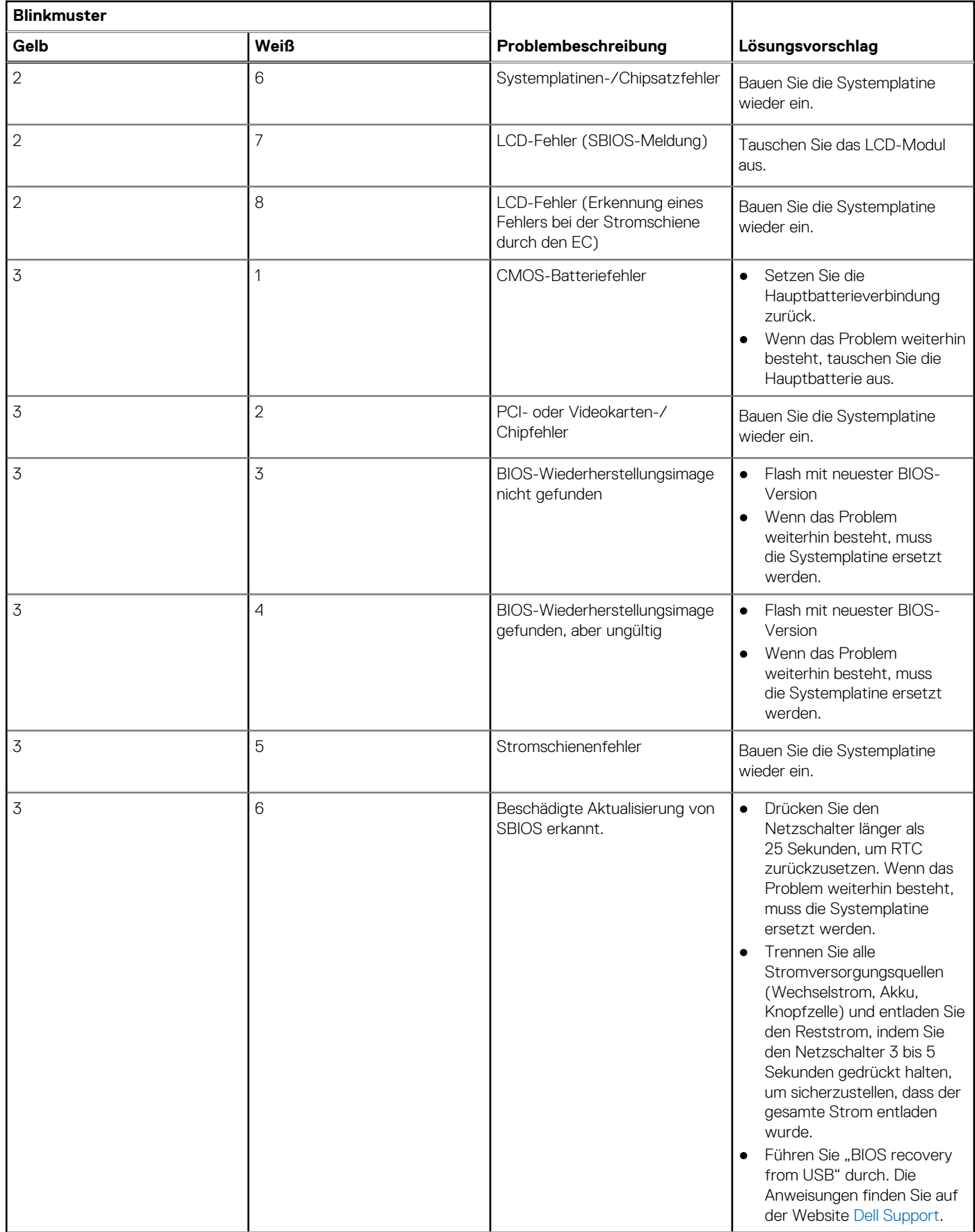
### **Tabelle 22. Systemdiagnoseanzeigen (fortgesetzt)**

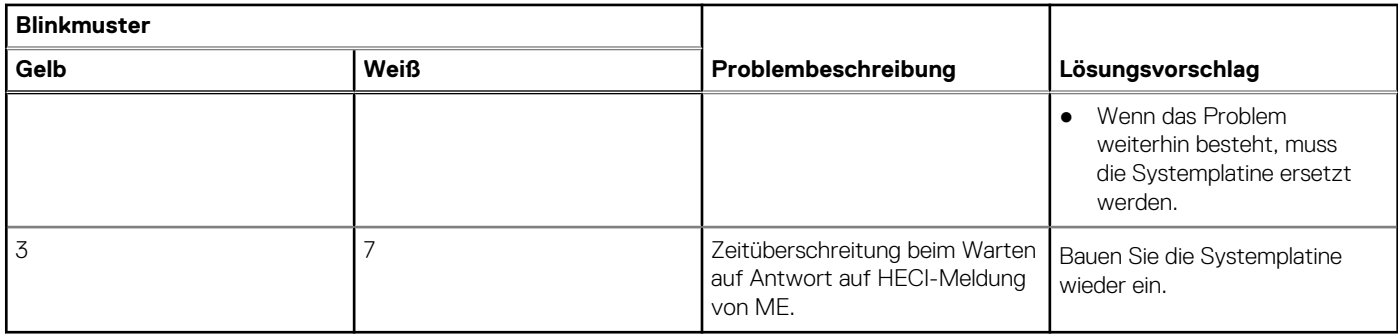

**ANMERKUNG:** Blinkende 3-3-3-LEDs auf der Lock-LED (Feststelltaste oder Num-Lock), die Betriebsschalter-LED (ohne Fingerabdruckleser) und die Diagnose-LED zeigen an, dass beim LCD-Display-Test während der Diagnose des Dell SupportAssist Pre-Boot System Performance Check keine Eingabe erfolgen konnte.

### **Diagnose-Fehlermeldungen**

#### **Tabelle 23. Diagnose-Fehlermeldungen**

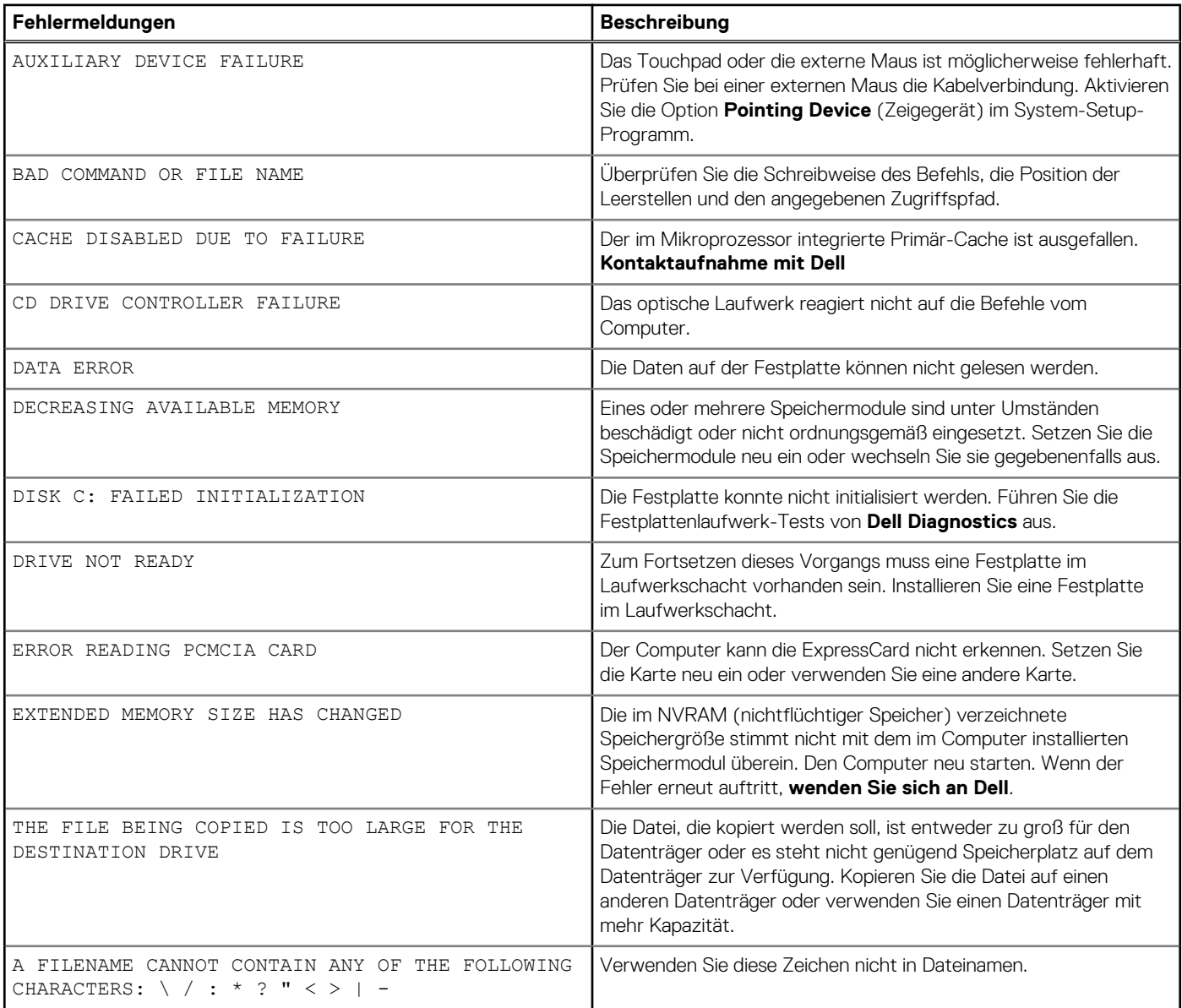

#### **Tabelle 23. Diagnose-Fehlermeldungen (fortgesetzt)**

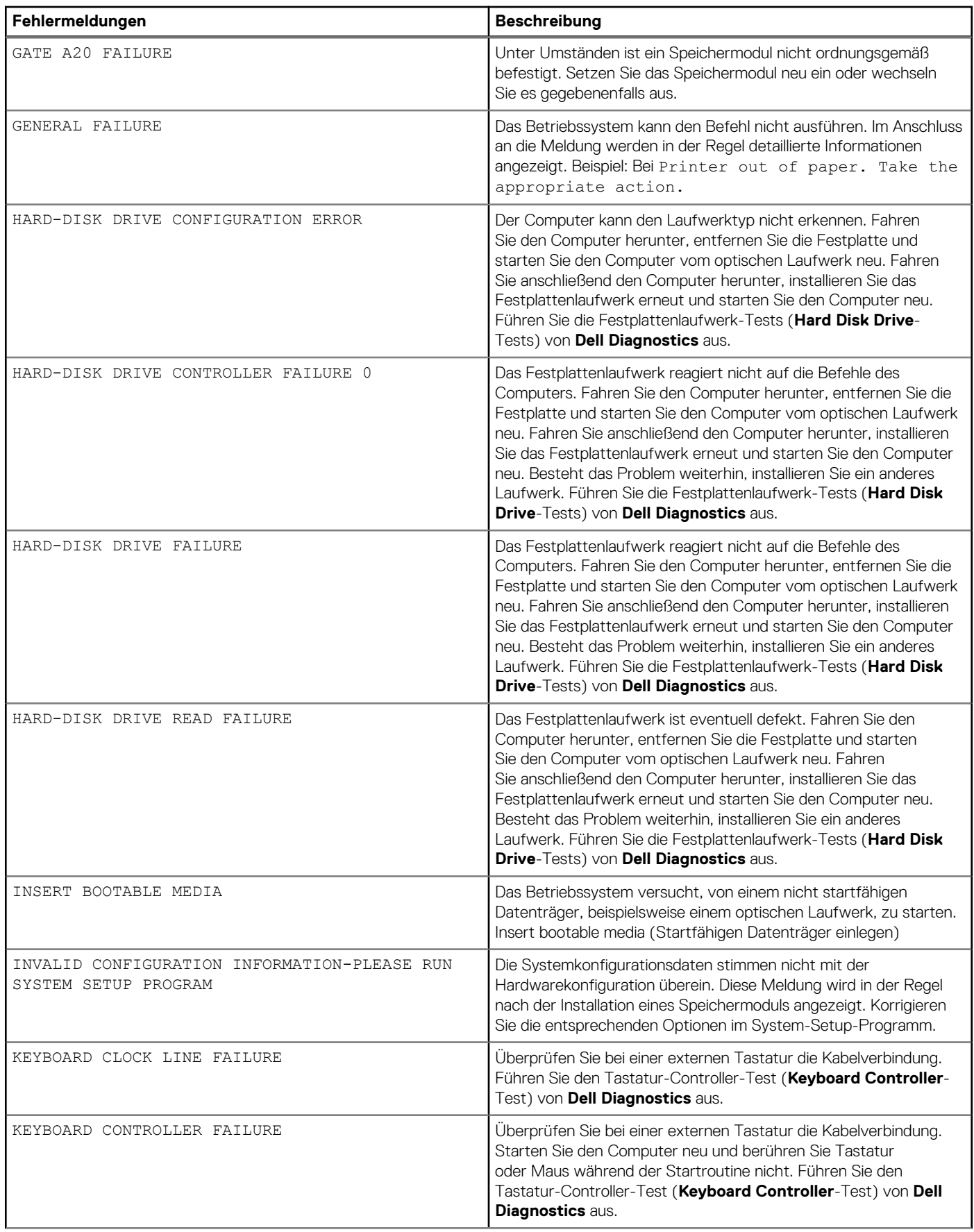

#### **Tabelle 23. Diagnose-Fehlermeldungen (fortgesetzt)**

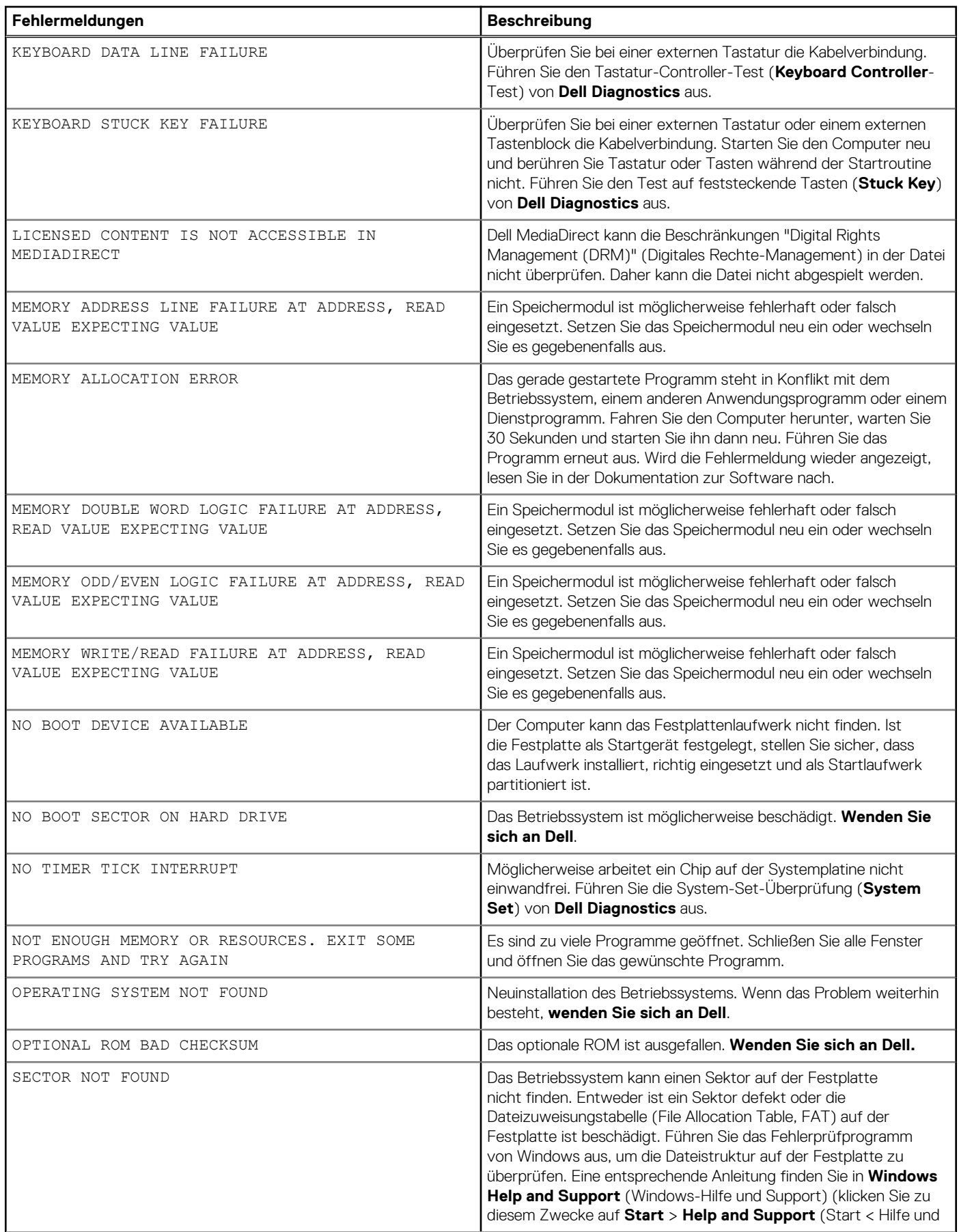

### **Tabelle 23. Diagnose-Fehlermeldungen (fortgesetzt)**

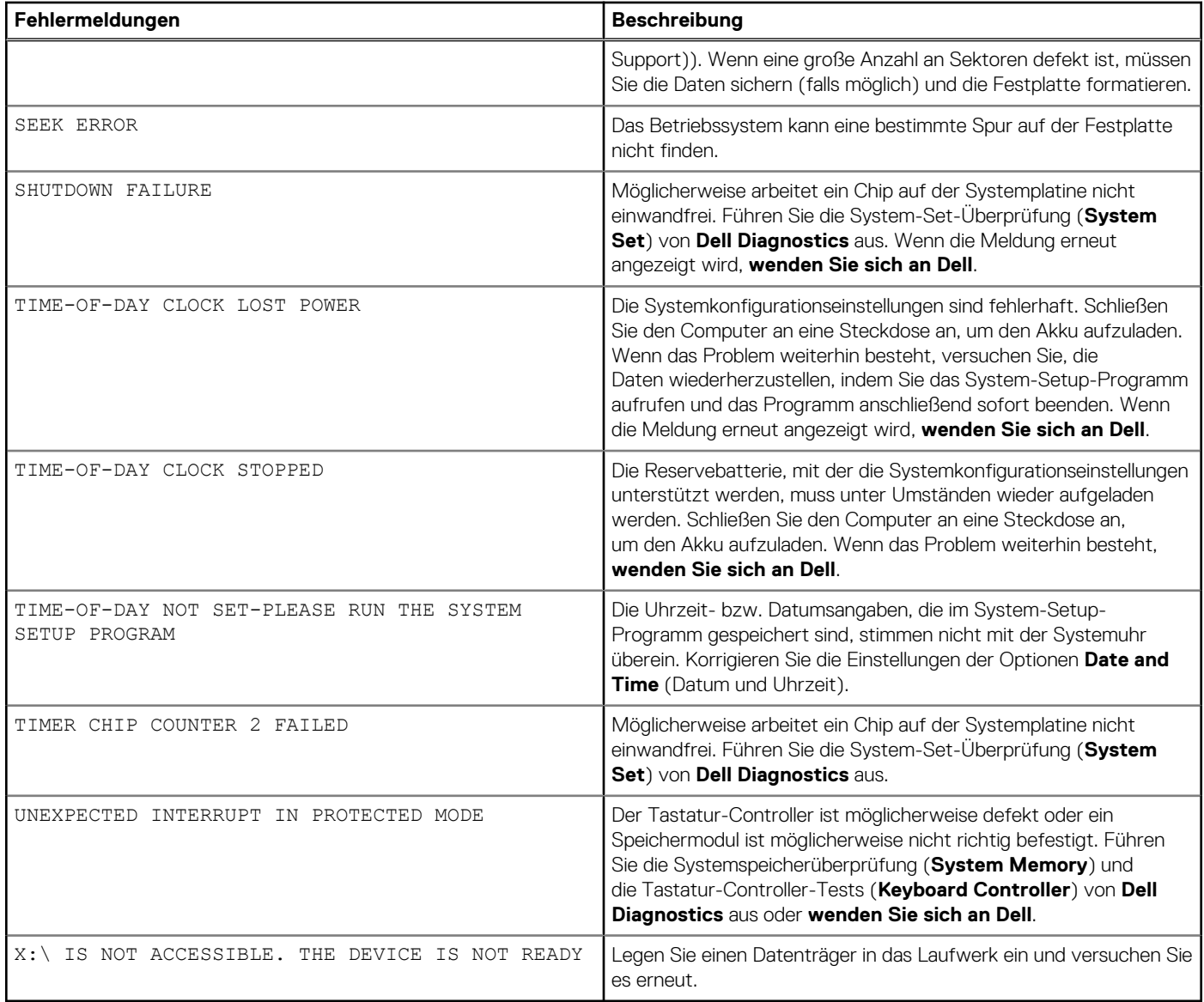

# **Systemfehlermeldungen**

### **Tabelle 24. Systemfehlermeldungen**

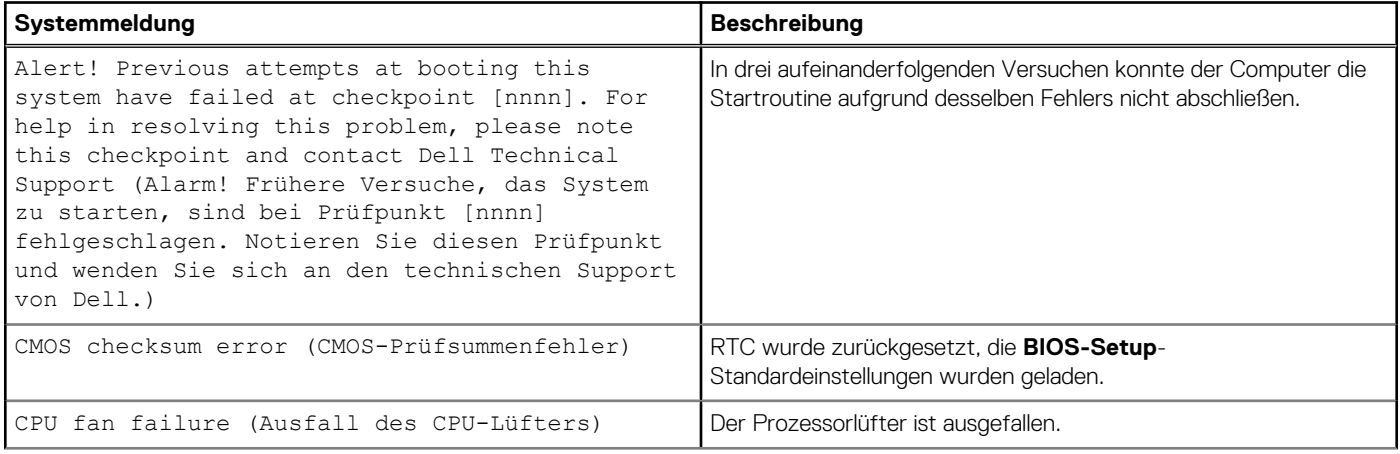

#### **Tabelle 24. Systemfehlermeldungen (fortgesetzt)**

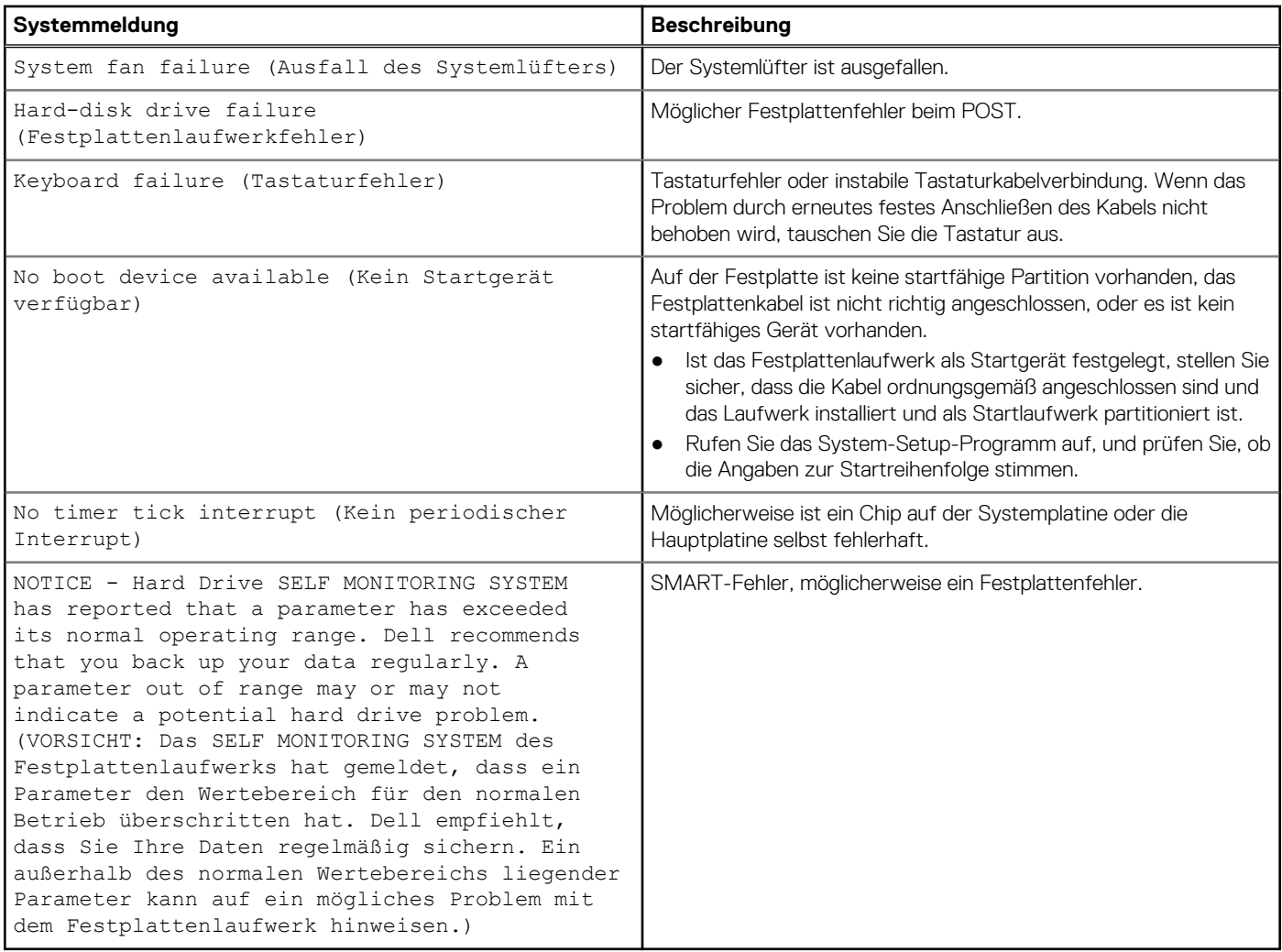

### **Wiederherstellen des Betriebssystems**

Wenn das Betriebssystem auf Ihrem Computer auch nach mehreren Versuchen nicht gestartet werden kann, wird automatisch Dell SupportAssist OS Recovery gestartet.

Bei Dell SupportAssist OS Recovery handelt es sich um ein eigenständiges Tool, das auf allen Dell Computern mit Windows vorinstalliert ist. Es besteht aus Tools für die Diagnose und Behebung von Fehlern, die möglicherweise vor dem Starten des Betriebssystems auftreten können. Mit dem Tool können Sie eine Diagnose von Hardwareproblemen durchführen, Ihren Computer reparieren, Dateien sichern oder Ihren Computer auf Werkseinstellungen zurücksetzen.

Sie können das Tool auch über die Dell Supportwebsite herunterladen, um Probleme mit Ihrem Computer zu beheben, wenn das primäre Betriebssystem auf dem Computer aufgrund von Software- oder Hardwareproblemen nicht gestartet werden kann.

Weitere Informationen über Dell SupportAssist OS Recovery finden Sie im *Benutzerhandbuch zu Dell SupportAssist OS Recovery* unter [www.dell.com/serviceabilitytools](https://www.dell.com/serviceabilitytools). Klicken Sie auf **SupportAssist** und klicken Sie dann auf **SupportAssist OS Recovery**.

### **Zurücksetzen der Echtzeituhr (RTC)**

Mit der Funktion zum Zurücksetzen der Echtzeituhr (RTC) können Sie oder der Servicetechniker die Dell Inspiron-Systeme wiederherstellen, wenn Szenarien wie Kein POST/Kein Strom/Kein Start auftreten. Das Zurücksetzen der Echtzeituhr mit Legacy-Jumper wurde auf diesen Modellen stillgelegt.

Starten Sie das Zurücksetzen der RTC, wobei das System ausgeschaltet und an die Wechselstromversorgung angeschlossen ist. Drücken und halten Sie den Netzschalter für dreißig (30) Sekunden gedrückt. Die Zurücksetzung der Echtzeituhr bei einem System tritt nach Loslassen des Betriebsschalters ein.

# **Aktualisieren des BIOS unter Windows**

- Rufen Sie die Website [www.dell.com/support](https://www.dell.com/support) auf.
- 2. Klicken Sie auf **Produktsupport**. Klicken Sie auf **Support durchsuchen**, geben Sie die Service-Tag-Nummer Ihres Computers ein und klicken Sie auf **Suchen**.

**ANMERKUNG:** Wenn Sie kein Service-Tag-Nummer haben, verwenden Sie die SupportAssist-Funktion, um Ihren Computer ⋒ automatisch zu identifizieren. Sie können auch die Produkt-ID verwenden oder manuell nach Ihrem Computermodell suchen.

- 3. Klicken Sie auf **Treiber & Downloads**. Erweitern Sie **Treiber suchen**.
- 4. Wählen Sie das Betriebssystem aus, das auf Ihrem Computer installiert ist.
- 5. Wählen Sie in der Dropdown-Liste **Kategorie** die Option **BIOS** aus.
- 6. Wählen Sie die neueste BIOS-Version aus und klicken Sie auf **Herunterladen**, um das BIOS für Ihren Computer herunterzuladen.
- 7. Sobald der Download abgeschlossen ist, wechseln Sie zu dem Ordner, in dem Sie die Datei für die BIOS-Aktualisierung gespeichert haben.
- 8. Doppelklicken Sie auf das Dateisymbol der BIOS-Aktualisierungsdatei und befolgen Sie die Anweisungen auf dem Bildschirm. Weitere Informationen zum Aktualisieren des System-BIOS erhalten Sie durch Suchen in der Wissensdatenbank-Ressource unter [www.dell.com/support](https://www.dell.com/support).

## **Sicherungsmedien und Wiederherstellungsoptionen**

Es wird empfohlen, ein Wiederherstellungslaufwerk für die Fehlerbehebung zu erstellen und Probleme zu beheben, die ggf. unter Windows auftreten. Dell bietet mehrere Optionen für die Wiederherstellung des Windows-Betriebssystems auf Ihrem Dell PC. Weitere Informationen finden Sie unter [Dell Windows Backup Media and Recovery Options](https://www.dell.com/support/contents/article/Product-Support/Self-support-Knowledgebase/software-and-downloads/dell-backup-solutions/Media-backup) (Sicherungsmedien und Wiederherstellungsoptionen).

# **Ein- und Ausschalten des WLAN**

Wenn Ihr Computer aufgrund von WLAN-Verbindungsproblemen keinen Zugriff auf das Internet hat, können Sie das WLAN aus- und wieder einschalten. Das folgende Verfahren enthält Anweisungen dazu, wie Sie das WLAN aus- und wieder einschalten:

 $\bigcirc$ **ANMERKUNG:** Manche Internetdienstanbieter (Internet Service Providers, ISPs) stellen ein Modem/Router-Kombigerät bereit.

- 1. Schalten Sie den Computer aus.
- 2. Schalten Sie das Modem aus.
- 3. Schalten Sie den WLAN-Router aus.
- 4. Warten Sie 30 Sekunden.
- 5. Schalten Sie den WLAN-Router ein.
- 6. Schalten Sie das Modem ein.
- 7. Schalten Sie den Computer ein.

### **Entladen des Reststroms (Kaltstart)**

Reststrom ist die restliche statische Elektrizität, die auf dem Computer bleibt, auch wenn er ausgeschaltet und der Akku entfernt wurde.

Zu Ihrer Sicherheit und zum Schutz der sensiblen elektronischen Komponenten Ihres Computers müssen Sie vor dem Entfernen oder Austausch von Komponenten Ihres Computers den Reststrom entladen.

Die Entladung des Restroms, auch als Kaltstart bezeichnet, ist auch ein allgemeiner Schritt bei der Fehlerbehebung, wenn Ihr Computer sich nicht einschalten lässt oder das Betriebssystem nicht gestartet werden kann.

#### **So entladen Sie den Reststrom (Kaltstart)**

- 1. Schalten Sie den Computer aus.
- 2. Trennen Sie den Netzadapter vom Computer.
- 3. Entfernen Sie die Bodenabdeckung.
- 4. Entfernen Sie den Akku.
- 5. Halten Sie den Netzschalter für 20 Sekunden gedrückt, um den Reststrom zu entladen.
- 6. Setzen Sie den Akku ein.
- 7. Bringen Sie die Bodenabdeckung an.
- 8. Schließen Sie den Netzadapter an den Computer an.
- 9. Schalten Sie den Computer ein.
	- **ANMERKUNG:** Weitere Informationen zum Durchführen eines harten Reset finden Sie in der Knowledgebase-Ressource unter [www.dell.com/support.](https://www.dell.com/support/)

# **Hilfe erhalten und Kontaktaufnahme mit Dell**

### Selbsthilfe-Ressourcen

Mithilfe dieser Selbsthilfe-Ressourcen erhalten Sie Informationen und Hilfe zu Dell-Produkten:

#### **Tabelle 25. Selbsthilfe-Ressourcen**

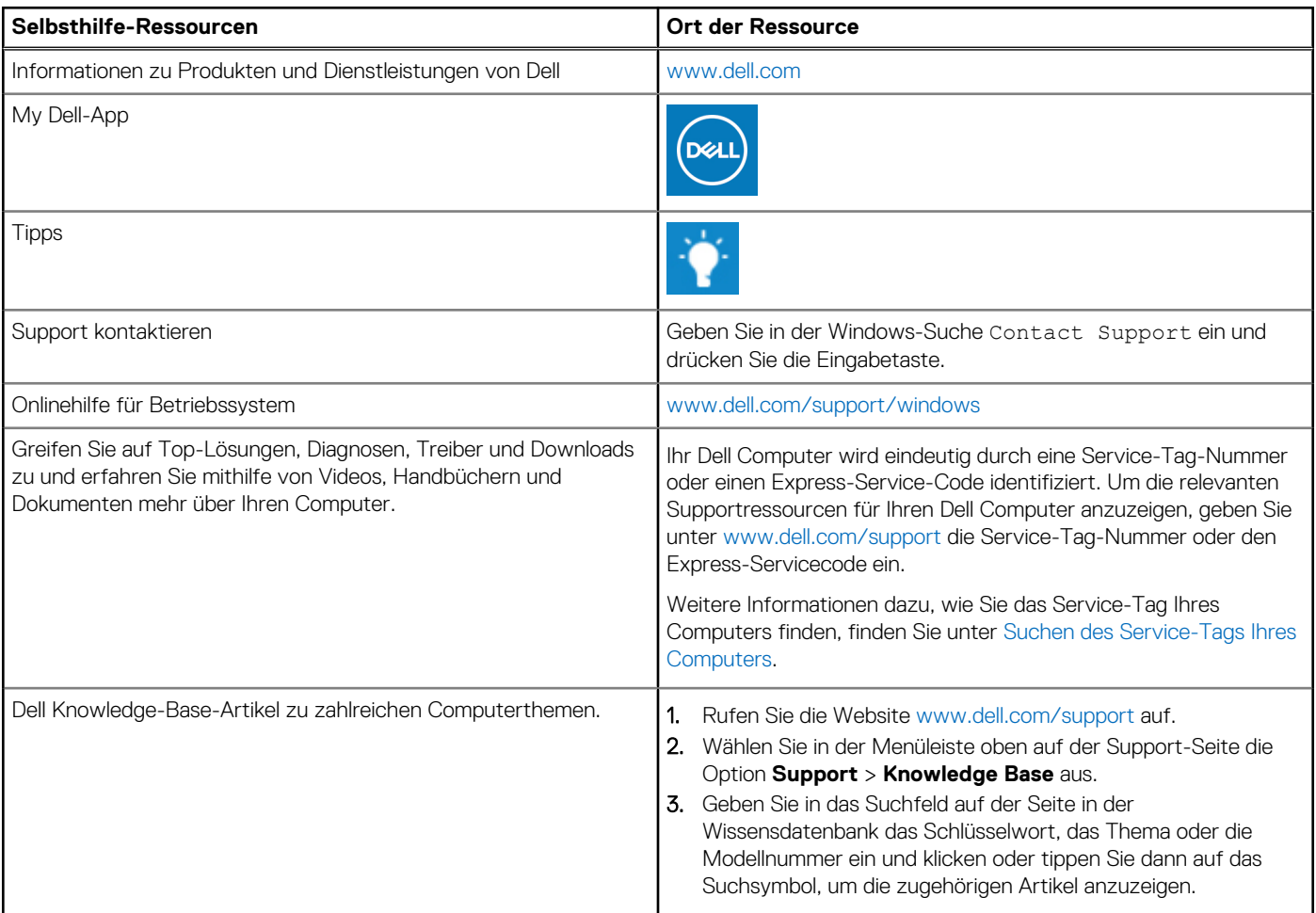

### Kontaktaufnahme mit Dell

Informationen zur Kontaktaufnahme mit Dell für den Verkauf, den technischen Support und den Kundendienst erhalten Sie unter [www.dell.com/contactdell](https://www.dell.com/contactdell).

**ANMERKUNG:** Die Verfügbarkeit ist je nach Land/Region und Produkt unterschiedlich und bestimmte Services sind in Ihrem Land/ Ihrer Region eventuell nicht verfügbar.

**ANMERKUNG:** Wenn Sie nicht über eine aktive Internetverbindung verfügen, können Sie Kontaktinformationen auch auf Ihrer Auftragsbestätigung, dem Lieferschein, der Rechnung oder im Dell Produktkatalog finden.